# **IMPRIMANTE LASER MX-B427PW**

**Guide de l'utilisateur**

# **Novembre 2021**

Type de machine : 4601 Modèle : 48H

# **Contenus**

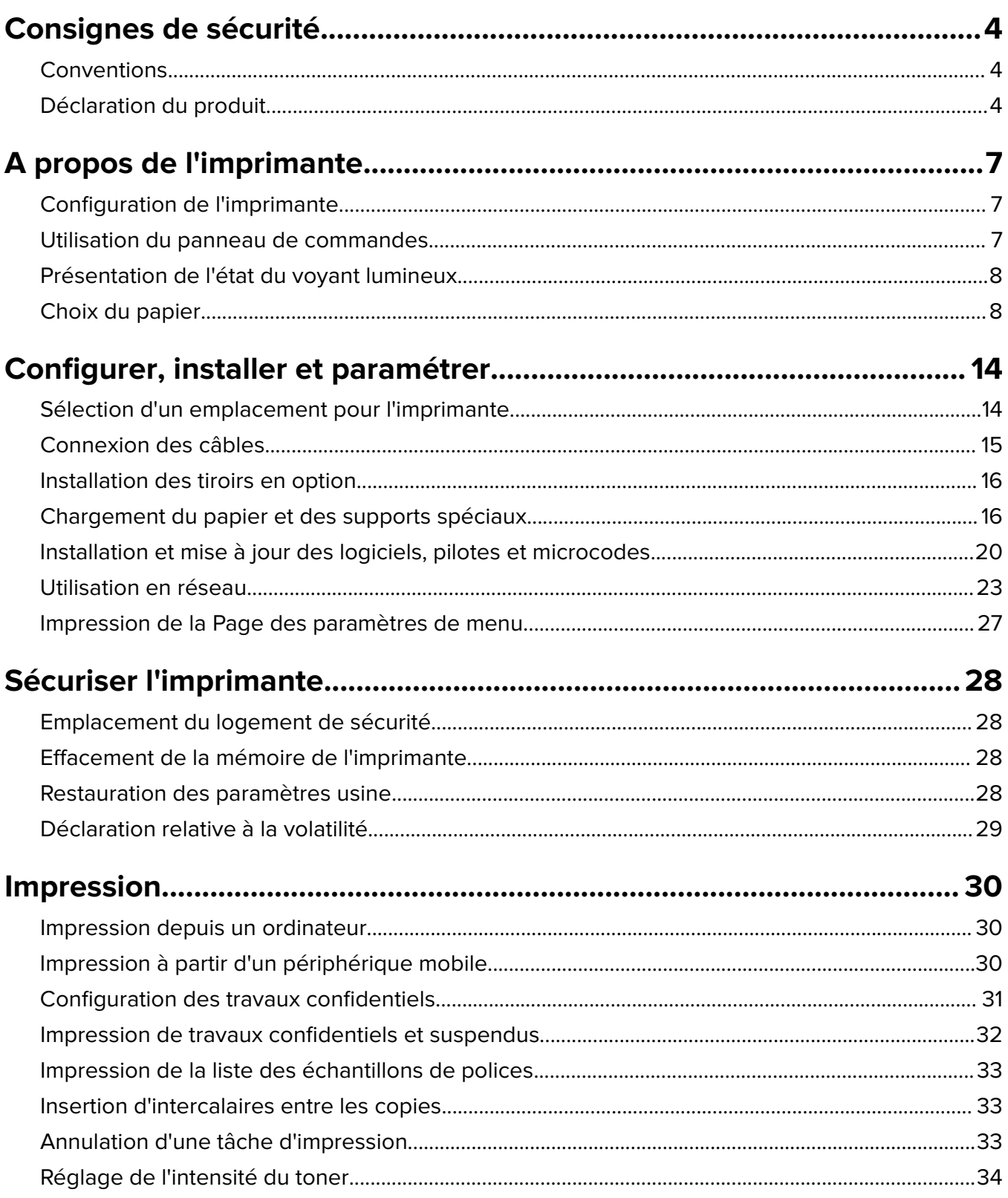

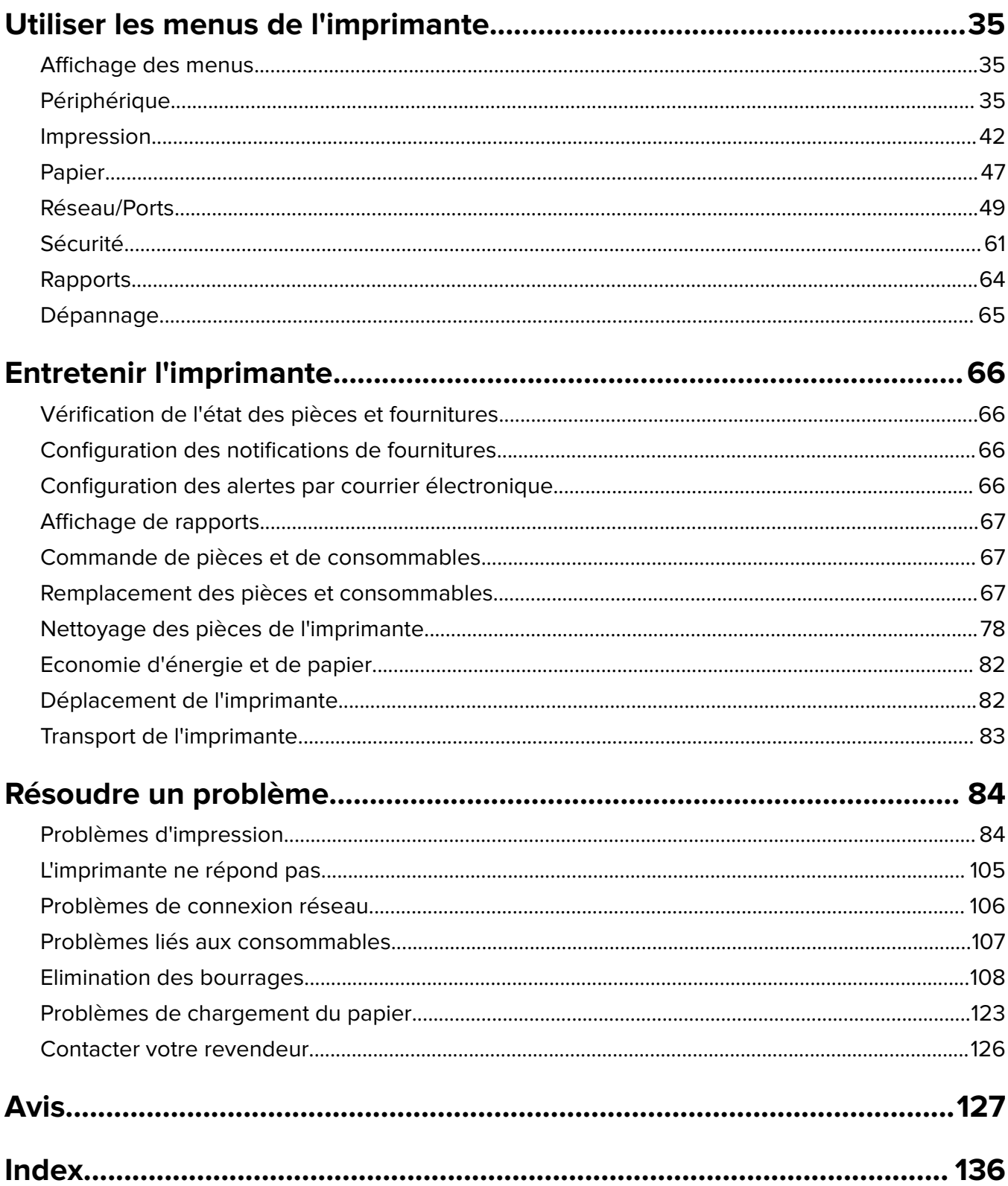

# <span id="page-3-0"></span>**Consignes de sécurité**

# **Conventions**

**Remarque** : Une Remarque fournit des informations pouvant vous être utiles.

**Avertissement** : Un Avertissement signale un danger susceptible d'endommager le logiciel ou le matériel.

**ATTENTION** : La mention Attention vous signale un risque de blessure corporelle.

Il existe différentes mises en garde :

**ATTENTION—RISQUE DE BLESSURE :** Signale un risque de blessure.

**ATTENTION—RISQUE D'ELECTROCUTION :** Signale un risque d'électrocution.

**ATTENTION—SURFACE CHAUDE :** Signale un risque de brûlure de contact.

**ATTENTION—RISQUE DE BASCULEMENT :** Signale un risque d'écrasement.

**ATTENTION : RISQUE DE PINCEMENT :** Signale un risque de pincement entre des pièces mobiles.

# **Déclaration du produit**

**ATTENTION—RISQUE DE BLESSURE :** Pour éviter tout risque d'électrocution ou d'incendie, branchez le câble d'alimentation directement à une prise électrique répondant aux exigences requises et correctement mise à la terre, proche du produit et facile d'accès.

**ATTENTION—RISQUE DE BLESSURE :** Pour éviter tout risque d'incendie ou d'électrocution, utilisez uniquement le câble d'alimentation fourni avec ce produit ou un câble de remplacement autorisé par le fabricant.

**ATTENTION—RISQUE DE BLESSURE :** Ce produit ne doit pas être utilisé avec des rallonges, des barres multiprises, des rallonges multiprises ou des périphériques UPS. La capacité de ces types d'accessoires peut être facilement dépassée par une imprimante laser, d'où un risque de dégâts matériels, d'incendie ou de performances d'impression amoindries.

**ATTENTION—RISQUE DE BLESSURE :** N'utilisez pas ce produit avec un parasurtenseur en ligne. L'utilisation de parasurtenseurs comporte un risque d'incendie et de dégâts matériels, et peut réduire les performances de l'imprimante.

**ATTENTION—RISQUE D'ELECTROCUTION :** Pour éviter tout risque d'électrocution, n'installez pas la machine à proximité d'un point d'eau ou dans un environnement humide.

**ATTENTION—RISQUE D'ELECTROCUTION :** Pour éviter tout risque d'électrocution, n'installez pas ce produit, et n'effectuez aucun branchement électrique (raccordement du câble d'alimentation, installation de la fonction de télécopie) ou téléphonique en cas d'orage violent.

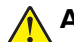

**ATTENTION—RISQUE DE BLESSURE :** abstenez-vous de couper, de tordre, de plier, d'écraser le câble d'alimentation ou de poser des objets lourds dessus. Ne le soumettez pas à une usure ou une utilisation abusive. Ne pincez pas le cordon d'alimentation entre des objets, par exemple des meubles, et un mur. Un risque d'incendie ou de choc électrique pourrait s'ensuivre. Vérifez régulièrement que le câble d'alimentation ne présente pas ces problèmes. Avant de l'inspecter, débranchez-le de la prise électrique.

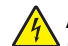

**ATTENTION—RISQUE D'ELECTROCUTION :** Pour éviter tout risque d'électrocution, vérifiez que toutes les connexions externes (telles que les connexions Ethernet et téléphonique) sont correctement installées dans les ports appropriés.

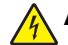

**ATTENTION—RISQUE D'ELECTROCUTION :** Pour éviter tout risque d'électrocution lorsque vous devez accéder à la carte contrôleur, ou installer du matériel en option ou des cartes mémoire alors que l'imprimante est déjà en service, mettez celle-ci hors tension et débranchez son câble d'alimentation de la prise électrique avant de poursuivre. Si d'autres périphériques sont connectés à l'imprimante, mettezles également hors tension et débranchez tous les câbles reliés à l'imprimante.

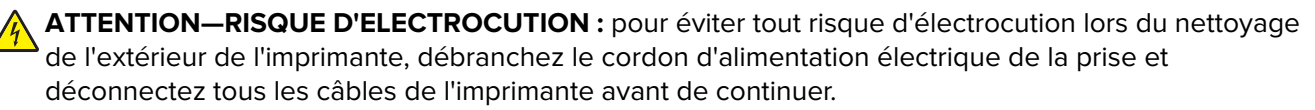

**ATTENTION—RISQUE DE BLESSURE :** Si votre imprimante pèse plus de 20 kg (44 lb), l'intervention d'au moins deux personnes est nécessaire pour la soulever sans risque.

**ATTENTION—RISQUE DE BLESSURE :** Avant de déplacer l'imprimante, suivez les instructions cidessous pour éviter de vous blesser ou d'endommager l'imprimante :

- **•** Vérifiez que tous les tiroirs et portes sont correctement fermés.
- **•** Mettez l'imprimante hors tension, puis débranchez le cordon d'alimentation de la prise électrique.
- **•** Débranchez tous les cordons et câbles de l'imprimante.
- **•** Si l'imprimante dispose de bacs en option séparés au sol ou d'options de sortie fixées, retirez-les avant de déplacer l'imprimante.
- **•** Si l'imprimante est équipée d'un socle à roulettes, roulez-la avec précaution vers le nouvel emplacement. Manipulez l'ensemble avec précaution lors du passage sur des seuils et des différences de niveau du sol.
- **•** Si l'imprimante ne dispose pas d'un socle à roulettes, mais est dotée de bacs en option ou d'options de sortie, retirez les options de sortie et soulevez l'imprimante pour la séparer des bacs. N'essayez pas de soulever l'imprimante et les options en même temps.
- **•** Utilisez toujours les poignées de l'imprimante pour la soulever.
- **•** Si vous utilisez un chariot pour déplacer l'imprimante, veillez à ce que sa surface puisse accueillir toute la base de l'imprimante.
- **•** Si vous utilisez un chariot pour déplacer les options matérielles, veillez à ce que sa surface puisse accueillir les dimensions de ces options.
- **•** Maintenez l'imprimante en position verticale.
- **•** Evitez tout mouvement brusque.
- **•** Prenez garde de ne pas laisser vos doigts sous l'imprimante lorsque vous la posez.
- **•** Assurez-vous qu'il y a suffisamment d'espace autour de l'imprimante.

**ATTENTION—RISQUE DE BASCULEMENT :** Pour installer une ou plusieurs options sur votre imprimante ou votre MFP, vous aurez peut-être besoin d'un support à roulettes, d'un meuble ou d'un autre système prévu pour stabiliser la machine et éviter les blessures. Pour plus d'informations sur les configurations possibles, contactez le revendeur de l'imprimante.

**ATTENTION—RISQUE DE BASCULEMENT :** Pour réduire le risque d'instabilité de l'appareil, chargez chaque bac séparément. Laissez tous les bacs fermés jusqu'à ce que vous ayez besoin de les ouvrir.

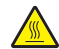

**ATTENTION—SURFACE CHAUDE :** L'intérieur de l'imprimante risque d'être brûlant. pour réduire le risque de brûlure, laissez la surface ou le composant refroidir avant d'y toucher.

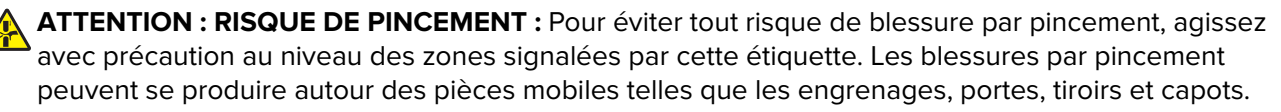

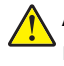

**ATTENTION—RISQUE DE BLESSURE :** Ce produit utilise un laser. L'utilisation de commandes ou de réglages, ou la mise en place de procédures autres que celles spécifiées dans le Guide de l'utilisateur peuvent entraîner des risques d'exposition aux rayonnements laser.

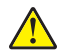

**ATTENTION—RISQUE DE BLESSURE :** La batterie lithium de ce produit n'est pas destinée à être remplacée. Il existe un risque d'explosion si une batterie lithium est placée de façon incorrecte. Ne rechargez pas, ne démontez pas et n'incinérez pas une batterie lithium. Mettez les batteries lithium usagées au rebut selon les instructions du fabricant et les réglementations locales.

Ce produit a été conçu, testé et approuvé afin de satisfaire à des normes de sécurité générale strictes et d'utiliser des composants spécifiques du fabricant. Les caractéristiques de sécurité de certains éléments ne sont pas toujours connues. Le fabricant n'est pas responsable de l'utilisation de pièces de rechange d'autres fabricants.

Pour toute intervention ou réparation autre que celles décrites dans la documentation de l'utilisateur, adressezvous à un représentant du service approprié.

#### **CONSERVEZ PRECIEUSEMENT CES CONSIGNES.**

# <span id="page-6-0"></span>**A propos de l'imprimante**

# **Configuration de l'imprimante**

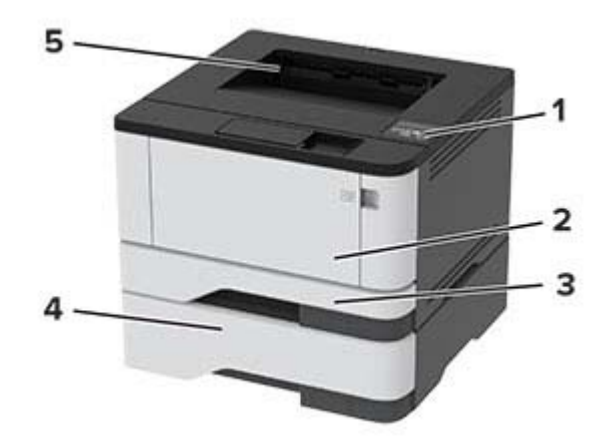

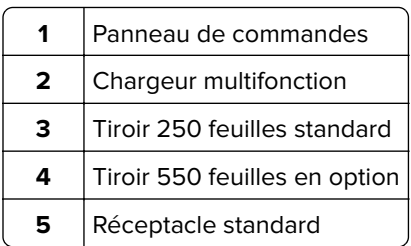

# **Utilisation du panneau de commandes**

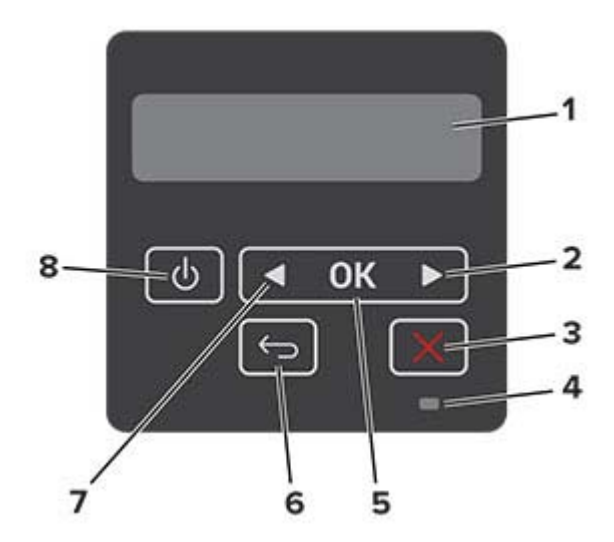

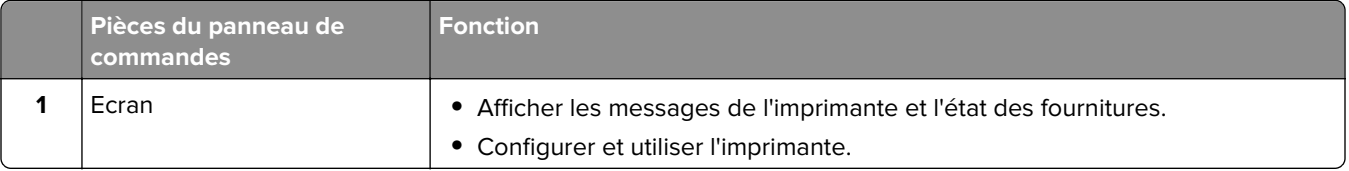

<span id="page-7-0"></span>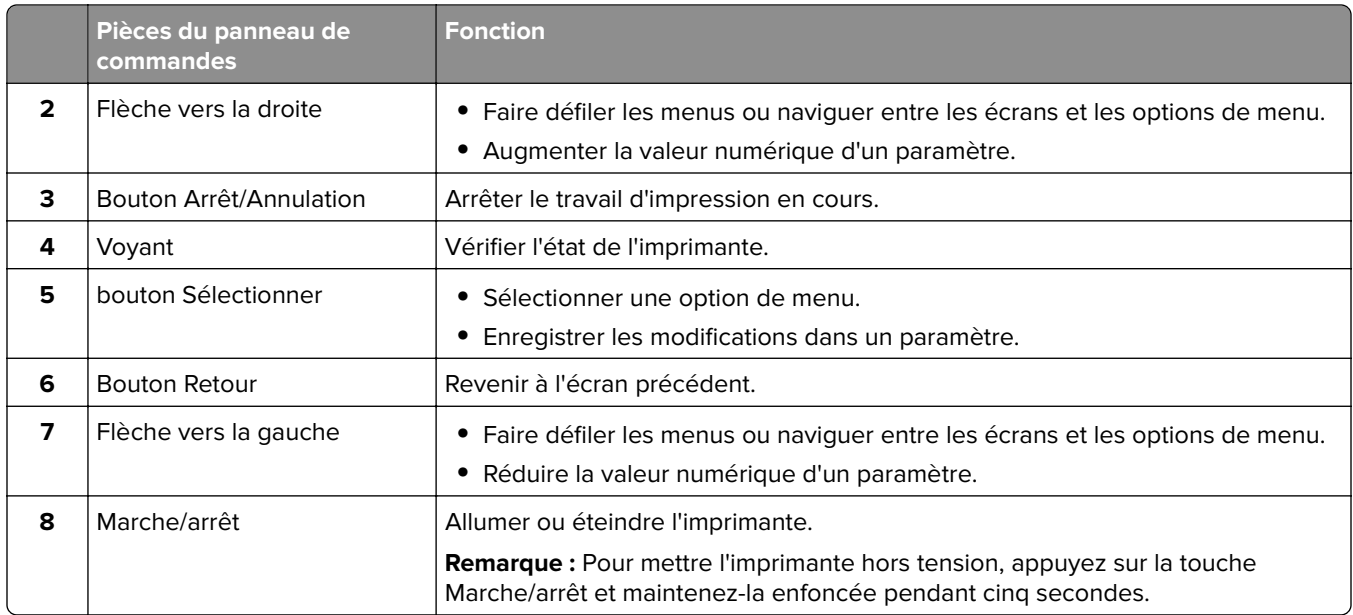

# **Présentation de l'état du voyant lumineux**

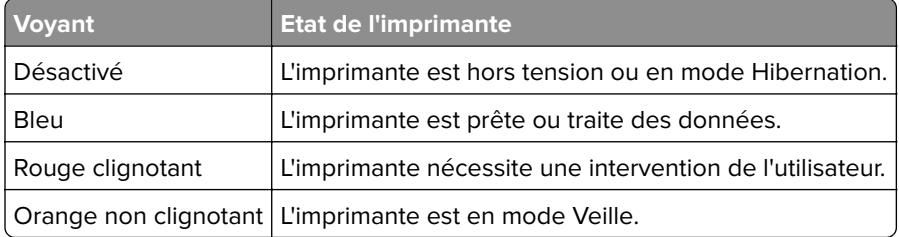

# **Choix du papier**

### **Recommandations relatives au papier**

Utilisez le papier approprié pour éviter les problèmes d'impression et réduire le risque de bourrages.

- **•** Utilisez toujours du papier neuf en bon état.
- **•** Avant de charger du papier, repérez la face à imprimer recommandée. Cette information est généralement indiquée sur l'emballage.
- **•** N'utilisez pas de papier découpé ou rogné manuellement.
- **•** Ne mélangez pas plusieurs formats, grammages ou types de papier dans le même tiroir, car cela provoquerait des bourrages.
- **•** N'utilisez pas de papier couché à moins qu'il soit spécialement conçu pour l'impression électrophotographique.

### **Caractéristiques du papier**

Les caractéristiques de papier suivantes affectent la fiabilité et la qualité de l'impression. Lors d'une impression sur ces supports, prenez en compte les facteurs suivants.

#### **Grammage**

Le tiroir standard peut charger du papier dont le grammage est compris entre 60 et 120 g/m<sup>2</sup> (16 et 32 lb), sens machine sur longueur. La rigidité des papiers dont le grammage est inférieur à 60 g/m<sup>2</sup> (16 lb) peut être insuffisante et empêcher que l'alimentation se fasse correctement, et provoquer ainsi des bourrages.

#### **Roulage**

On appelle roulage la tendance du support à se recourber aux extrémités. Si le papier se recourbe d'une manière excessive, cela peut provoquer des problèmes d'alimentation. Cela se produit généralement lorsque le papier a transité à l'intérieur de l'imprimante, où il est exposé à des températures élevées. Stocker du papier non emballé dans des endroits chauds, humides, froids ou secs peut contribuer à ce qu'il se recourbe avant l'impression, provoquant des problèmes d'alimentation.

#### **Lissage**

Le degré de lissage du papier affecte directement la qualité de l'impression. Si le papier est trop rugueux, le toner n'est pas réparti correctement. Si le papier est trop lisse, cela peut provoquer des problèmes d'alimentation ou de qualité d'impression. Nous vous recommandons d'utiliser du papier à 50 points Sheffield.

#### **Teneur en eau**

La teneur en eau du papier affecte à la fois la qualité de l'impression et la possibilité, pour l'imprimante, d'alimenter correctement le papier. Conservez le papier dans son emballage d'origine jusqu'à utilisation. L'exposition du papier aux variations de taux d'humidité peut réduire ses performances.

Stockez le papier sans le sortir de son emballage dans le même environnement que l'imprimante pendant 24 à 48 heures avant de l'utiliser pour l'impression. Si l'environnement de stockage ou de transport est vraiment très différent de celui de l'imprimante, prolongez ce temps d'adaptation de quelques jours. Le papier épais peut également nécessiter un temps d'adaptation plus important.

#### **Sens du papier**

Le sens du papier correspond à l'alignement des fibres du papier sur une feuille. Vous avez le choix entre sens machine sur longueur (dans le sens de la longueur du papier) et sens machine sur largeur (dans le sens de la largeur du papier).

Pour les grammages compris entre 60 et 120 g/m<sup>2</sup> (16 et 32 lb), il est conseillé d'utiliser du papier sens machine sur longueur.

#### **Teneur en fibres**

La plupart des papiers xérographiques de qualité supérieure sont constitués de bois réduit en pulpe à 100 % selon un procédé chimique. Il s'agit dans ce cas d'un papier très stable engendrant peu de problèmes d'alimentation et offrant un niveau de qualité supérieur. Le papier qui contient des fibres telles que le coton peut affecter la manipulation.

### **Supports déconseillés**

Les types de supports suivants sont déconseillés pour une utilisation avec l'imprimante :

- **•** Supports traités par un procédé chimique pour permettre d'effectuer des copies sans papier carbone, également appelés papiers autocopiant ou papiers NCR (No Carbon Required Paper).
- **•** Supports préimprimés fabriqués avec des produits chimiques susceptibles de contaminer l'imprimante.
- **•** Supports préimprimés susceptibles d'être affectés par la température de l'unité de fusion.
- **•** Supports préimprimés exigeant un repérage (emplacement d'impression précis sur la page) supérieur à ±2,3 mm (±0,9 po.), notamment des formulaires ROC (Reconnaissance optique des caractères).
	- Il est parfois possible de régler le repérage dans le logiciel pour imprimer sur ce type de formulaire.
- **•** Supports couchés (de qualité effaçable), supports synthétiques et thermiques.
- **•** Supports à bords irréguliers, supports présentant une surface rugueuse ou très texturée ou supports recourbés.
- **•** Les papiers recyclés qui ne sont pas conformes à la norme EN 12281:2002 (Européenne)
- **•** Supports de grammage inférieur à 60 g/m2 (16 lb)
- **•** Supports reliés

### **Sélection de formulaires préimprimés et de papier à en-tête**

- **•** Utilisez du papier sens machine sur longueur.
- **•** Utilisez uniquement des formulaires et du papier à en-tête imprimés à l'aide d'un procédé d'impression lithographique offset ou par gravure.
- **•** Evitez d'utiliser du papier présentant une surface rugueuse ou très texturée.
- **•** Utilisez un type d'encre non affecté par la résine du toner. Les types d'encres oxydantes ou à base d'huile répondent généralement à ces exigences, mais pas nécessairement les types d'encre latex.
- **•** Imprimez toujours un échantillon sur les formulaires préimprimés et papiers à en-tête que vous prévoyez d'utiliser avant d'en acheter en grande quantité. Cette action permet de déterminer si l'encre utilisée sur le formulaire préimprimé ou le papier à en-tête modifie la qualité d'impression.
- **•** En cas de doute, contactez votre fournisseur de papier.
- **•** Lorsque vous imprimez sur du papier à en-tête, chargez le papier dans le sens adapté à votre imprimante.

### **Stockage du papier**

Suivez les recommandations ci-après afin d'éviter les bourrages et les problèmes de qualité d'impression :

- **•** Stockez le papier sans le sortir de son emballage dans le même environnement que l'imprimante pendant 24 à 48 heures avant de l'utiliser pour l'impression.
- **•** Si l'environnement de stockage ou de transport est vraiment très différent de celui de l'imprimante, prolongez ce temps d'adaptation de quelques jours. Le papier épais peut également nécessiter un temps d'adaptation plus important.
- **•** Pour un résultat optimal, stockez le papier à une température de 21 °C (70 °F) avec une humidité relative de 40 %.
- **•** La plupart des fabricants d'étiquettes recommandent d'imprimer à des températures comprises entre 18 et 24 °C (65 et 75 °F) avec une humidité relative de 40 à 60 %.
- **•** Stockez le papier dans des cartons, sur une palette ou une étagère plutôt que sur le sol.
- **•** Stockez les ramettes sur une surface plane.
- **•** Ne placez rien sur les ramettes de supports d'impression.
- **•** Ne retirez le papier du carton ou de l'emballage que lorsque vous vous apprêtez à le charger dans l'imprimante. Le carton et l'emballage contribuent à maintenir le papier propre, sec et à plat.

### **Formats de papier pris en charge**

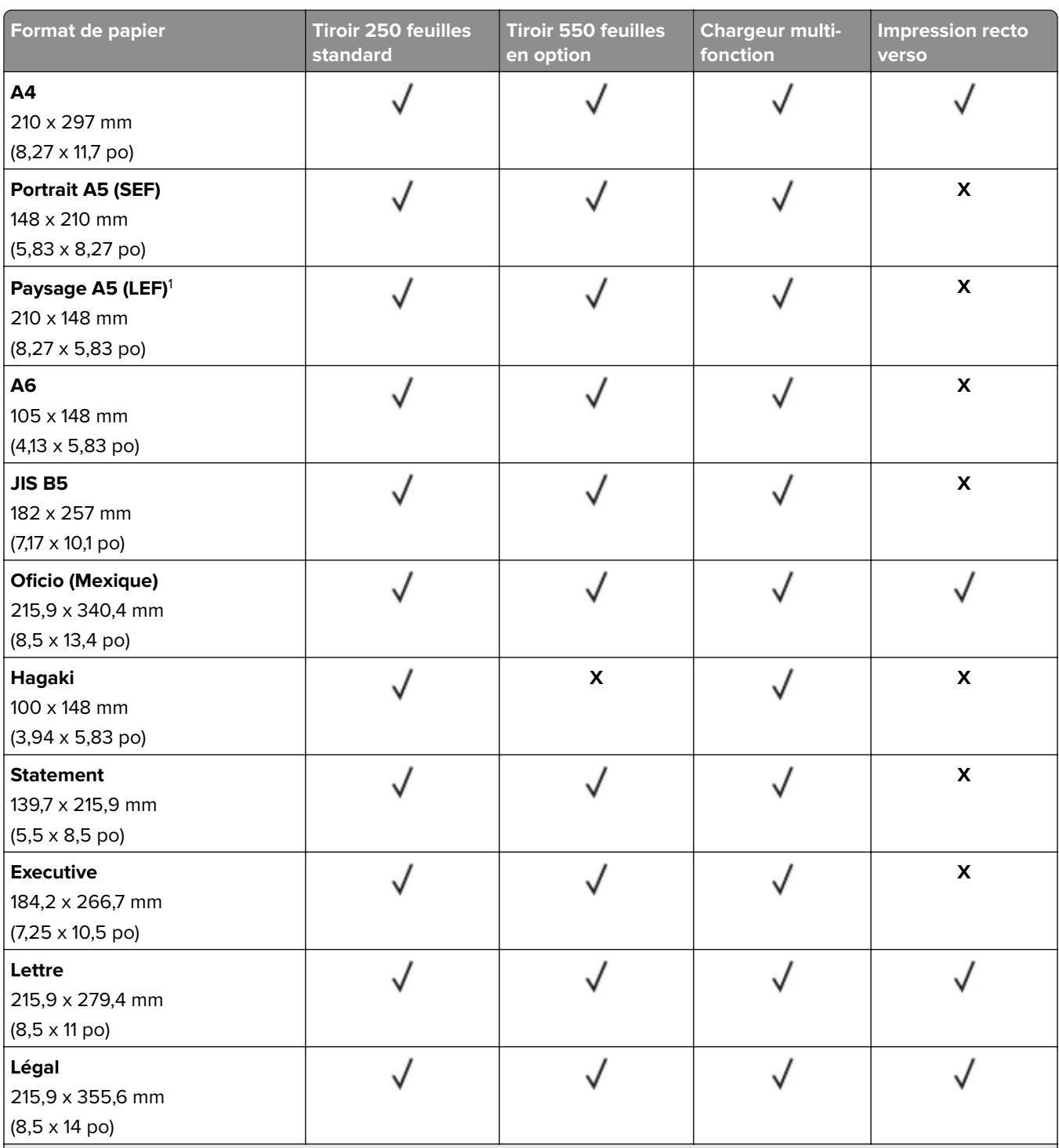

<sup>1</sup> Le chargement par défaut se fait en orientation bord long.

<sup>2</sup> Le papier doit être large d'au moins 210 mm (8,27 po) et long d'au moins 279,4 mm (11 po) pour l'impression recto verso. <sup>3</sup> Lorsque le paramètre Universel est sélectionné, la page est configurée au format 215,90 x 355,60 mm (8,5 x 14 po) sauf si indiqué par l'application.

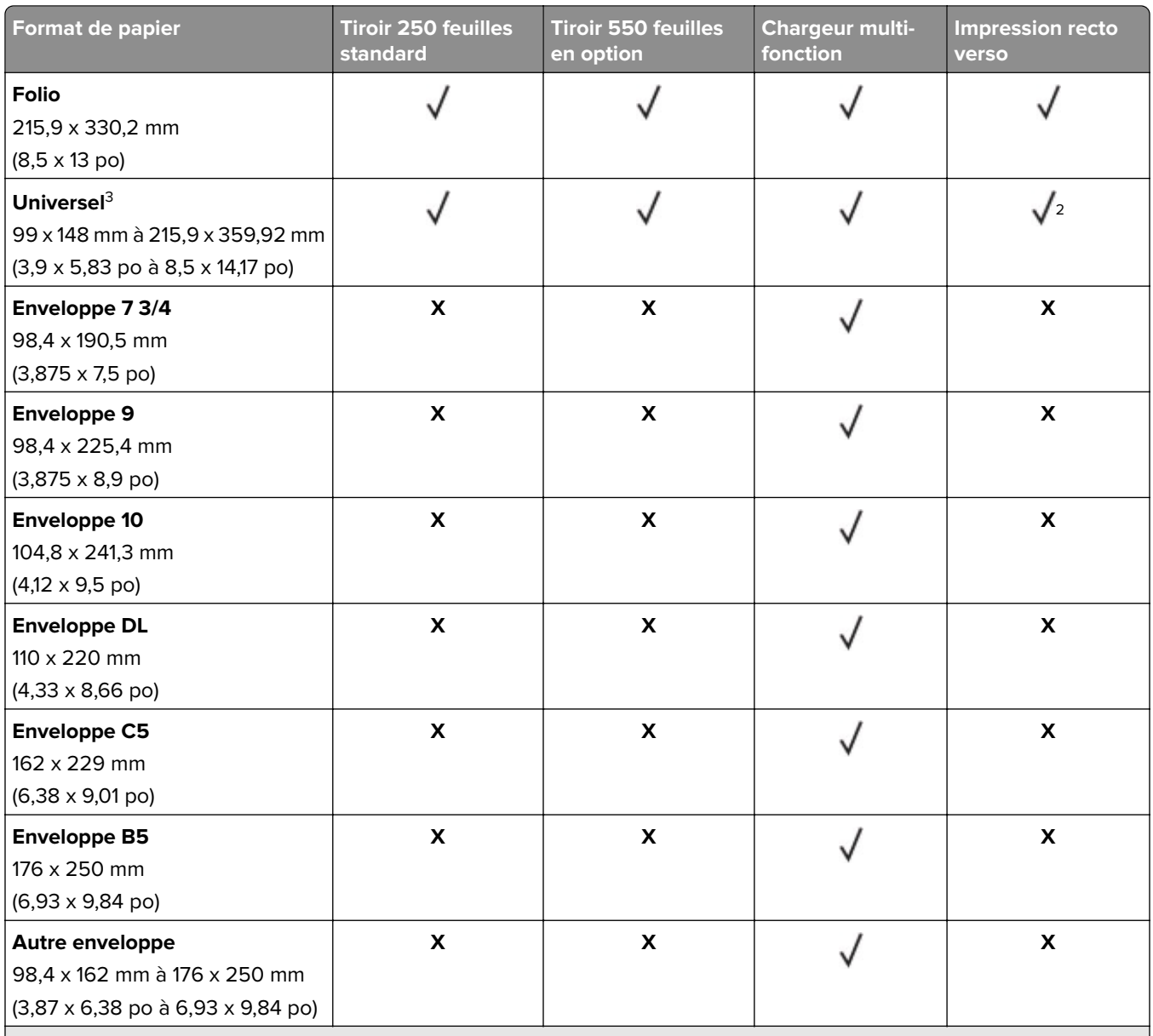

<sup>1</sup> Le chargement par défaut se fait en orientation bord long.

<sup>2</sup> Le papier doit être large d'au moins 210 mm (8,27 po) et long d'au moins 279,4 mm (11 po) pour l'impression recto verso. <sup>3</sup> Lorsque le paramètre Universel est sélectionné, la page est configurée au format 215,90 x 355,60 mm (8,5 x 14 po) sauf si indiqué par l'application.

### **Types de support pris en charge**

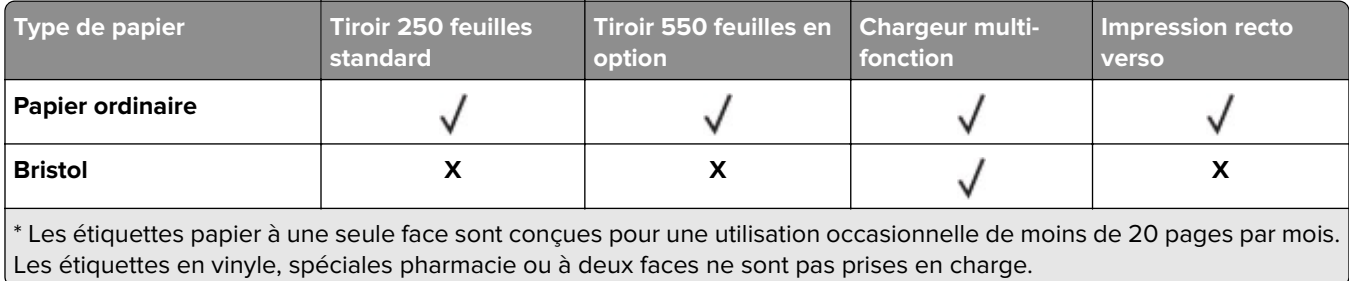

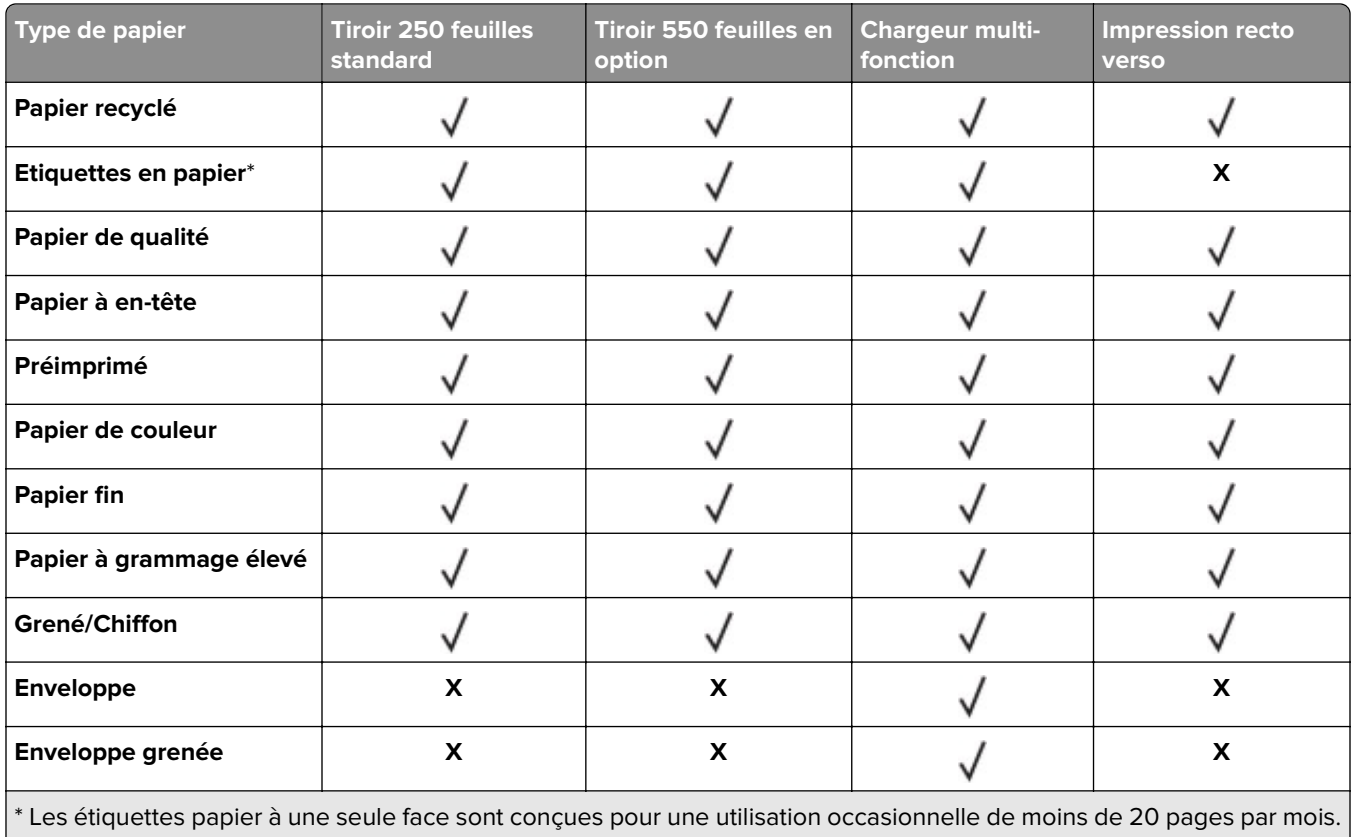

Les étiquettes en vinyle, spéciales pharmacie ou à deux faces ne sont pas prises en charge.

# **Grammages de papiers pris en charge**

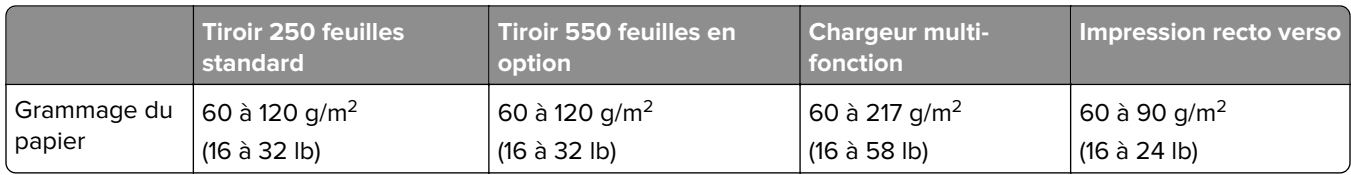

# <span id="page-13-0"></span>**Configurer, installer et paramétrer**

# **Sélection d'un emplacement pour l'imprimante**

- **•** Laissez suffisamment d'espace pour ouvrir les tiroirs, les capots et les portes et installer les options matérielles.
- **•** Installez l'imprimante à proximité d'une prise électrique.

**ATTENTION—RISQUE DE BLESSURE :** Pour éviter tout risque d'électrocution ou d'incendie, branchez le câble d'alimentation directement à une prise électrique répondant aux exigences requises et correctement mise à la terre, proche du produit et facile d'accès.

**ATTENTION—RISQUE D'ELECTROCUTION :** Pour éviter tout risque d'électrocution, n'installez pas la machine à proximité d'un point d'eau ou dans un environnement humide.

- **•** Assurez-vous que la pièce est aérée conformément à la dernière révision de la norme ASHRAE 62 ou de la norme 156 du Comité technique CEN.
- **•** Posez-la sur une surface plane, stable et propre.
- **•** Veuillez suivre les instructions suivantes :
	- **–** Nettoyer, sécher et enlever la poussière
	- **–** Tenir à l'écart des agrafes et des trombones
	- **–** Ne pas exposer directement aux courants d'air provenant des appareils de climatisation, des chauffages ou des ventilateurs
	- **–** Ne pas exposer directement aux rayons du soleil, à un taux d'humidité élevé ou à des variations de températures
- **•** Respecter les températures recommandées et éviter les fluctuations.

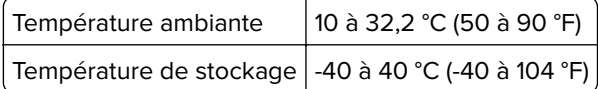

**•** Pour que l'imprimante soit correctement ventilée, l'espace disponible recommandé autour d'elle est le suivant :

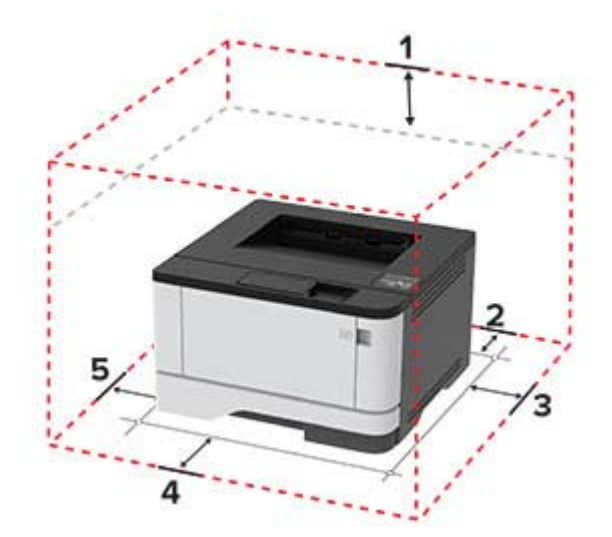

<span id="page-14-0"></span>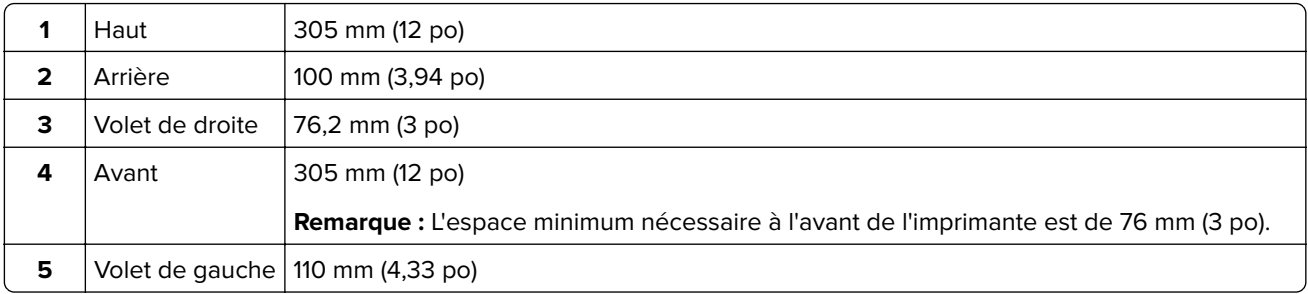

# **Connexion des câbles**

A **ATTENTION—RISQUE D'ELECTROCUTION :** Pour éviter tout risque d'électrocution, n'installez pas ce produit et ne procédez à aucun branchement (cordon d'alimentation, télécopie, téléphone, etc.) en cas d'orage.

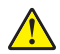

**ATTENTION—RISQUE DE BLESSURE :** Pour éviter tout risque d'électrocution ou d'incendie, branchez le câble d'alimentation directement sur une prise électrique répondant aux exigences requises et correctement mise à la terre, proche du produit et facile d'accès.

**ATTENTION—RISQUE DE BLESSURE :** Pour éviter tout risque d'incendie ou d'électrocution, utilisez uniquement le câble d'alimentation fourni avec ce produit ou un câble de remplacement autorisé par le fabricant.

**Avertissement—Danger potentiel :** Pour éviter toute perte de données ou tout dysfonctionnement de l'imprimante lors de l'impression, ne touchez pas au câble USB, à l'adaptateur réseau sans fil ou aux zones de l'imprimante indiquées.

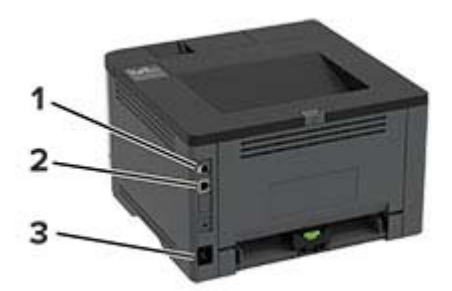

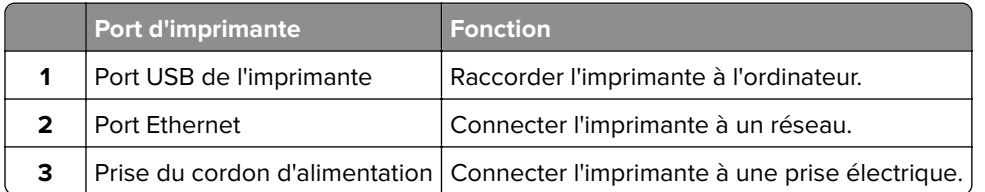

# <span id="page-15-0"></span>**Installation des tiroirs en option**

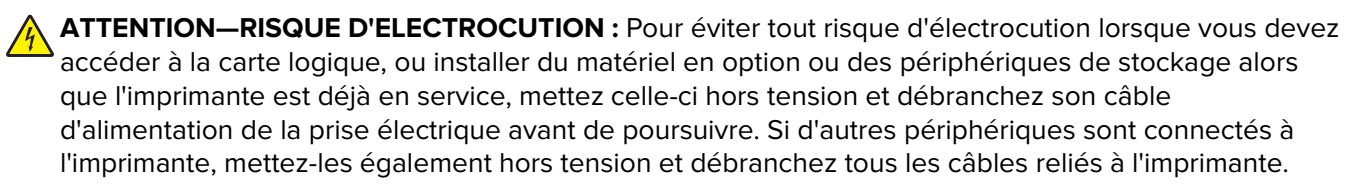

- **1** Mettez l'imprimante hors tension.
- **2** Débranchez le câble d'alimentation de la prise électrique, puis de l'imprimante.
- **3** Déballez le tiroir optionnel, puis retirez tous les matériaux d'emballage.
- **4** Alignez l'imprimante sur le tiroir en option, puis abaissez l'imprimante pour la mettre en place.

**ATTENTION—RISQUE DE BLESSURE :** Si votre imprimante pèse plus de 20 kg (44 lb), l'intervention d'au moins deux personnes est nécessaire pour la soulever sans risque.

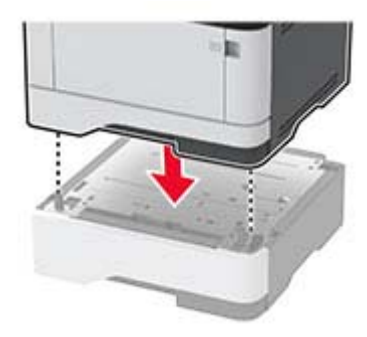

**5** Branchez le cordon d'alimentation sur l'imprimante, puis sur une prise électrique.

**ATTENTION—RISQUE DE BLESSURE :** Pour éviter tout risque d'électrocution ou d'incendie, branchez le câble d'alimentation directement sur une prise électrique répondant aux exigences requises et correctement mise à la terre, proche du produit et facile d'accès.

**6** Mettez l'imprimante sous tension.

Ajoutez le tiroir dans le pilote d'impression afin de le rendre disponible pour les travaux d'impression. Pour plus d'informations, reportez-vous à la section [« Ajout d'options disponibles dans le pilote d'impression » à la](#page-22-0) [page 23.](#page-22-0)

# **Chargement du papier et des supports spéciaux**

### **Définition du type et du format de papier**

**1** A partir du panneau de commandes, accédez à :

Paramètres > 0K > Papier > 0K > Configuration du tiroir > 0K > Format/Type papier > 0K > sélectionnez une source de papier

**2** Définissez le type et le format de papier.

### **Configuration des paramètres de papier Universel**

**1** A partir du panneau de commandes, accédez à :

Paramètres > 0K > Papier > 0K > Configuration du support > 0K > Configuration générale > 0K

**2** Configurez les paramètres.

### **Chargement des tiroirs**

**1** Retirez le tiroir.

Remarque : Pour éviter les bourrages papier, ne retirez pas le tiroir lorsque l'imprimante est occupée.

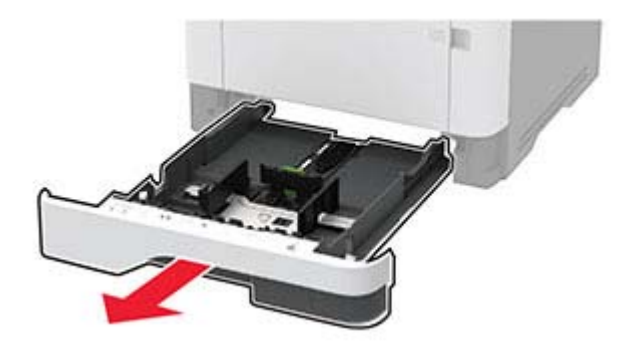

**2** Ajustez les guides pour qu'ils correspondent à la taille du papier chargé.

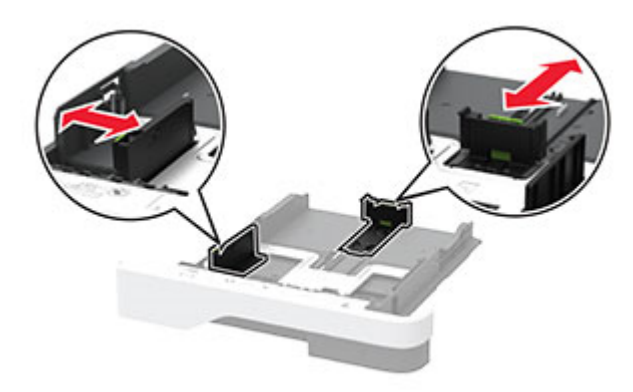

**3** Déramez, ventilez et alignez les bords du papier avant de le charger.

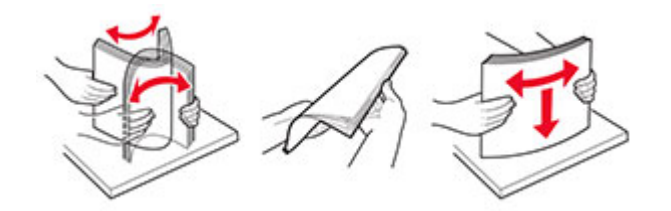

**4** Chargez la pile de papier, face à imprimer vers le bas, puis assurez-vous que les guides sont bien ajustés contre le papier.

#### **Remarques :**

- **•** Chargez le papier à en-tête face vers le bas, en orientant l'en-tête vers l'avant du tiroir pour l'impression recto.
- **•** Chargez le papier à en-tête face vers le haut, en orientant l'en-tête vers l'arrière du tiroir pour l'impression recto verso.
- **•** Ne faites pas glisser le papier dans le tiroir.
- **•** Pour éviter les bourrages papier, assurez-vous que la hauteur de la pile ne dépasse pas les indicateurs de remplissage maximum.

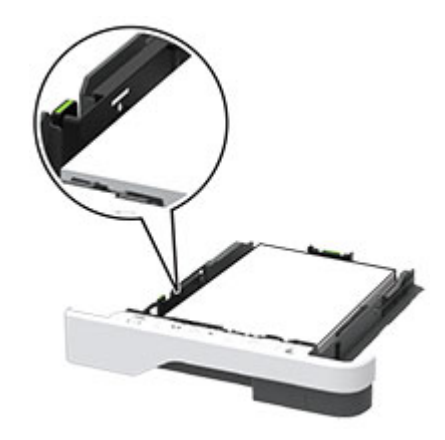

**5** Insérez le tiroir.

Si nécessaire, définissez le format et le type du papier à partir du panneau de commandes pour qu'ils correspondent au papier chargé.

### **Alimentation du chargeur multifonction**

**1** Ouvrez le chargeur multifonction.

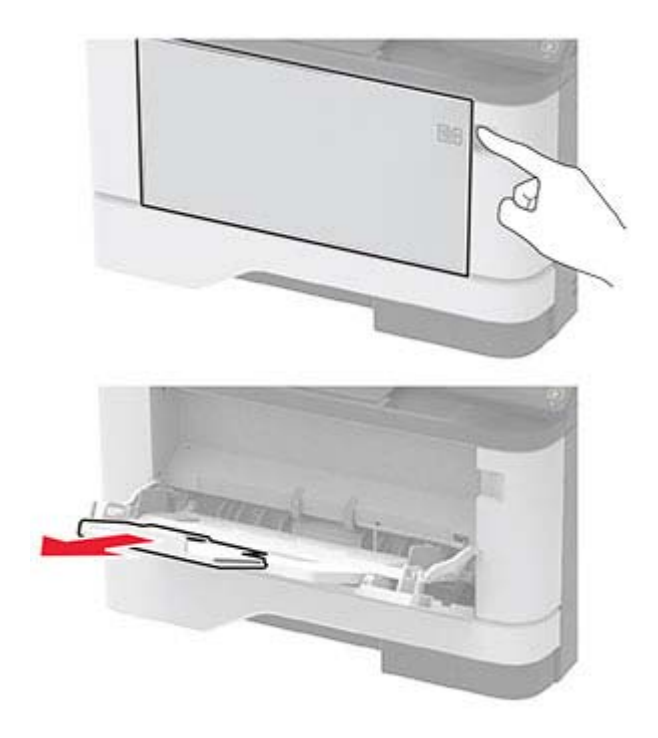

**2** Déramez, ventilez et alignez les bords du papier avant de le charger.

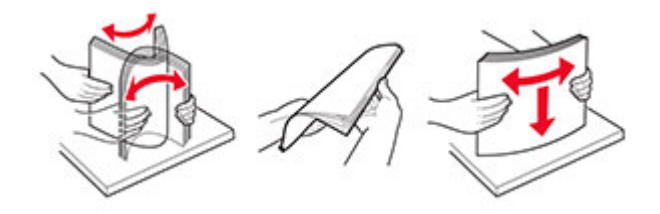

**3** Chargez le papier avec la face imprimable tournée vers le haut.

#### **Remarques :**

- **•** Chargez le papier à en-tête face vers le haut, en orientant l'en-tête vers l'arrière de l'imprimante pour l'impression recto.
- **•** Chargez le papier à en-tête face vers le bas, en orientant l'en-tête vers l'avant de l'imprimante pour l'impression recto verso.
- **•** Chargez les enveloppes avec le rabat vers le bas sur le côté gauche.

**Avertissement—Danger potentiel :** n'utilisez pas d'enveloppes avec timbre, agrafe, fermoir, fenêtre, revêtement intérieur couché ou bande autocollante.

<span id="page-19-0"></span>**4** Ajustez les guides pour qu'ils correspondent à la taille du papier chargé.

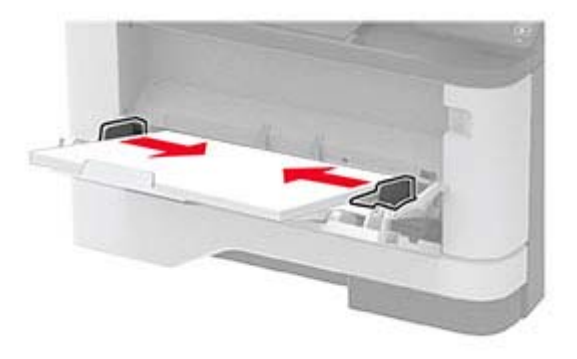

**5** A partir du panneau de commandes, réglez le format et le type de papier de manière à ce qu'ils correspondent à ceux du papier chargé.

### **Chaînage des tiroirs**

**1** A partir du panneau de commandes, accédez à :

**Paramètres** >  $\overline{OR}$  > Papier >  $\overline{OR}$  > Configuration du tiroir >  $\overline{OR}$  > Format/Type papier >  $\overline{OR}$ 

- **2** Définissez les mêmes formats et types de papier pour les tiroirs que vous chaînez.
- **3** A partir du panneau de commandes, accédez à :

**Paramètres** > > **Périphérique** > > **Maintenance** > > **Menu Config** > > **Configuration du tiroir** >

**4** Définissez Chaînage des tiroirs sur **Automatique**.

Pour annuler le chaînage de tiroirs, assurez-vous qu'aucun tiroir n'a les mêmes paramètres de format ou de type de papier.

**Avertissement—Danger potentiel :** La température de l'unité de fusion varie en fonction du type de papier spécifié. Pour éviter les problèmes d'impression, faites correspondre le paramètre du type de papier dans l'imprimante avec le papier chargé dans le tiroir.

# **Installation et mise à jour des logiciels, pilotes et microcodes**

### **Installation du logiciel de l'imprimante**

#### **Remarques :**

**•** Le pilote d'impression est inclus dans le programme d'installation du logiciel.

- **•** Avec les ordinateurs Macintosh exécutant macOS version 10.7 ou ultérieure, vous n'avez pas besoin d'installer le pilote pour pouvoir imprimer sur une imprimante AirPrint certifiée. Si vous souhaitez des fonctions d'impression personnalisées, téléchargez le pilote d'impression.
- **1** Obtenez une copie du programme d'installation du logiciel.
	- **•** Depuis le CD logiciel fourni avec l'imprimante.
	- **•** Depuis notre site Web ou chez le revendeur de votre imprimante.
- **2** Lancez le programme d'installation et suivez les instructions qui s'affichent sur l'écran de l'ordinateur.

### **Ajout d'imprimantes sur un ordinateur**

Avant de commencer, effectuez une des opérations suivantes :

- **•** Connectez l'imprimante et l'ordinateur au même réseau. Pour plus d'informations sur la connexion de l'imprimante à un réseau, reportez-vous à la section <u>« Connexion de l'imprimante à un réseau Wi-Fi » à la</u> [page 23](#page-22-0).
- **•** Connectez l'ordinateur à l'imprimante. Pour plus d'informations, reportez-vous à la section [« Connexion d'un](#page-25-0) [ordinateur à l'imprimante » à la page 26](#page-25-0).
- **•** Reliez l'imprimante à l'ordinateur à l'aide d'un câble USB. Pour plus d'informations, reportez-vous à la section [« Connexion des câbles » à la page 15.](#page-14-0)

**Remarque :** Le câble USB est vendu séparément.

#### **Pour les utilisateurs de Windows**

**1** Installez le pilote d'impression à partir d'un ordinateur.

**Remarque :** Pour plus d'informations, reportez-vous à la section [« Installation du logiciel de l'imprimante »](#page-19-0) [à la page 20](#page-19-0).

- **2** Ouvrez **Imprimantes et scanners**, puis cliquez sur **Ajouter une imprimante ou un scanner**.
- **3** Selon la connexion de votre imprimante, effectuez l'une des opérations suivantes :
	- **•** Sélectionnez une imprimante dans la liste et cliquez sur **Ajouter un périphérique**.
	- **•** Cliquez sur **Afficher les imprimantes Wi-Fi Direct**, sélectionnez une imprimante, puis cliquez sur **Ajouter un périphérique**.
	- **•** Cliquez sur **L'imprimante que je veux n'est pas répertoriée**, puis, dans la fenêtre Ajouter une imprimante, procédez comme suit :
		- **a** Sélectionnez **Ajouter une imprimante à l'aide d'une adresse TCP/IP ou d'un nom d'hôte**, puis cliquez sur **Suivant**.
		- **b** Dans le champ « Nom d'hôte ou adresse IP », saisissez l'adresse IP de l'imprimante, puis cliquez sur **Suivant**.

#### **Remarques :**

- **–** L'adresse IP de l'imprimante est affichée sur l'écran d'accueil. L'adresse IP apparaît sous la forme de quatre séries de chiffres séparées par des points, par exemple 123.123.123.123.
- **–** Si vous utilisez un serveur proxy, désactivez-le temporairement pour charger correctement la page Web.
- **c** Sélectionnez un pilote d'impression, puis cliquez sur **Suivant**.
- **d** Sélectionnez **Utiliser le pilote d'impression actuellement installé (recommandé)**, puis cliquez sur **Suivant**.
- **e** Saisissez un nom pour l'imprimante, puis cliquez sur **Suivant**.
- **f** Sélectionnez une option de partage d'imprimantes, puis cliquez sur **Suivant**.
- **g** Cliquez sur **Terminer**.

#### **Pour les utilisateurs Macintosh**

- **1** Sur un ordinateur, ouvrez **Imprimantes et scanners**.
- **2** Cliquez sur **+**, puis sélectionnez une imprimante.
- **3** Dans le menu Utilisation, sélectionnez un pilote d'impression.

#### **Remarques :**

- **•** Pour utiliser le pilote d'impression Macintosh, sélectionnez **AirPrint** ou **AirPrint sécurisé**.
- **•** Si vous souhaitez des fonctions d'impression personnalisées, sélectionnez le pilote d'impression du fabricant. Pour installer le pilote, reportez-vous à la section [« Installation du logiciel de l'imprimante »](#page-19-0) [à la page 20](#page-19-0).
- **4** Ajoutez l'imprimante.

### **Mise à jour du microcode**

Pour améliorer les performances de l'imprimante et résoudre les problèmes, mettez régulièrement à jour le microcode de l'imprimante.

Pour plus d'informations sur la mise à jour du microcode, contactez votre représentant commercial.

**1** Ouvrez un navigateur Web, puis saisissez l'adresse IP de l'imprimante dans le champ d'adresse.

#### **Remarques :**

- **•** L'adresse IP de l'imprimante est affichée sur l'écran d'accueil. L'adresse IP apparaît sous la forme de quatre séries de chiffres séparées par des points, par exemple 123.123.123.123.
- **•** Si vous utilisez un serveur proxy, désactivez-le temporairement pour charger correctement la page Web.
- **2** Cliquez sur **Paramètres** > **Périphérique** > **Mettre à jour le microcode**.
- **3** Effectuez l'une des opérations suivantes :
	- **•** Cliquez sur **Rechercher les mises à jour** > **J'accepte, démarrer la mise à jour**.
	- **•** Téléchargez le fichier flash.
		- **a** Recherchez le fichier flash.
		- **b** Cliquez sur **Charger** > **Démarrer**.

### **Exportation ou importation d'un fichier de configuration**

Vous pouvez exporter les paramètres de configuration dans un fichier texte, que vous pouvez ensuite importer pour appliquer ces paramètres à d'autres imprimantes.

**1** Ouvrez un navigateur Web, puis saisissez l'adresse IP de l'imprimante dans le champ d'adresse.

#### **Remarques :**

**•** L'adresse IP de l'imprimante est affichée sur l'écran d'accueil. L'adresse IP apparaît sous la forme de quatre séries de chiffres séparées par des points, par exemple 123.123.123.123.

- <span id="page-22-0"></span>**•** Si vous utilisez un serveur proxy, désactivez-le temporairement pour charger correctement la page Web.
- **2** Dans Embedded Web Server, cliquez sur **Exporter la configuration** ou sur **Importer la configuration**.
- **3** Suivez les instructions à l'écran.
- **4** Si l'imprimante prend en charge des applications, effectuez les opérations suivantes :
	- **a** Cliquez sur **Applications** > sélectionnez l'application > **Configurer**.
	- **b** Cliquez sur **Exporter** ou sur **Importer**.

### **Ajout d'options disponibles dans le pilote d'impression**

#### **Pour les utilisateurs Windows**

- **1** Ouvrez le dossier Imprimantes.
- **2** Sélectionnez l'imprimante que vous souhaitez mettre à jour, puis effectuez l'une des opérations suivantes :
	- **•** Sous Windows 7 ou version ultérieure, sélectionnez **Propriétés de l'imprimante**.
	- **•** Pour les versions antérieures, sélectionnez **Propriétés**.
- **3** Accédez à l'onglet Configuration, puis cliquez sur **Mettre à jour Interroger l'imprimante**.
- **4** Appliquez les modifications.

#### **Pour les utilisateurs Macintosh**

- **1** Dans Préférences système du menu Pomme, naviguez jusqu'à votre imprimante, puis sélectionnez **Options et consommables**.
- **2** Accédez à la liste des options matérielles, puis ajoutez les options installées.
- **3** Appliquez les modifications.

## **Utilisation en réseau**

#### **Connexion de l'imprimante à un réseau Wi-Fi**

**Remarque :** Cette fonctionnalité est disponible uniquement sur certains modèles d'imprimante.

Avant de commencer, vérifiez les points suivants :

- Le Réseau actif est défini sur Auto. A partir du panneau de commandes, accédez à **Paramètres** > 0K > **Réseau/Ports** >  $\vert$  OK  $\vert$  > Informations réseau >  $\vert$  OK  $\vert$  > Réseau actif > OK  $\vert$  > Auto > OK  $\vert$
- **•** Le câble Ethernet n'est pas connecté à l'imprimante.

**1** A partir du panneau de commandes, accédez à :

Paramètres > <sup>1</sup> OK > Réseau/Ports > <sup>1</sup> OK > Sans fil > <sup>1</sup> OK > Configuration à partir du panneau de **commandes de l'imprimante** > 0K > Choisir un réseau > 0K

**2** Sélectionnez un réseau Wi-Fi, puis saisissez le mot de passe réseau.

**Remarque :** Sur les modèles d'imprimante compatibles Wi-Fi, une invite de configuration du réseau Wi-Fi s'affiche lors de la configuration initiale.

### **Connexion de l'imprimante à un réseau sans fil à l'aide de Wi**‑**Fi Protected Setup (WPS)**

**Remarque :** Cette fonctionnalité n'est disponible que sur certains modèles d'imprimante.

Avant de commencer, vérifiez les points suivants :

- **•** Le point d'accès (routeur sans fil) est certifié WPS ou compatible WPS. Pour plus d'informations, reportezvous à la documentation fournie avec votre point d'accès.
- **•** Votre imprimante est dotée d'un adaptateur réseau sans fil. Pour plus d'informations, reportez-vous aux instructions fournies avec l'adaptateur.
- **•** Assurez-vous que l'option Réseau actif est définie sur Auto. A partir du panneau de commandes, accédez à :

### Paramètres > 0K > Réseau/Ports > 0K > Informations réseau > 0K > Réseau actif > 0K > Auto >  $OK$

#### **Utilisation de la méthode Bouton de commande**

**1** A partir du panneau de commandes, accédez à :

**Paramètres** > > **Réseau/Ports** > > **Sans fil** > > **Wi-Fi Protected Setup** > > **Méthode de démarrage par bouton de commande** >

**2** Suivez les instructions qui s'affichent à l'écran.

#### **Utilisation de la méthode PIN (numéro d'identification personnel)**

**1** A partir du panneau de commandes, accédez à :

**Paramètres** > > **Réseau/Ports** > > **Sans fil** > > **Wi-Fi Protected Setup** > > **Méthode de démarrage par code PIN** >

- **2** Copiez le code PIN WPS à huit chiffres.
- **3** Ouvrez un navigateur Web, puis saisissez l'adresse IP de votre point d'accès dans le champ d'adresse.

#### **Remarques :**

- **•** Pour connaître l'adresse IP, reportez-vous à la documentation fournie avec votre point d'accès.
- **•** Si vous utilisez un serveur proxy, désactivez-le temporairement pour charger correctement la page Web.
- <span id="page-24-0"></span>**4** Accédez aux paramètres WPS. Pour plus d'informations, reportez-vous à la documentation fournie avec votre point d'accès.
- **5** Saisissez le code PIN à huit chiffres, puis enregistrez les modifications.

### **Configuration de Wi-Fi Direct**

**Remarque :** Cette fonctionnalité est disponible uniquement sur certains modèles d'imprimante.

Wi-Fi Direct® est une technologie peer-to-peer basée sur le Wi-Fi, qui permet aux périphériques sans fil de se connecter directement à une imprimante compatible Wi-Fi Direct sans utiliser de point d'accès (routeur sans fil).

**1** A partir du panneau de commandes, accédez à :

#### **Paramètres** > > **Réseau/Ports** > > **Wi**‑**Fi Direct** >

- **2** Configurez les paramètres.
	- **• Activer Wi-Fi Direct** : permet à l'imprimante de diffuser son propre réseau Wi‑Fi Direct.
	- **• Nom Wi-Fi Direct** : attribue un nom au réseau Wi-Fi Direct.
	- **• Mot de passe Wi-Fi Direct** : attribue le mot de passe pour négocier la sécurité sans fil lors de l'utilisation de la connexion peer-to-peer.
	- **• Afficher le mot de passe sur la page de configuration** : affiche le mot de passe sur la Page de configuration du réseau.
	- **• Accepter auto. demandes bout. comm.** : permet à l'imprimante d'accepter automatiquement les demandes de connexion.

**Remarque :** L'acceptation automatique des demandes du bouton de commande n'est pas sécurisée.

### **Connexion d'un périphérique mobile à l'imprimante**

Avant de connecter votre périphérique mobile, assurez-vous que Wi‑Fi Direct a été configuré. Pour plus d'informations, reportez-vous à la section « Configuration de Wi-Fi Direct » à la page 25.

#### **Connexion à l'aide de Wi-Fi Direct**

**Remarque :** Ces instructions s'appliquent uniquement aux périphériques mobiles Android.

- **1** Sur le périphérique mobile, accédez au menu des paramètres.
- **2** Activez le **Wi-Fi**, puis appuyez sur **Wi-Fi Direct**.
- **3** Sélectionnez le nom Wi-Fi Direct de l'imprimante.
- **4** Confirmez la connexion sur le panneau de commandes de l'imprimante.

#### **Connexion à l'aide de Wi-Fi**

- **1** Sur le périphérique mobile, accédez au menu des paramètres.
- **2** Appuyez sur **Wi-Fi**, puis sélectionnez le nom Wi-Fi Direct de l'imprimante.

**Remarque :** La chaîne DIRECT-xy (où x et y sont deux caractères aléatoires) est ajoutée avant le nom Wi-Fi Direct.

**3** Saisissez le mot de passe Wi-Fi Direct.

### <span id="page-25-0"></span>**Connexion d'un ordinateur à l'imprimante**

Avant de connecter votre ordinateur, assurez-vous que Wi‑Fi Direct est configuré. Pour plus d'informations, reportez-vous à la section [« Configuration de Wi-Fi Direct » à la page 25.](#page-24-0)

#### **Pour les utilisateurs de Windows**

- **1** Ouvrez **Imprimantes et scanners**, puis cliquez sur **Ajouter une imprimante ou un scanner**.
- **2** Cliquez sur **Afficher les imprimantes Wi-Fi Direct**, puis sélectionnez le nom Wi-Fi Direct de l'imprimante.
- **3** Sur l'écran de l'imprimante, notez le code PIN à huit chiffres de l'imprimante.
- **4** Saisissez le code PIN sur l'ordinateur.

**Remarque :** Si le pilote d'impression n'est pas déjà installé, Windows télécharge le pilote approprié.

#### **Pour les utilisateurs Macintosh**

**1** Cliquez sur l'icône sans fil, puis sélectionnez le nom Wi-Fi Direct de l'imprimante.

**Remarque :** La chaîne DIRECT-xy (où x et y sont deux caractères aléatoires) est ajoutée avant le nom Wi-Fi Direct.

**2** Saisissez le mot de passe Wi‑Fi Direct.

**Remarque :** Rétablissez le réseau précédent de votre ordinateur après vous être déconnecté du réseau Wi-Fi Direct.

### **Désactivation du réseau Wi-Fi**

**Remarque :** Cette fonctionnalité n'est disponible que sur certains modèles d'imprimante.

**1** A partir du panneau de commandes de l'imprimante, accédez à :

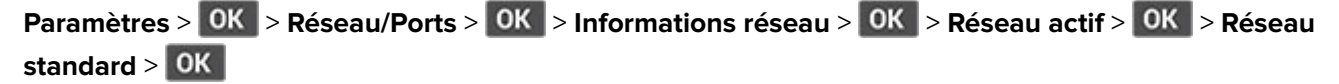

**2** Suivez les instructions qui s'affichent à l'écran.

### **Vérification de la connectivité de l'imprimante**

**1** A partir du panneau de commandes, accédez à :

Paramètres > 0K > Rapports > 0K > Réseau > 0K > Page de configuration du réseau > 0K

**2** Vérifiez la première section de la page et assurez-vous que l'état est Connectée.

Si l'état est Non connectée, il se peut que la connexion de réseau local ne soit pas activée ou que le câble réseau soit débranché ou ne fonctionne pas correctement. Contactez votre administrateur pour obtenir une assistance.

## <span id="page-26-0"></span>**Impression de la Page des paramètres de menu**

**1** A partir du panneau de commandes, accédez à :

**Paramètres** > **OK** > **Rapports** > **OK** 

**2** Sélectionnez Page des paramètres des menus, puis appuyez sur OK.

# <span id="page-27-0"></span>**Sécuriser l'imprimante**

# **Emplacement du logement de sécurité**

L'imprimante est équipée d'une fonction de verrouillage. Installez le verrou compatible avec la majorité des ordinateurs portables à l'emplacement indiqué afin de verrouiller l'imprimante en position.

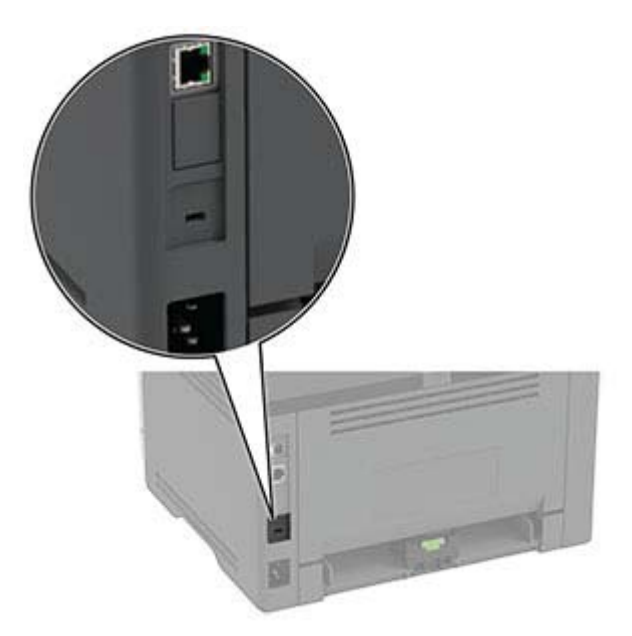

# **Effacement de la mémoire de l'imprimante**

Pour effacer la mémoire volatile ou les données mises en mémoire tampon, mettez l'imprimante hors tension.

Pour effacer la mémoire non volatile ou des paramètres individuels, des paramètres de périphériques et de réseaux, des paramètres de sécurité ainsi que des solutions intégrées, procédez comme suit :

**1** A partir du panneau de commandes, accédez à :

**Paramètres** > > **Périphérique** > > **Maintenance** > > **Effacement hors service** > > **Effacer toutes les informations en mémoire non volatile > 0K > 0ui > 0K** 

**2** Sélectionnez **Lancer la configuration initiale** ou **Laisser l'imprimante hors ligne**, puis appuyez sur .

# **Restauration des paramètres usine**

**1** A partir du panneau de commandes, accédez à :

Paramètres > 0K > Périphérique > 0K > Restaurer les paramètres usine > 0K > Restaurer tous les **paramètres** >

**2** Sélectionnez Oui, puis appuyez sur OK.

# <span id="page-28-0"></span>**Déclaration relative à la volatilité**

Votre imprimante comporte différents types de mémoires pouvant stocker les paramètres de l'imprimante et du réseau, ainsi que les données d'utilisateur.

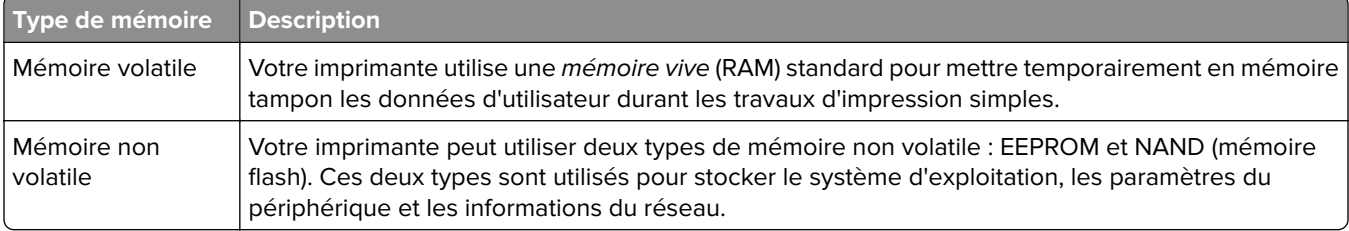

Dans les circonstances suivantes effacez le contenu de toute mémoire installée dans l'imprimante :

- **•** L'imprimante est mise hors service.
- **•** L'imprimante est déplacée dans un autre service ou site.
- **•** L'entretien de l'imprimante est effectué par une personne externe à votre organisation.
- **•** L'imprimante est envoyée en réparation.
- **•** L'imprimante est vendue à une autre organisation.

# <span id="page-29-0"></span>**Impression**

## **Impression depuis un ordinateur**

**Remarque :** Pour les étiquettes, les bristols et les enveloppes, définissez le format et le type de papier dans l'imprimante avant d'imprimer le document.

- **1** Ouvrez la boîte de dialogue Imprimer dans le document que vous souhaitez imprimer.
- **2** Si nécessaire, réglez les paramètres.
- **3** Imprimez le document.

# **Impression à partir d'un périphérique mobile**

### **Impression à partir d'un périphérique mobile à l'aide d'AirPrint**

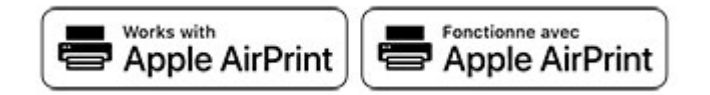

La fonction logicielle AirPrint est une solution d'impression mobile qui vous permet d'imprimer directement à partir de périphériques Apple sur une imprimante certifiée AirPrint.

#### **Remarques :**

- **•** Assurez-vous que le périphérique Apple et l'imprimante sont connectés au même réseau. Si le réseau compte plusieurs concentrateurs sans fil, assurez-vous que les deux périphériques sont connectés au même sous-réseau.
- **•** Cette application est uniquement prise en charge sur certains périphériques Apple.
- **1** Sur votre périphérique mobile, sélectionnez un document depuis votre gestionnaire de fichiers ou lancez une application compatible.
- **2** Appuyez sur l'icône de partage, puis appuyez sur **Imprimer**.
- **3** Sélectionnez une imprimante.

Si nécessaire, réglez les paramètres.

**4** Imprimez le document.

### <span id="page-30-0"></span>**Impression à partir d'un périphérique mobile à l'aide de Wi**‑**Fi Direct®**

Wi-Fi Direct est un service d'impression qui vous permet d'imprimer sur toute imprimante compatible Wi‑Fi Direct.

**Remarque :** Vérifiez que le périphérique mobile est connecté au réseau sans fil de l'imprimante. Pour plus d'informations, reportez-vous à la section [« Connexion d'un périphérique mobile à l'imprimante » à la](#page-24-0) [page 25.](#page-24-0)

- **1** Sur votre périphérique mobile, lancez une application compatible ou sélectionnez un document dans votre gestionnaire de fichiers.
- **2** En fonction de votre périphérique mobile, effectuez l'une des actions suivantes :
	- **•** Appuyez sur > **Imprimer**.
	- Appuyez sur  $\lceil \cdot \rceil$  > **Imprimer.**
	- Appuyez sur **···** > **Imprimer**.
- **3** Sélectionnez une imprimante, puis réglez les paramètres si nécessaire.
- **4** Imprimez le document.

# **Configuration des travaux confidentiels**

**1** Ouvrez un navigateur Web, puis saisissez l'adresse IP de l'imprimante dans le champ d'adresse.

#### **Remarques :**

- **•** Voir l'adresse IP de l'imprimante sur l'écran d'accueil. L'adresse IP apparaît sous la forme de quatre séries de chiffres séparées par des points, par exemple 123.123.123.123.
- **•** Si vous utilisez un serveur proxy, désactivez-le temporairement pour charger correctement la page Web.
- **2** Cliquez sur **Paramètres** > **Sécurité** > **Config. impression confidentielle**.
- **3** Configurez les paramètres.

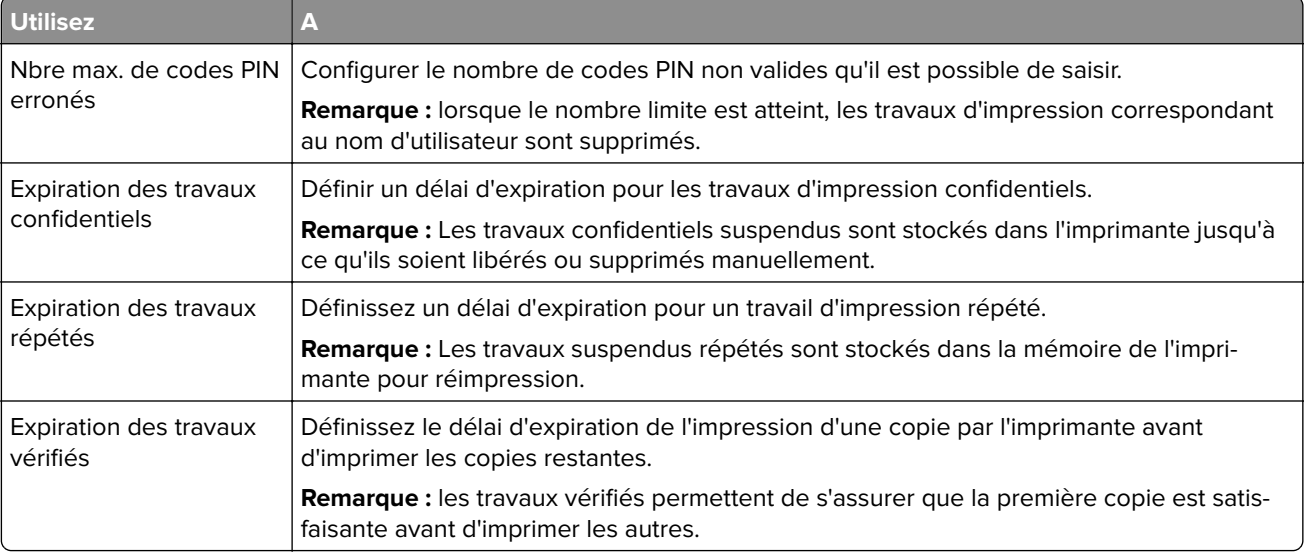

<span id="page-31-0"></span>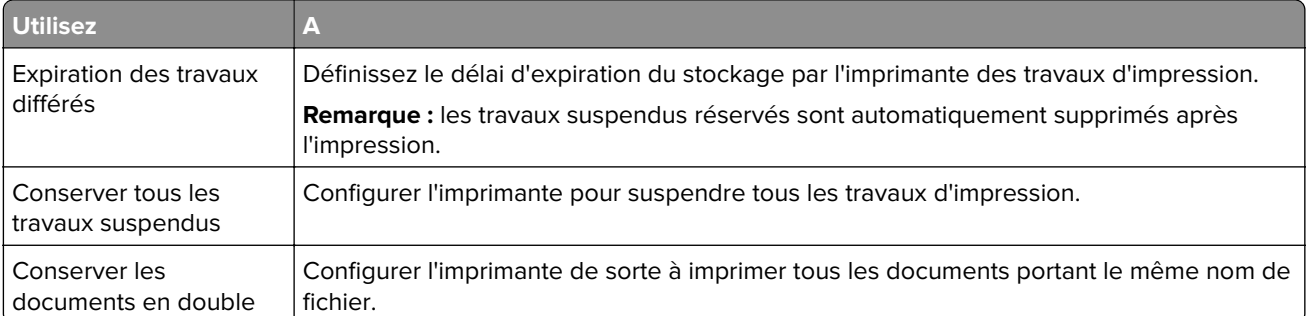

## **Impression de travaux confidentiels et suspendus**

#### **Pour les utilisateurs de Windows**

- **1** Lorsqu'un document est ouvert, cliquez sur **Fichier** > **Imprimer**.
- **2** Sélectionnez une imprimante, puis cliquez sur **Propriétés**, **Préférences**, **Options** ou **Configuration**.
- **3** Cliquez sur **Imprimer et suspendre**.
- **4** Sélectionnez **Utiliser l'option Imprimer et suspendre**, puis attribuez un nom d'utilisateur.
- **5** Sélectionnez le type de travail d'impression (Confidentiel, Différer l'impression, Répéter l'impression ou Vérifier l'impression).

Si vous sélectionnez **Confidentiel**, sécurisez le travail d'impression avec un numéro d'identification personnel (PIN).

- **6** Cliquez sur **OK** ou **Imprimer**.
- **7** A partir du panneau de commandes, lancez le travail d'impression.
	- **•** Pour les travaux d'impression confidentiels, accédez à :

**Travaux suspendus** > 0K > sélectionnez votre nom d'utilisateur > 0K > **Confidentiel > 0K** > entrez le code PIN >  $\vert$  OK  $\vert$  > sélectionnez le travail d'impression >  $\vert$  OK  $\vert$  > configurez les paramètres >  $\vert$  OK  $\vert$  > **Imprimer** >

**•** Pour les autres travaux d'impression, accédez à :

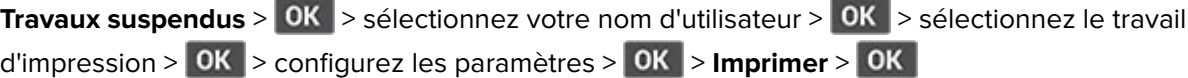

#### **Pour les utilisateurs Macintosh**

#### **Utilisation d'AirPrint**

- **1** Lorsqu'un document est ouvert, choisissez **Fichier** > **Imprimer**.
- **2** Sélectionnez une imprimante, puis dans le menu déroulant suivant le menu Orientation, choisissez **Impression PIN**.
- **3** Activez **Imprimer avec code PIN**, puis entrez un code PIN à quatre chiffres.
- <span id="page-32-0"></span>**4** Cliquez sur **Imprimer**.
- **5** A partir du panneau de commandes, lancez le travail d'impression. Accédez à :

**Travaux suspendus** > 0K > sélectionnez le nom de votre ordinateur > 0K > **Confidentiel > 0K** > entrez le code PIN > **OK** > sélectionnez le travail d'impression > **OK** > **Imprimer** > **OK** 

#### **Utilisation du pilote d'impression**

- **1** Lorsqu'un document est ouvert, choisissez **Fichier** > **Imprimer**.
- **2** Sélectionnez une imprimante, puis dans le menu déroulant suivant le menu Orientation, choisissez **Imprimer et suspendre**.
- **3** Choisissez **Impression confidentielle**, puis entrez un code PIN à quatre chiffres.
- **4** Cliquez sur **Imprimer**.
- **5** A partir du panneau de commandes, lancez le travail d'impression. Accédez à :

**Travaux suspendus** > 0K > sélectionnez le nom de votre ordinateur > 0K > **Confidentiel > 0K > 0K** > sélectionnez le travail d'impression > **0K** > entrez le code PIN > **0K** > **Imprimer** > **0K** 

## **Impression de la liste des échantillons de polices**

**1** A partir du panneau de commandes, accédez à :

**Paramètres** >  $\begin{bmatrix} 0K \\ 0K \end{bmatrix}$  > **Rapports** >  $\begin{bmatrix} 0K \\ 0K \end{bmatrix}$  > **Imprimer** polices >  $\begin{bmatrix} 0K \\ 0K \end{bmatrix}$ 

**2** Sélectionnez un échantillon de police, puis appuyez sur **OK**.

## **Insertion d'intercalaires entre les copies**

**1** A partir du panneau de commandes, accédez à :

Paramètres > 0K > Impression > 0K > Mise en page > 0K > Séparateurs > 0K > Entre les copies > OK |

**2** Imprimez le document.

## **Annulation d'une tâche d'impression**

#### **A partir du panneau de commandes de l'imprimante**

- **1** Sur le panneau de commandes, appuyez deux fois sur ...
- **2** Sélectionnez un travail d'impression à annuler, puis appuyez sur **OK**.

#### **A partir de l'ordinateur**

**1** Selon le système d'exploitation, effectuez l'une des opérations suivantes :

- **•** Ouvrez le dossier Imprimantes, puis sélectionnez votre imprimante.
- **•** Dans Préférences système du menu Pomme, naviguez jusqu'à votre imprimante.

<span id="page-33-0"></span>**2** Sélectionnez le travail d'impression à annuler.

# **Réglage de l'intensité du toner**

**1** A partir du panneau de commandes, accédez à :

**Paramètres** >  $\overline{0}K$  > Imprimer >  $\overline{0}K$  > Qualité >  $\overline{0}K$  > Intensité toner >  $\overline{0}K$ 

**2** Ajustez le paramètre, puis appuyez sur **OK**.

# <span id="page-34-0"></span>**Utiliser les menus de l'imprimante**

# **Affichage des menus**

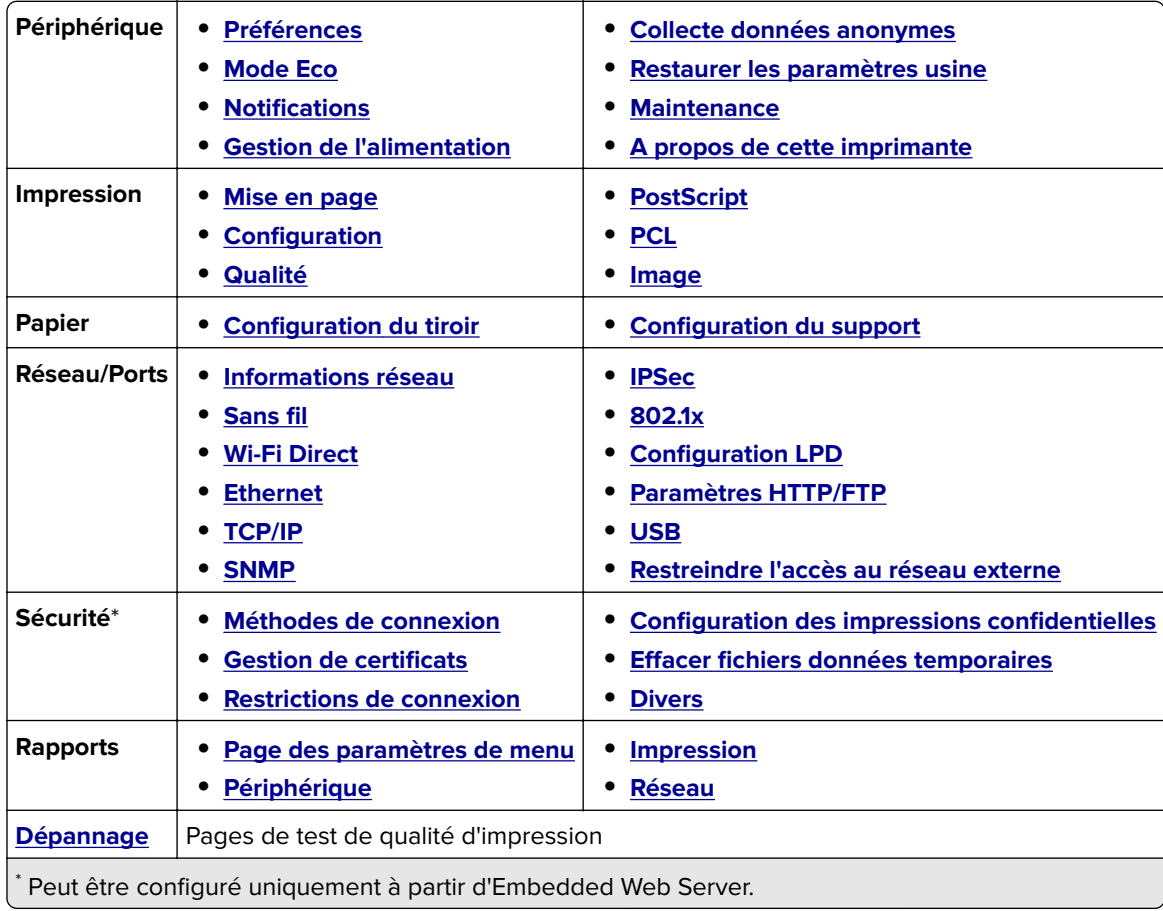

# **Périphérique**

### **Préférences**

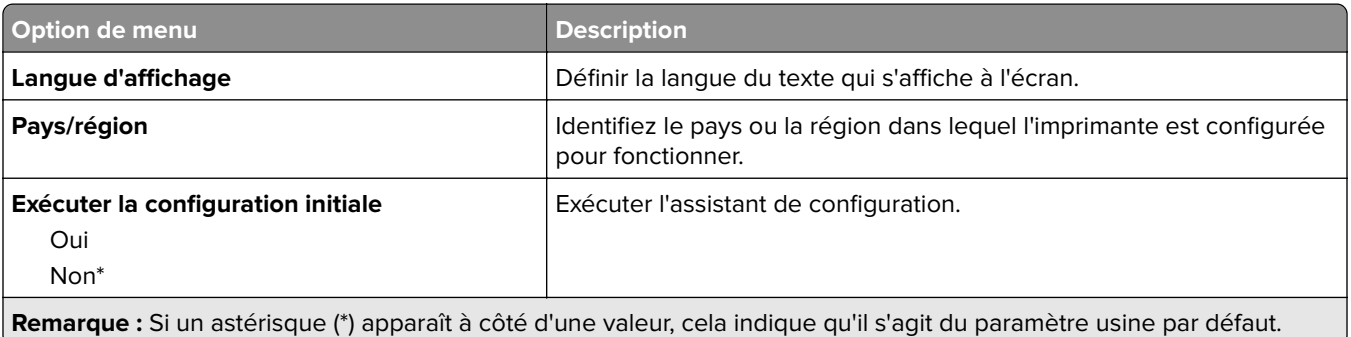

<span id="page-35-0"></span>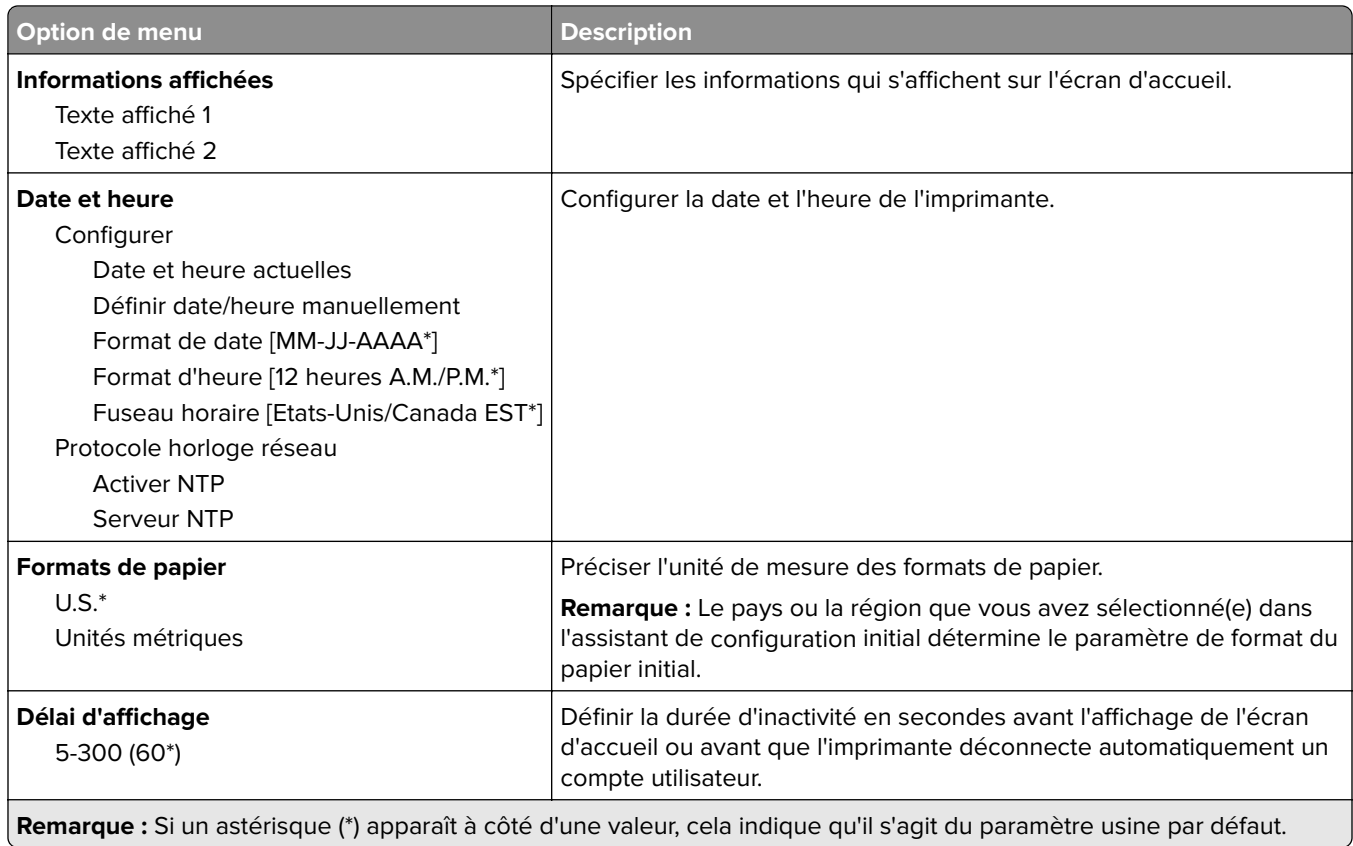

### **Mode Eco**

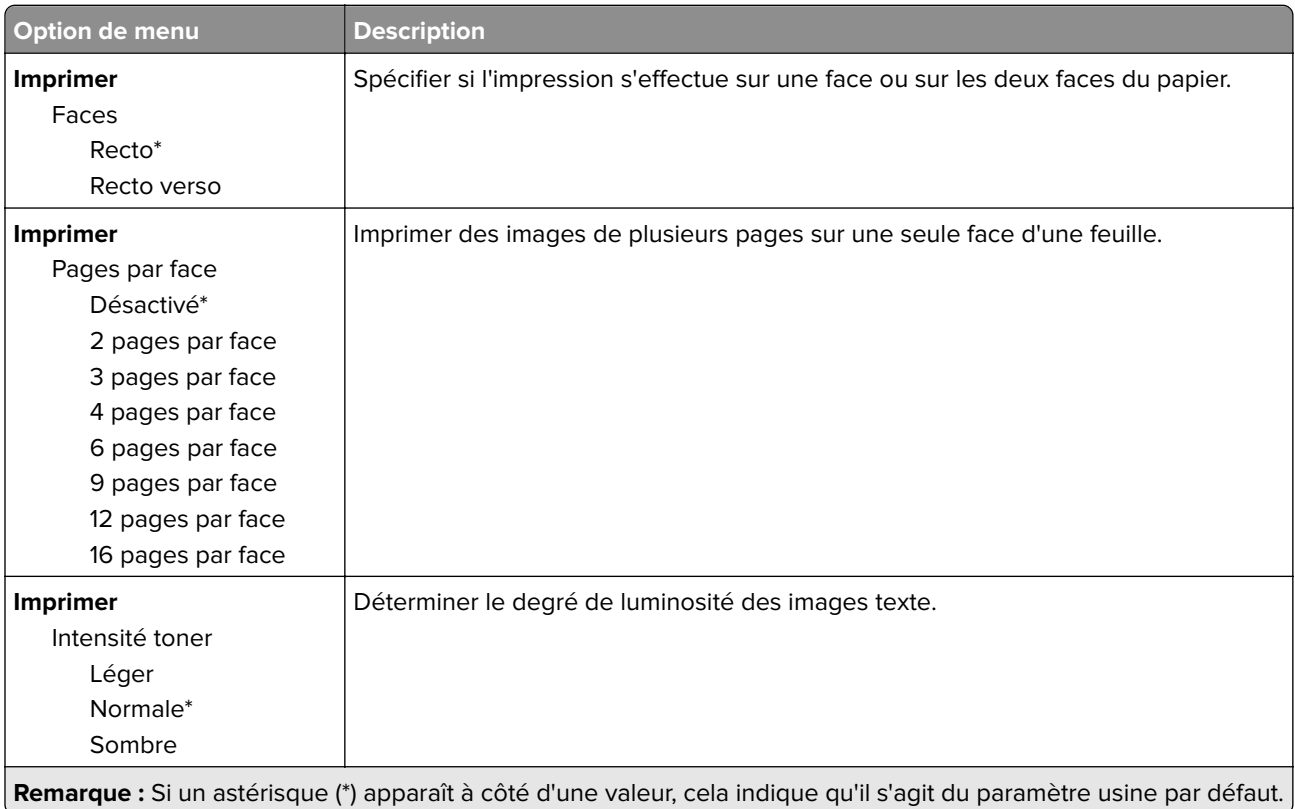
### **Panneau de commandes distant**

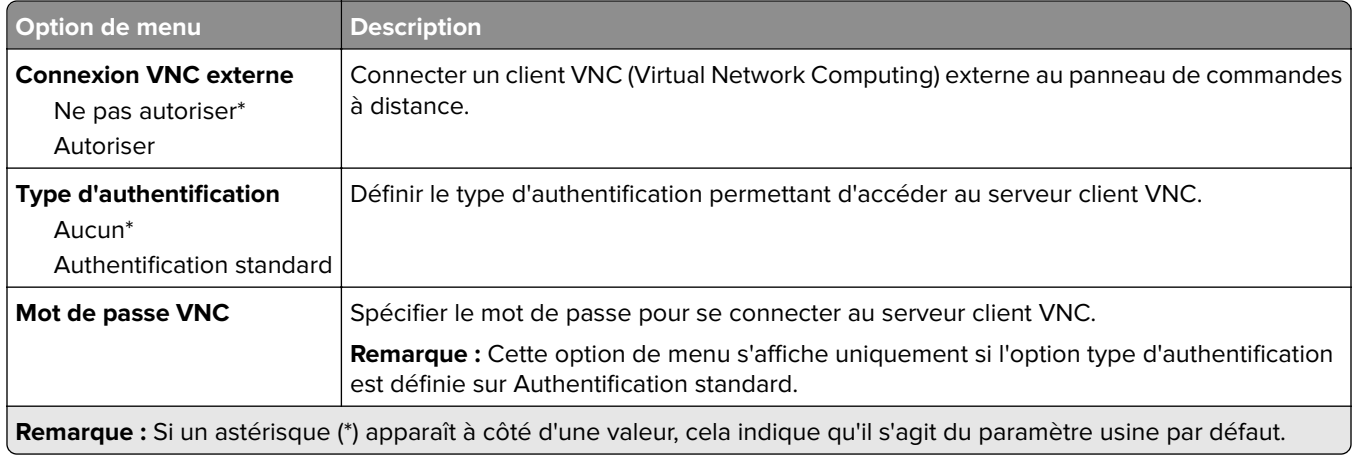

# **Notifications**

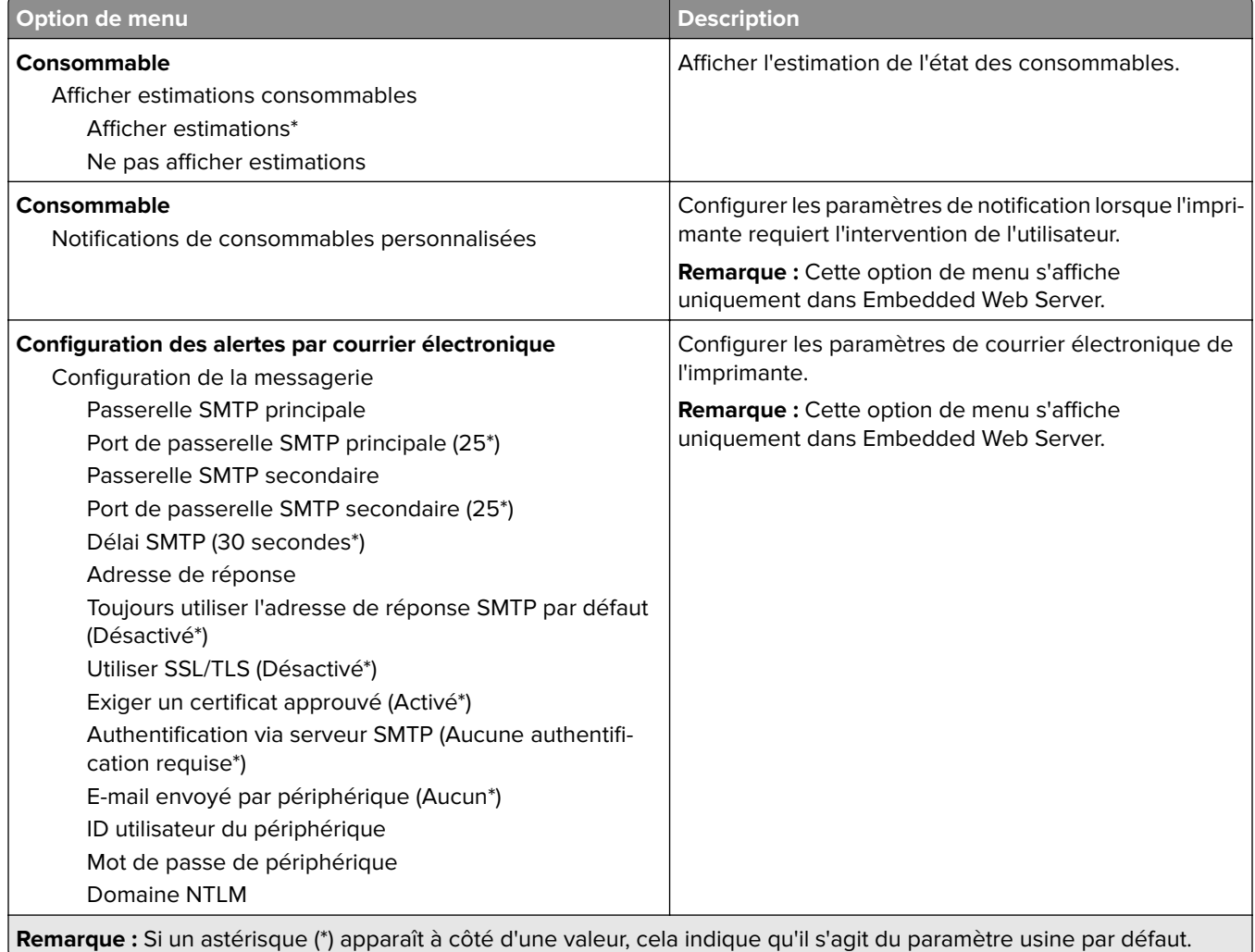

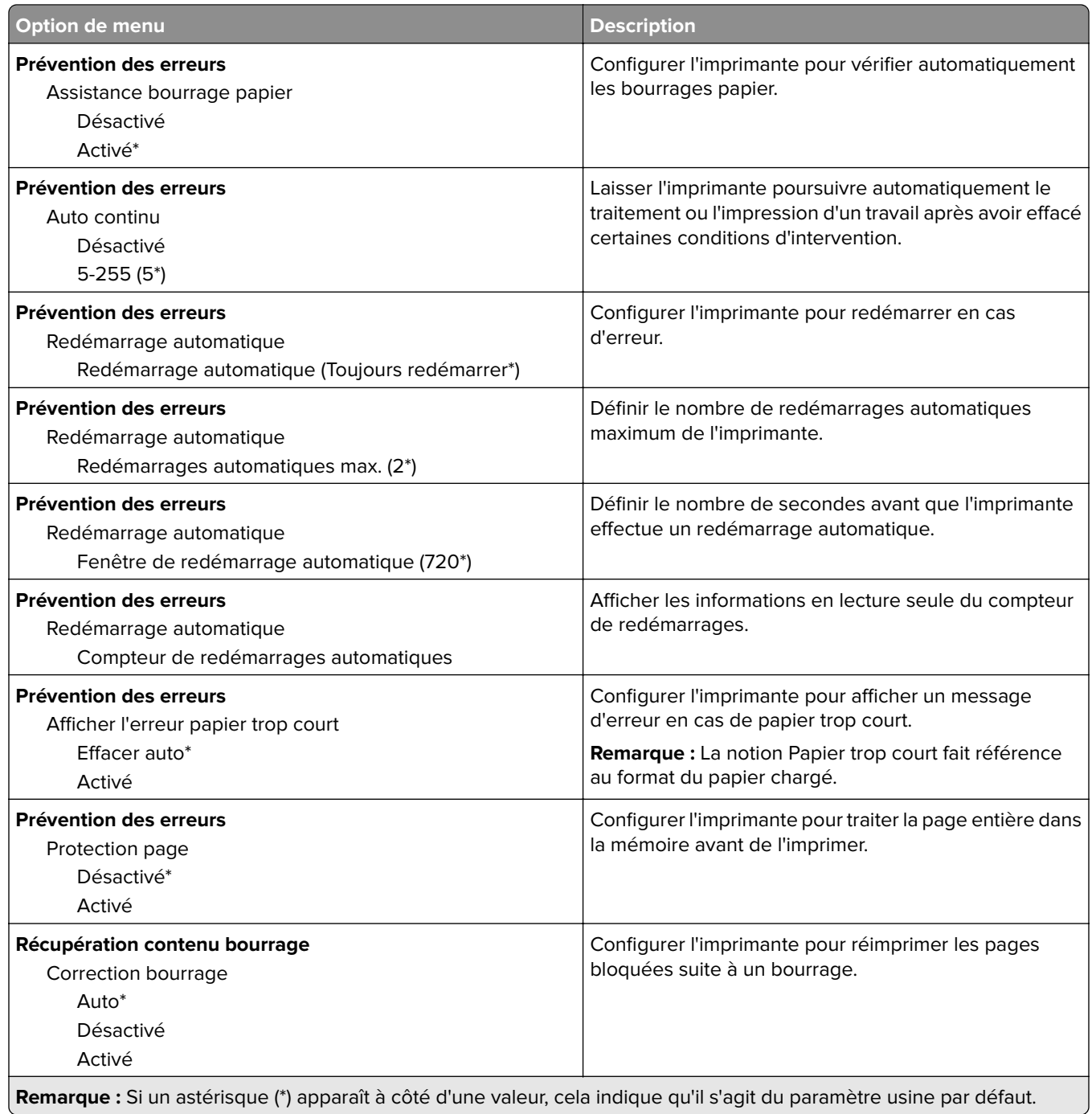

# **Gestion de l'alimentation électrique**

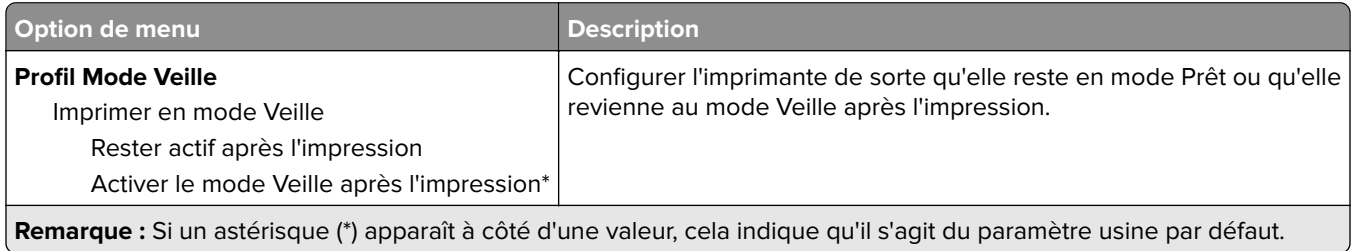

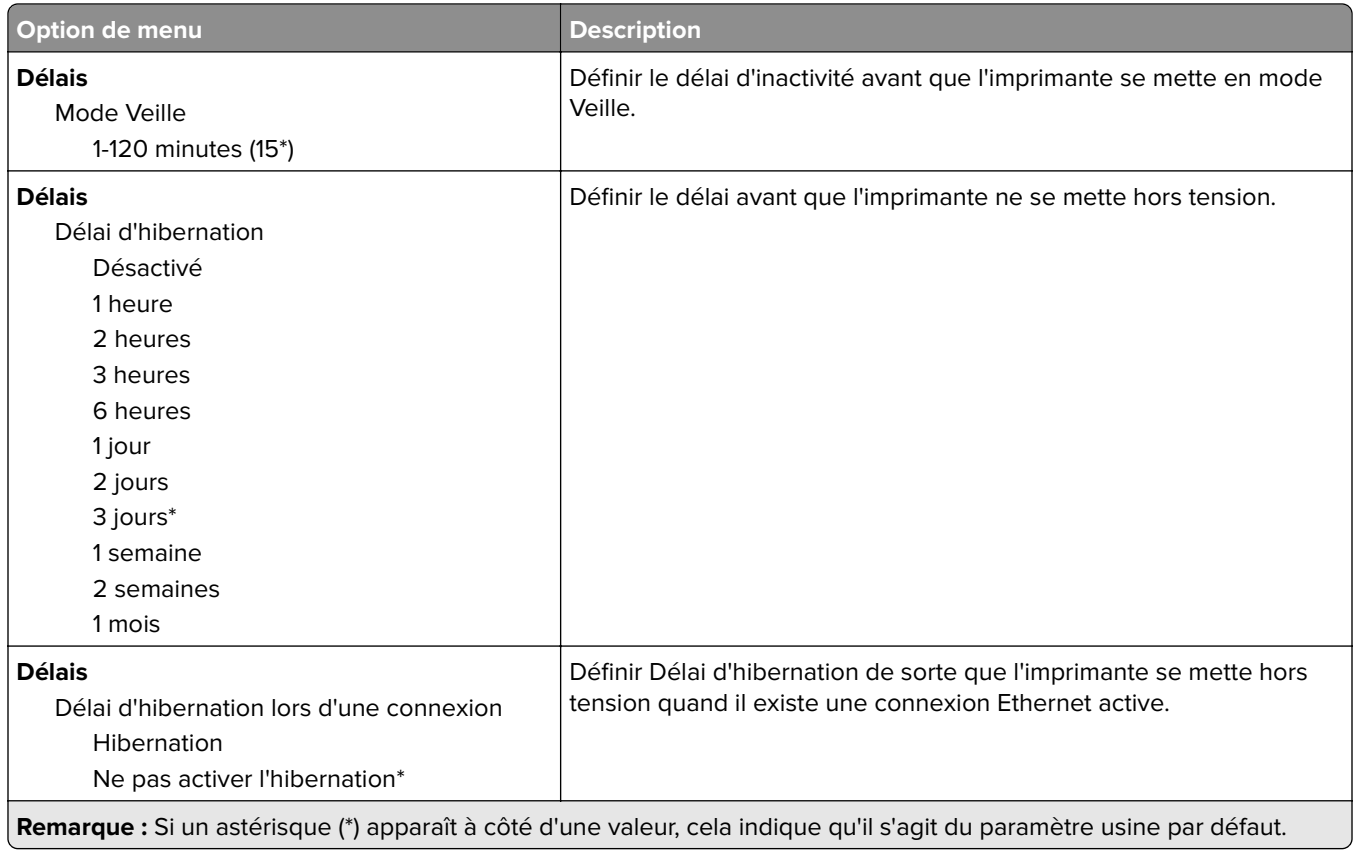

# **Collecte données anonymes**

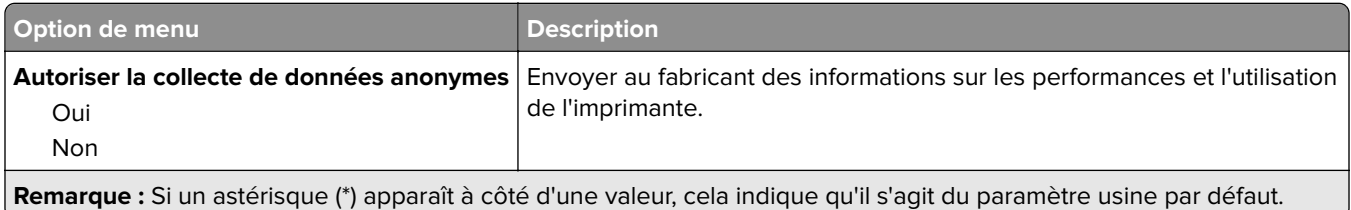

# **Restaurer paramètres d'usine**

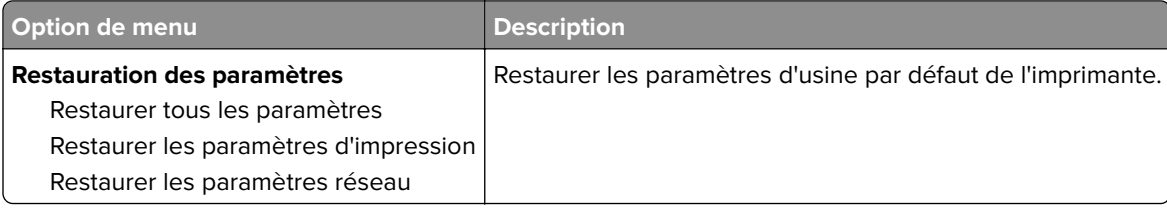

### **Maintenance**

#### **Menu Config**

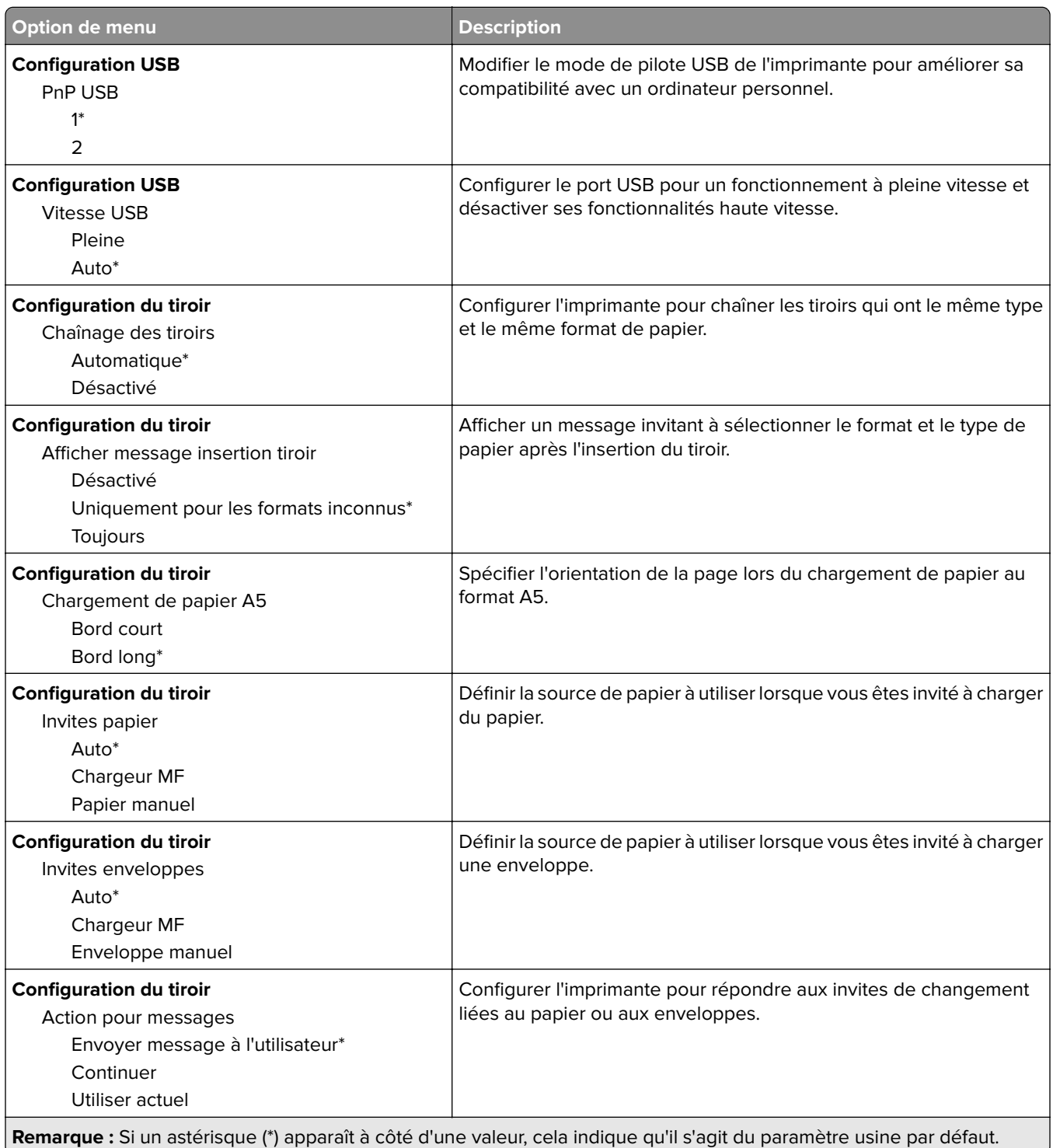

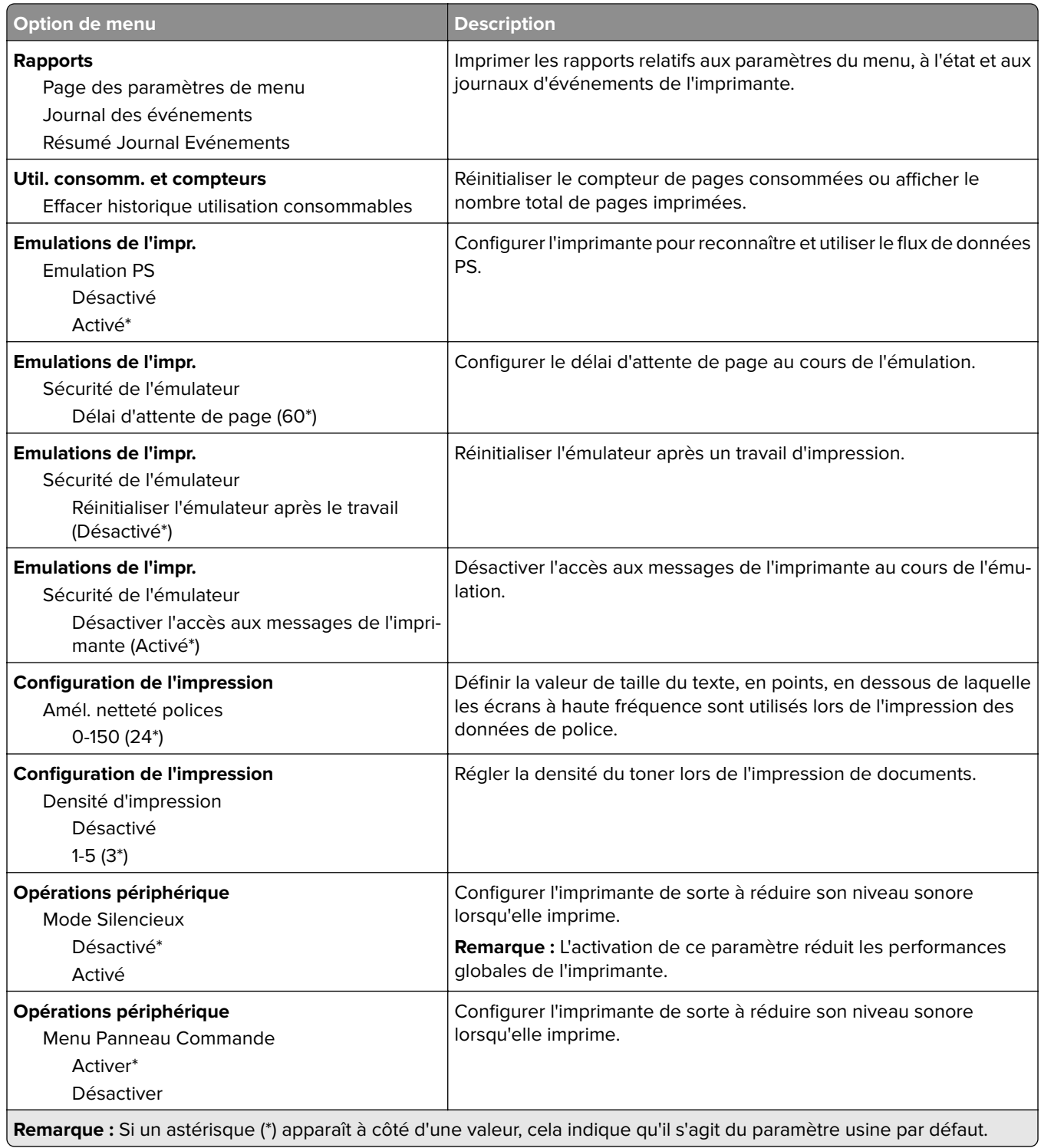

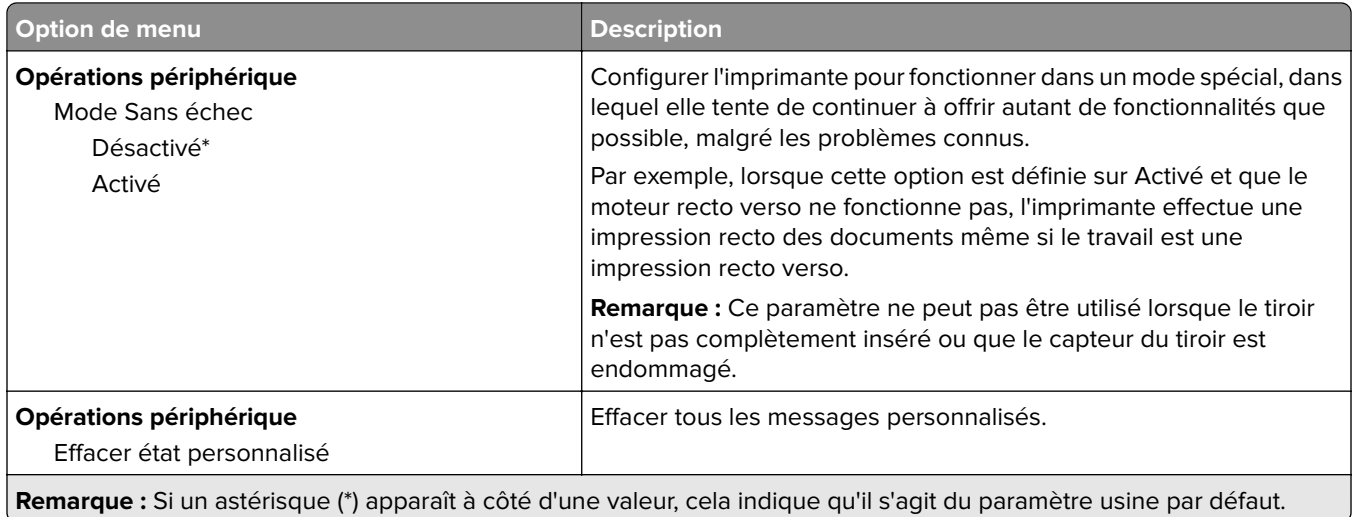

#### **Effacement hors service**

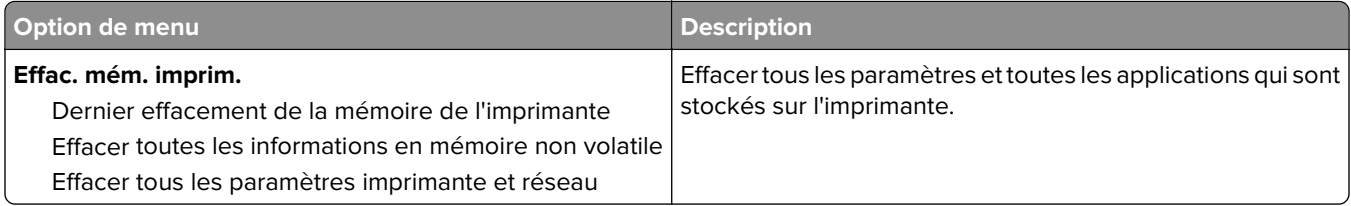

### **A propos de cette imprimante**

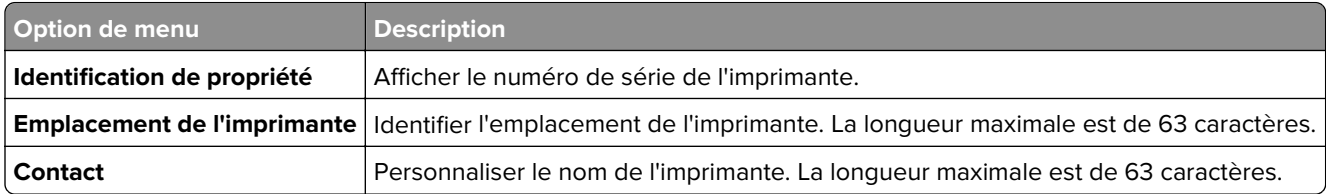

# **Impression**

### **Mise en page**

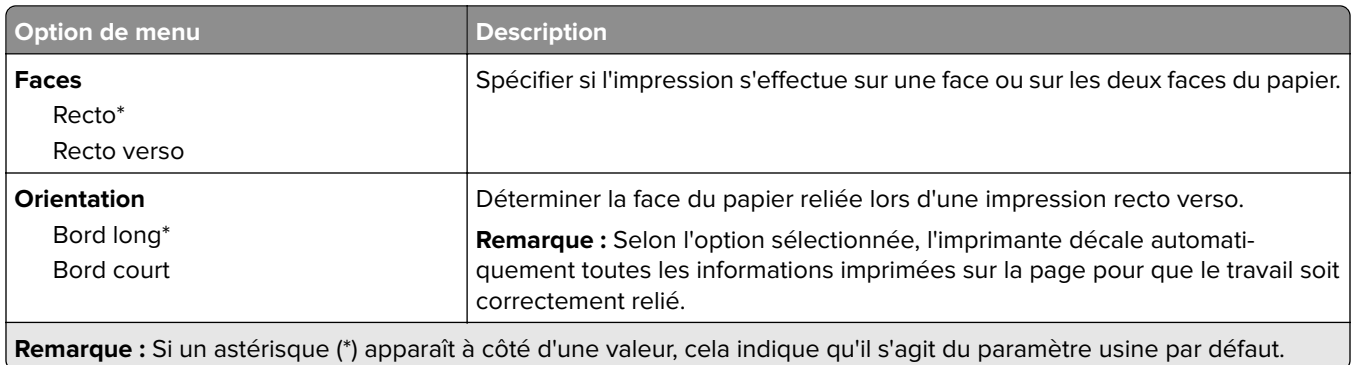

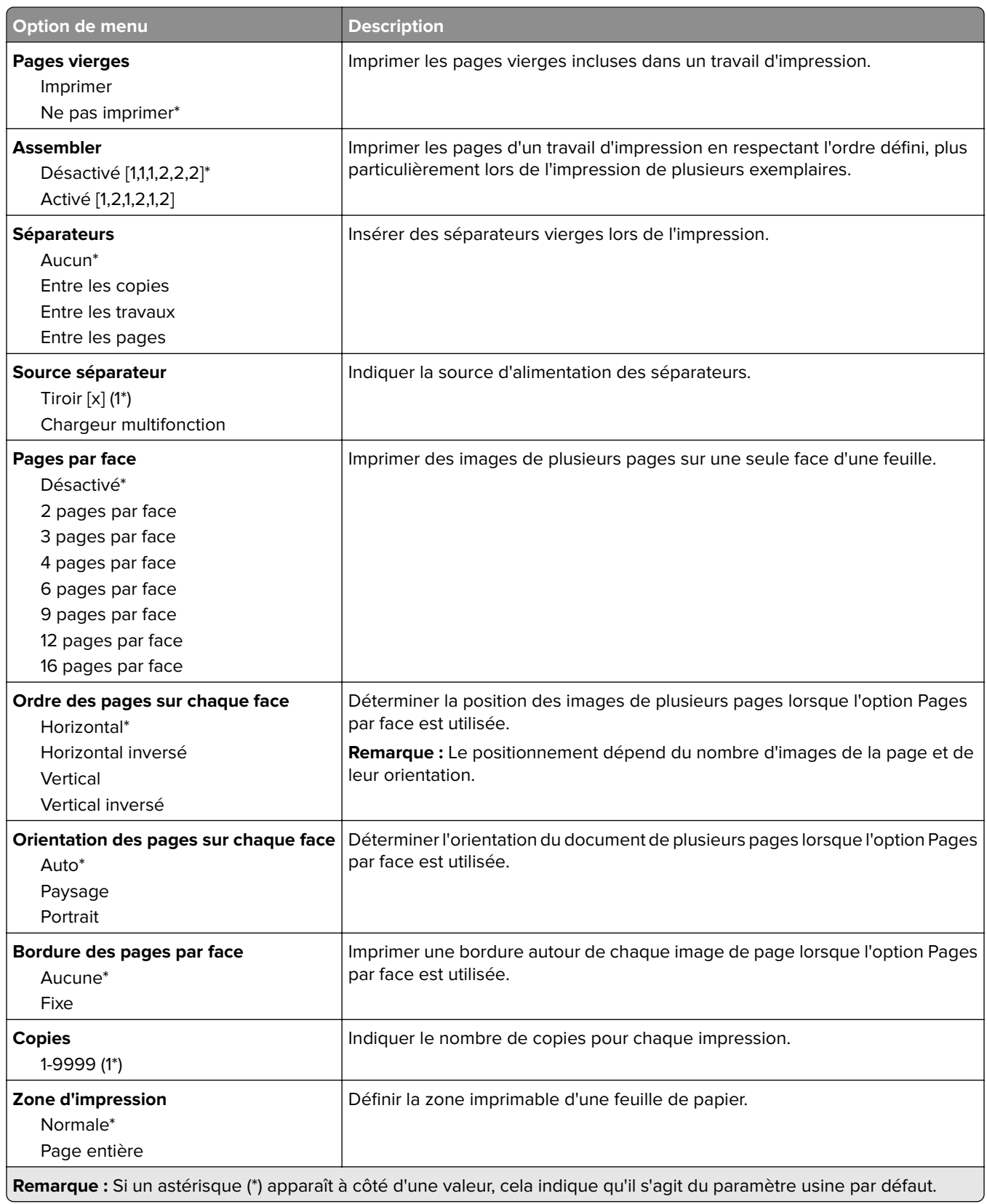

# **Configuration**

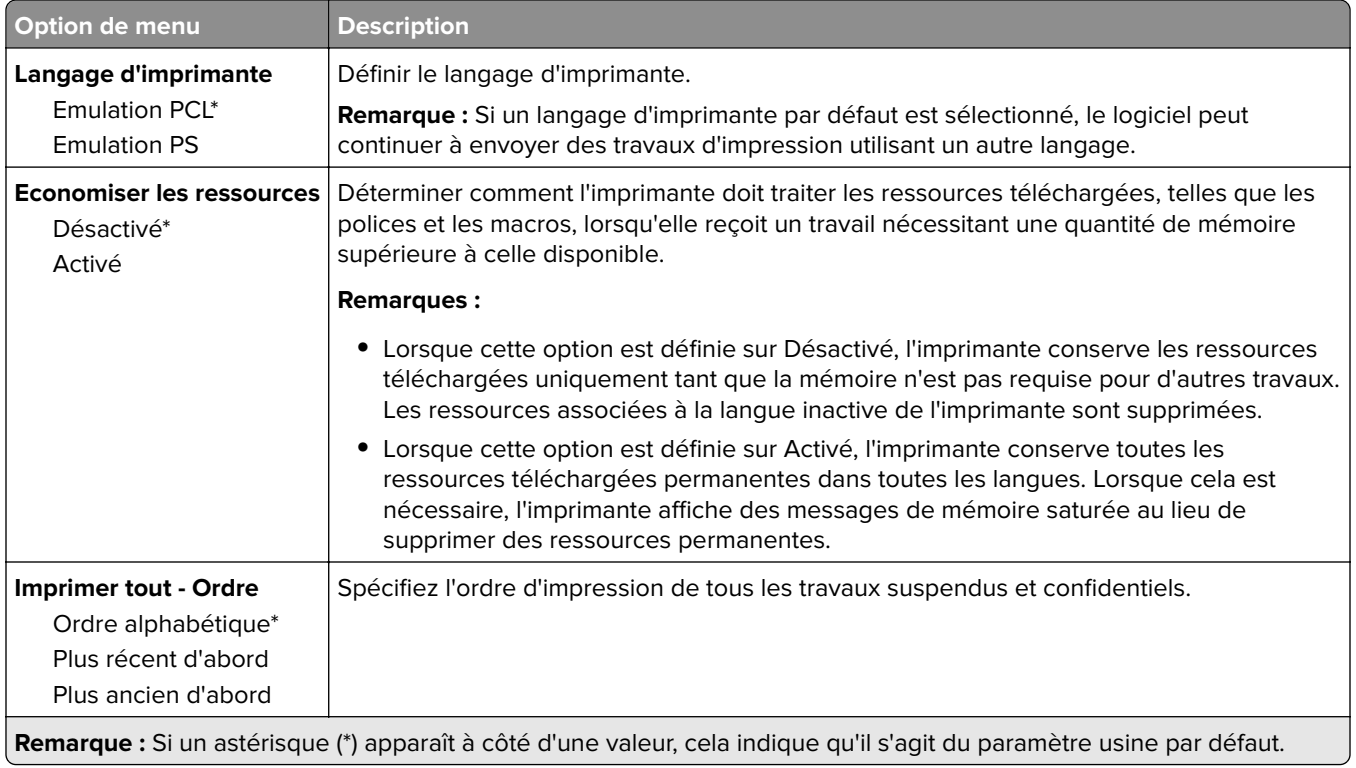

### **Qualité**

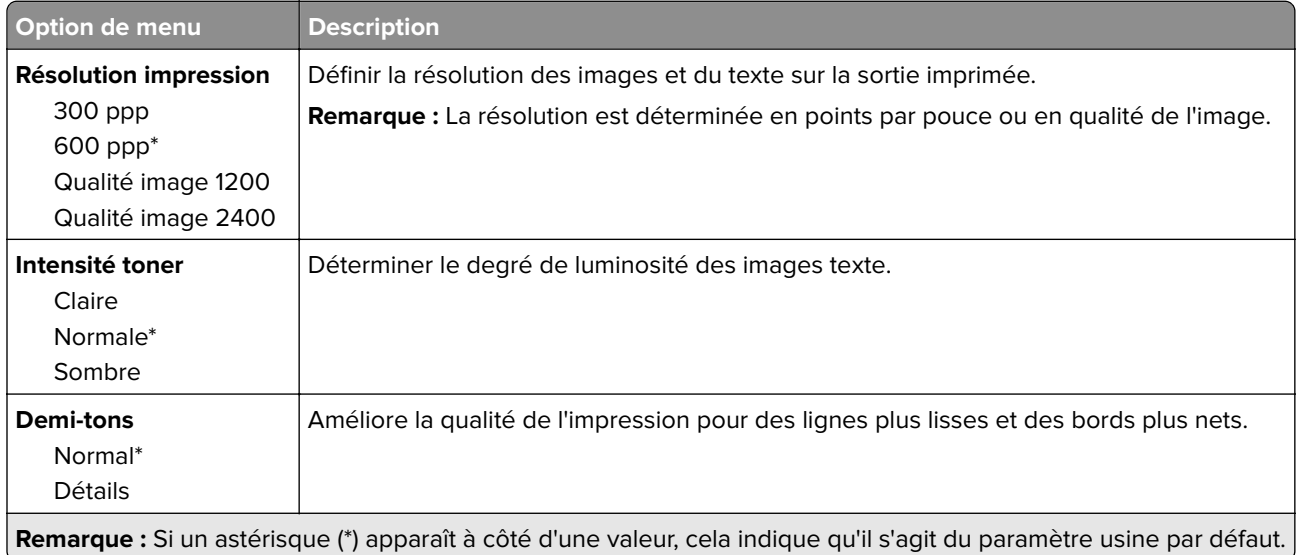

# **PostScript**

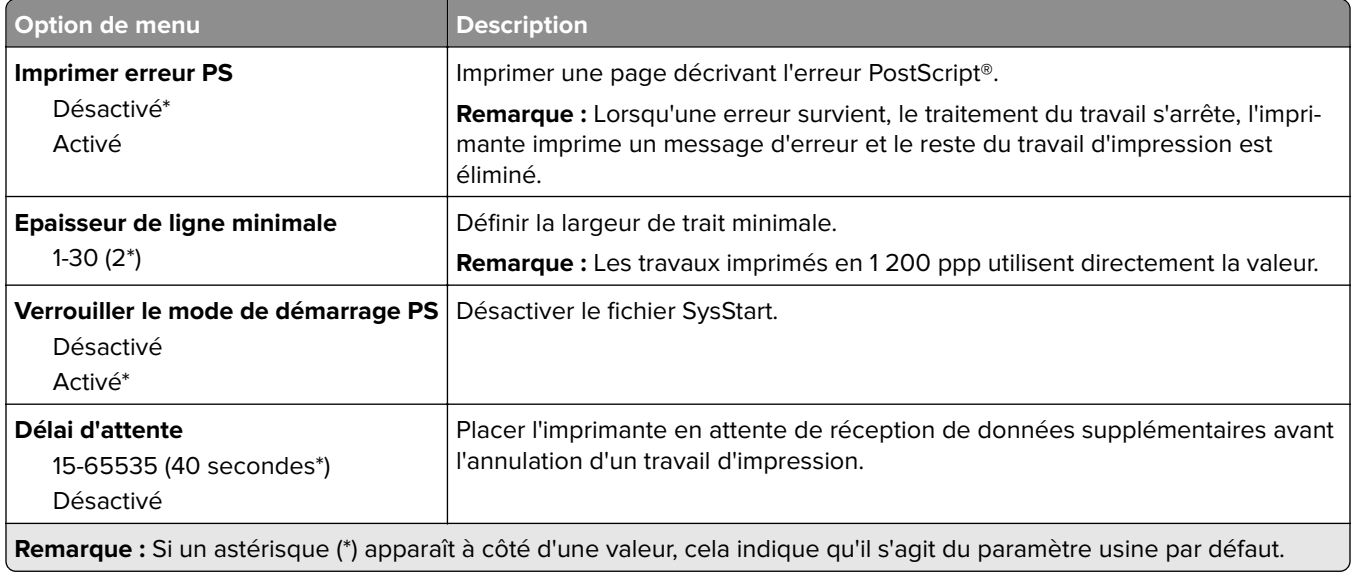

# **PCL**

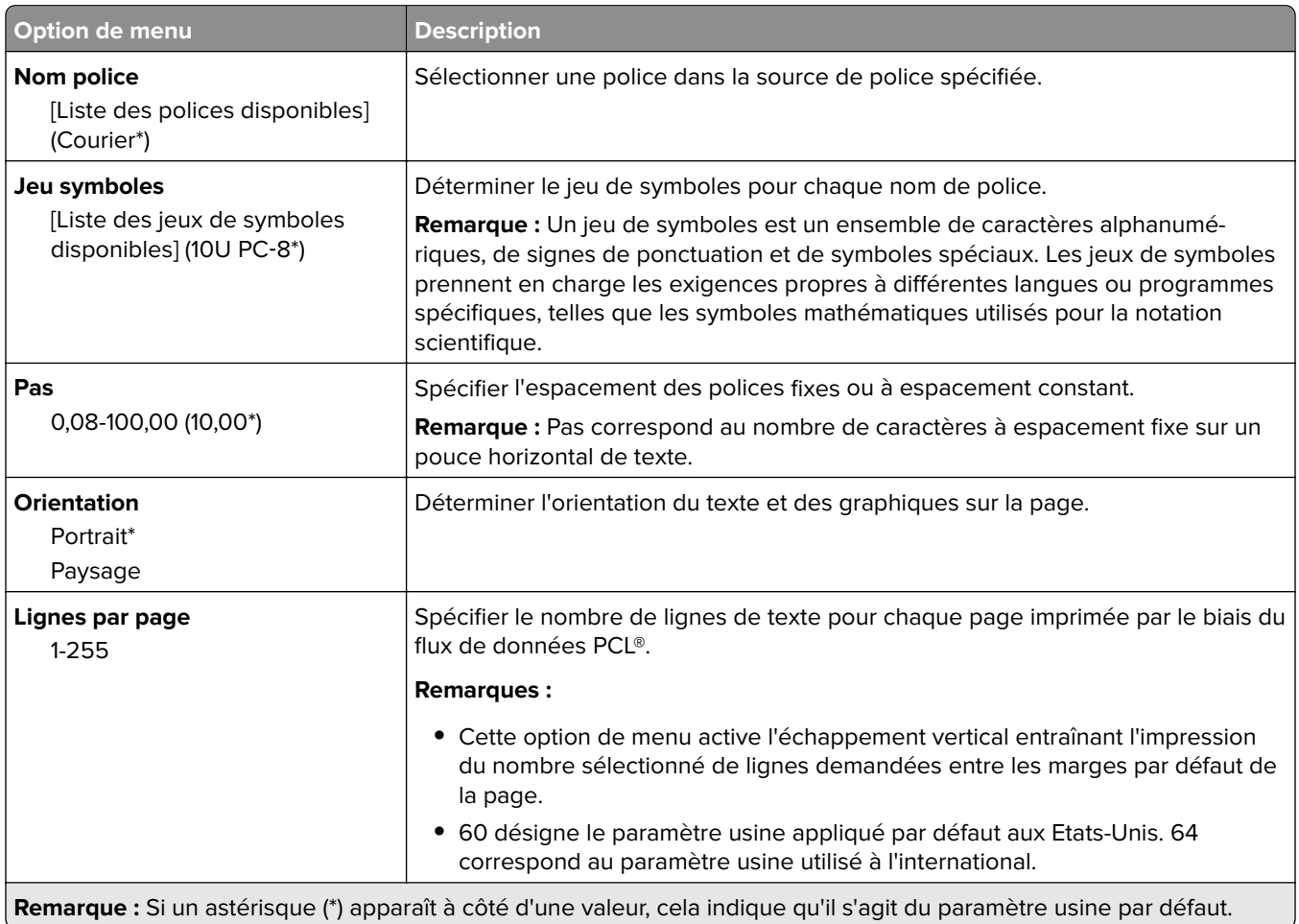

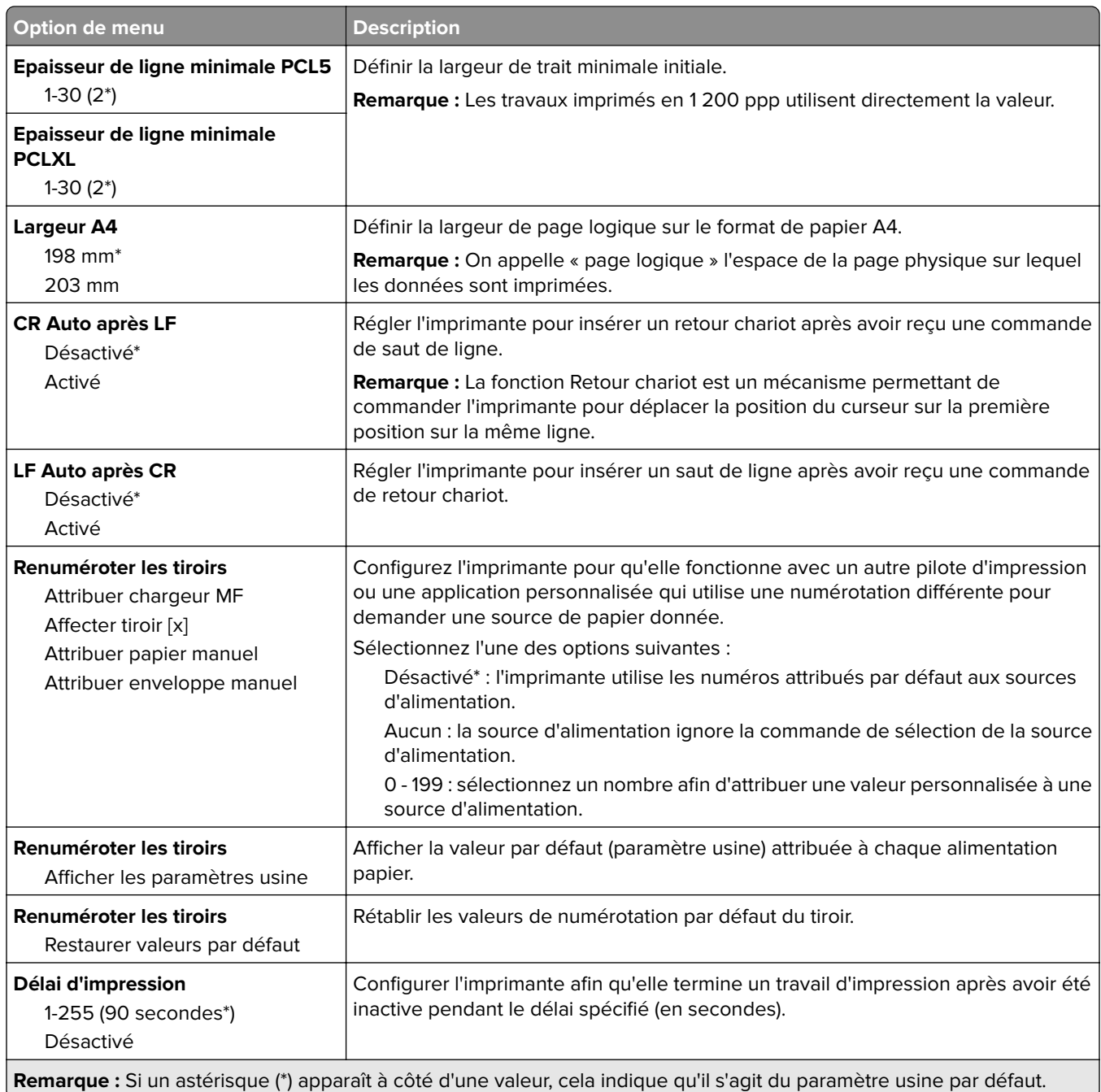

# **Image**

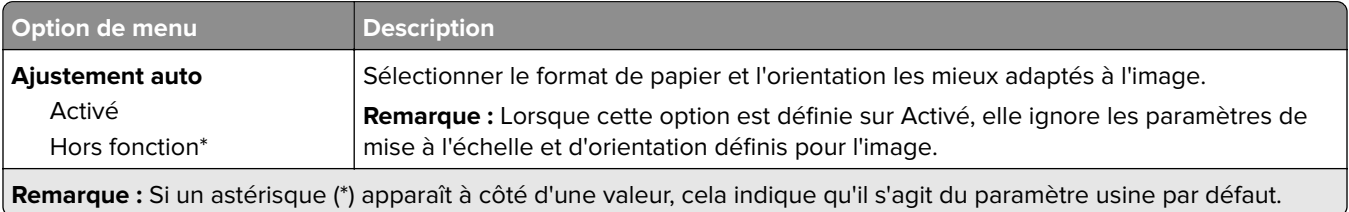

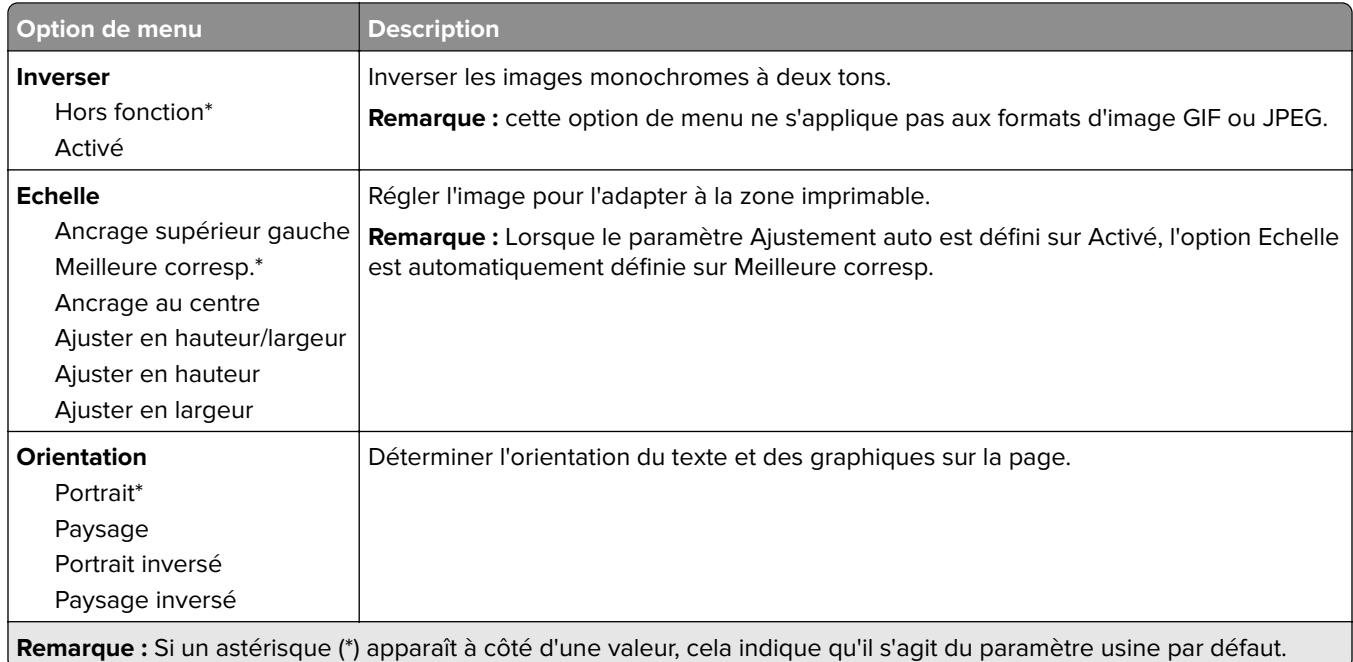

# **Papier**

# **Configuration du tiroir**

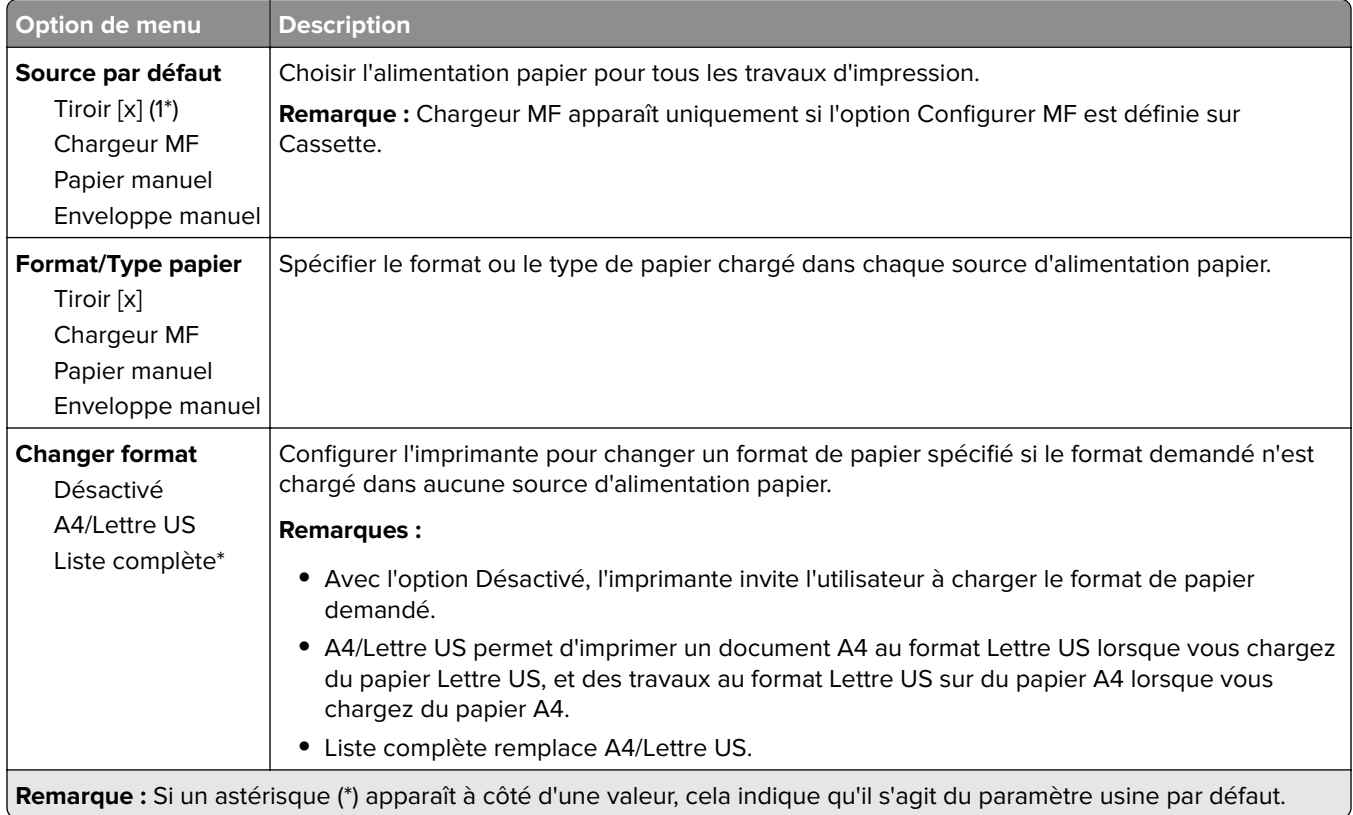

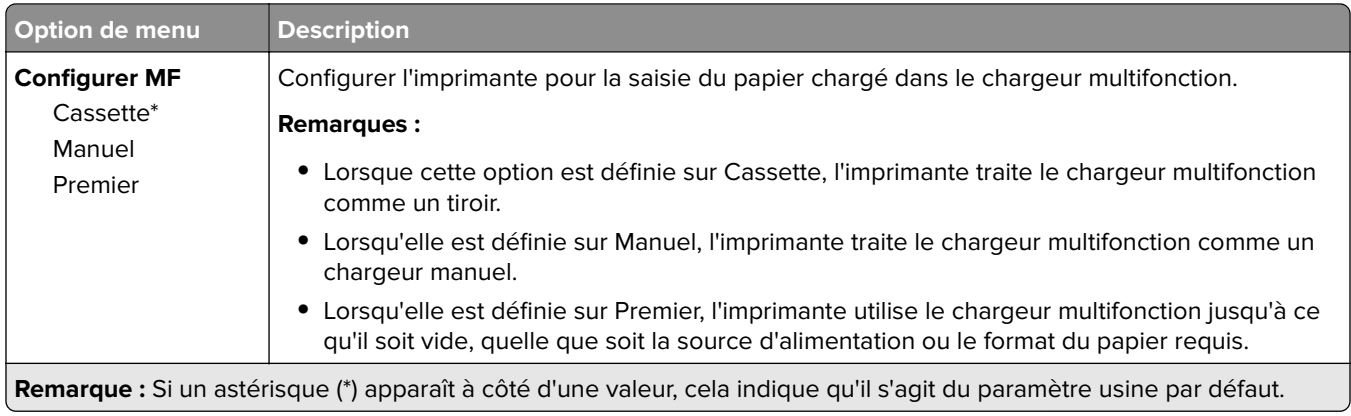

# **Configuration du support**

# **Configuration générale**

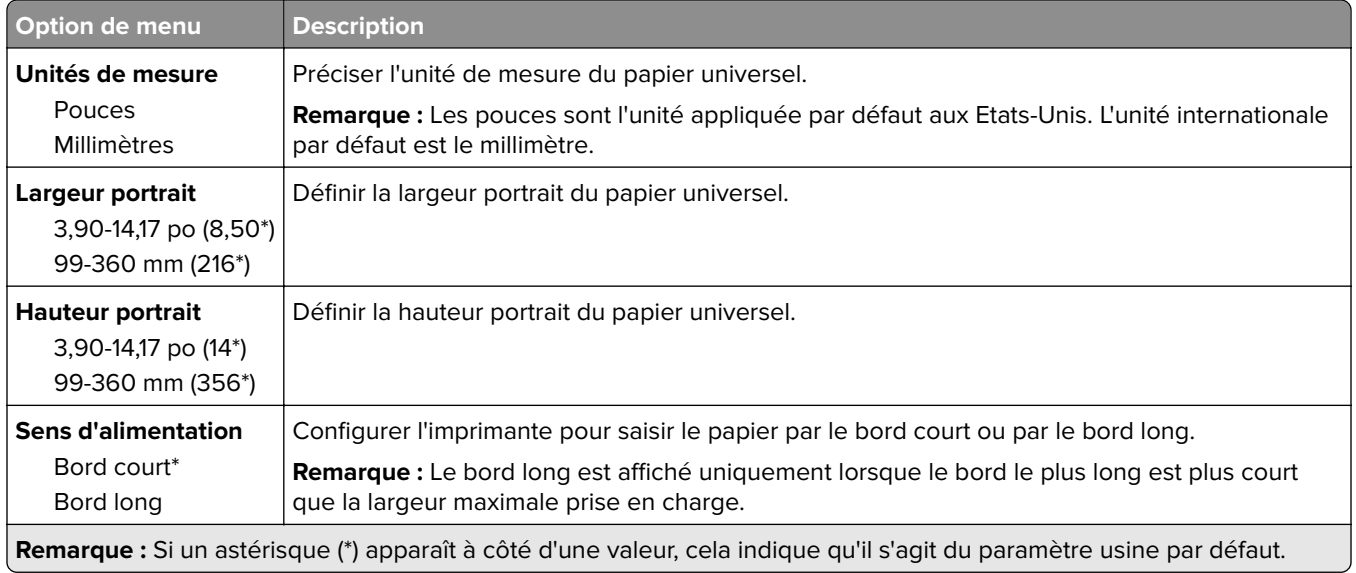

### **Types de supports**

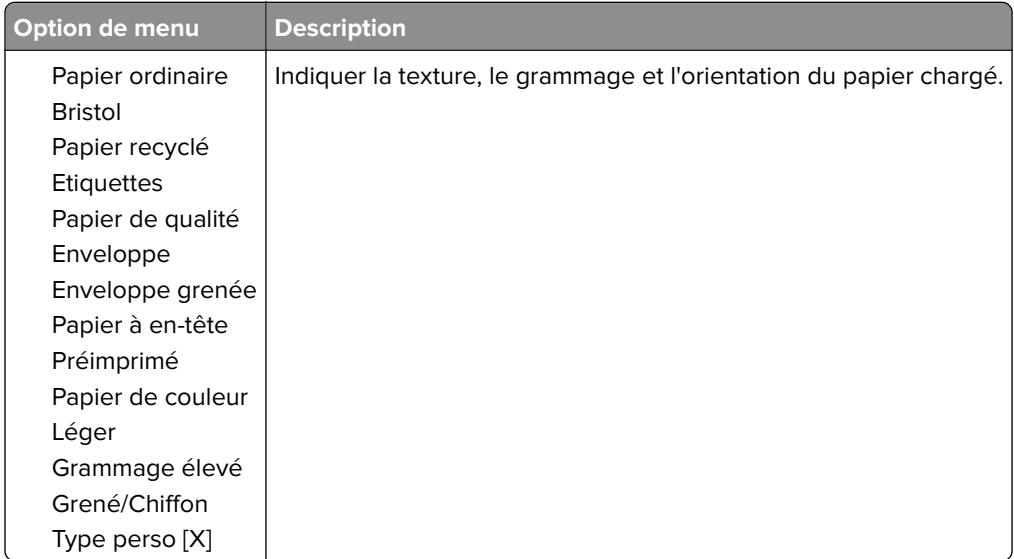

# **Réseau/Ports**

## **Informations réseau**

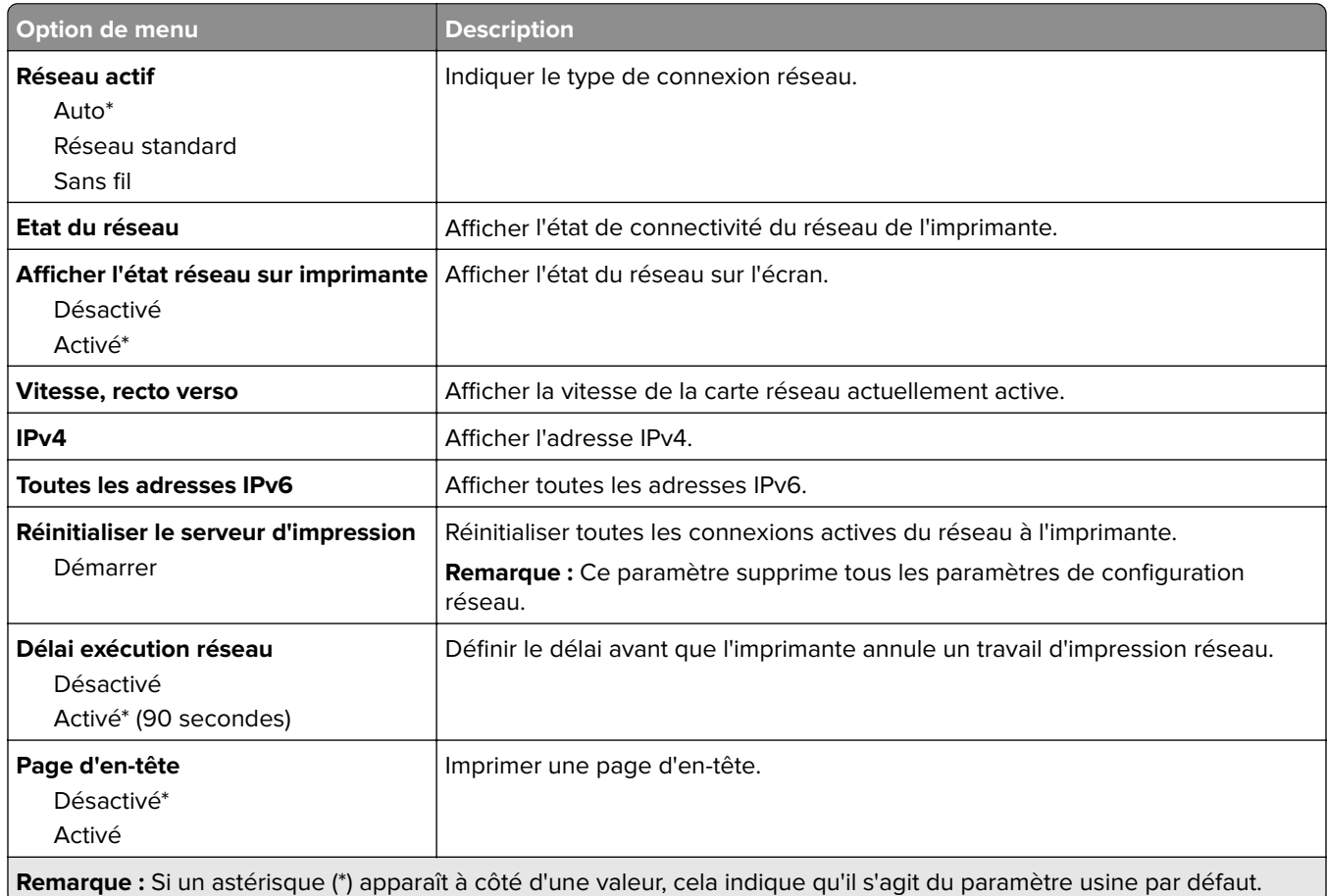

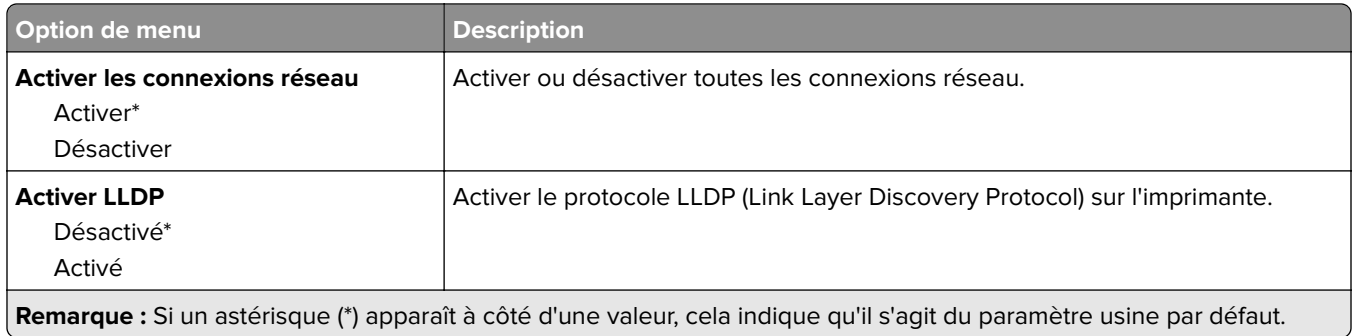

## **Sans fil**

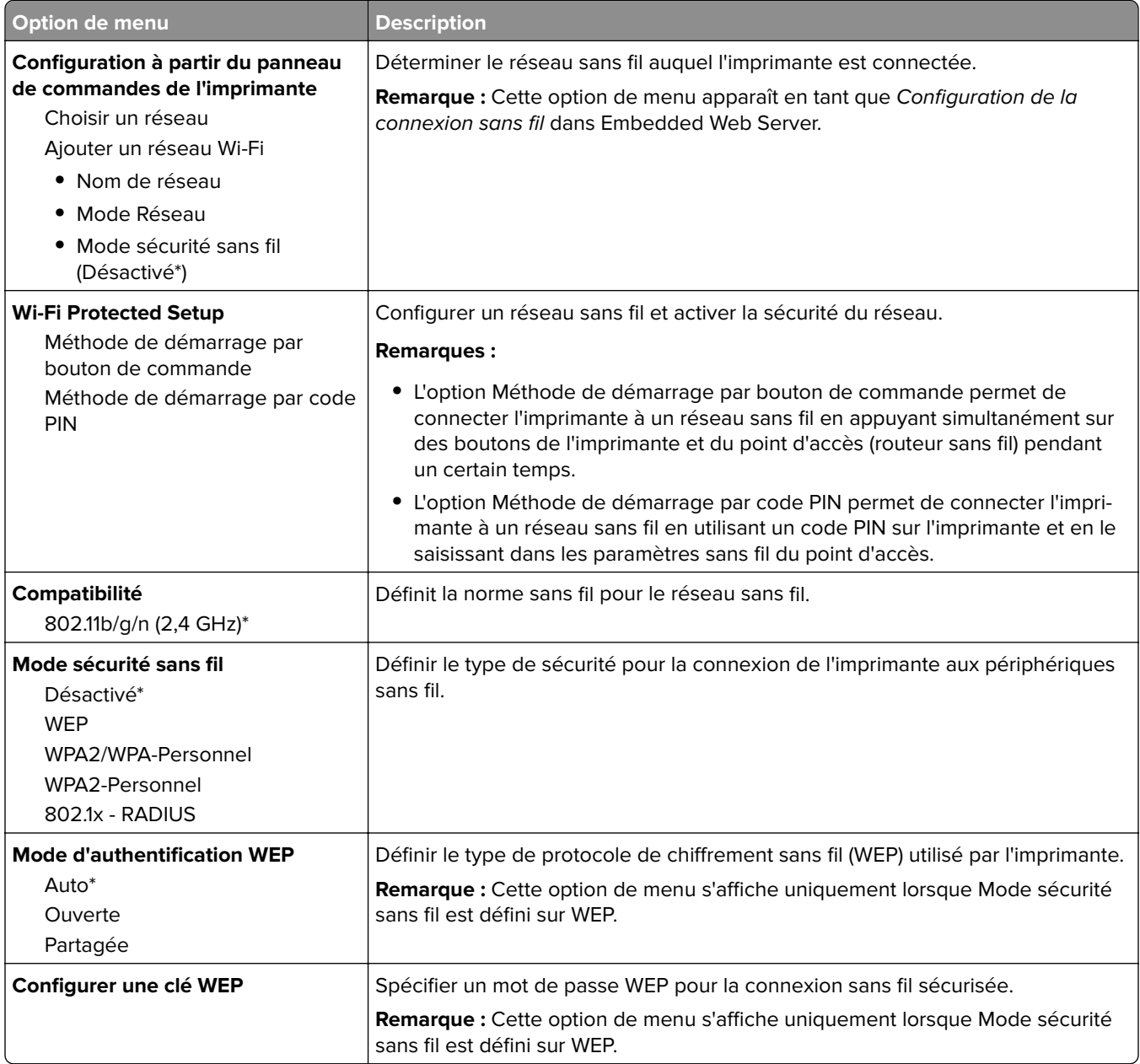

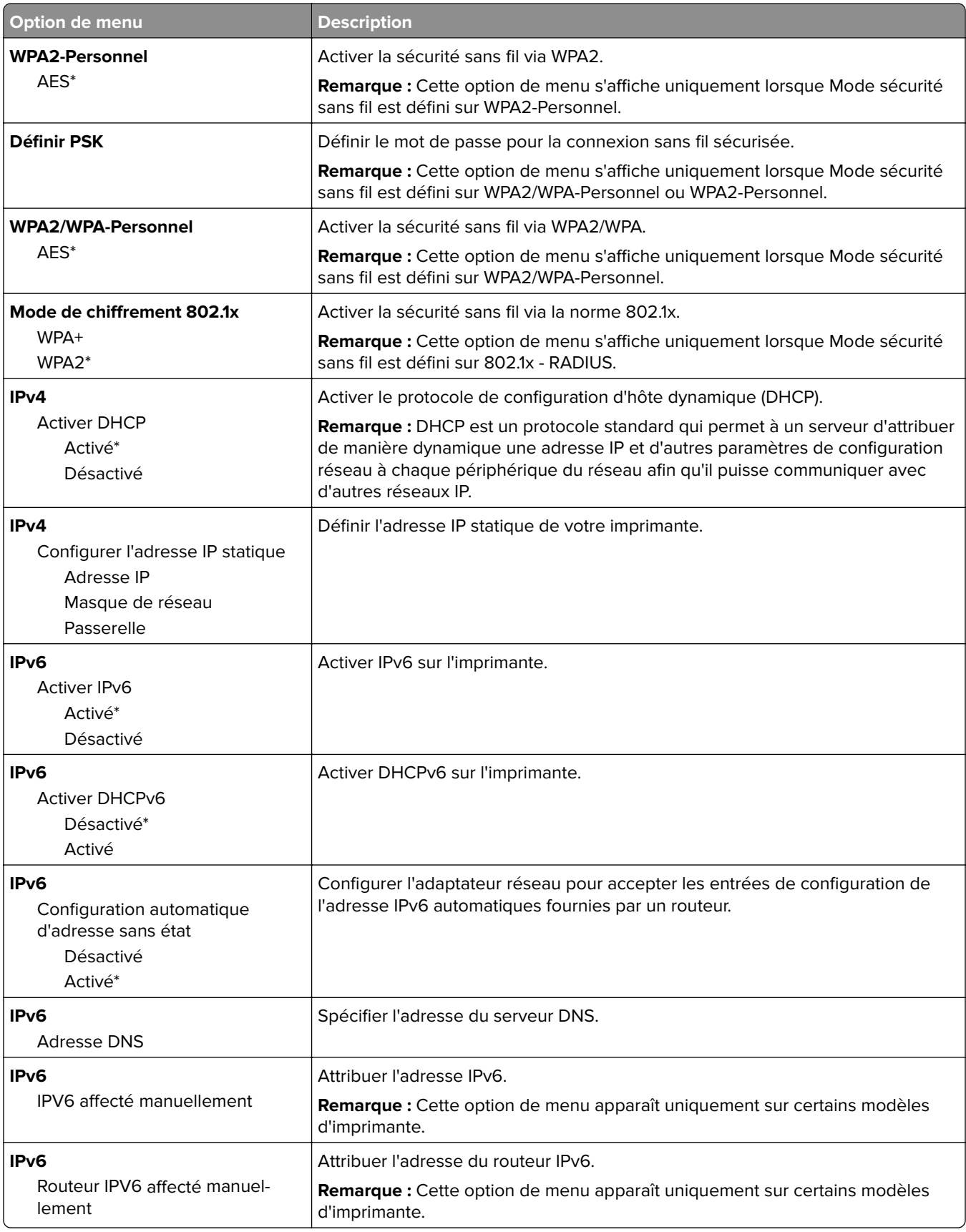

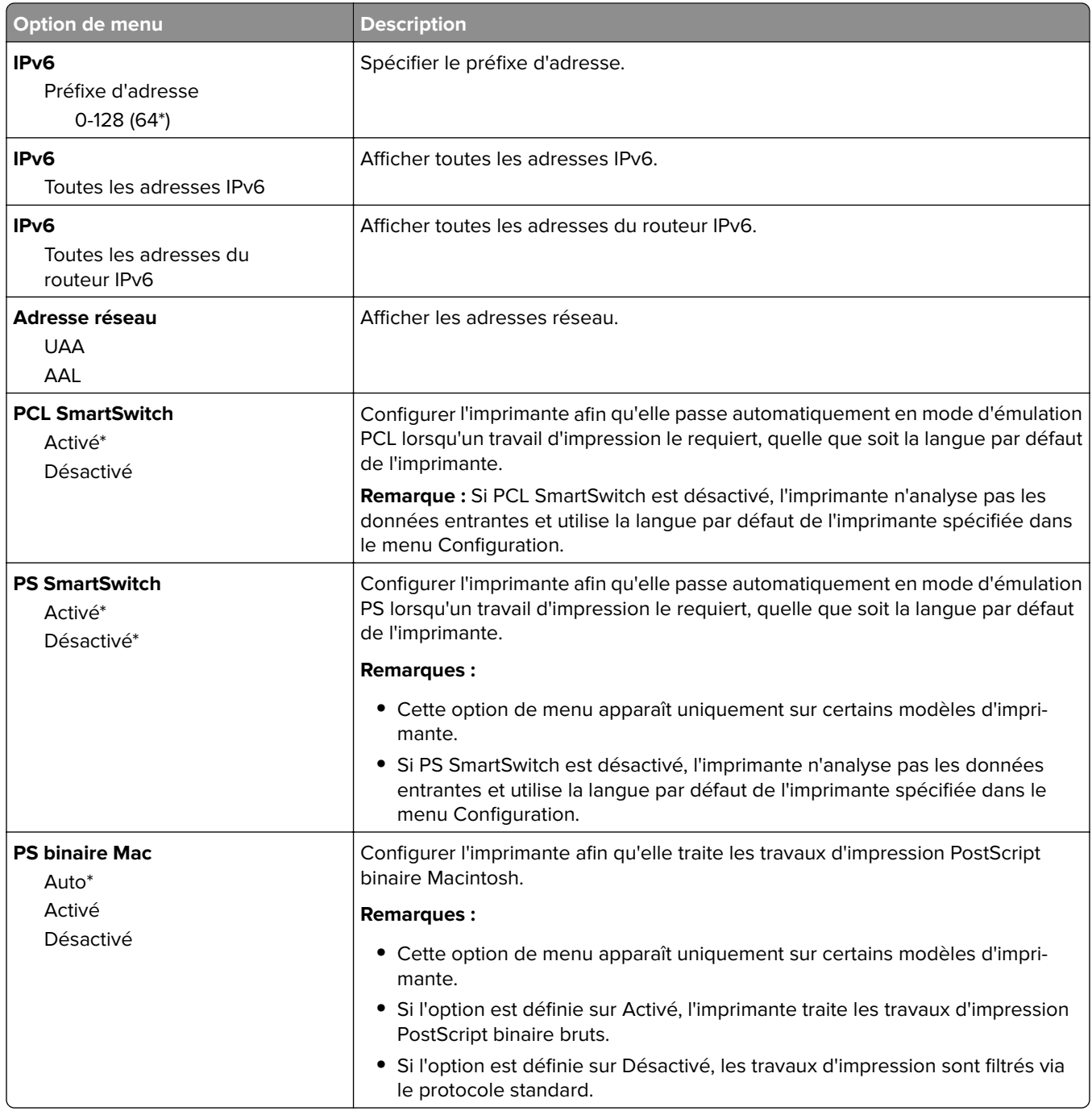

### **Wi-Fi Direct**

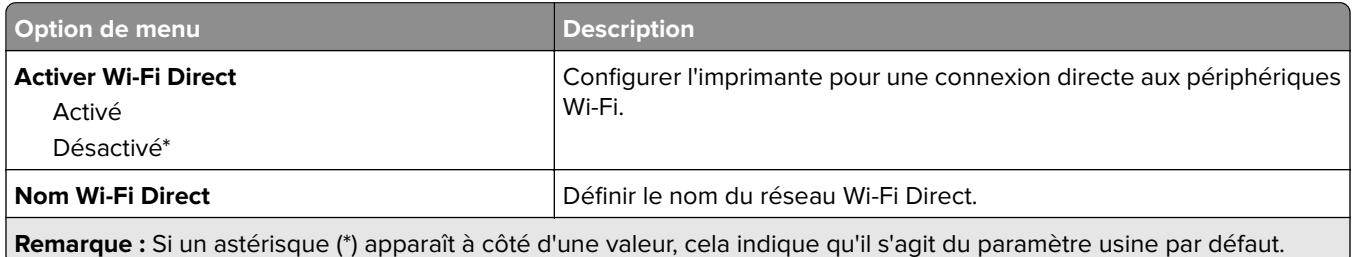

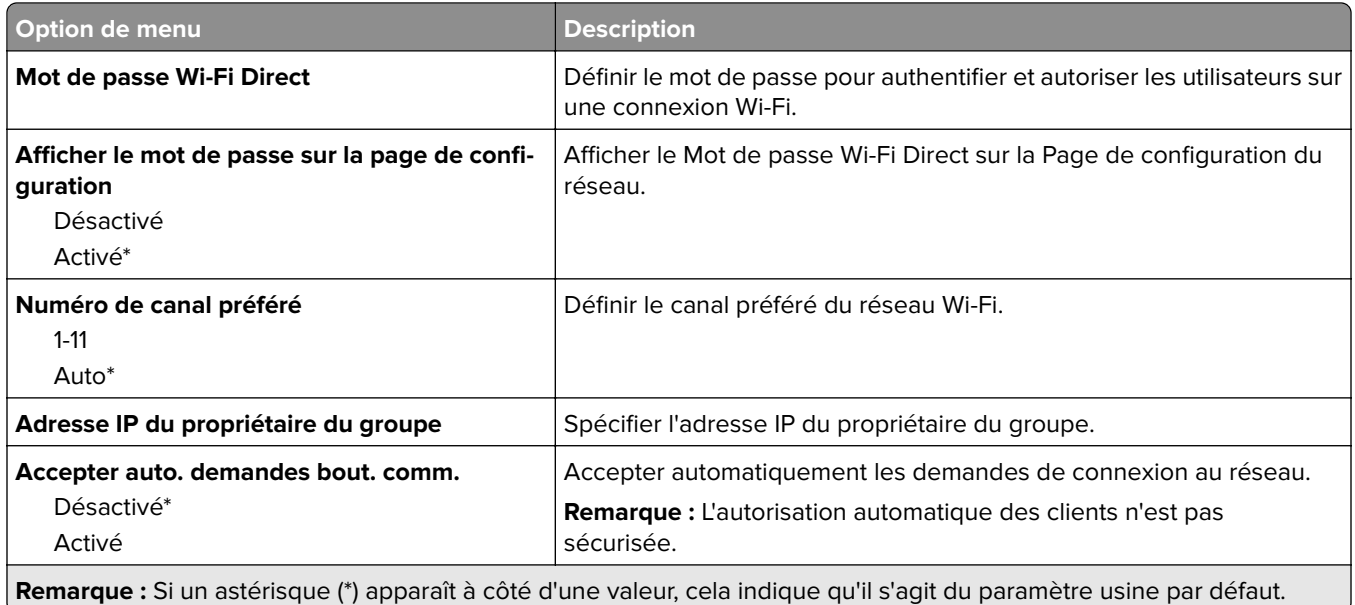

# **Ethernet**

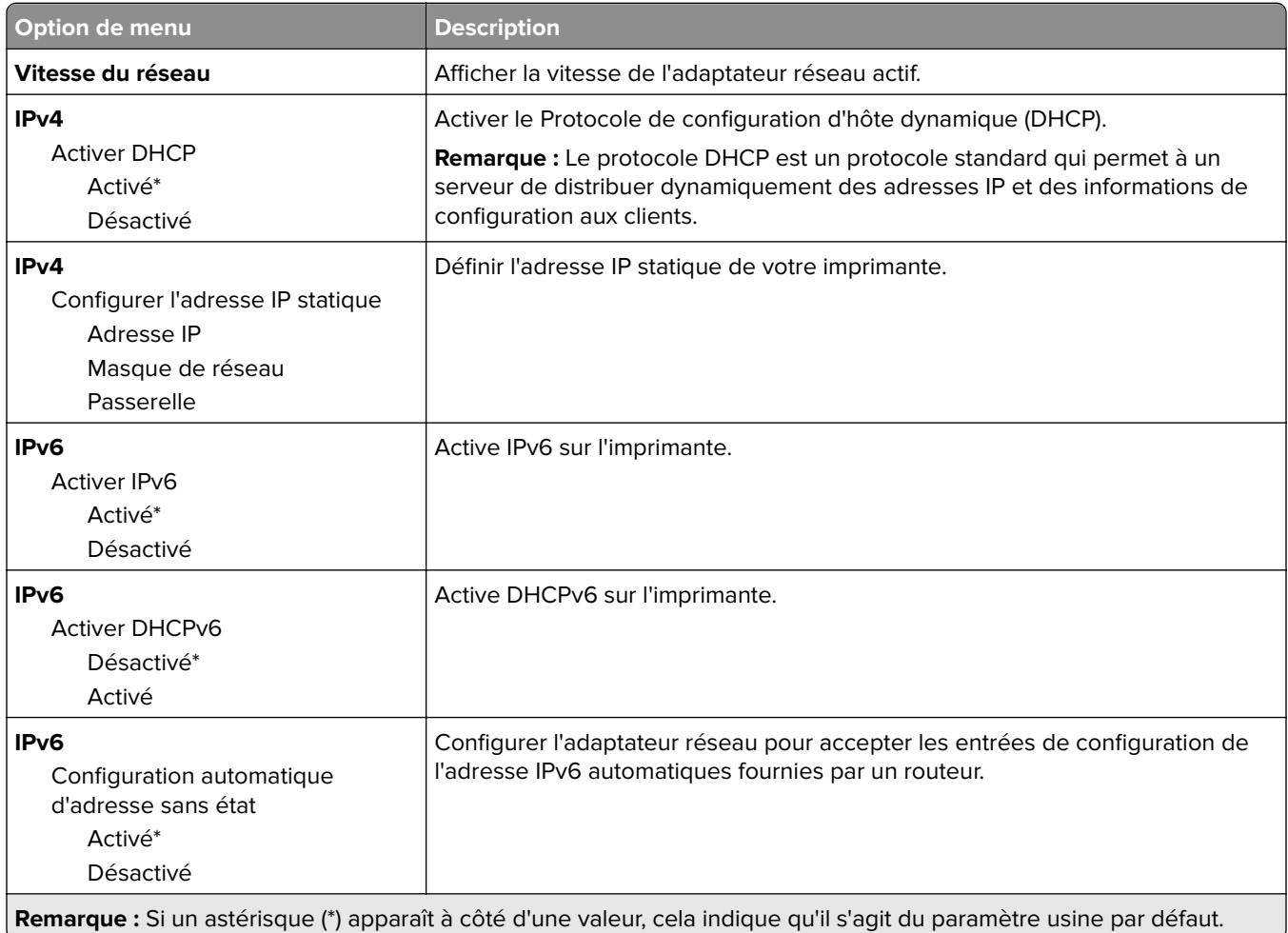

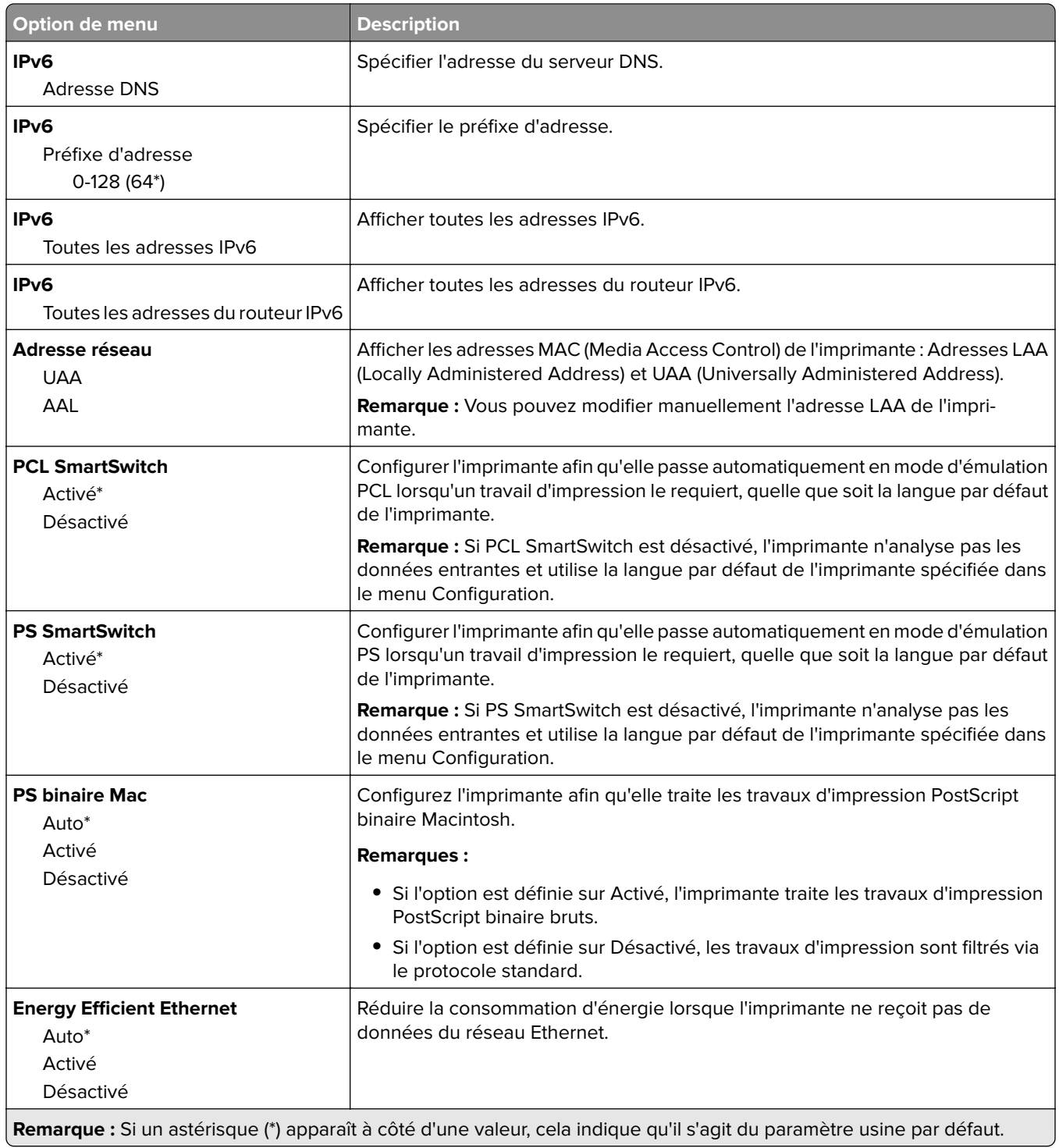

### **TCP/IP**

**Remarque :** Ce menu s'affiche uniquement sur les imprimantes réseau ou les imprimantes connectées à des serveurs d'impression.

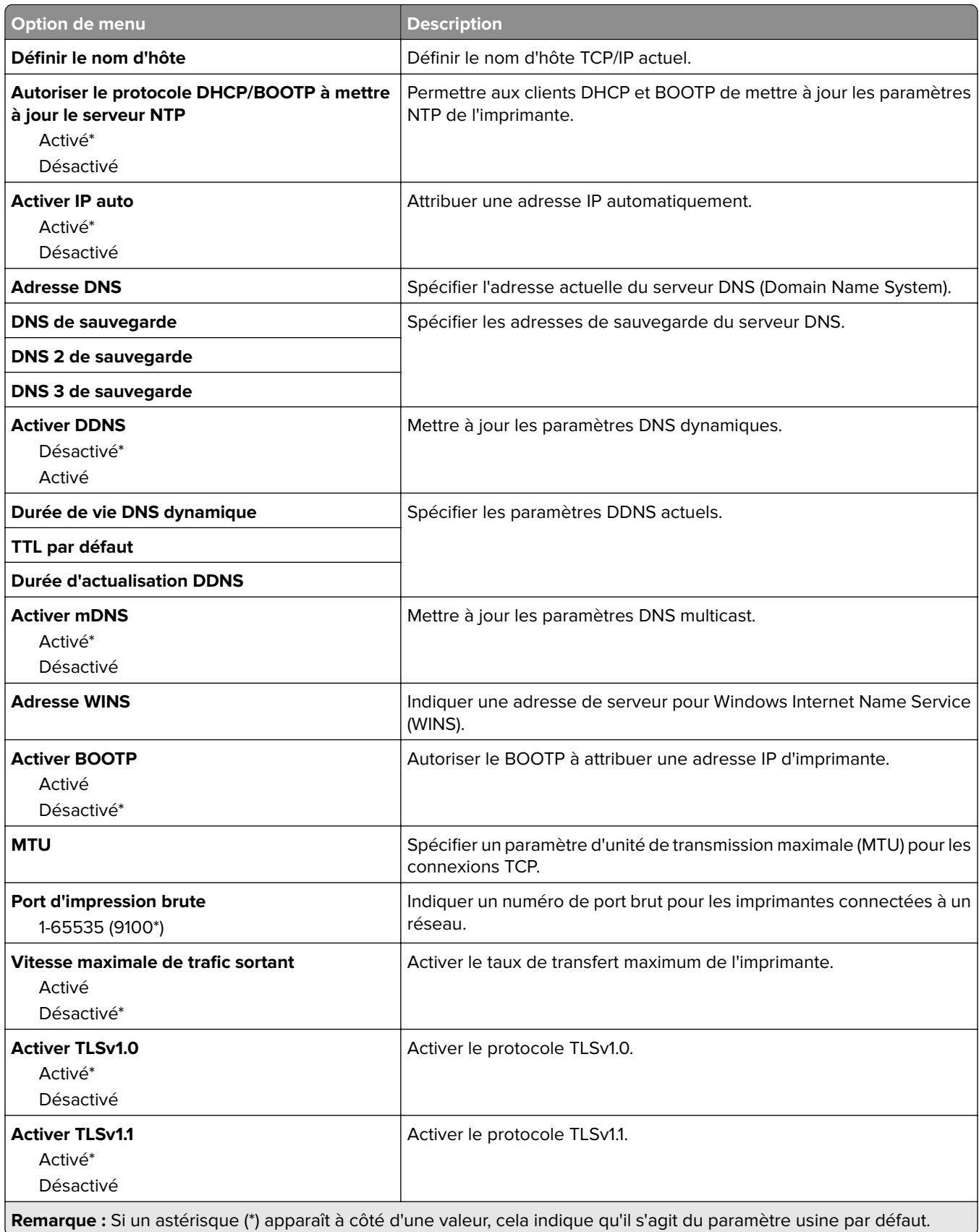

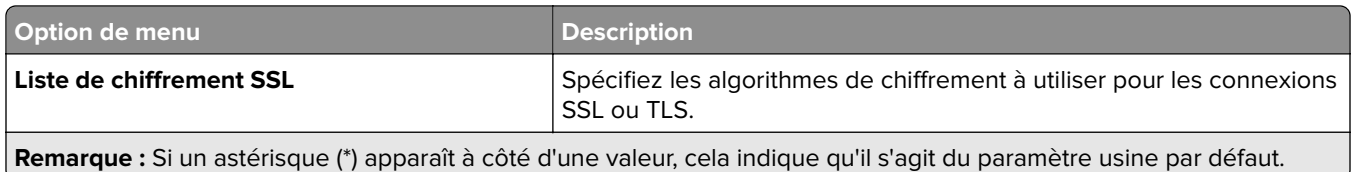

#### **SNMP**

**Remarque :** Ce menu s'affiche uniquement sur les imprimantes réseau ou les imprimantes connectées à des serveurs d'impression.

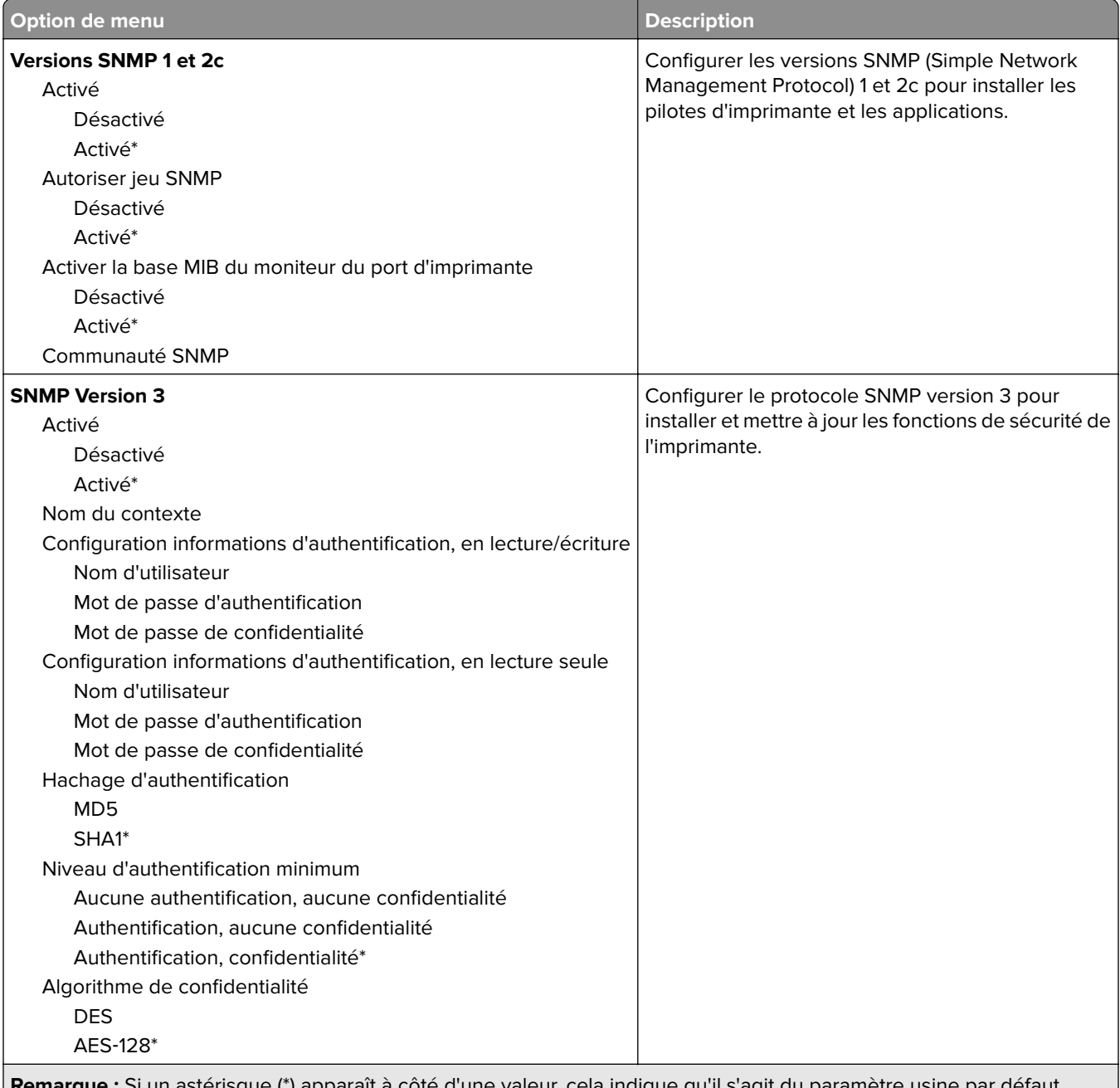

**Remarque :** Si un astérisque (\*) apparaît à côté d'une valeur, cela indique qu'il s'agit du paramètre usine par défaut.

### **IPSec**

**Remarque :** Ce menu s'affiche uniquement sur les imprimantes réseau ou les imprimantes connectées à des serveurs d'impression.

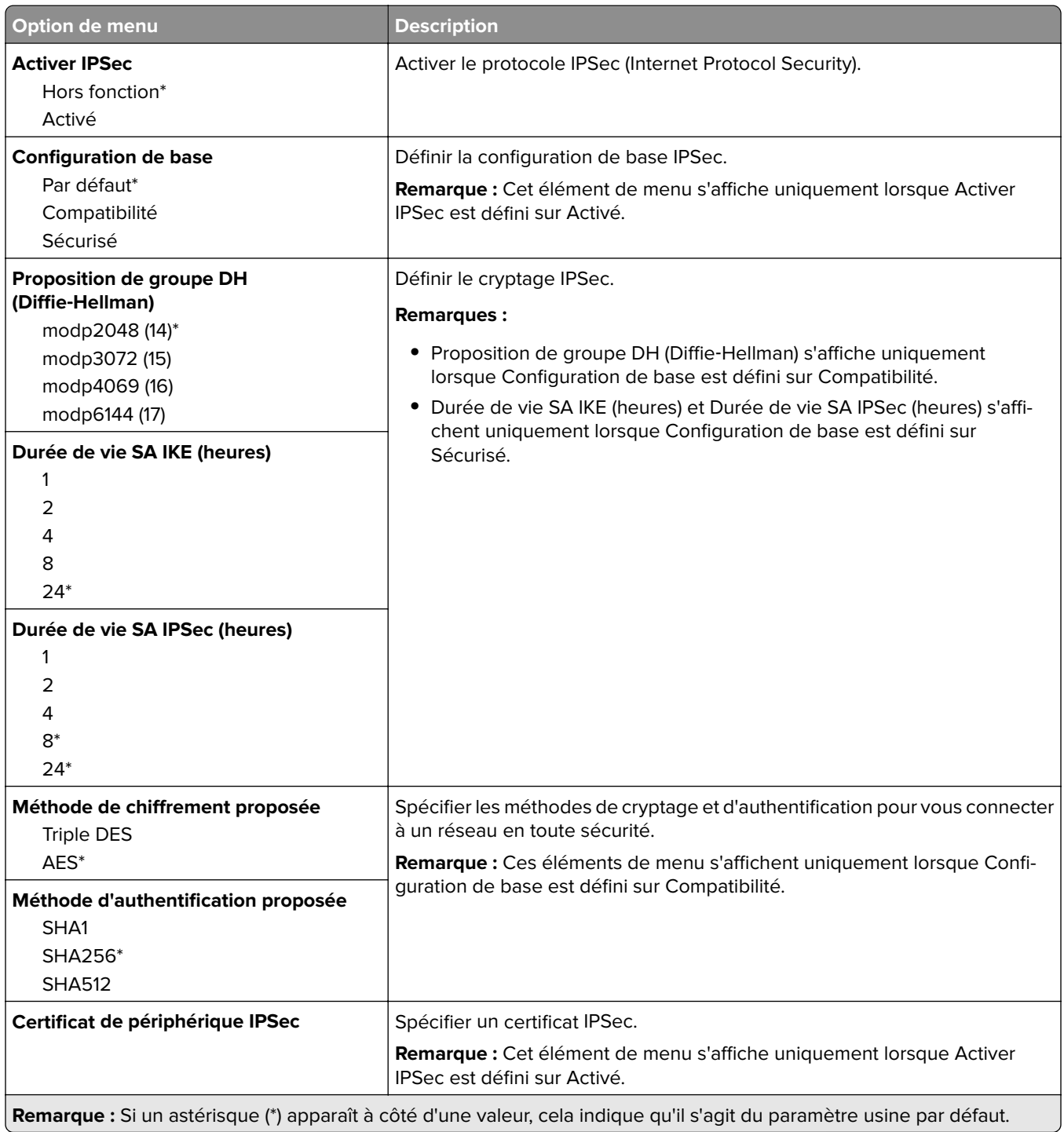

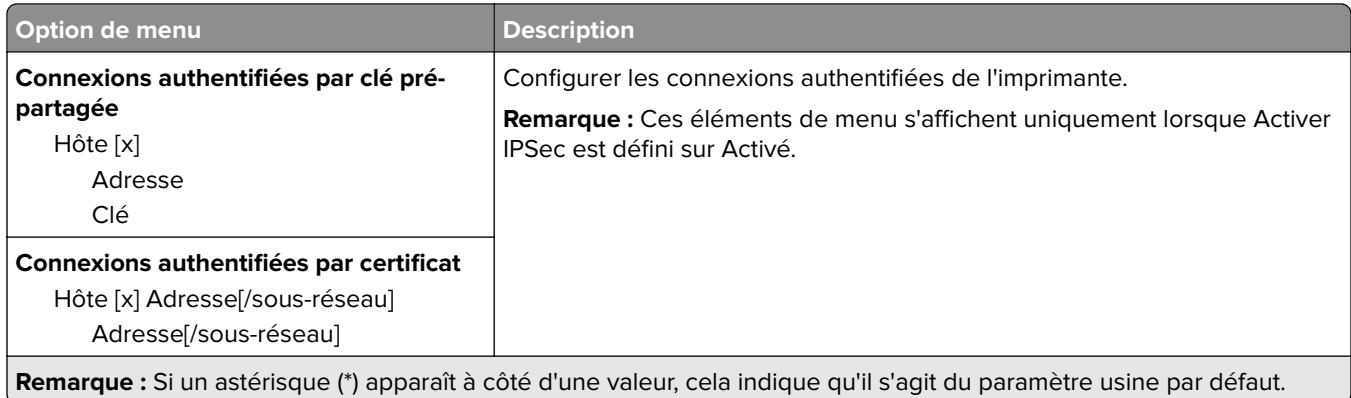

### **802.1x**

**Remarque :** Ce menu s'affiche uniquement sur les imprimantes réseau ou les imprimantes connectées à des serveurs d'impression.

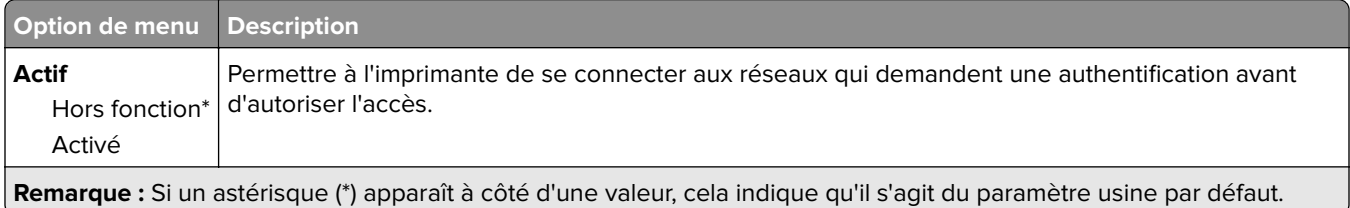

# **Configuration LPD**

**Remarque :** Ce menu s'affiche uniquement sur les imprimantes réseau ou les imprimantes connectées à des serveurs d'impression.

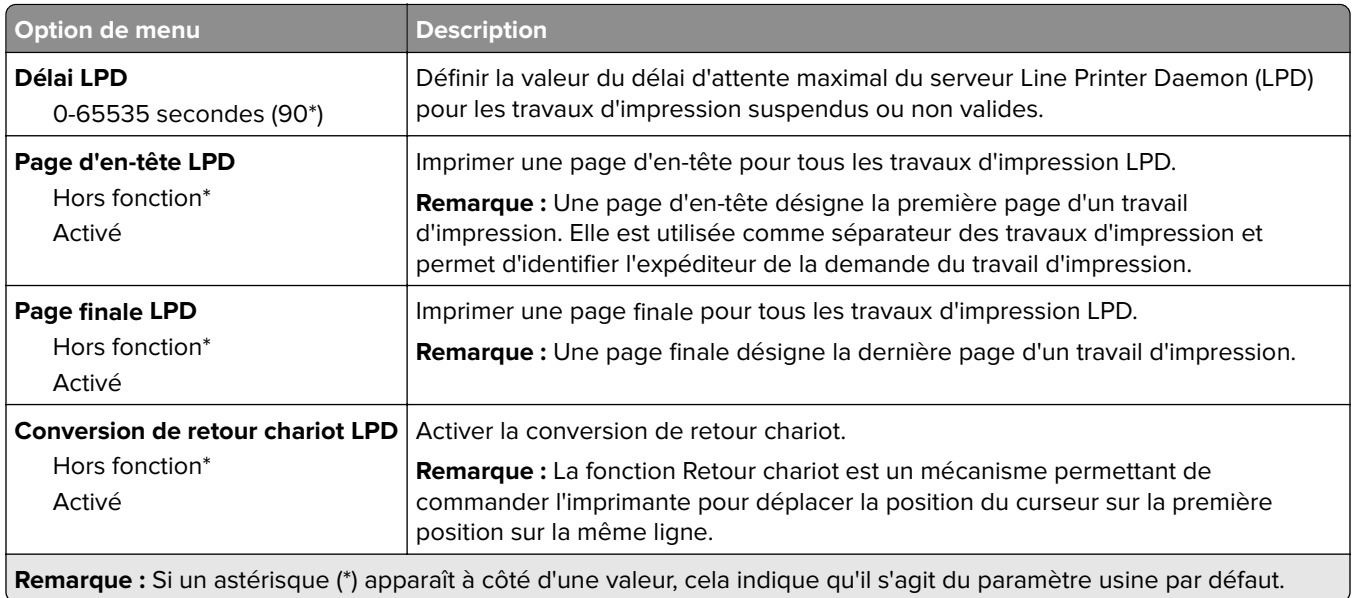

# **Paramètres HTTP/FTP**

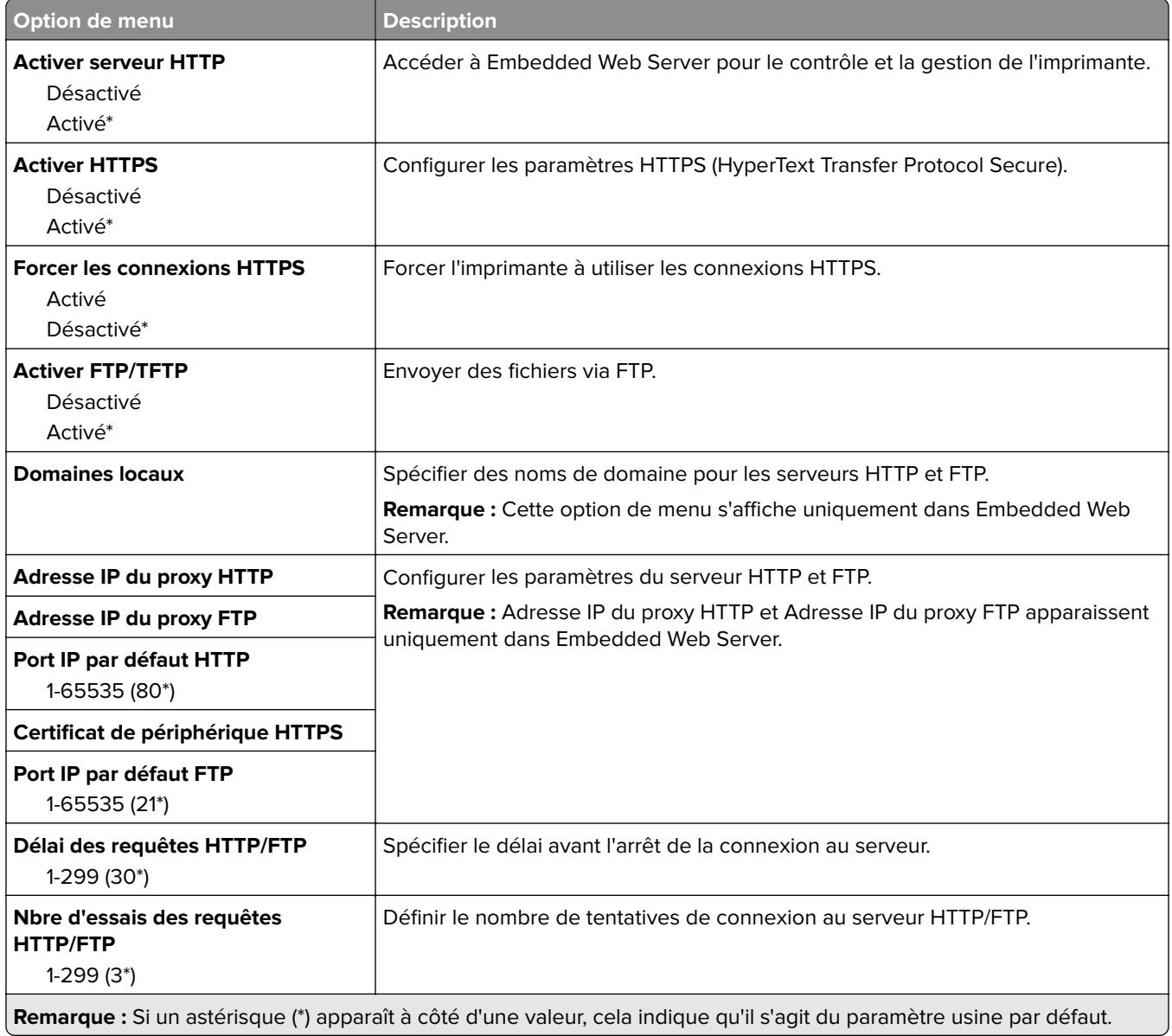

### **USB**

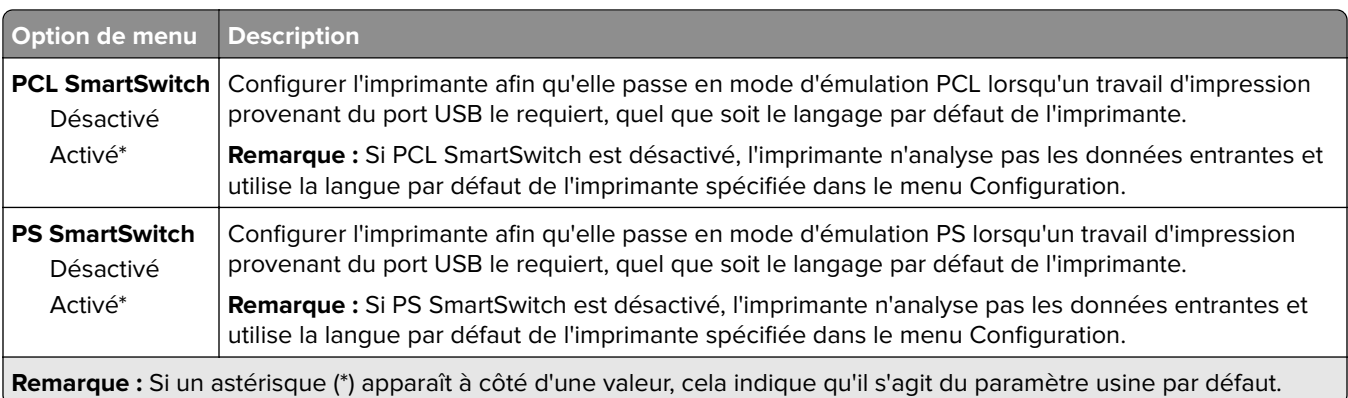

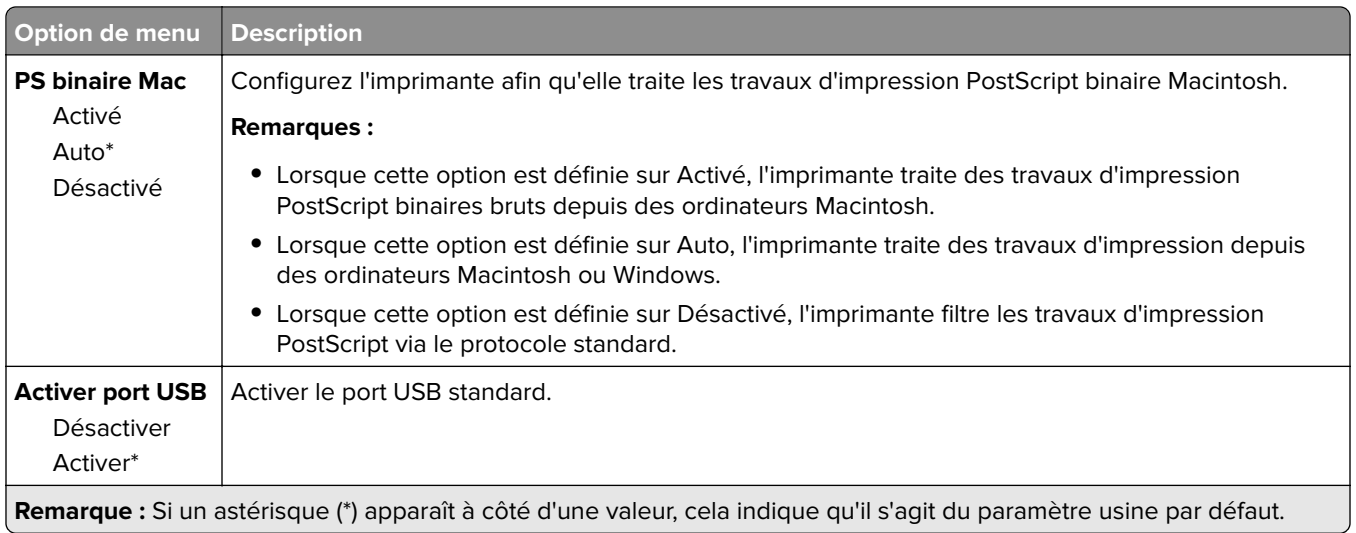

# **Restreindre l'accès au réseau externe**

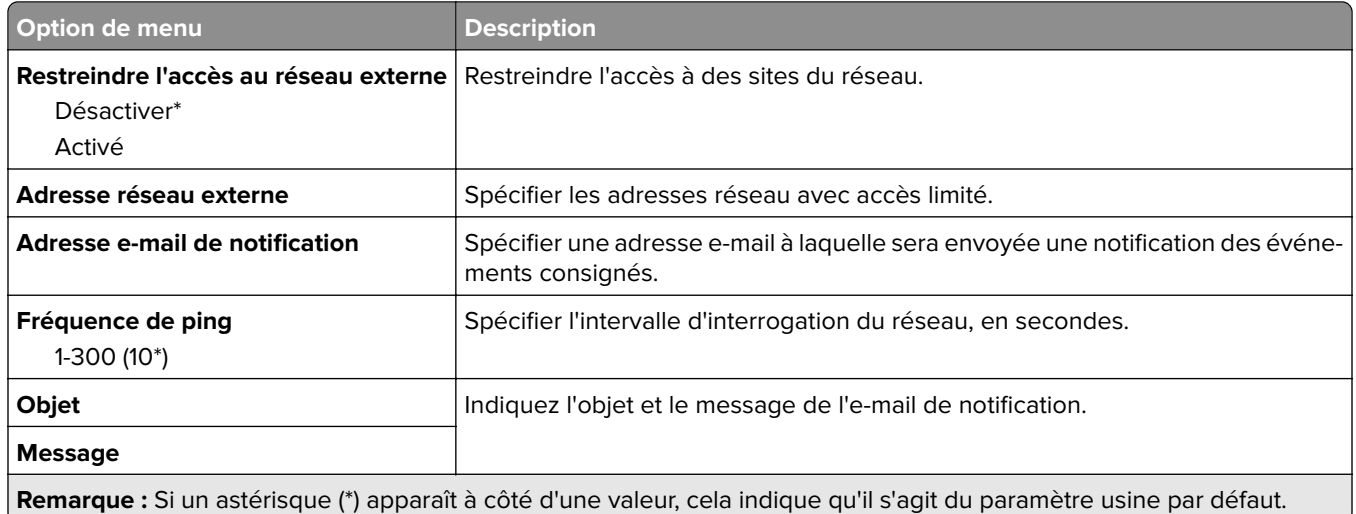

# **Sécurité**

### **Méthodes de connexion**

### **Public**

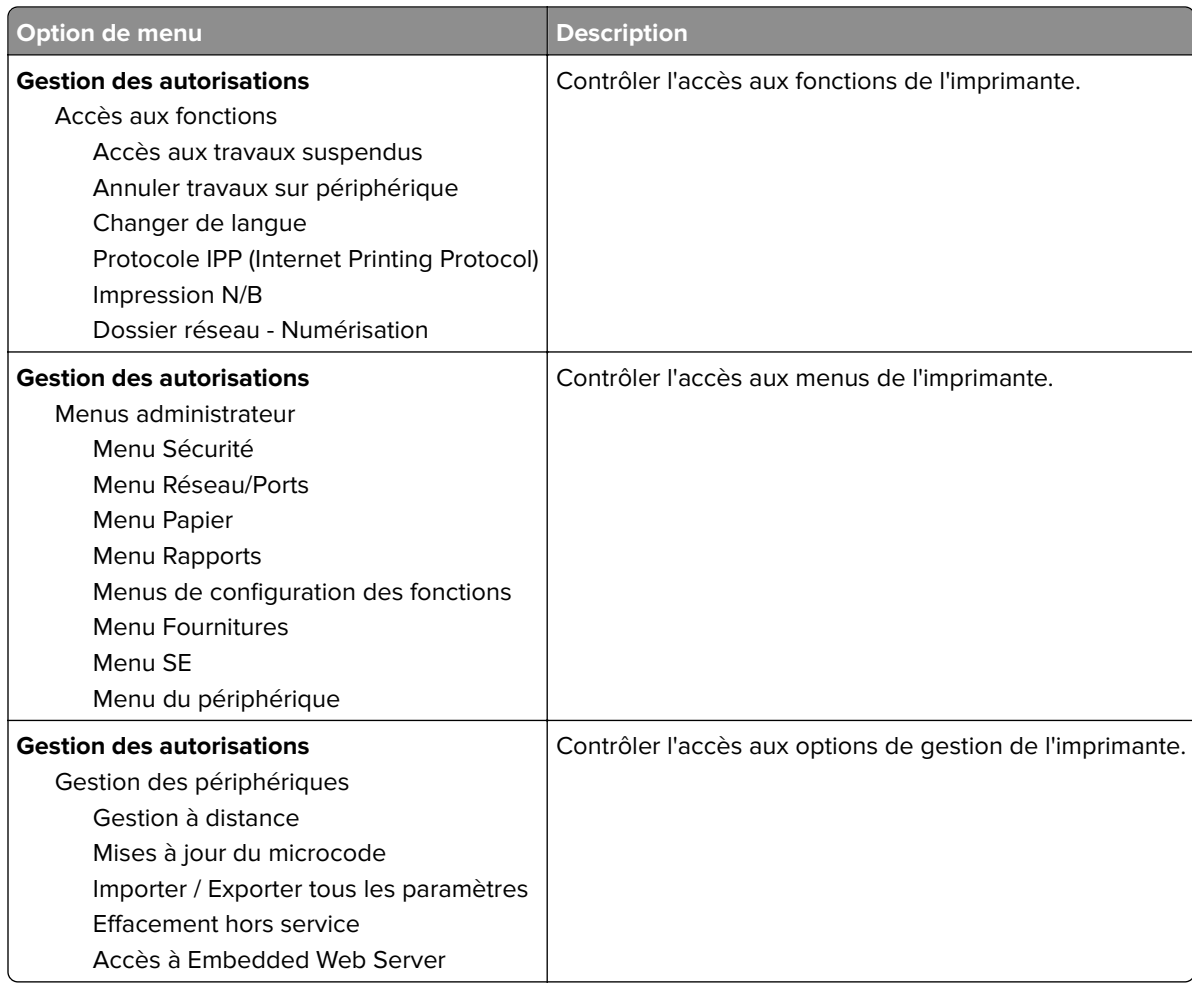

#### **Comptes locaux**

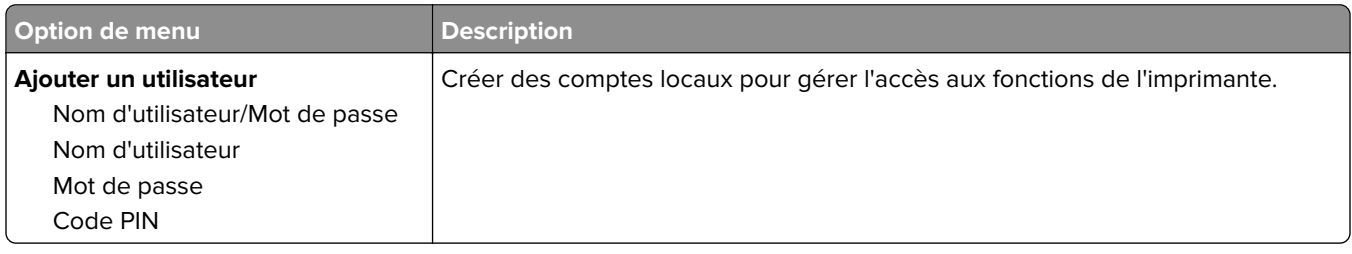

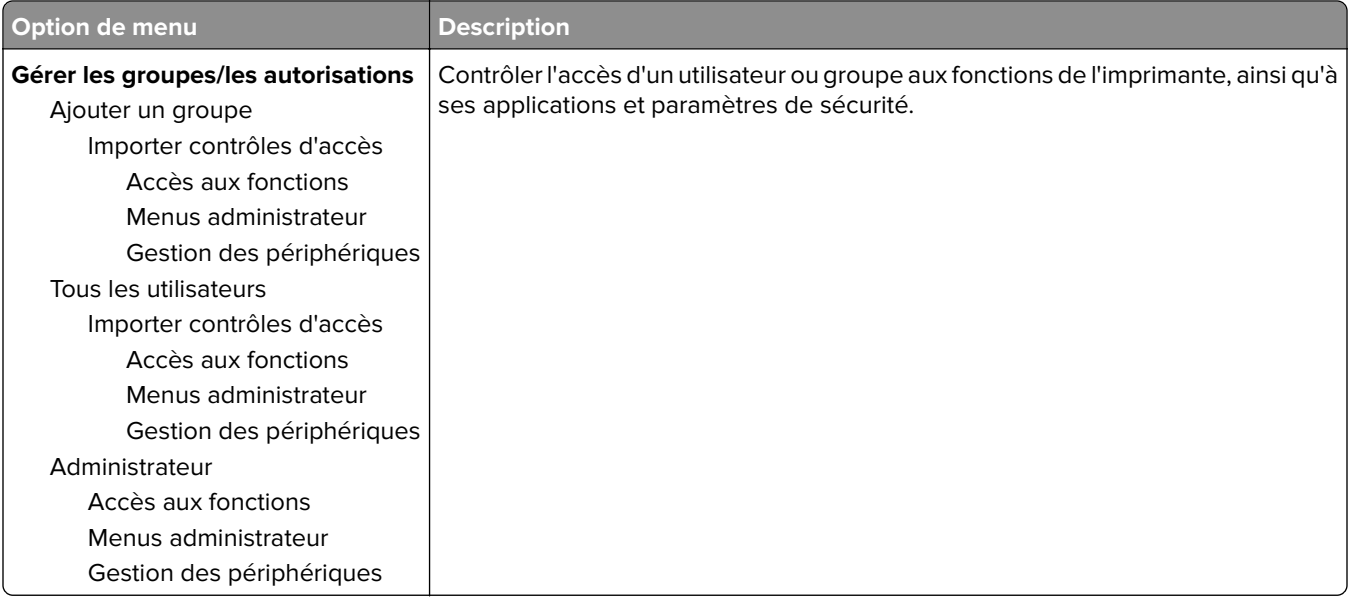

# **Gestion de certificats**

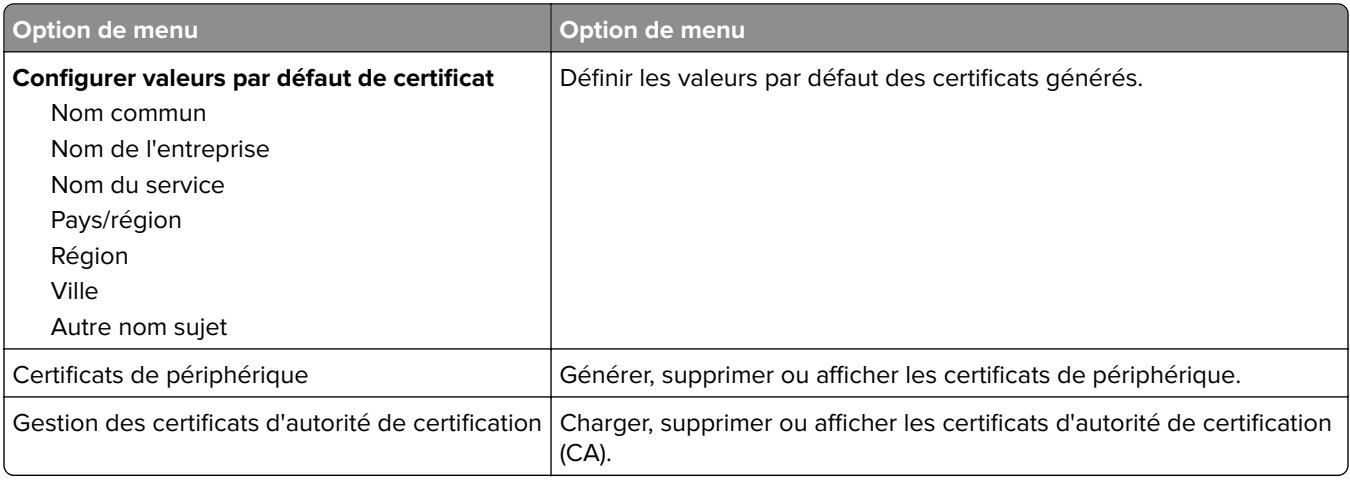

### **Restrictions de connexion**

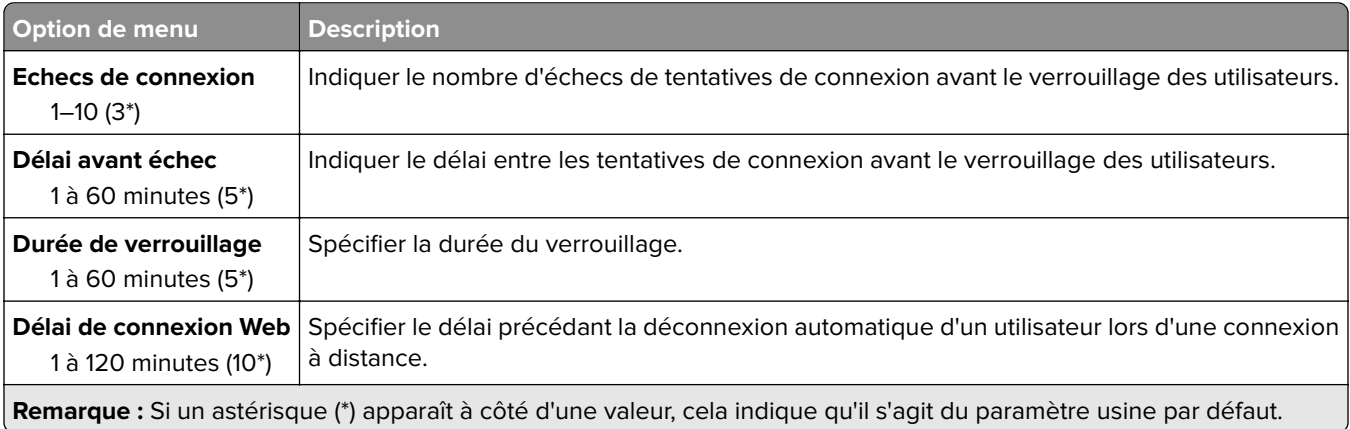

# **Config. impression confidentielle**

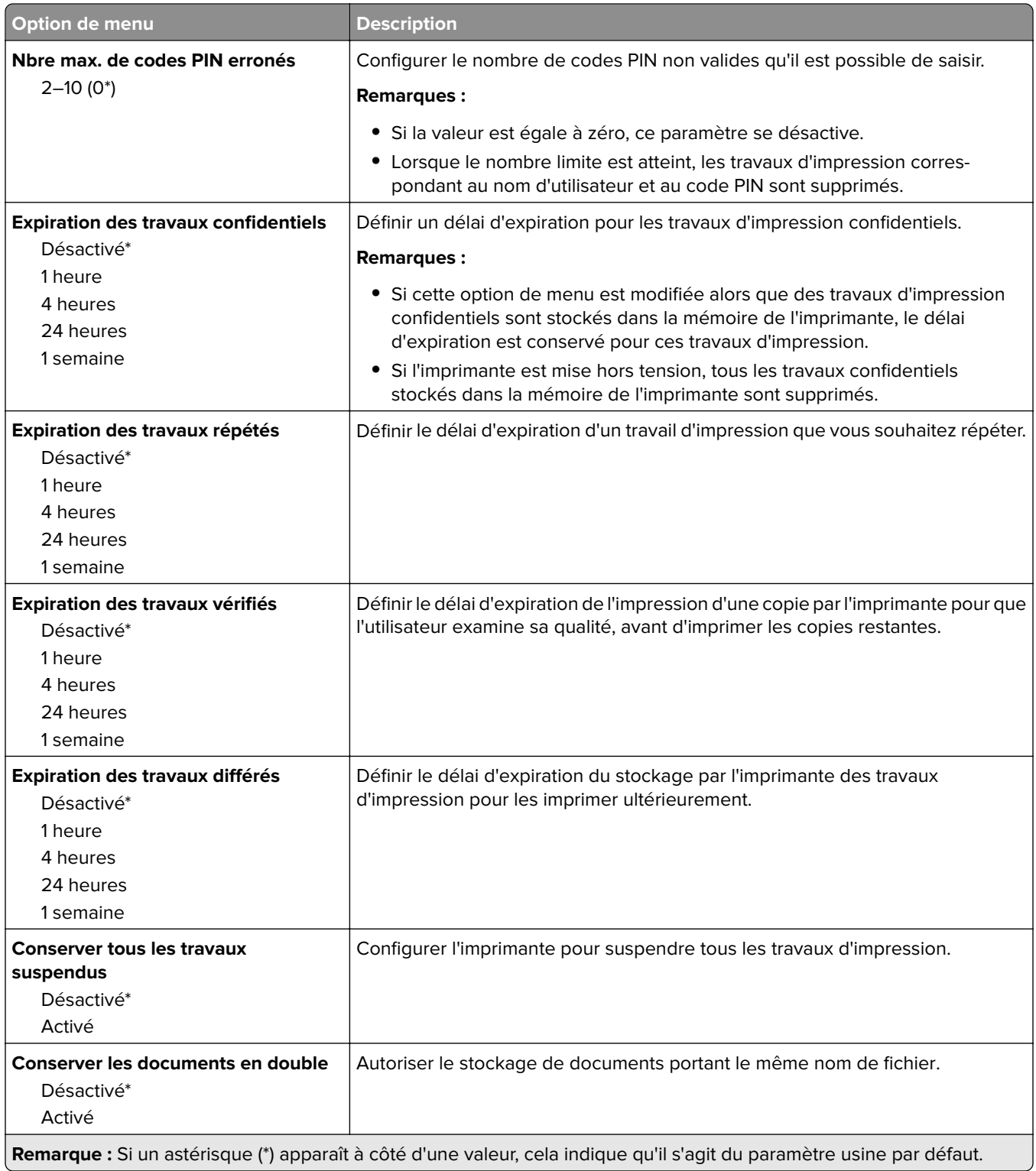

# **Effacer fichiers données temporaires**

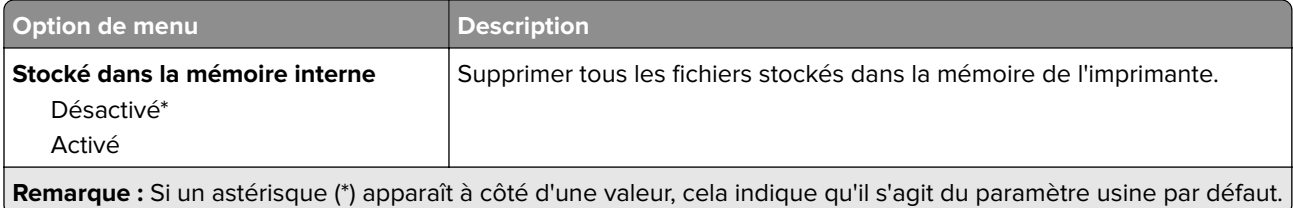

### **Divers**

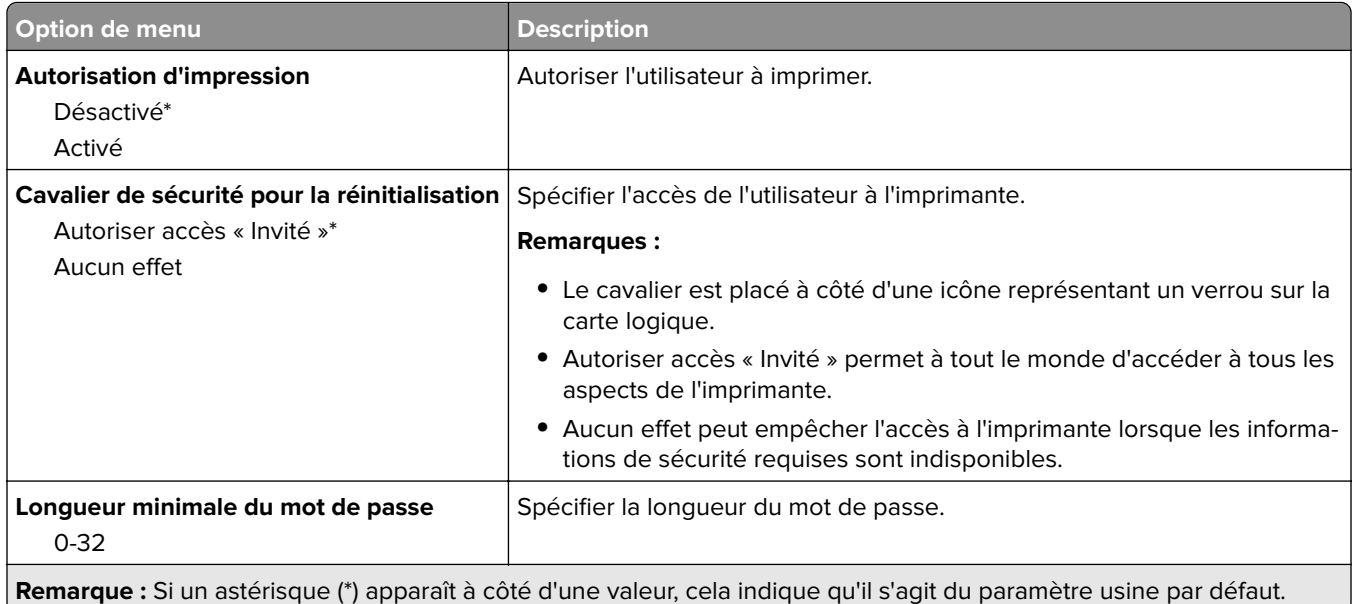

# **Rapports**

# **Page des paramètres de menu**

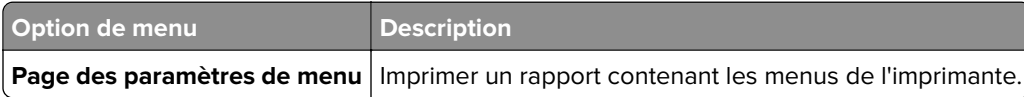

# **Périphérique**

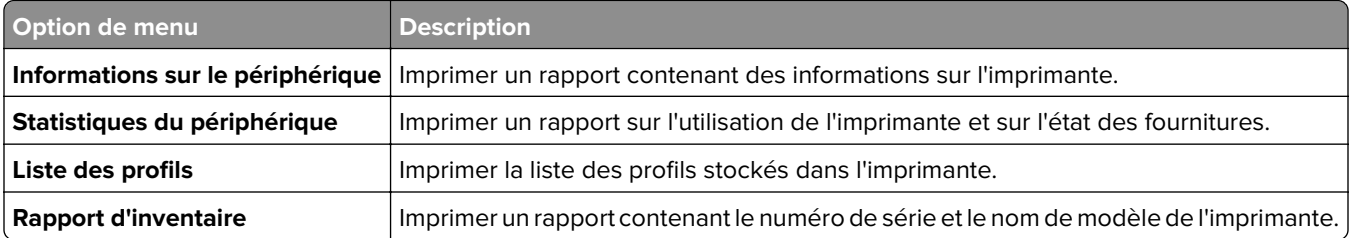

# **Imprimer**

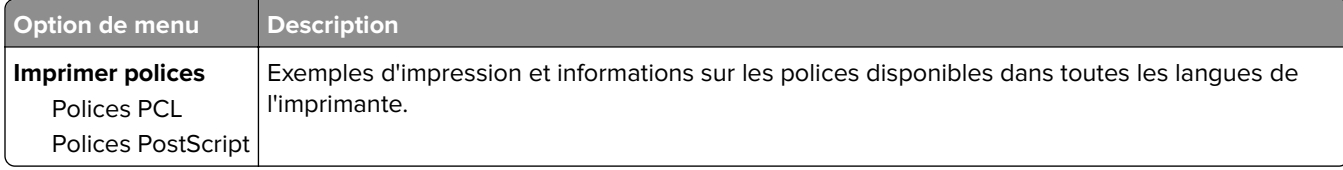

### **Réseau**

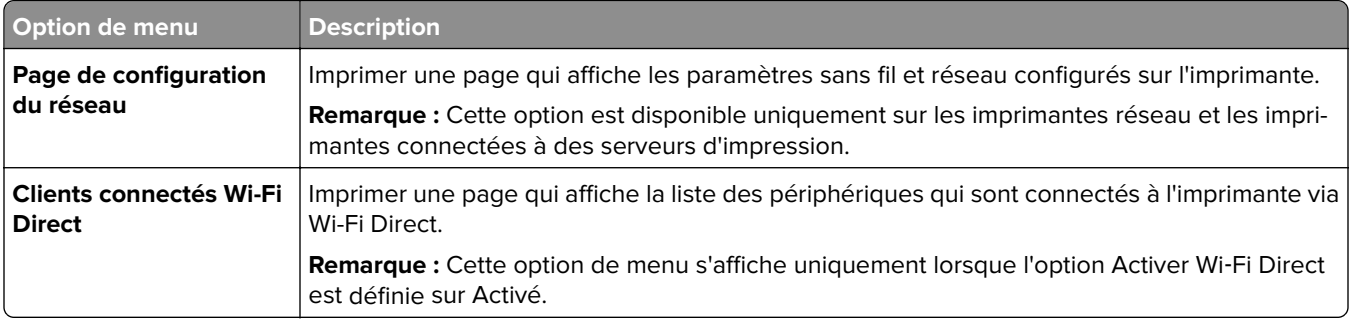

# **Dépannage**

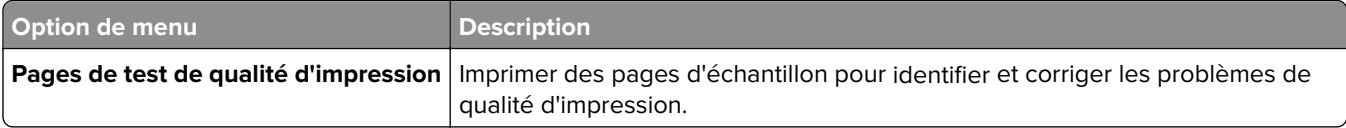

# **Entretenir l'imprimante**

# **Vérification de l'état des pièces et fournitures**

**1** A partir du panneau de commandes, accédez à :

Paramètres > 0K > Rapports > 0K > Périphérique > 0K > Statistiques du périphérique > 0K

**2** Dans la section Informations sur les fournitures des pages imprimées, vérifiez l'état des pièces et fournitures.

# **Configuration des notifications de fournitures**

**1** Ouvrez un navigateur Web, puis saisissez l'adresse IP de l'imprimante dans le champ d'adresse.

#### **Remarques :**

- **•** L'adresse IP de l'imprimante est affichée sur l'écran d'accueil. L'adresse IP apparaît sous la forme de quatre séries de chiffres séparées par des points, par exemple 123.123.123.123.
- **•** Si vous utilisez un serveur proxy, désactivez-le temporairement pour charger correctement la page Web.
- **2** Cliquez sur **Paramètres** > **Périphérique** > **Notifications**.
- **3** A partir du menu Fournitures, cliquez sur **Notifications conso. perso.**.
- **4** Sélectionnez une notification pour chaque fourniture.
- **5** Appliquez les modifications.

# **Configuration des alertes par courrier électronique**

Configurez l'imprimante pour envoyer des alertes par courrier électronique lorsque le niveau des consommables est faible ou lorsqu'il faut changer, ajouter ou dégager du papier.

**1** Ouvrez un navigateur Web, puis saisissez l'adresse IP de l'imprimante dans le champ d'adresse.

#### **Remarques :**

- **•** L'adresse IP de l'imprimante est affichée sur l'écran d'accueil. L'adresse IP apparaît sous la forme de quatre séries de chiffres séparées par des points, par exemple 123.123.123.123.
- **•** Si vous utilisez un serveur proxy, désactivez-le temporairement pour charger correctement la page Web.
- **2** Cliquez sur **Paramètres** > **Périphérique** > **Notifications** > **Configuration des alertes par courrier électronique**, puis configurez les paramètres.

**Remarque :** Pour plus d'informations sur les paramètres SMTP, contactez votre fournisseur de messagerie.

- **3** Cliquez sur **Configuration des listes et alertes par courrier électronique**, puis configurez les paramètres.
- **4** Appliquez les modifications.

# **Affichage de rapports**

**1** A partir du panneau de commandes, accédez à :

**Paramètres** > **OK** > **Rapports** > **OK** 

**2** Sélectionnez le rapport que vous souhaitez afficher, puis appuyez sur **OK**.

# **Commande de pièces et de consommables**

Pour commander des fournitures, contactez le revendeur de votre imprimante.

**Remarque :** Toutes les estimations de durée de vie des fournitures de l'imprimante supposent que vous utilisiez du papier ordinaire au format Lettre US ou A4.

**Avertissement—Danger potentiel :** Le fait de ne pas remplacer les pièces et les fournitures, le cas échéant, pourrait endommager votre imprimante. En revanche, leur remplacement permet d'améliorer la performance de l'appareil.

#### **Commande d'une cartouche de toner**

#### **Remarques :**

- **•** L'estimation de rendement des cartouches repose sur la norme ISO/IEC 19752.
- **•** Une couverture d'impression très basse sur des périodes prolongées peut avoir des conséquences néfastes sur le rendement.

Pour commander une cartouche de toner, contactez le revendeur de votre imprimante.

#### **Commande d'une unité de traitement d'images**

Pour commander une unité de traitement d'images, contactez le revendeur de votre imprimante.

# **Remplacement des pièces et consommables**

#### **Remplacement de la cartouche de toner**

**1** Ouvrez la porte avant.

**Avertissement—Danger potentiel :** Pour éviter les décharges électrostatiques, touchez les parties métalliques exposées du cadre de l'imprimante avant d'accéder ou de toucher aux parties intérieures de l'imprimante.

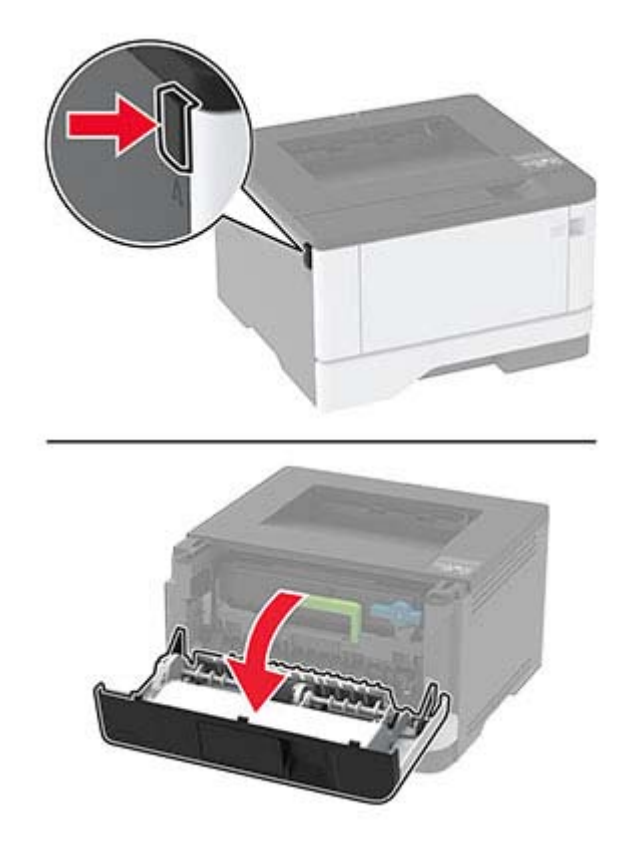

**2** Retirez l'unité de traitement d'images.

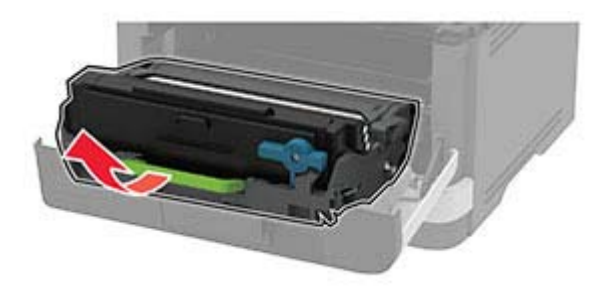

**3** Tournez le loquet bleu, puis retirez la cartouche de toner usagée de l'unité de traitement d'images.

**Avertissement—Danger potentiel :** N'exposez pas l'unité de traitement d'images à la lumière directe pendant plus de 10 minutes. Une exposition prolongée à la lumière pourrait altérer la qualité d'impression.

**Avertissement—Danger potentiel :** Ne touchez pas le tambour du photoconducteur. Vous risqueriez d'altérer la qualité des prochaines tâches.

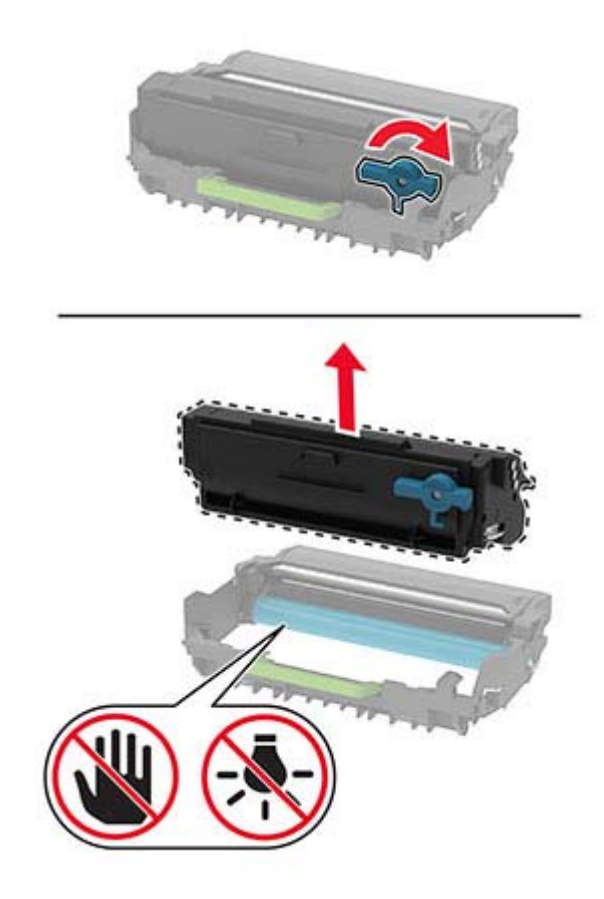

- Déballez la nouvelle cartouche de toner.
- Secouez la cartouche de toner pour répartir le toner.

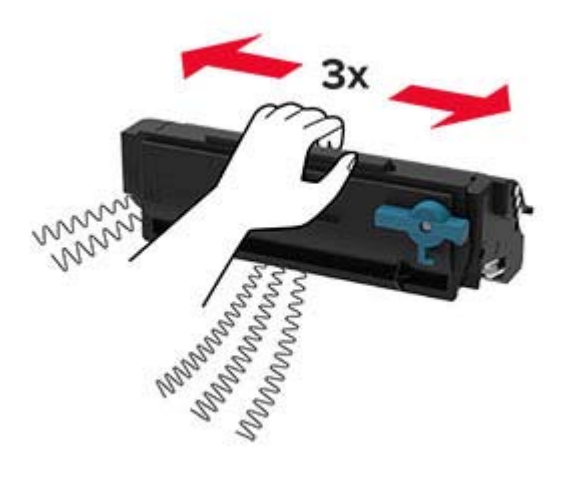

**6** Insérez la nouvelle cartouche de toner dans l'unité de traitement d'images jusqu'à ce qu'elle s'enclenche.

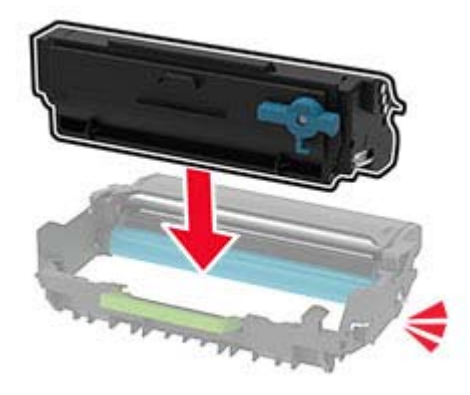

**7** Insérez l'unité de traitement d'images.

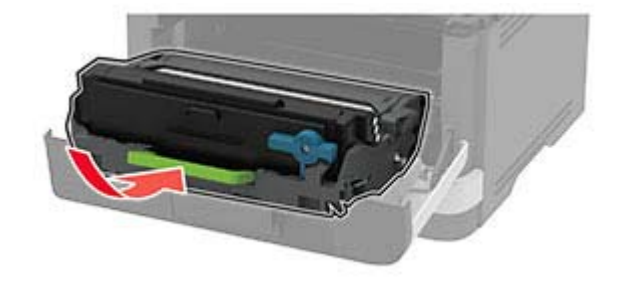

**8** Fermez la porte.

### **Remplacement de l'unité de traitement d'images**

**1** Ouvrez la porte avant.

**Avertissement—Danger potentiel :** Pour éviter les décharges électrostatiques, touchez les parties métalliques exposées du cadre de l'imprimante avant d'accéder ou de toucher aux parties intérieures de l'imprimante.

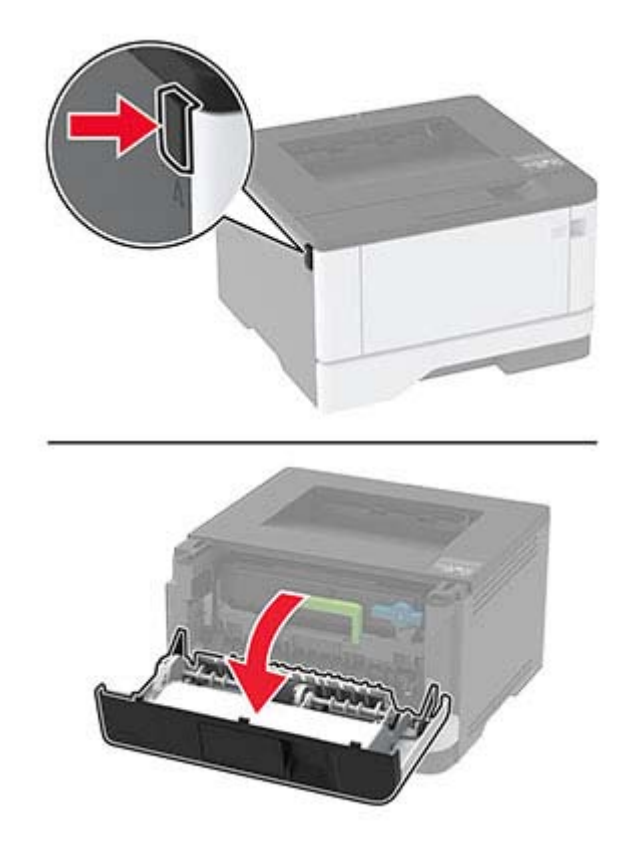

**2** Retirez l'unité de traitement d'images usagée.

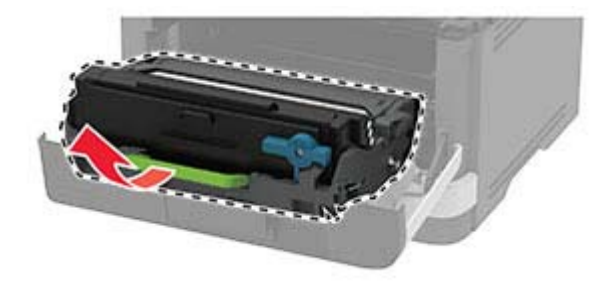

**3** Tournez le loquet bleu, puis retirez la cartouche de toner de l'unité de traitement d'images usagée.

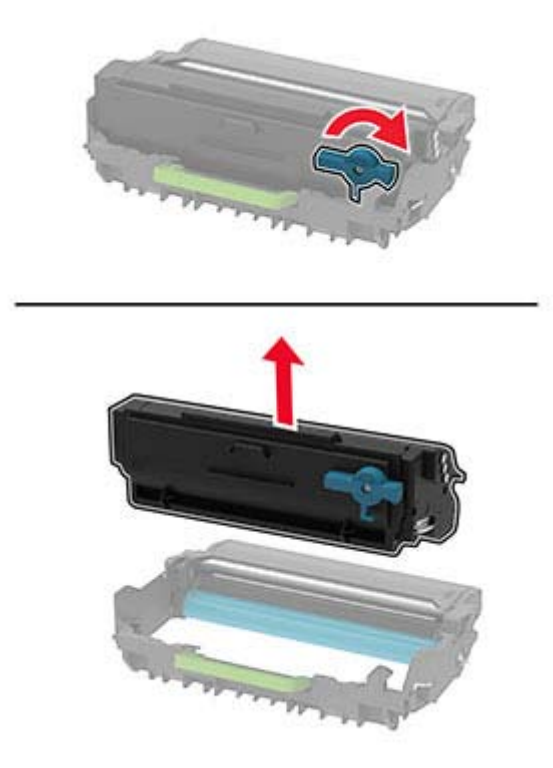

**4** Déballez l'unité de traitement d'images, puis insérez la cartouche de toner jusqu'à ce qu'elle s'enclenche.

**Avertissement—Danger potentiel :** N'exposez pas l'unité de traitement d'images à la lumière directe pendant plus de 10 minutes. Une exposition prolongée à la lumière pourrait altérer la qualité d'impression.

**Avertissement—Danger potentiel :** Ne touchez pas le tambour du photoconducteur. Vous risqueriez d'altérer la qualité des prochaines tâches.

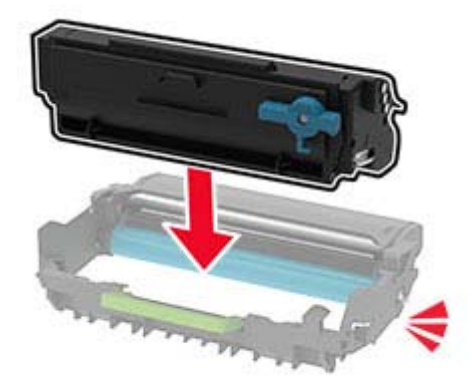
Insérez la nouvelle unité de traitement d'images.

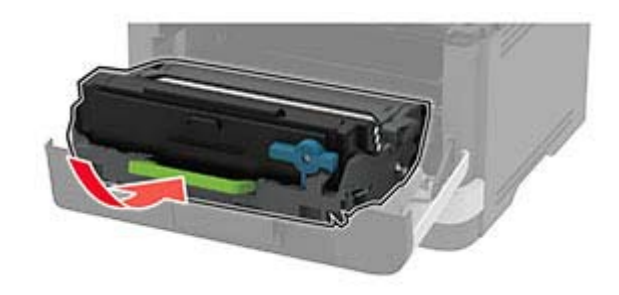

Fermez la porte.

## **Remplacement du tiroir**

Retirez le tiroir usagé.

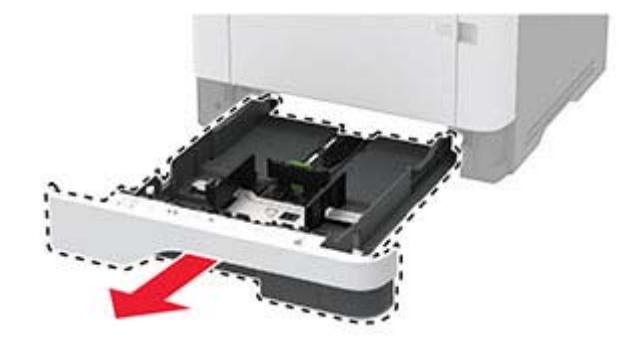

- Déballez le nouveau tiroir.
- Insérez le nouveau tiroir.

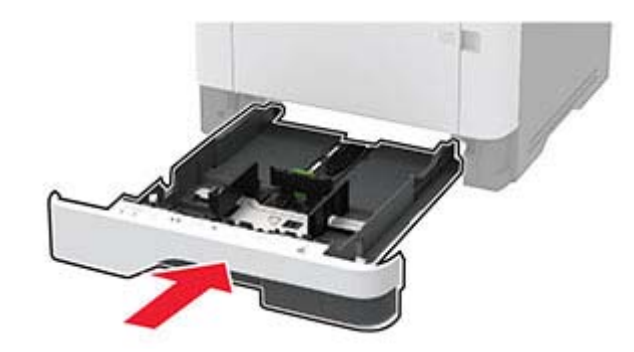

## **Remplacement du rouleau de saisie**

- Mettez l'imprimante hors tension.
- Débranchez le câble d'alimentation de la prise électrique, puis de l'imprimante.

Ouvrez la porte avant.

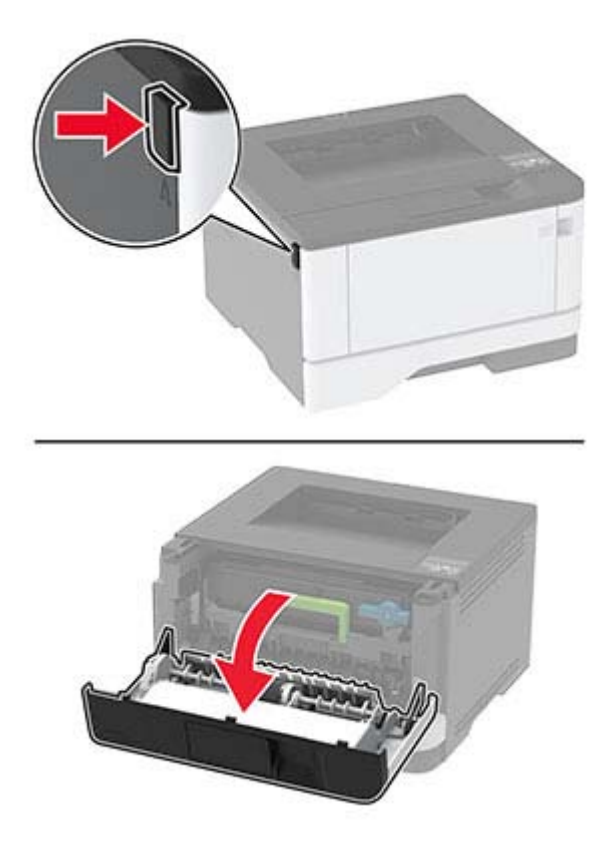

Retirez l'unité de traitement d'images.

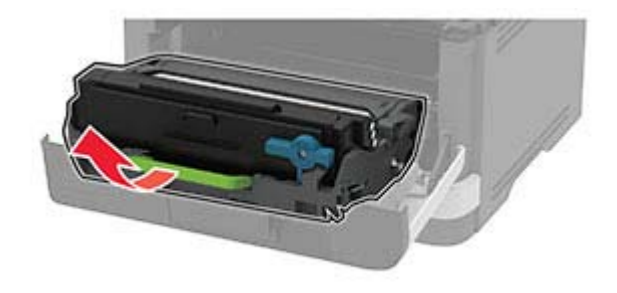

- Fermez la porte avant.
- Retirez le tiroir.

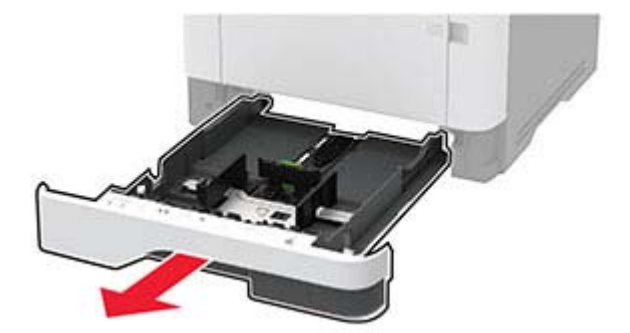

**7** Positionnez l'imprimante sur son côté.

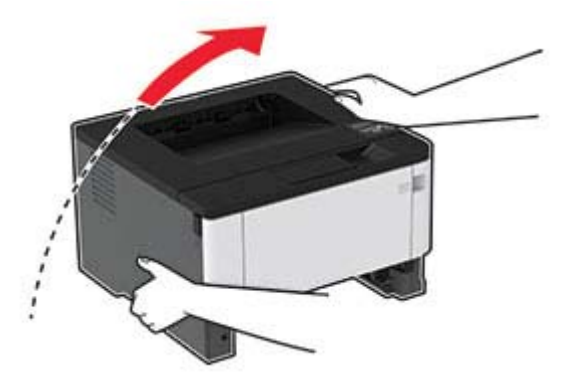

**8** Retirez le rouleau de saisie usagé.

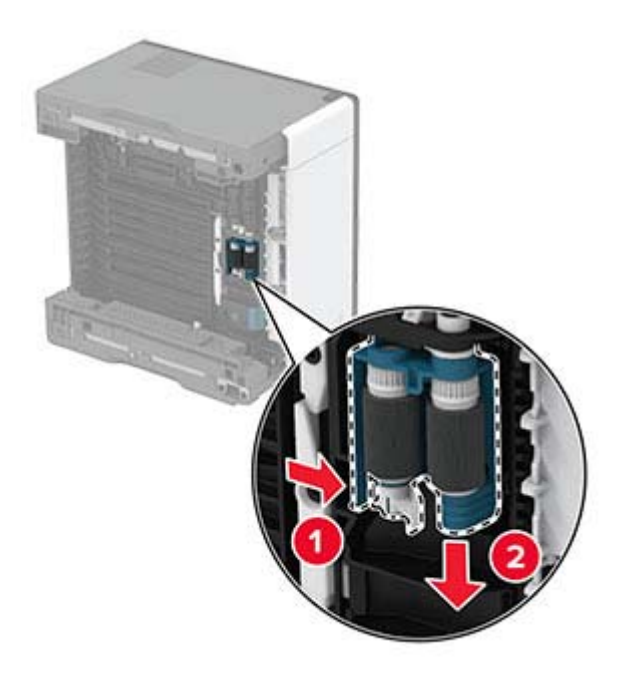

**9** Déballez le nouveau rouleau de saisie.

Remarque : Pour éviter toute contamination, assurez-vous que vos mains sont propres.

Insérez le nouveau rouleau de saisie.

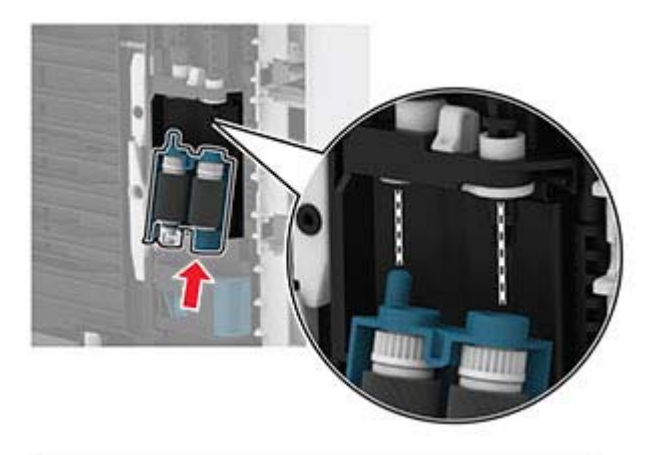

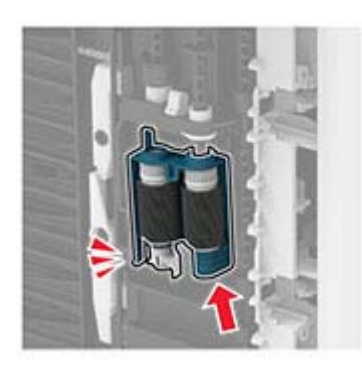

- Replacez l'imprimante à sa position d'origine, puis insérez le tiroir.
- Ouvrez la porte avant.
- Insérez l'unité de traitement d'images.
- Fermez la porte avant.
- Branchez le cordon d'alimentation sur l'imprimante, puis sur une prise électrique.

**ATTENTION—RISQUE DE BLESSURE :** Pour éviter tout risque d'incendie et de choc électrique, branchez le câble d'alimentation à une prise électrique répondant aux exigences requises, correctement mise à la terre, proche du produit et facile d'accès.

Mettez l'imprimante sous tension.

# **Remplacement du rouleau séparateur du tiroir**

**1** Retirez le tiroir, puis retirez le rouleau séparateur usagé.

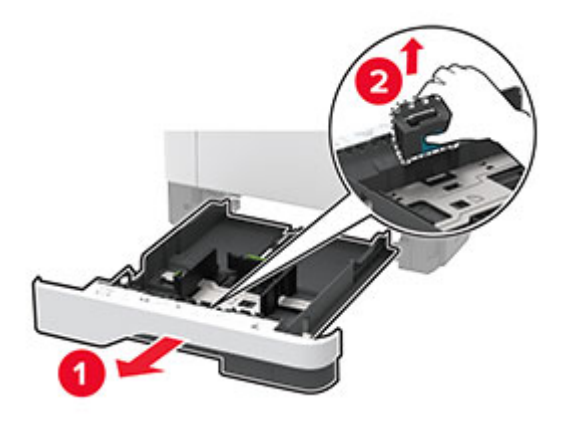

**2** Déballez le nouveau rouleau séparateur.

Remarque : Pour éviter toute contamination, assurez-vous que vos mains sont propres.

**3** Insérez le nouveau rouleau séparateur.

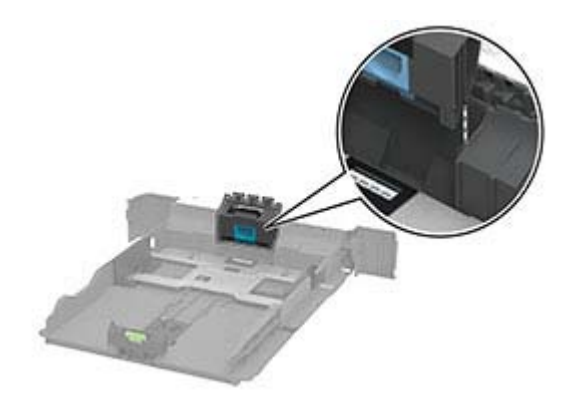

**4** Insérez le tiroir.

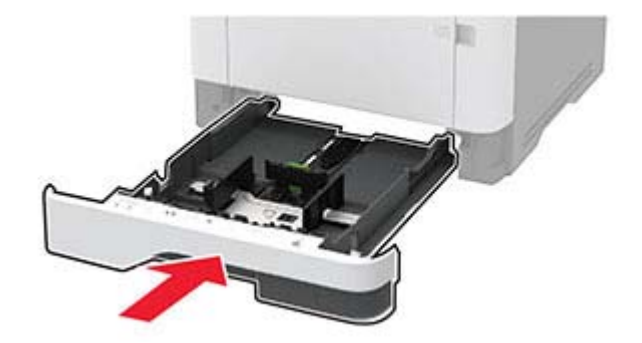

## **Réinitialisation des compteurs d'utilisation des consommables**

**1** A partir du panneau de commandes, accédez à :

## Paramètres >  $\left| 0K \right|$  > Périphérique >  $\left| 0K \right|$  > Maintenance >  $\left| 0K \right|$  > Menu Config >  $\left| 0K \right|$  > Util. consomm. **et compteurs** >

**2** Sélectionnez le compteur de consommables que vous voulez réinitialiser.

**Avertissement—Danger potentiel :** Les consommables et pièces sans condition d'accord relatif au programme d'utilisation et de retour peuvent être réinitialisés ou reconditionnés. Cependant, la garantie du fabricant ne couvre pas les dommages causés par des consommables ou pièces non authentiques. Réinitialiser les compteurs des consommables/pièces sans réusinage peut endommager votre imprimante. Après la réinitialisation des compteurs de consommables/pièces, il se peut que votre imprimante puisse afficher une erreur indiquant la présence de l'élément réinitialisé.

# **Nettoyage des pièces de l'imprimante**

## **Nettoyage de l'imprimante**

**ATTENTION—RISQUE D'ELECTROCUTION :** pour éviter tout risque d'électrocution lors du nettoyage de l'extérieur de l'imprimante, débranchez le cordon d'alimentation électrique de la prise et déconnectez tous les câbles de l'imprimante avant de continuer.

#### **Remarques :**

- **•** Exécutez cette tâche après quelques mois d'utilisation.
- **•** les dégâts sur l'imprimante provoqués par une mauvaise manipulation ne sont pas couverts par sa garantie.
- **1** Mettez l'imprimante hors tension, puis débranchez le cordon d'alimentation de la prise électrique.
- **2** Retirez le papier du réceptacle standard et du chargeur multifonction.
- **3** Nettoyez l'imprimante à l'aide d'une brosse souple ou d'un aspirateur pour retirer la poussière, les peluches du ruban et les bouts de papier.
- **4** Essuyez l'extérieur de l'imprimante avec un chiffon doux et non pelucheux humide.

#### **Remarques :**

- **•** N'utilisez pas de nettoyants ni de détergents de ménage, car ils peuvent détériorer le fini de l'imprimante.
- **•** Assurez-vous que toutes les zones de l'imprimante sont sèches après le nettoyage.
- **5** Branchez le câble d'alimentation à la prise électrique, puis mettez l'imprimante sous tension.

**ATTENTION—RISQUE DE BLESSURE :** Pour éviter tout risque d'électrocution ou d'incendie, branchez le câble d'alimentation directement à une prise électrique répondant aux exigences requises et correctement mise à la terre, proche du produit et facile d'accès.

## **Nettoyage de l'ensemble des rouleaux de saisie**

- Mettez l'imprimante hors tension.
- Débranchez le câble d'alimentation de la prise électrique, puis de l'imprimante.
- Ouvrez la porte avant.

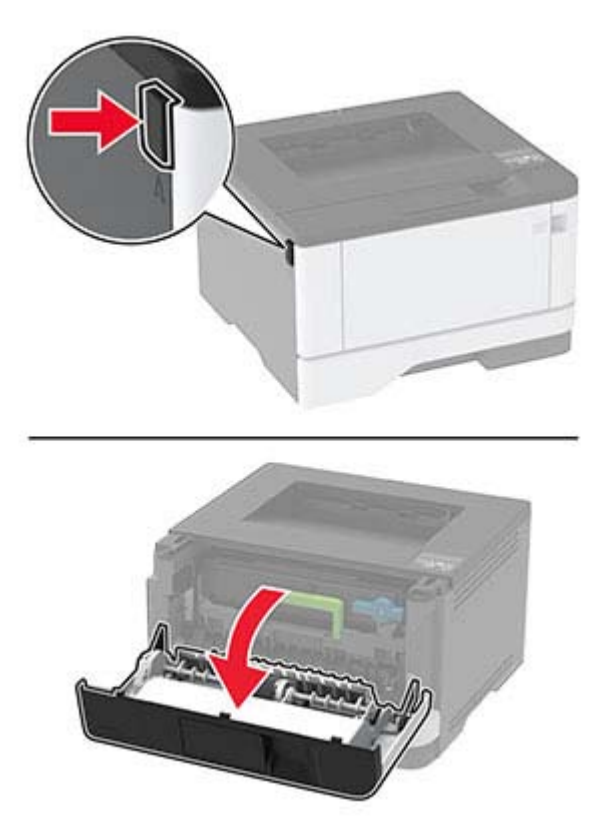

Retirez l'unité de traitement d'images.

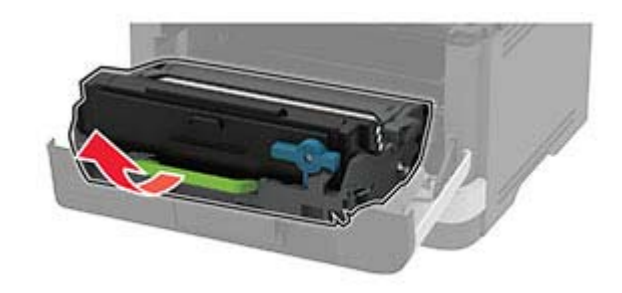

Fermez la porte avant.

Retirez le tiroir.

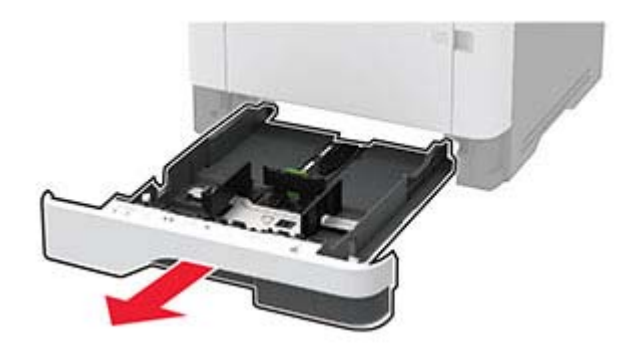

Positionnez l'imprimante sur son côté.

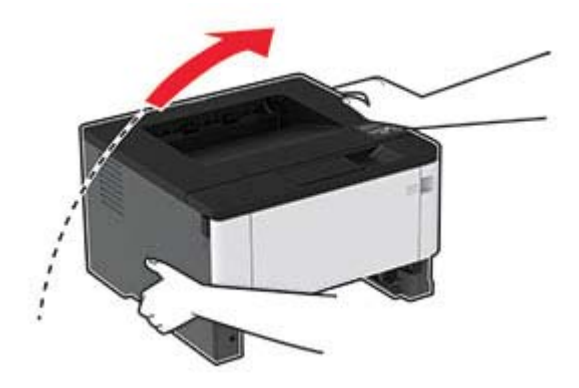

Retirez l'ensemble des rouleaux de saisie.

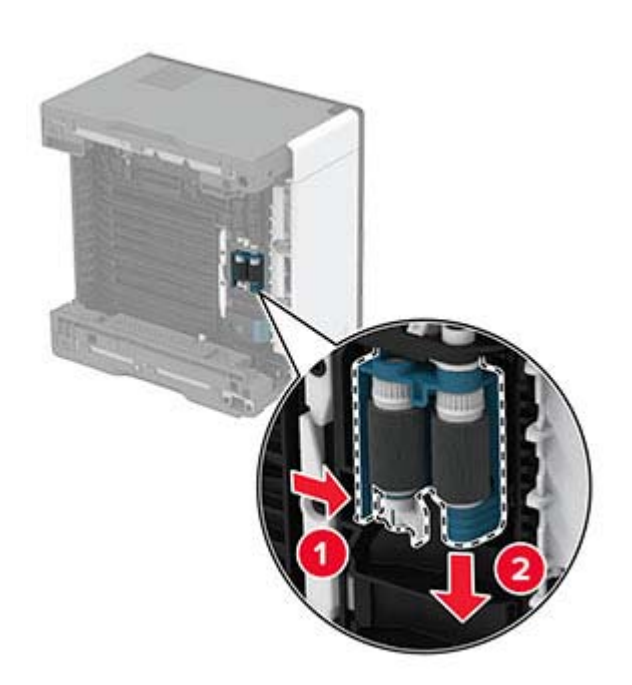

 Appliquez de l'alcool isopropylique sur un chiffon doux non pelucheux, puis essuyez l'ensemble des rouleaux de saisie.

Insérez l'ensemble des rouleaux de saisie.

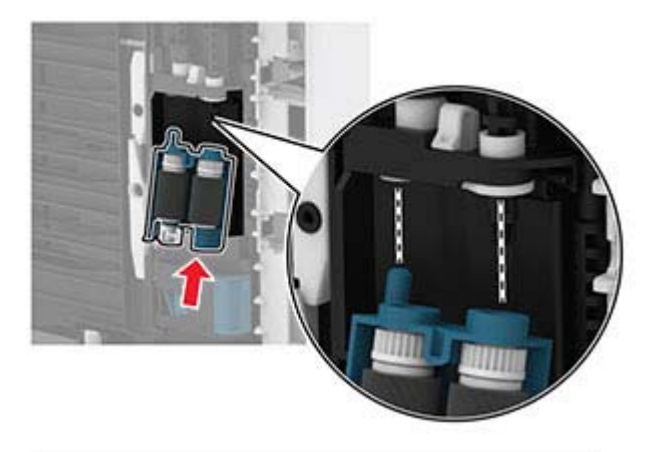

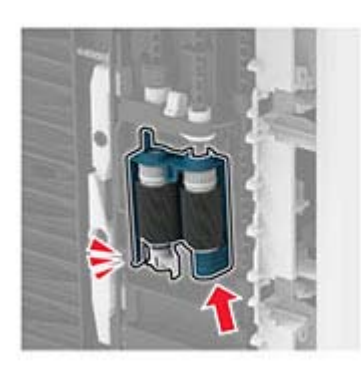

- Replacez l'imprimante à sa position d'origine, puis insérez le tiroir.
- Ouvrez la porte avant.
- Insérez l'unité de traitement d'images.
- Fermez la porte avant.
- Branchez le cordon d'alimentation sur l'imprimante, puis sur une prise électrique.

**ATTENTION—RISQUE DE BLESSURE :** Pour éviter tout risque d'incendie et de choc électrique, branchez le câble d'alimentation à une prise électrique répondant aux exigences requises, correctement mise à la terre, proche du produit et facile d'accès.

Mettez l'imprimante sous tension.

# **Economie d'énergie et de papier**

## **Configuration des paramètres du mode économie d'énergie**

#### **mode Veille**

**1** A partir du panneau de commandes, accédez à :

**Paramètres** > > **Périphérique** > > **Gestion de l'alimentation** > > **Délais** > > **Mode Veille**  $>$  OK  $|$ 

**2** Entrez le délai d'attente avant la mise en veille de l'imprimante.

#### **mode Hibernation**

**1** A partir du panneau de commandes, accédez à :

**Paramètres** > > **Périphérique** > > **Gestion de l'alimentation** > > **Délais** > > **Délai d'hibernation** >

**2** Sélectionnez le délai avant que l'imprimante n'entre en mode Hibernation.

#### **Remarques :**

- **•** Assurez-vous de sortir l'imprimante du mode Hibernation avant d'envoyer un nouveau travail d'impression.
- **•** Pour sortir l'imprimante du mode Hibernation, appuyez sur le bouton Marche/Arrêt.
- **•** Embedded Web Server est désactivé lorsque l'imprimante est en mode Hibernation.

## **Economie des fournitures**

**•** Effectuez des impressions recto verso.

**Remarque :** L'impression recto verso est le paramètre par défaut dans le pilote d'impression.

- **•** Imprimer plusieurs pages sur une seule feuille de papier.
- **•** Utilisez la fonction de prévisualisation pour visualiser le document avant de l'imprimer.
- **•** Imprimez une copie du document pour en vérifier le contenu et le format.

# **Déplacement de l'imprimante**

**ATTENTION—RISQUE DE BLESSURE :** Si votre imprimante pèse plus de 20 kg (44 lb), l'intervention d'au moins deux personnes est nécessaire pour la soulever sans risque.

**ATTENTION—RISQUE DE BLESSURE :** Pour éviter tout risque d'incendie ou d'électrocution, utilisez uniquement le câble d'alimentation fourni avec ce produit ou un câble de remplacement autorisé par le fabricant.

**ATTENTION—RISQUE DE BLESSURE :** Avant de déplacer l'imprimante, suivez les instructions cidessous pour éviter de vous blesser ou d'endommager l'imprimante :

- **•** Vérifiez que tous les tiroirs et portes sont correctement fermés.
- **•** Mettez l'imprimante hors tension, puis débranchez le câble d'alimentation de la prise électrique.
- **•** Débranchez tous les cordons et câbles de l'imprimante.
- **•** Si l'imprimante dispose de bacs en option séparés au sol ou d'options de sortie fixées, retirez-les avant de déplacer l'imprimante.
- **•** Si l'imprimante est équipée d'un socle à roulettes, roulez-la avec précaution vers le nouvel emplacement. Manipulez l'ensemble avec précaution lors du passage sur des seuils et des différences de niveau du sol.
- **•** Si l'imprimante ne dispose pas d'un socle à roulettes, mais est dotée de bacs en option ou d'options de sortie, retirez les options de sortie et soulevez l'imprimante pour la séparer des bacs. N'essayez pas de soulever l'imprimante et les options en même temps.
- **•** Utilisez toujours les poignées de l'imprimante pour la soulever.
- **•** Si vous utilisez un chariot pour déplacer l'imprimante, veillez à ce que sa surface puisse accueillir toute la base de l'imprimante.
- **•** Si vous utilisez un chariot pour déplacer les options matérielles, veillez à ce que sa surface puisse accueillir les dimensions de ces options.
- **•** Maintenez l'imprimante en position verticale.
- **•** Evitez tout mouvement brusque.
- **•** Prenez garde de ne pas laisser vos doigts sous l'imprimante lorsque vous la posez.
- **•** Assurez-vous qu'il y a suffisamment d'espace autour de l'imprimante.

**Remarque :** Les dégâts sur l'imprimante provoqués par un déplacement incorrect ne sont pas couverts par sa garantie.

# **Transport de l'imprimante**

Pour transporter l'imprimante, emballez-la dans son conditionnement d'origine ou contactez votre point de vente.

# **Résoudre un problème**

# **Problèmes d'impression**

# **Problèmes de qualité d'impression**

Recherchez l'image qui ressemble au problème de qualité d'impression que vous rencontrez, puis cliquez sur le lien sous l'image pour lire les étapes de résolution du problème.

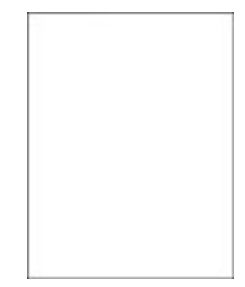

[« Pages vierges ou](#page-84-0) [blanches » à la page 85](#page-84-0)

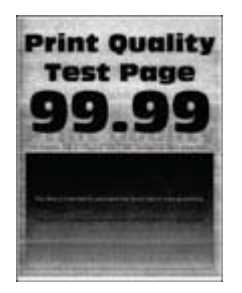

[« Fond gris » à la page](#page-88-0)  [89](#page-88-0)

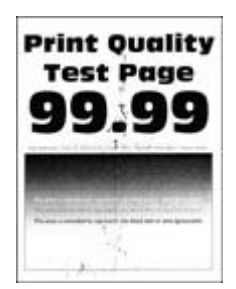

[« Impression tachetée et](#page-91-0) [points » à la page 92](#page-91-0)

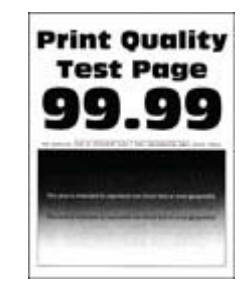

[« Impression sombre » à la](#page-84-0) [page 85](#page-84-0)

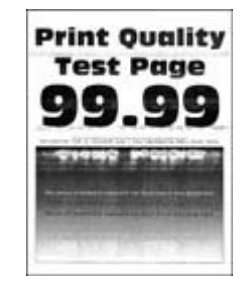

[la page 97](#page-96-0)

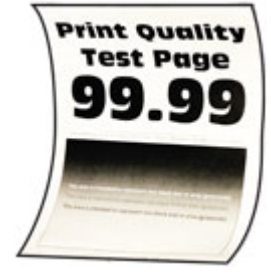

[« Papier recourbé » à la](#page-92-0) [page 93](#page-92-0)

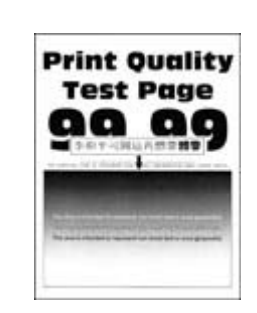

[« Les traits fins ne sont pas](#page-86-0) [imprimés correctement » à la](#page-86-0) [page 87](#page-86-0)

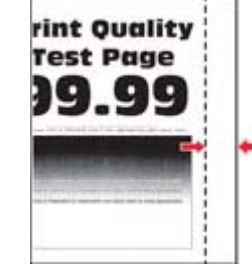

[« Bandes pâles horizontales » à](#page-96-0) [« Les marges sont incorrectes »](#page-89-0) [« Impression claire » à la](#page-89-0) [à la page 90](#page-89-0)

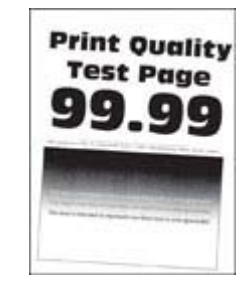

[« Impression inclinée ou](#page-93-0) [déformée » à la page 94](#page-93-0)

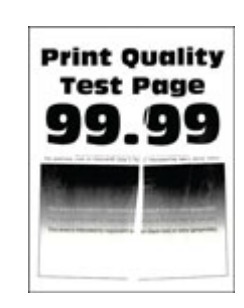

[« Papier froissé ou plié » à](#page-87-0) [la page 88](#page-87-0)

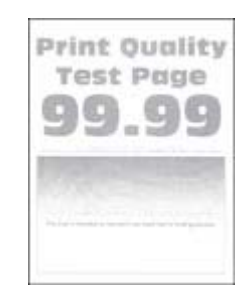

[page 90](#page-89-0)

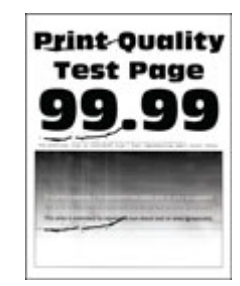

[« Défaillances répétées » à](#page-99-0) [la page 100](#page-99-0)

<span id="page-84-0"></span>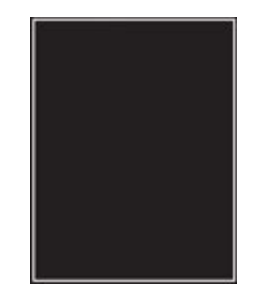

[« Pages entièrement](#page-94-0) [noires » à la page 95](#page-94-0)

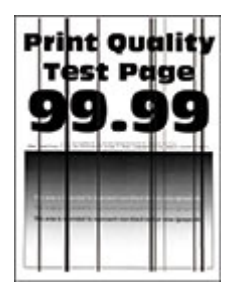

[verticales » à la page 99](#page-98-0)

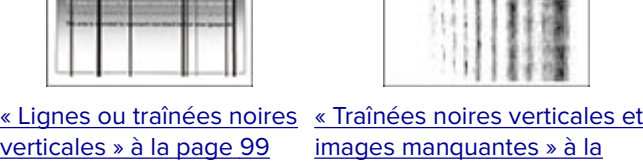

[page 95](#page-94-0)

Pri

q

T.

[page 99](#page-98-0)

٠

**Print Quality** 

**Test Page** 

[« Texte ou images coupés » à la](#page-94-0) [« Effacement du toner » à la](#page-95-0)

[page 96](#page-95-0) **Print Quality Test Page** 

[« Bandes pâles verticales » à la](#page-96-0) [« Lignes blanches verti](#page-97-0)[page 97](#page-96-0)

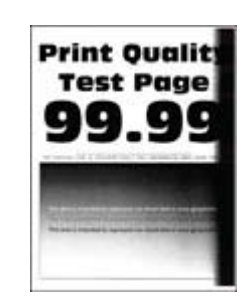

[« Bandes noires verti](#page-97-0)[cales » à la page 98](#page-97-0)

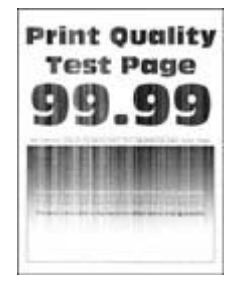

[cales » à la page 98](#page-97-0)

## **Qualité d'impression médiocre**

#### **Pages vierges ou blanches**

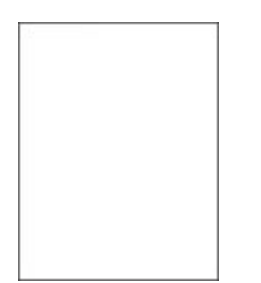

Contactez votre **[distributeur](#page-125-0)**.

#### **Impression sombre**

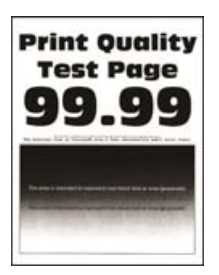

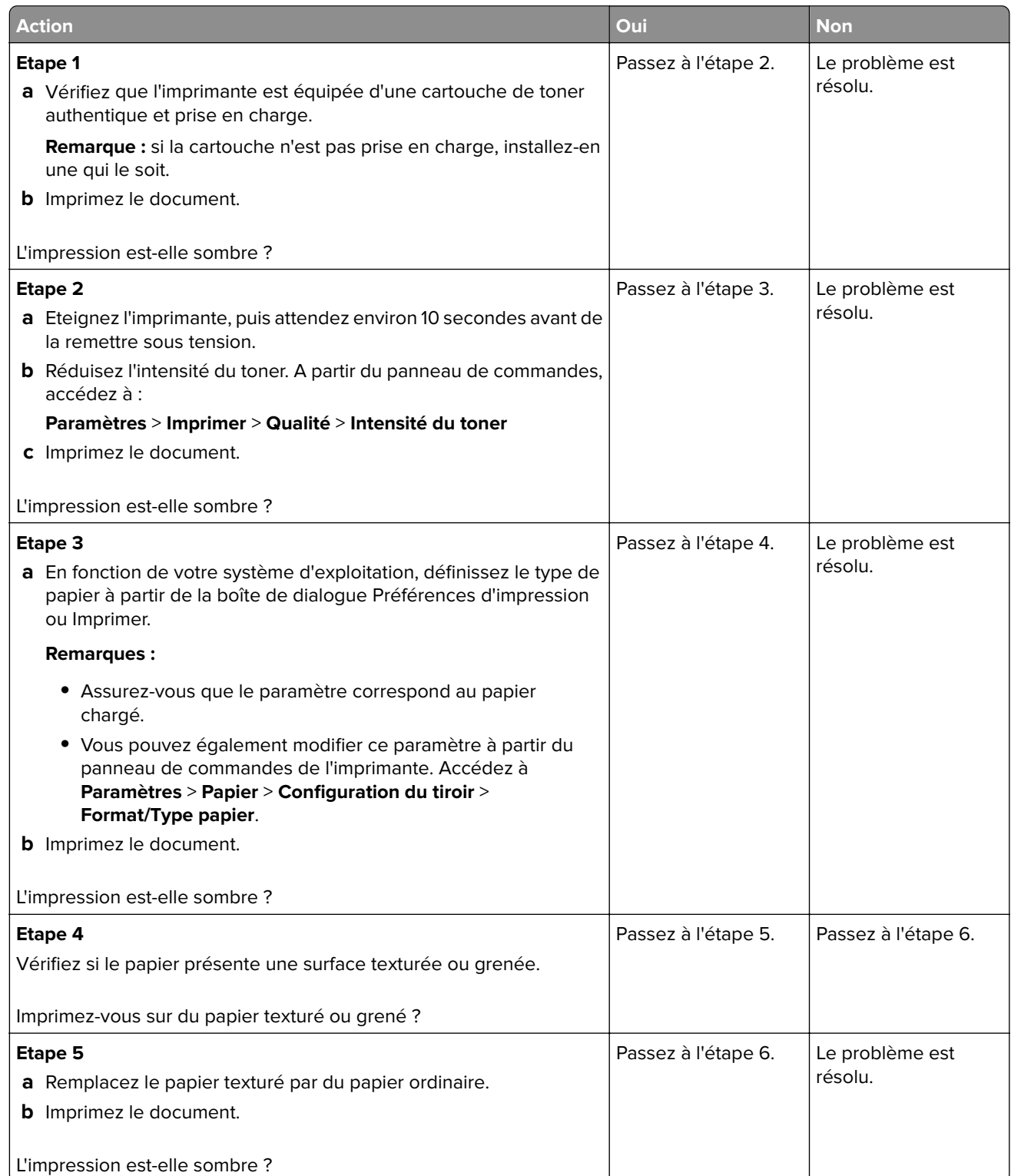

<span id="page-86-0"></span>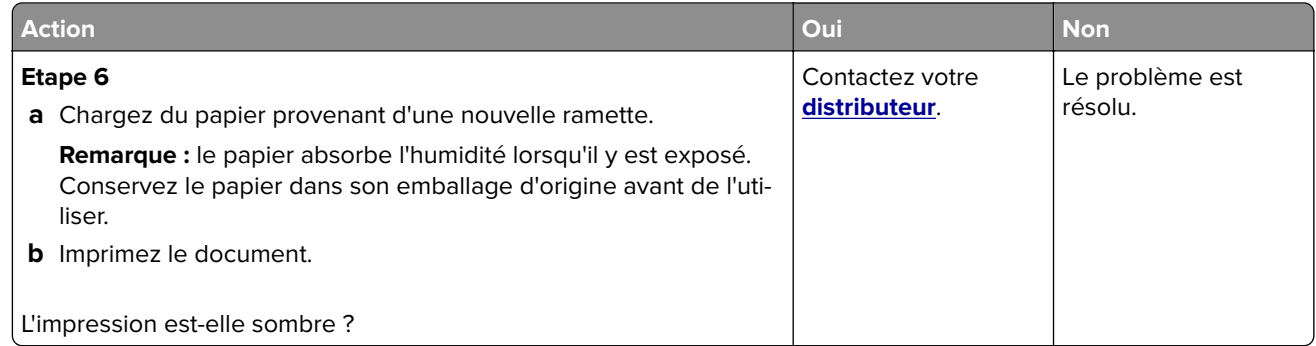

## **Les traits fins ne sont pas imprimés correctement**

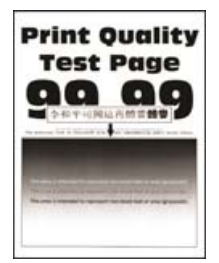

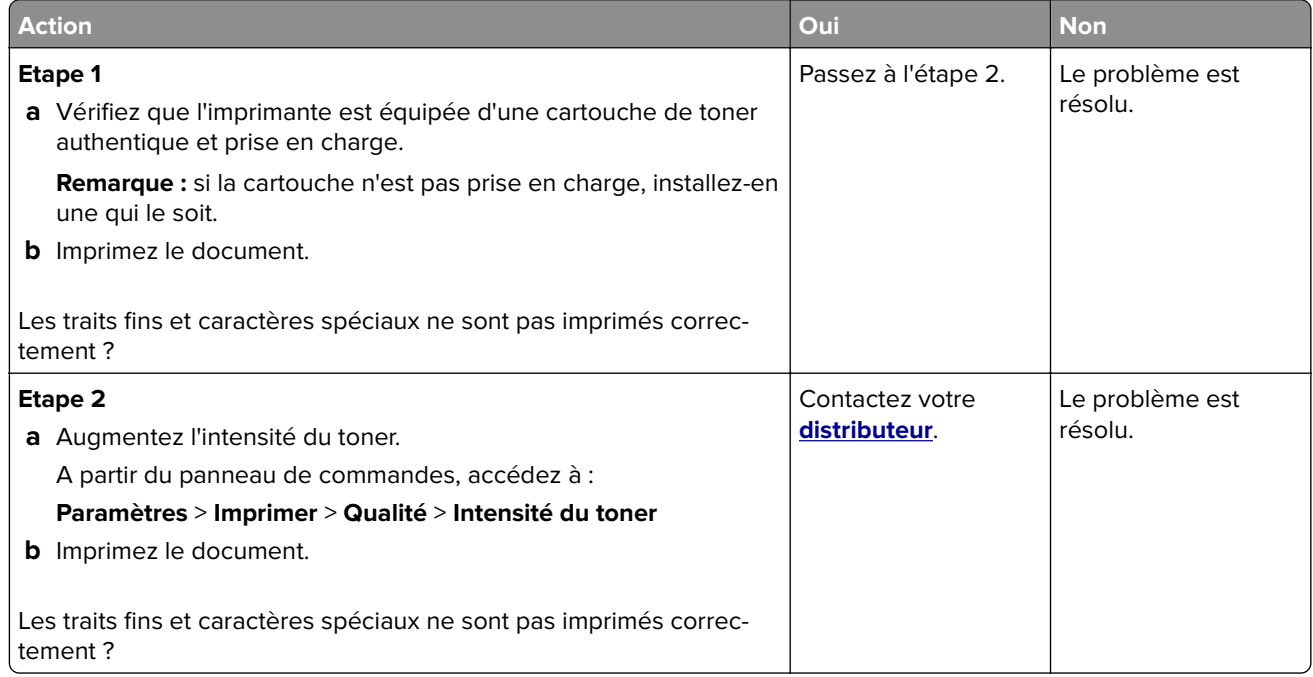

## <span id="page-87-0"></span>**Papier froissé ou plié**

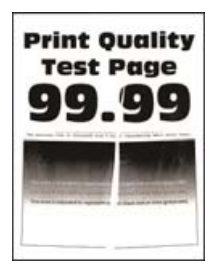

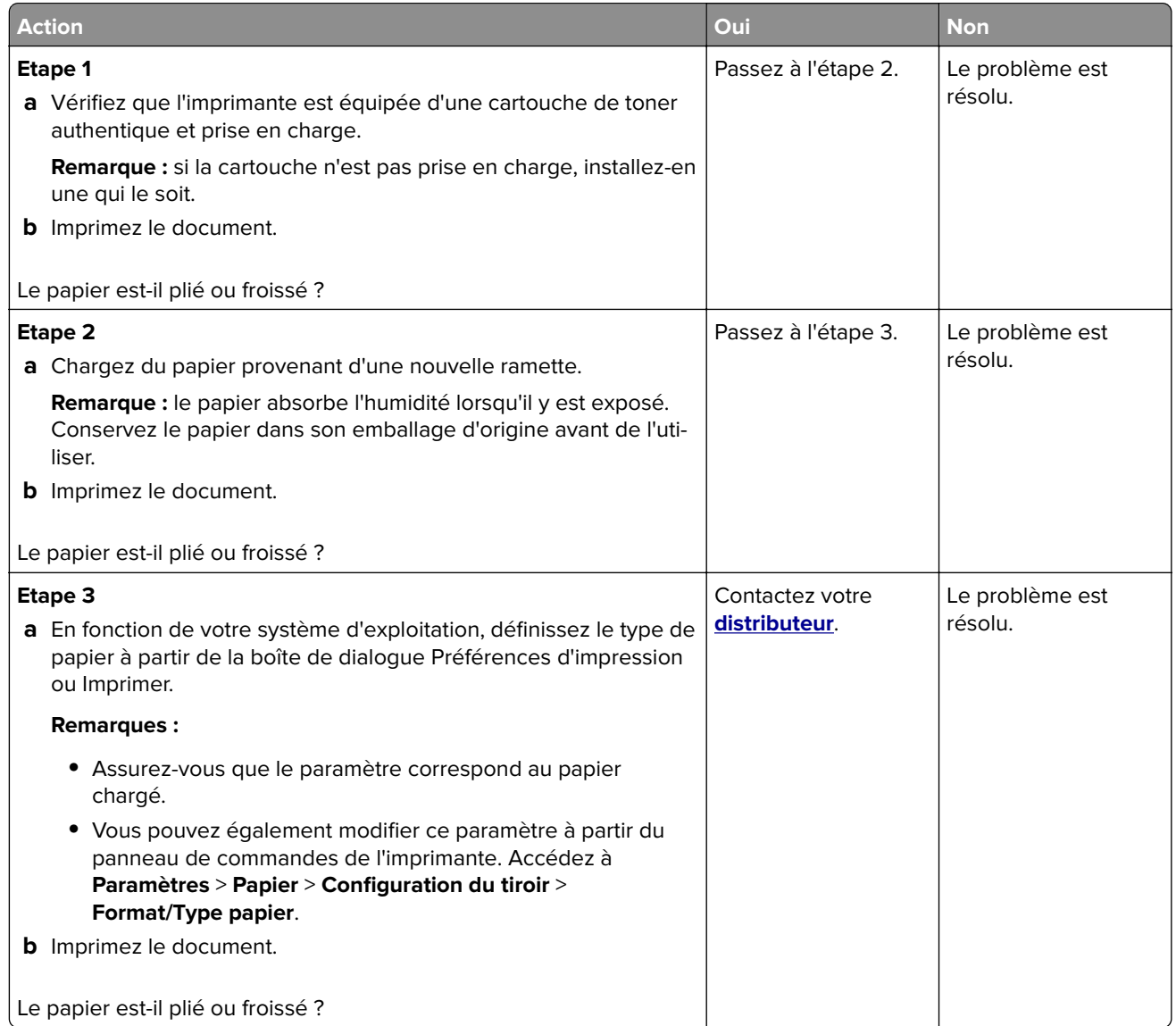

## <span id="page-88-0"></span>**Fond gris**

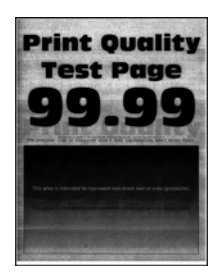

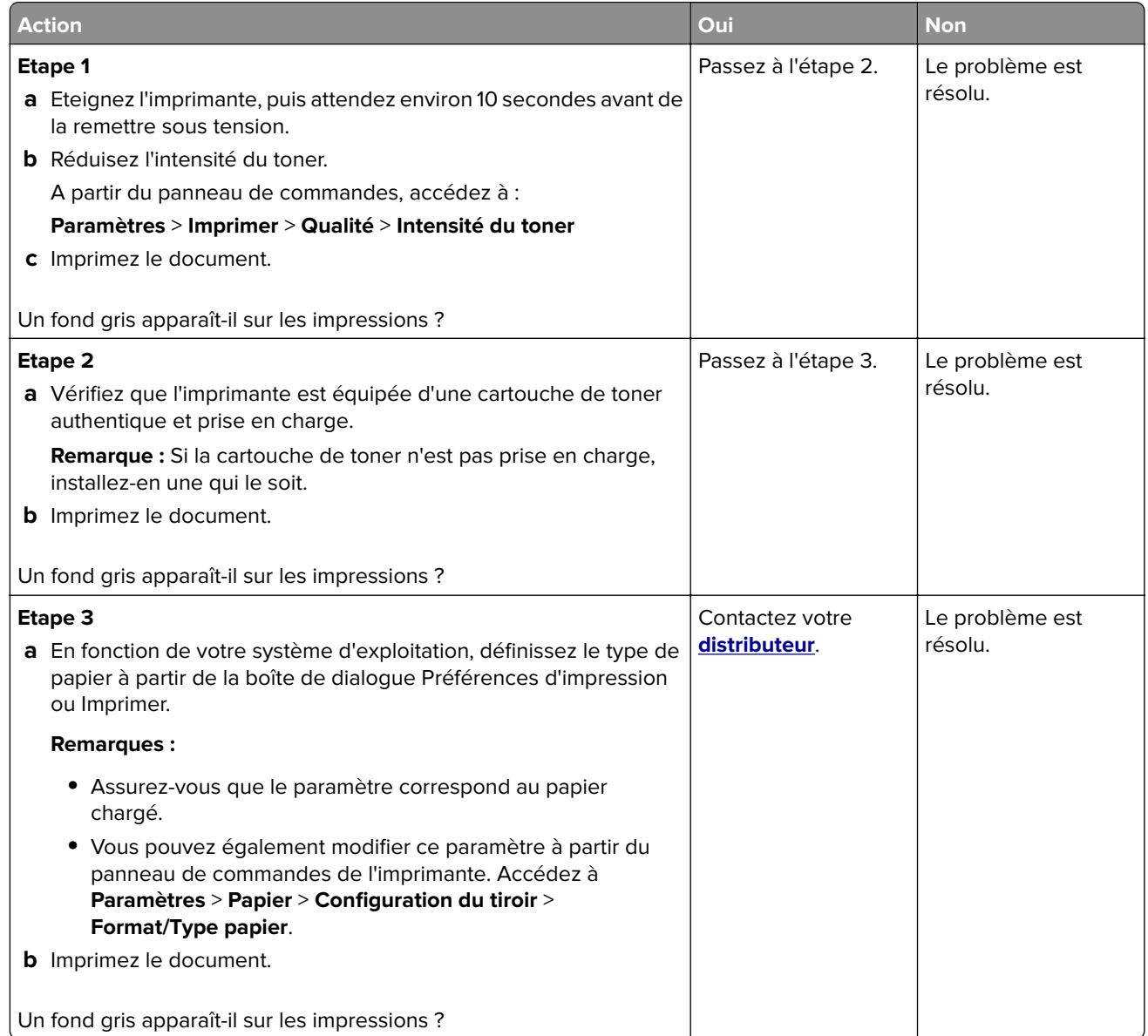

### <span id="page-89-0"></span>**Les marges sont incorrectes**

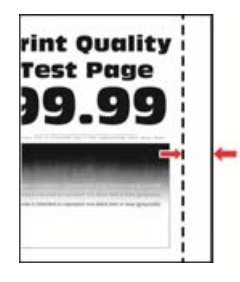

**Remarque :** Avant de résoudre le problème, imprimez les pages de test de qualité d'impression. Sur le panneau de commandes, accédez à **Paramètres** > **Dépannage** > **Pages de test de qualité d'impression**. Sur les modèles d'imprimante sans écran tactile, appuyez sur  $\overline{OK}$  pour parcourir les paramètres.

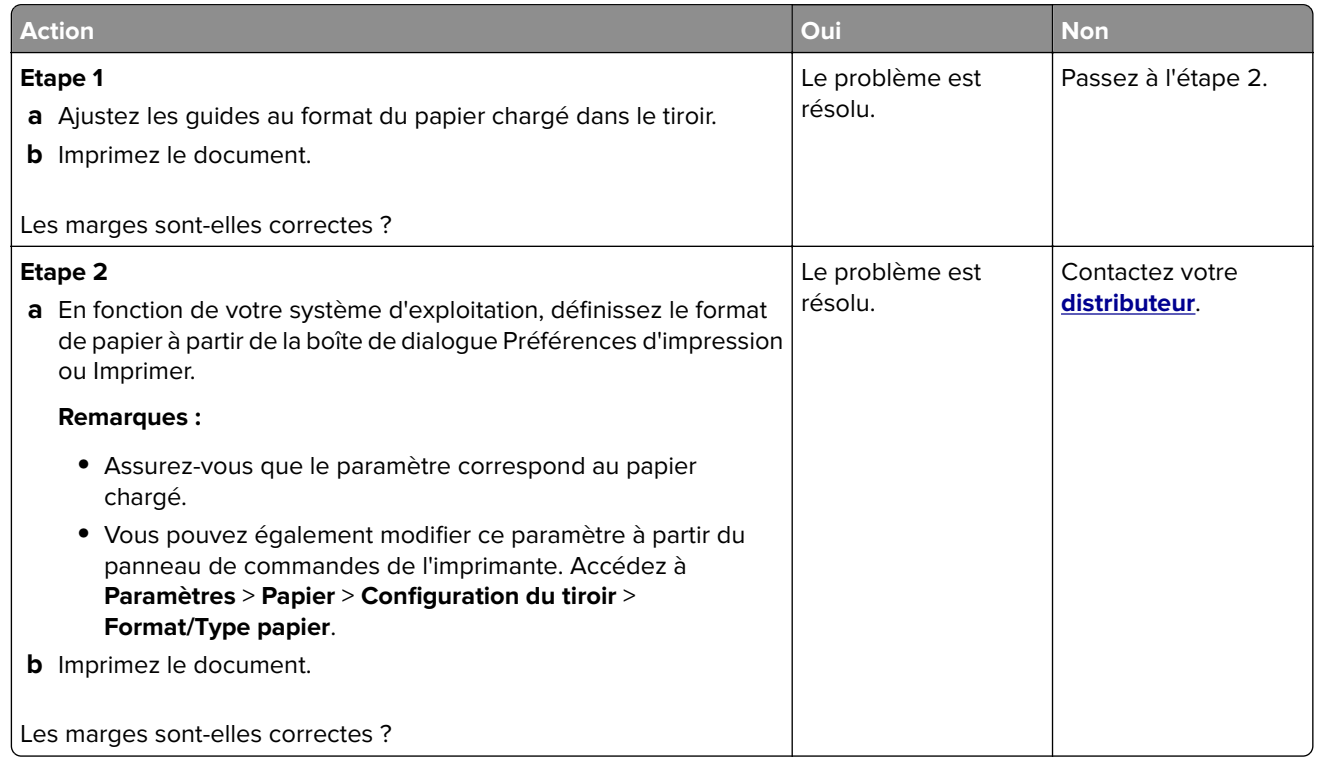

#### **Impression claire**

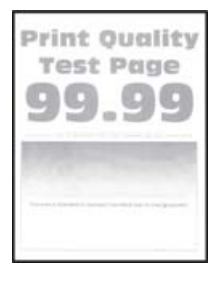

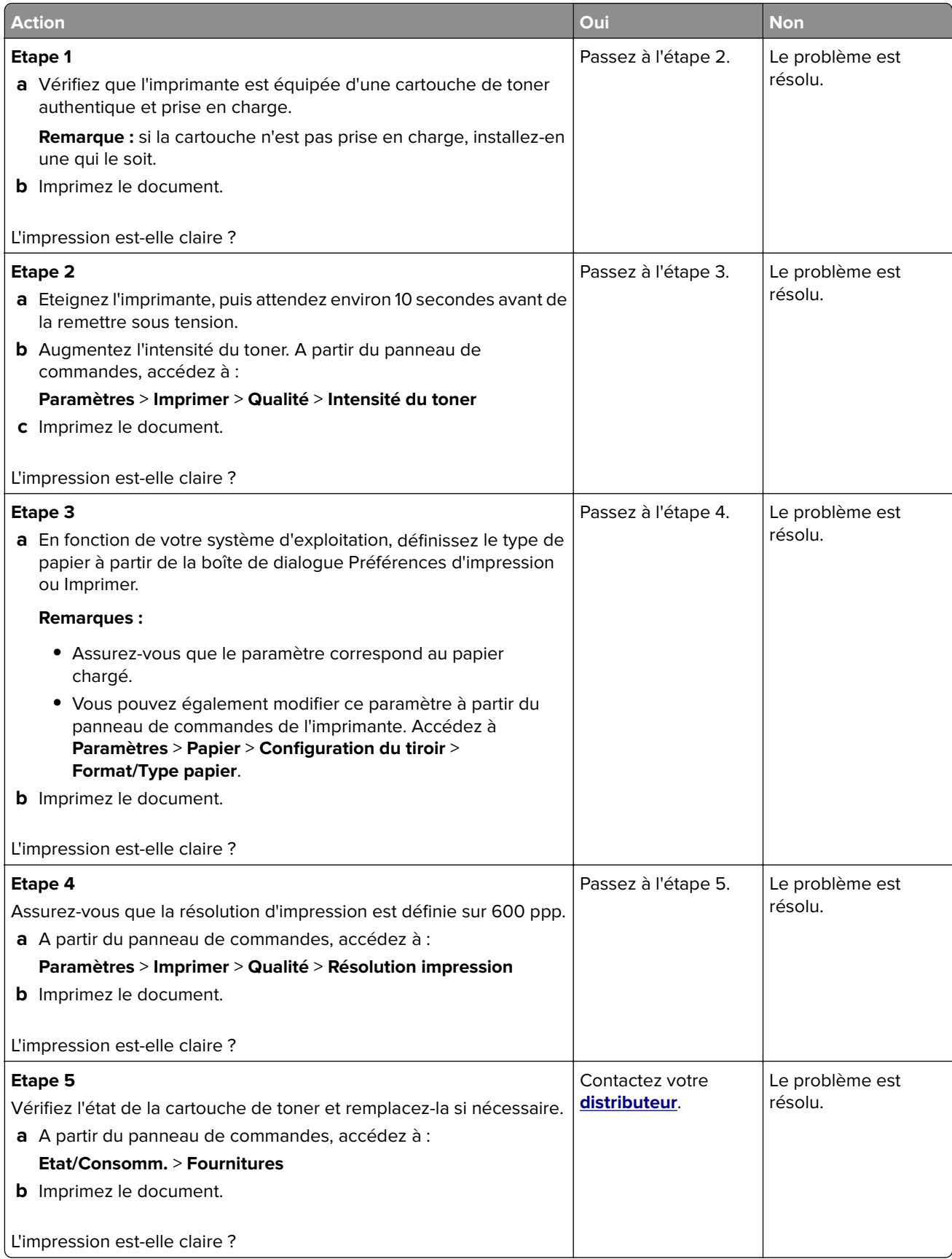

### <span id="page-91-0"></span>**Impression tachetée et points**

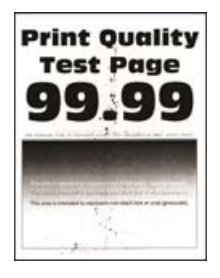

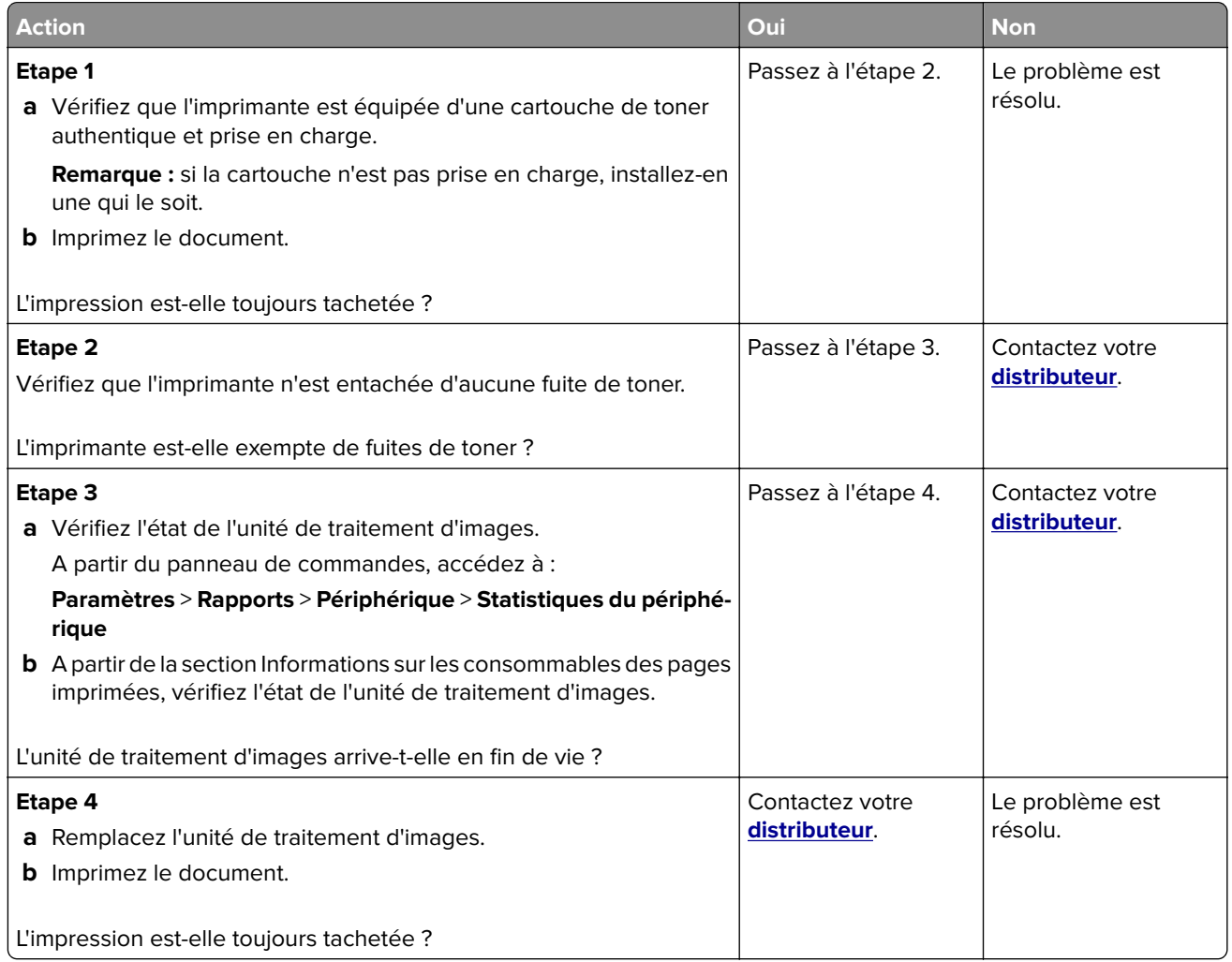

## <span id="page-92-0"></span>**Papier recourbé**

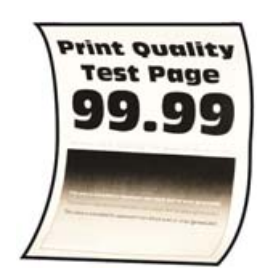

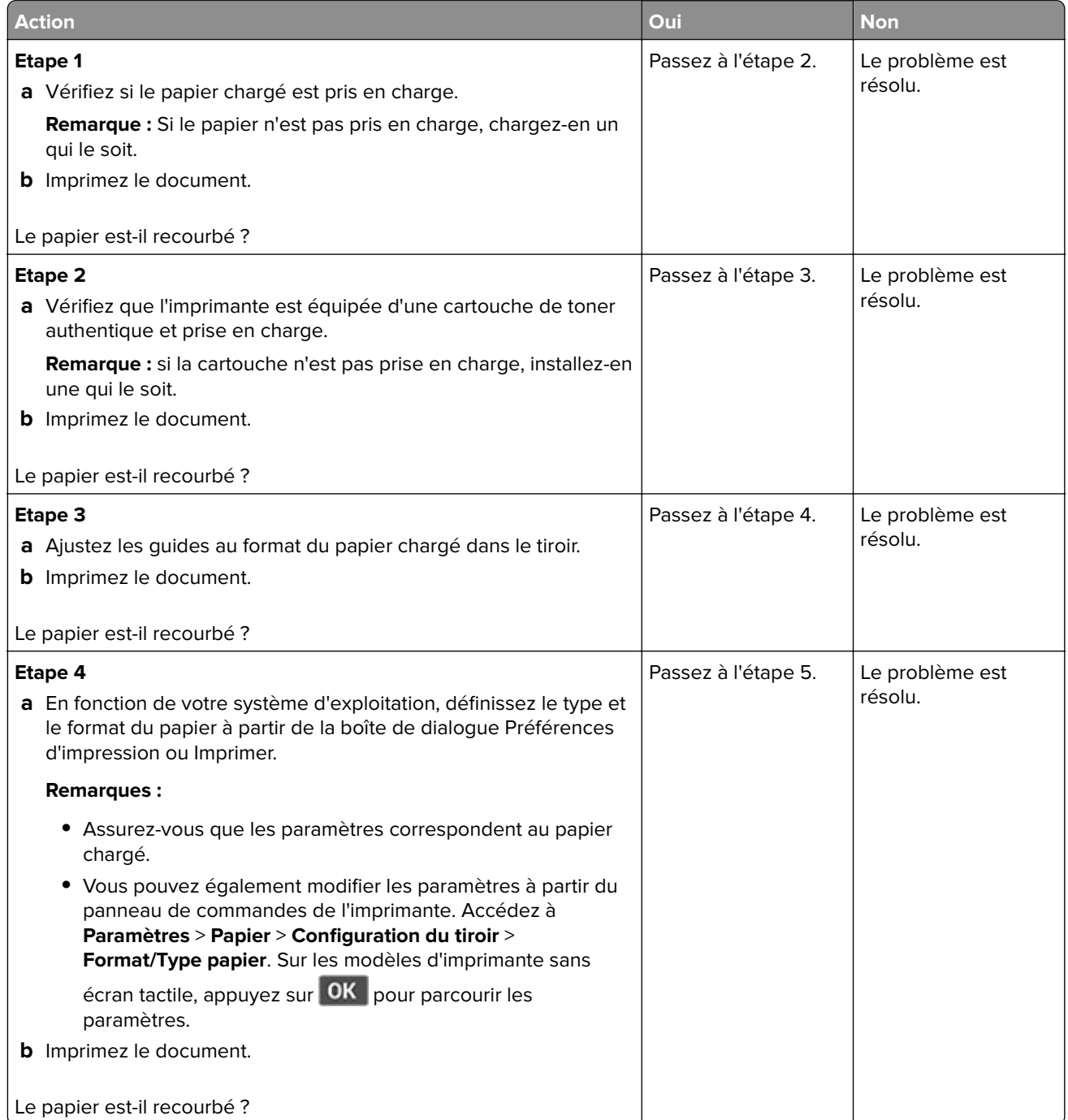

<span id="page-93-0"></span>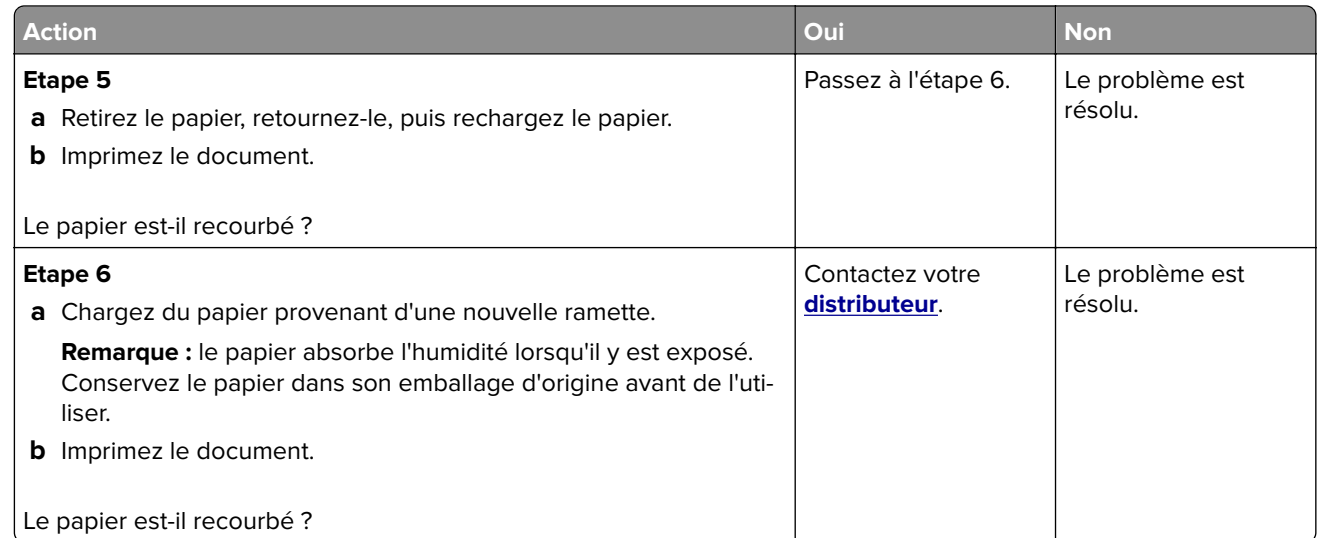

## **Impression inclinée ou déformée**

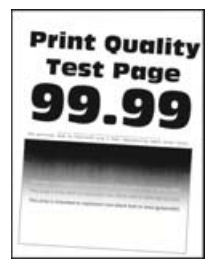

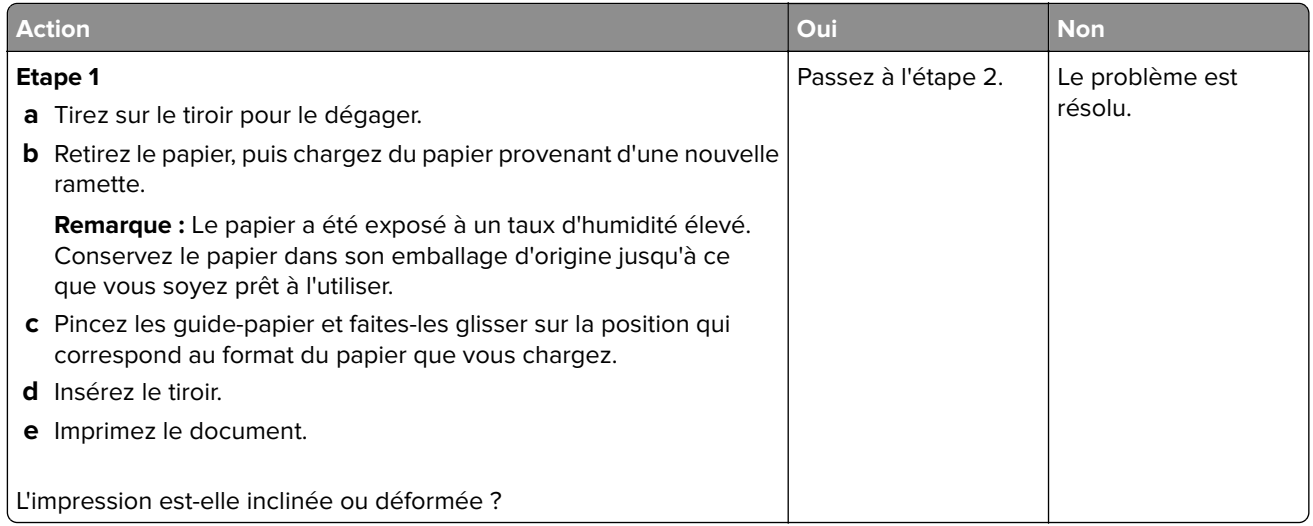

<span id="page-94-0"></span>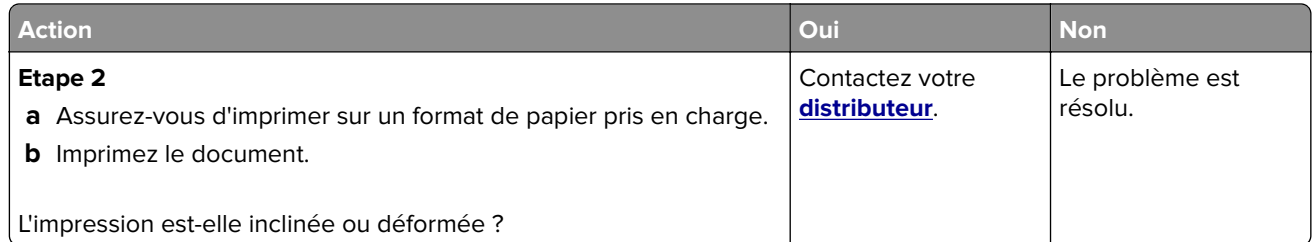

### **Pages entièrement noires**

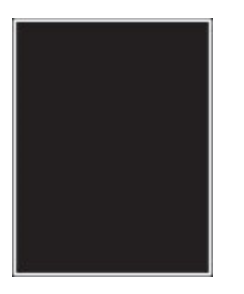

**Remarque :** Avant de résoudre le problème, imprimez les pages de test de qualité d'impression. Sur le panneau de commandes, accédez à **Paramètres** > **Dépannage** > **Pages de test de qualité d'impression**. Sur les modèles d'imprimante sans écran tactile, appuyez sur  $\overline{OK}$  pour parcourir les paramètres.

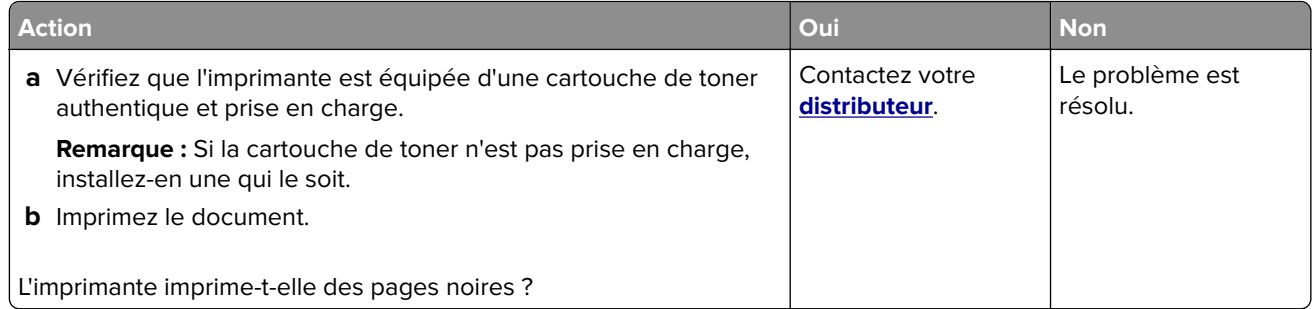

#### **Texte ou images coupés**

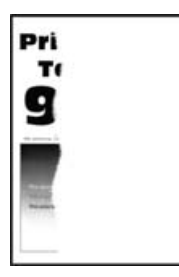

<span id="page-95-0"></span>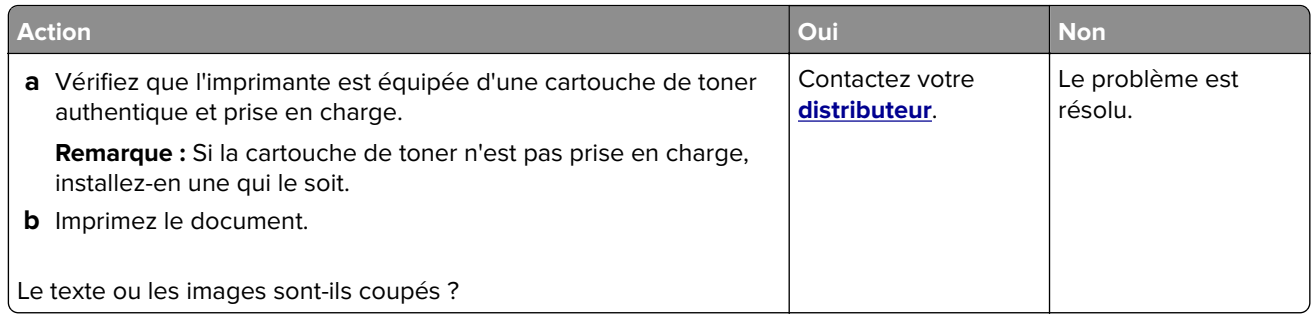

### **Effacement du toner**

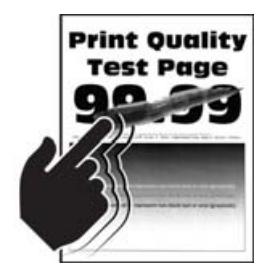

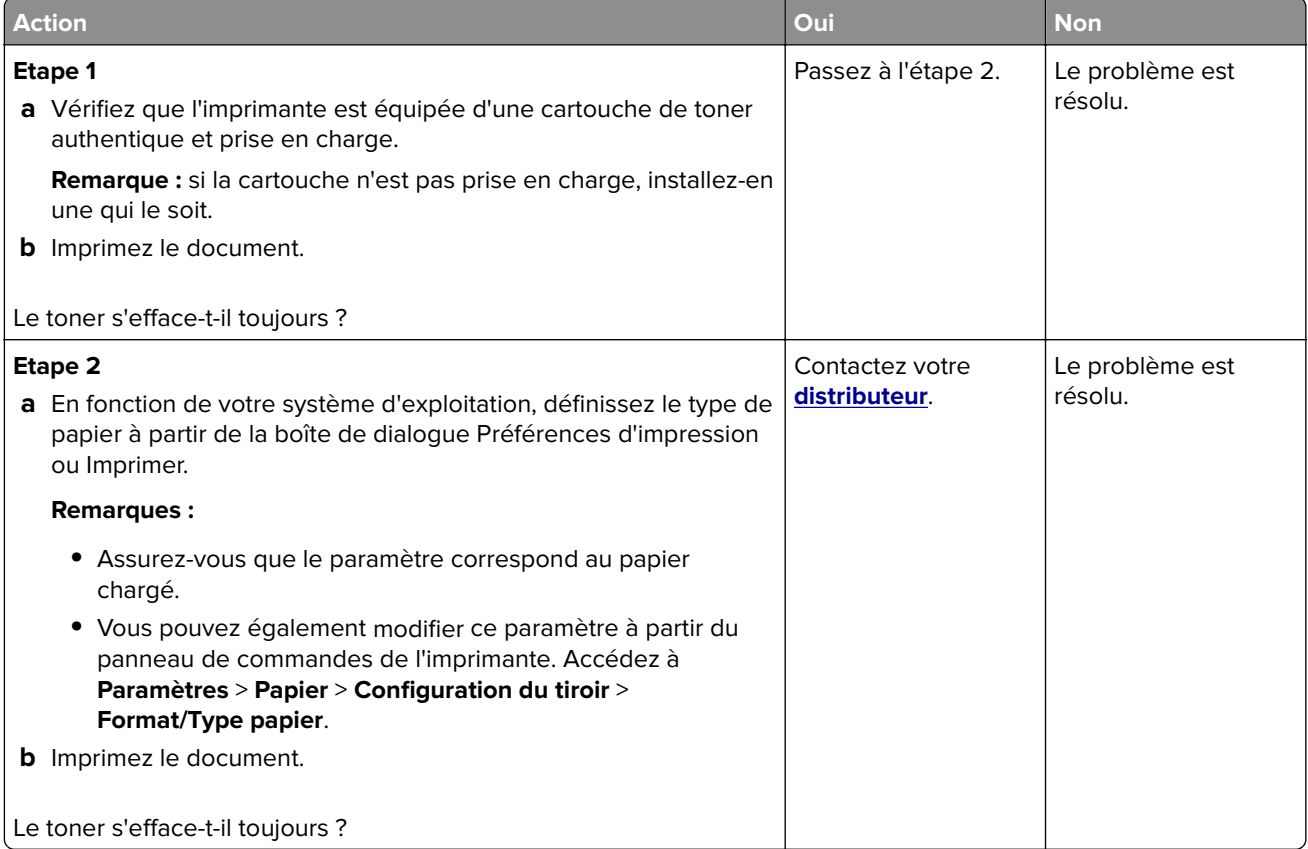

## <span id="page-96-0"></span>**Bandes pâles horizontales**

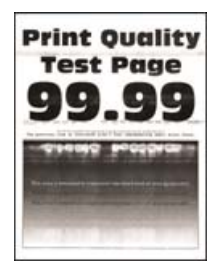

**Remarque :** Avant de résoudre le problème, imprimez les pages de test de qualité d'impression. Sur le panneau de commandes, accédez à **Paramètres** > **Dépannage** > **Pages de test de qualité d'impression**. Sur les modèles d'imprimante sans écran tactile, appuyez sur  $\overline{OK}$  pour parcourir les paramètres.

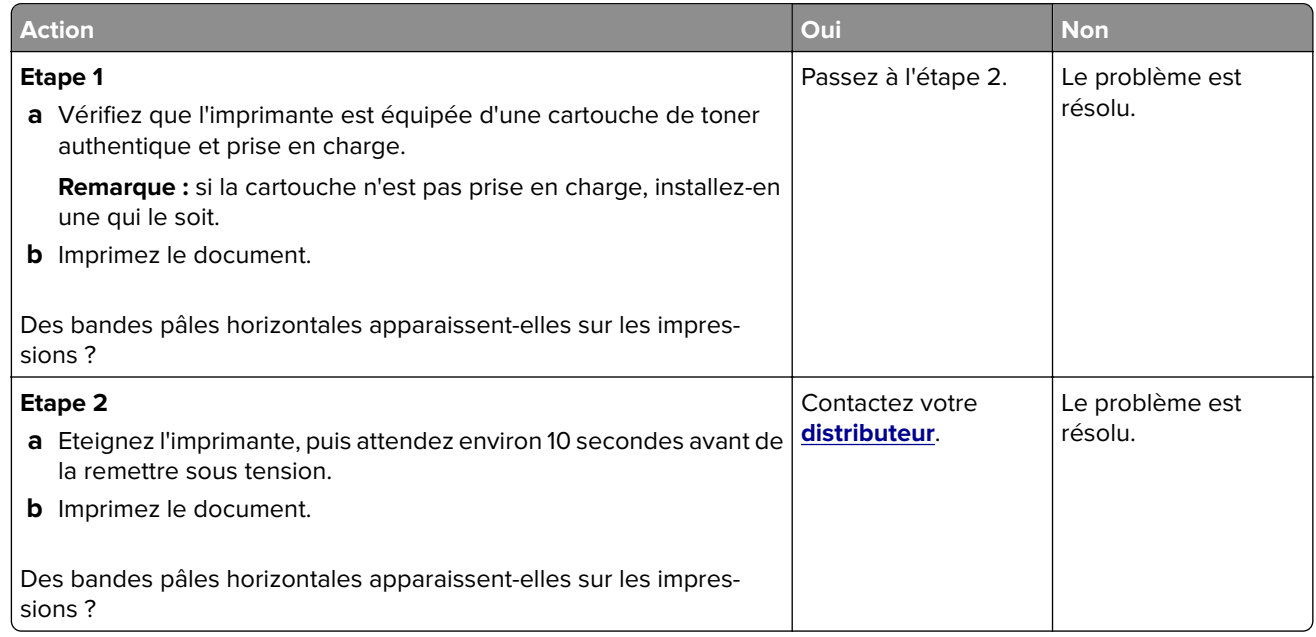

### **Bandes pâles verticales**

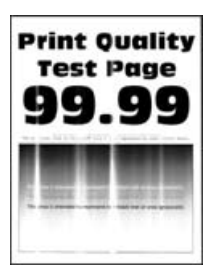

<span id="page-97-0"></span>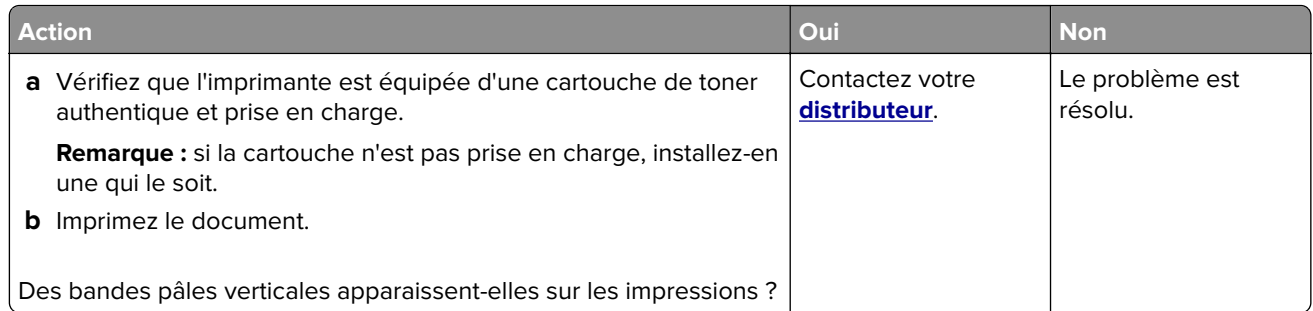

## **Lignes blanches verticales**

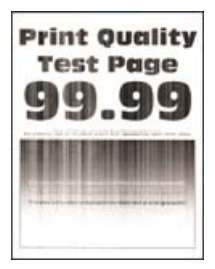

**Remarque :** Avant de résoudre le problème, imprimez les pages de test de qualité d'impression. Sur le panneau de commandes, accédez à **Paramètres** > **Dépannage** > **Pages de test de qualité d'impression**. Sur les modèles d'imprimante sans écran tactile, appuyez sur  $\overline{OK}$  pour parcourir les paramètres.

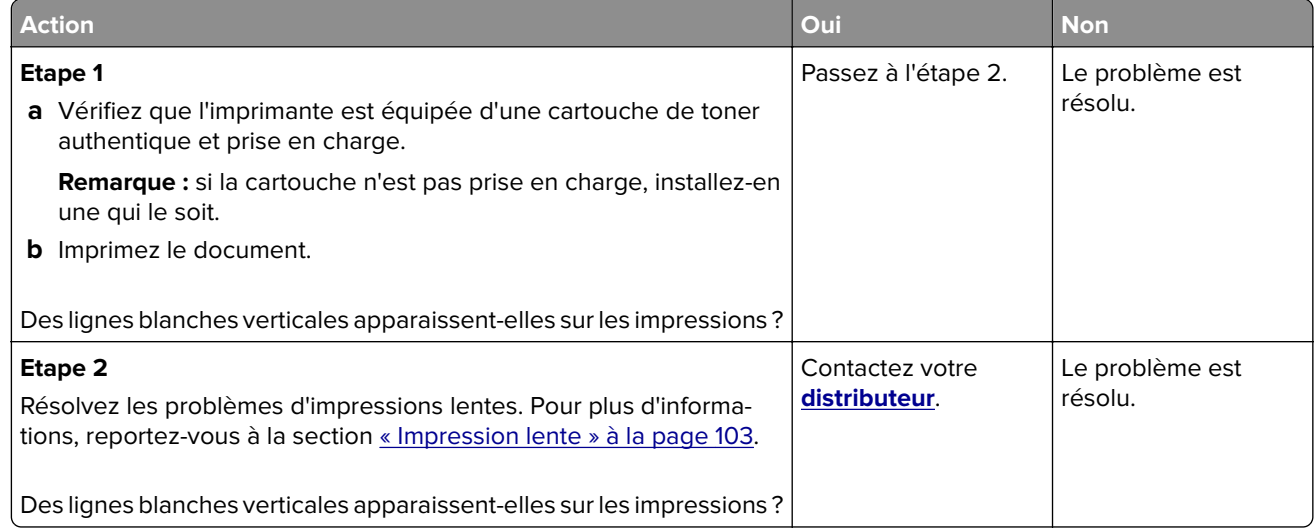

### **Bandes noires verticales**

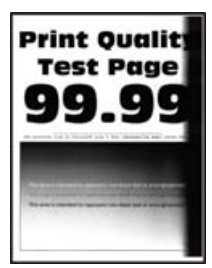

<span id="page-98-0"></span>**Remarque :** Avant de résoudre le problème, imprimez les pages de test de qualité d'impression. Sur le panneau de commandes, accédez à **Paramètres** > **Dépannage** > **Pages de test de qualité d'impression**. Sur les modèles d'imprimante sans écran tactile, appuyez sur  $\overline{OK}$  pour parcourir les paramètres.

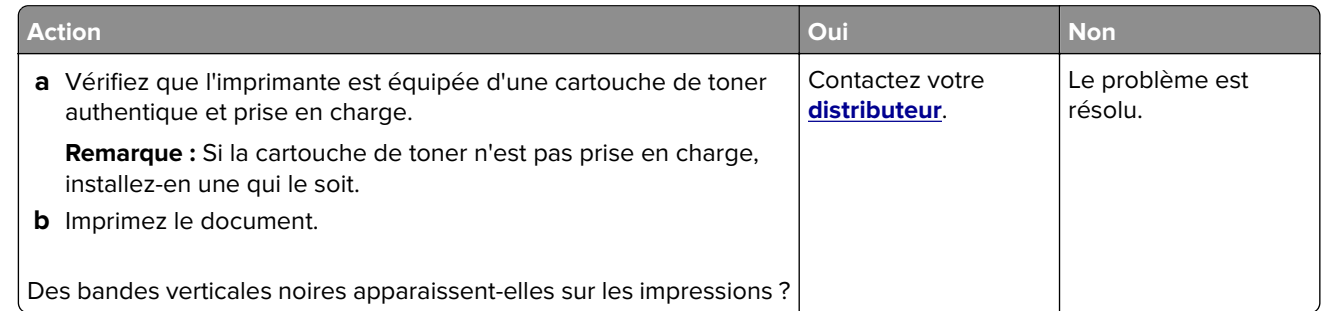

### **Lignes ou traînées noires verticales**

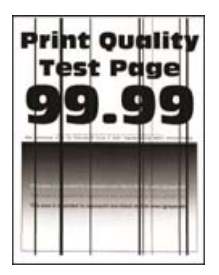

**Remarque :** Avant de résoudre le problème, imprimez les pages de test de qualité d'impression. Sur le panneau de commandes, accédez à **Paramètres** > **Dépannage** > **Pages de test de qualité d'impression**. Sur les modèles d'imprimante sans écran tactile, appuyez sur  $\overline{OK}$  pour parcourir les paramètres.

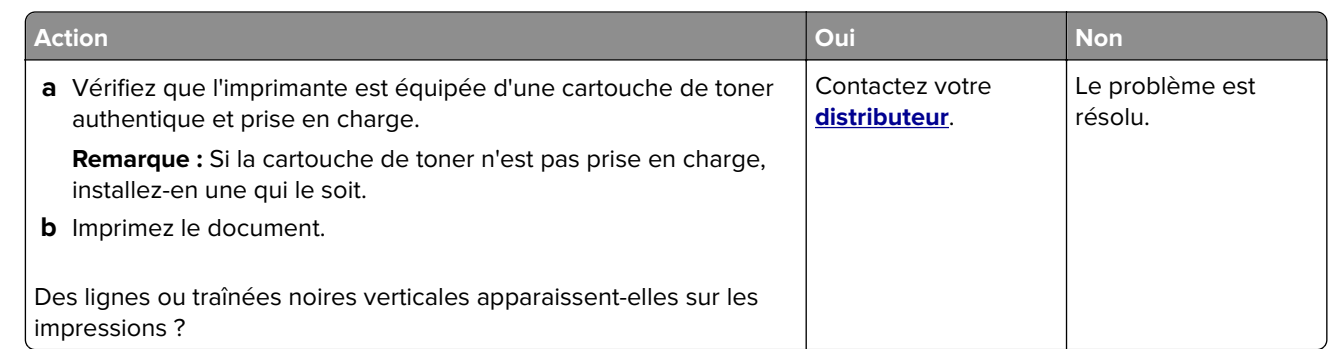

#### **Traînées noires verticales et images manquantes**

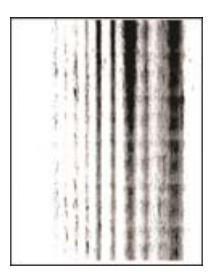

Contactez votre **[distributeur](#page-125-0)**.

## <span id="page-99-0"></span>**Défaillances répétées**

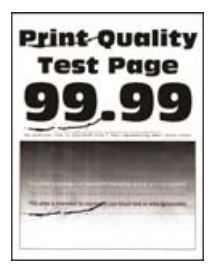

Contactez votre **[distributeur](#page-125-0)**.

# **Les travaux d'impression ne s'impriment pas**

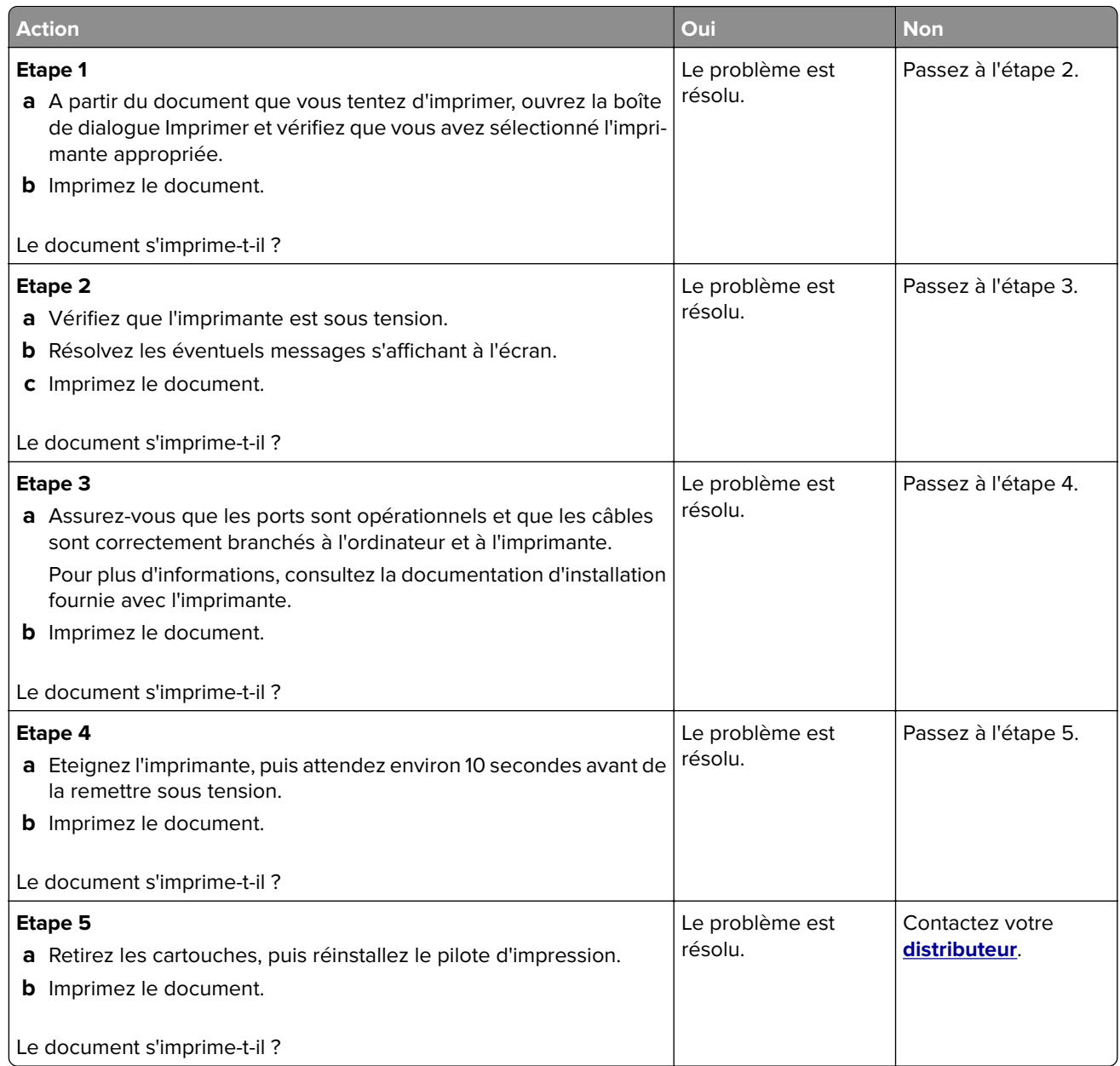

# **Les documents confidentiels et suspendus ne s'impriment pas**

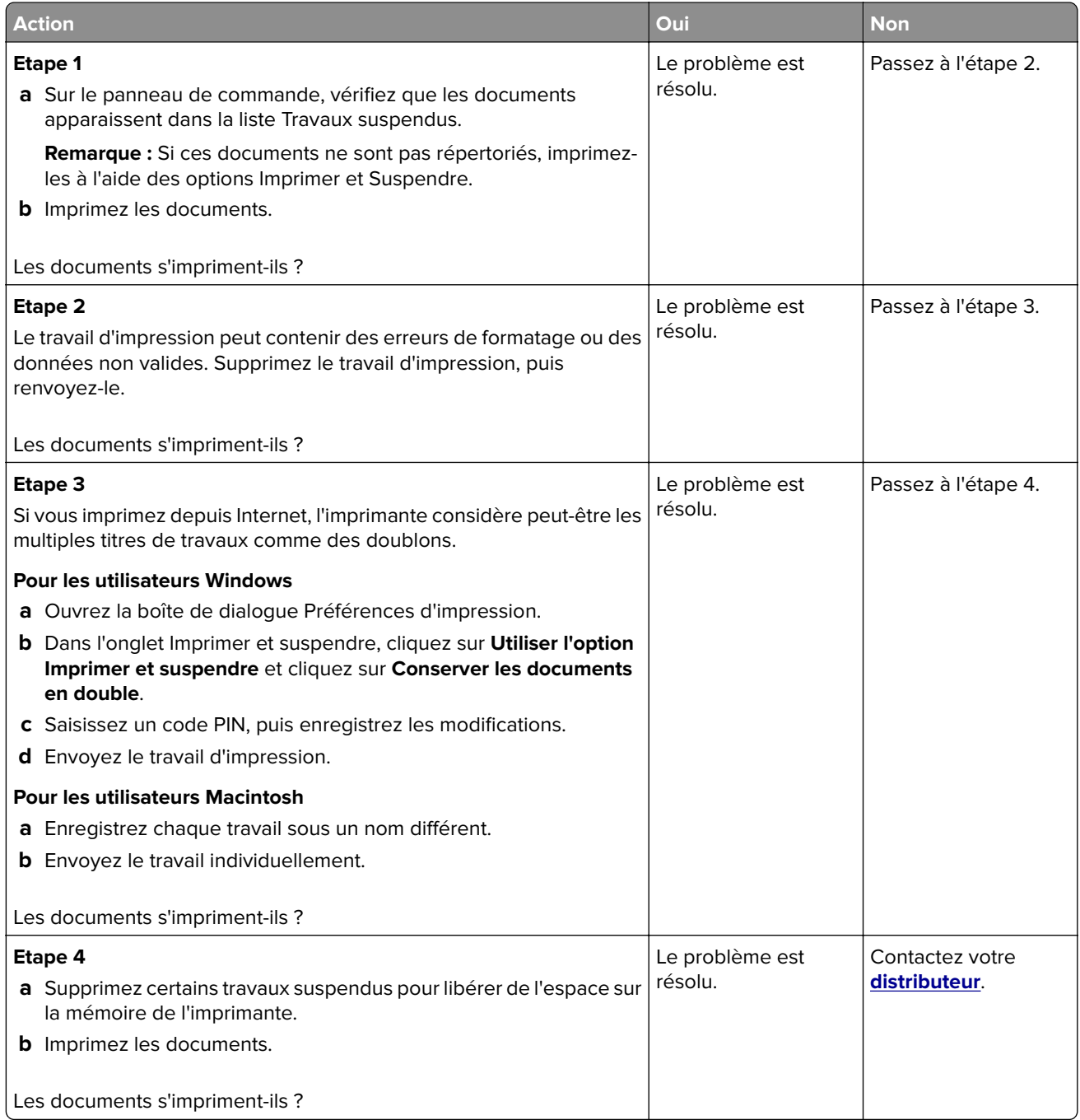

# **Le travail est imprimé depuis un tiroir inapproprié ou sur un papier inadéquat**

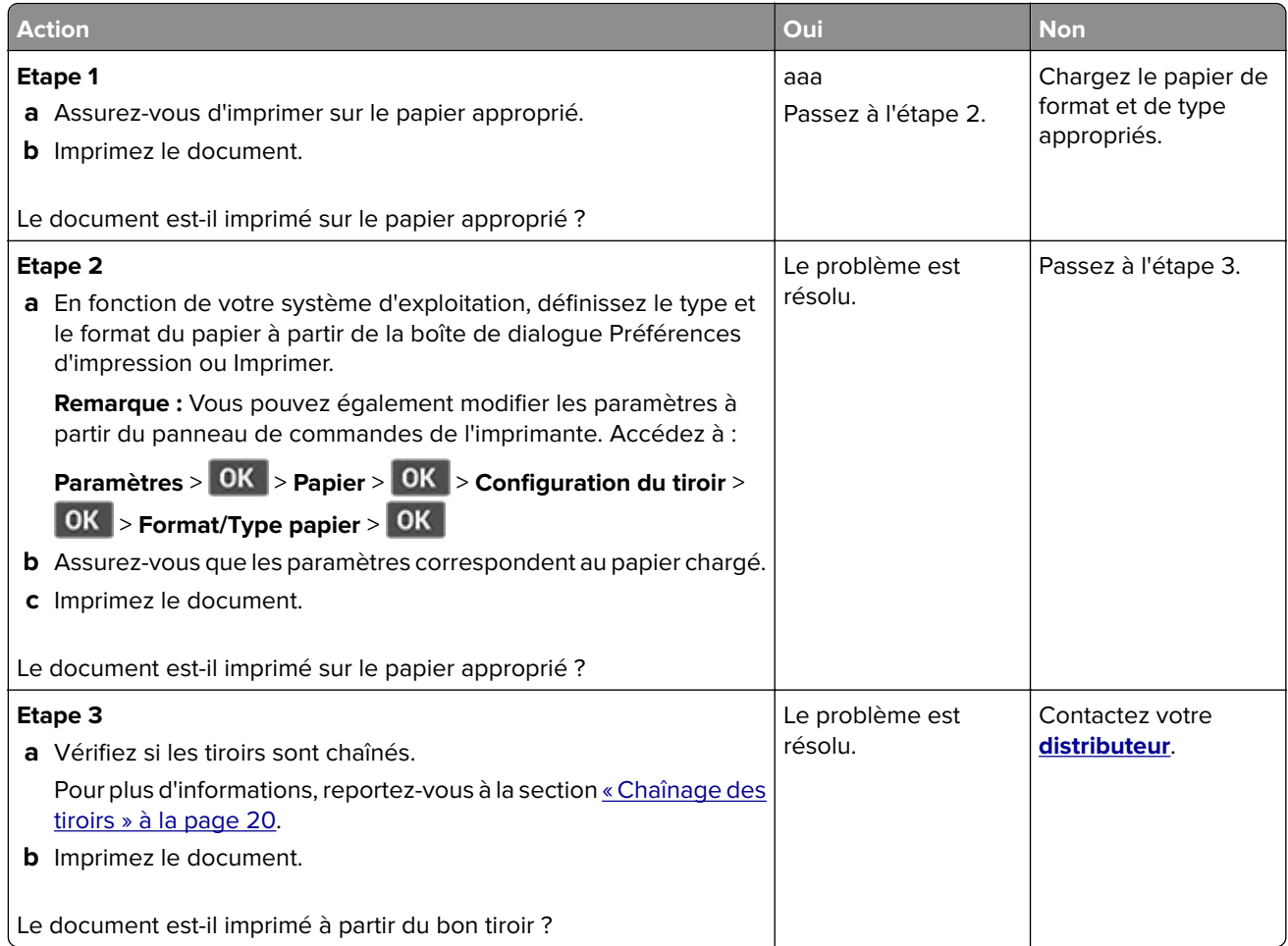

# <span id="page-102-0"></span>**Impression lente**

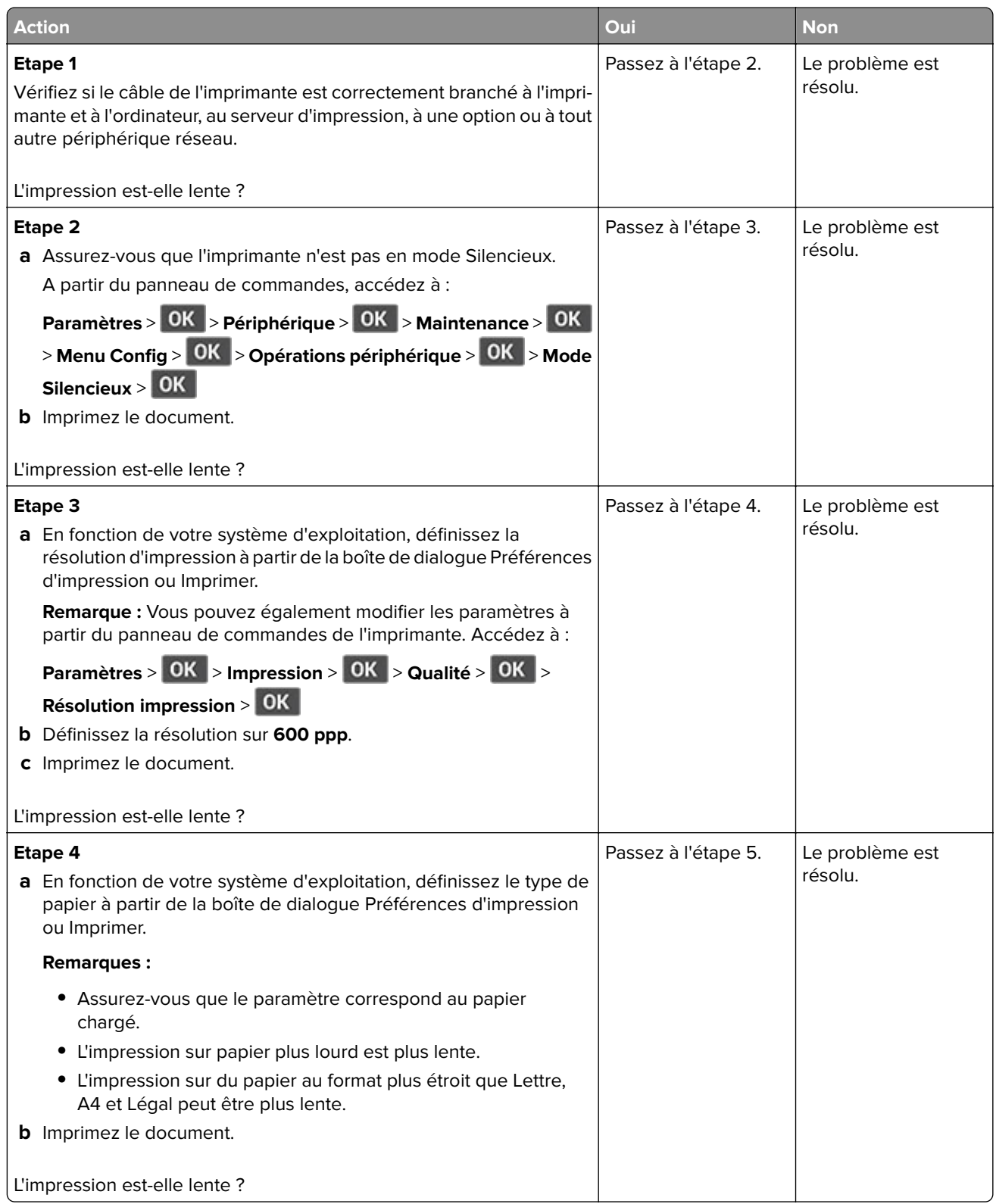

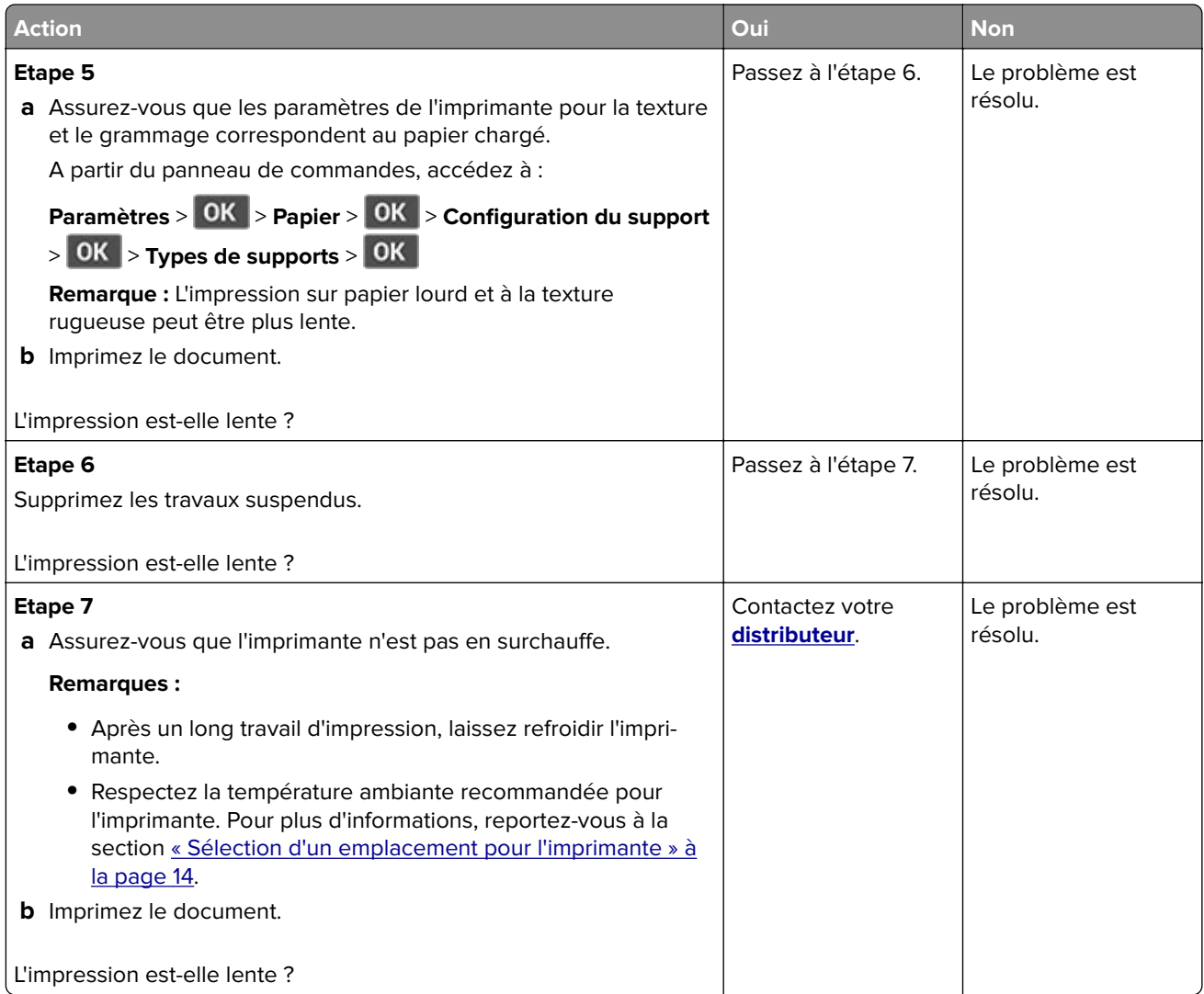

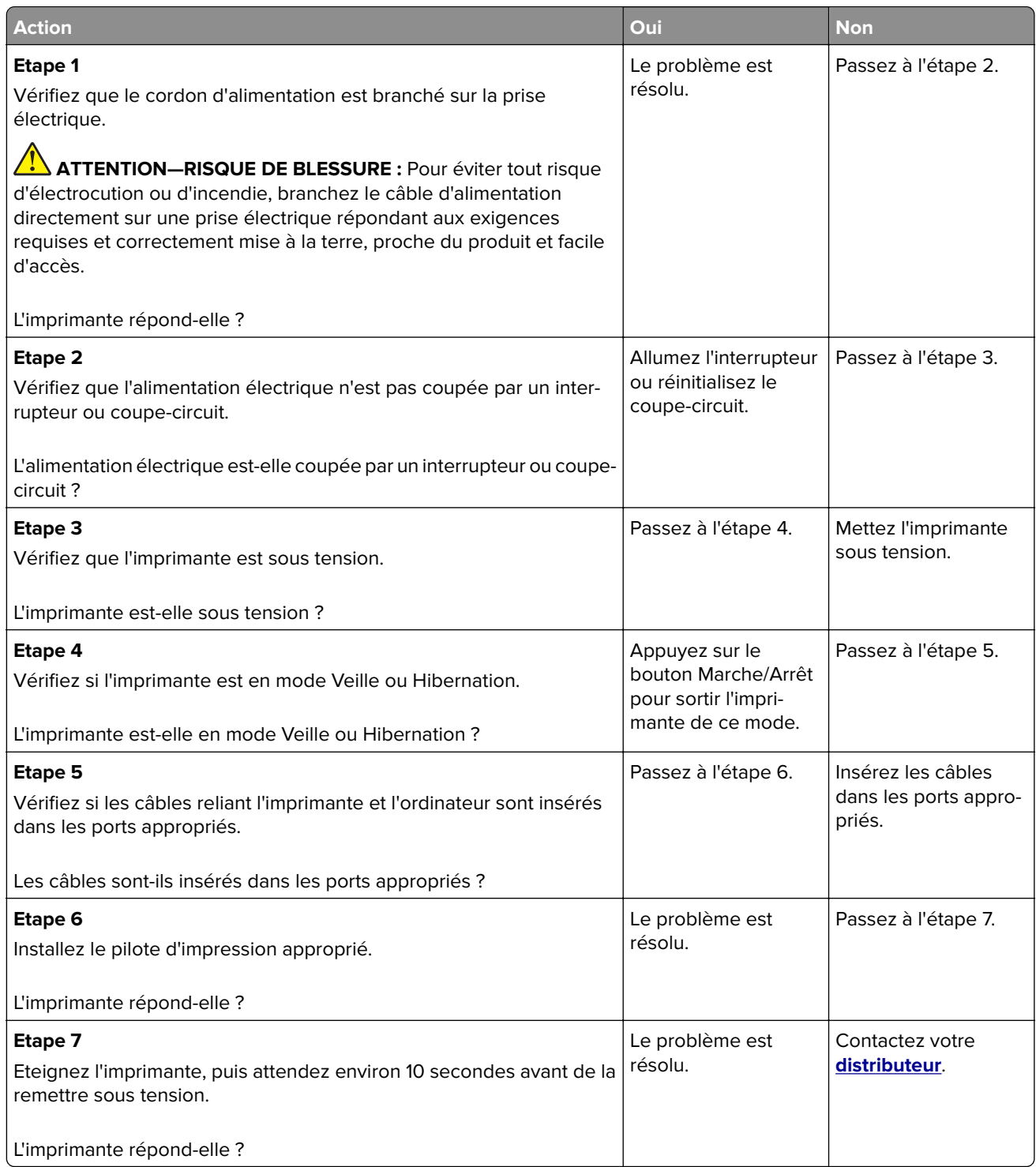

# **Problèmes de connexion réseau**

## **Impossible d'ouvrir Embedded Web Server**

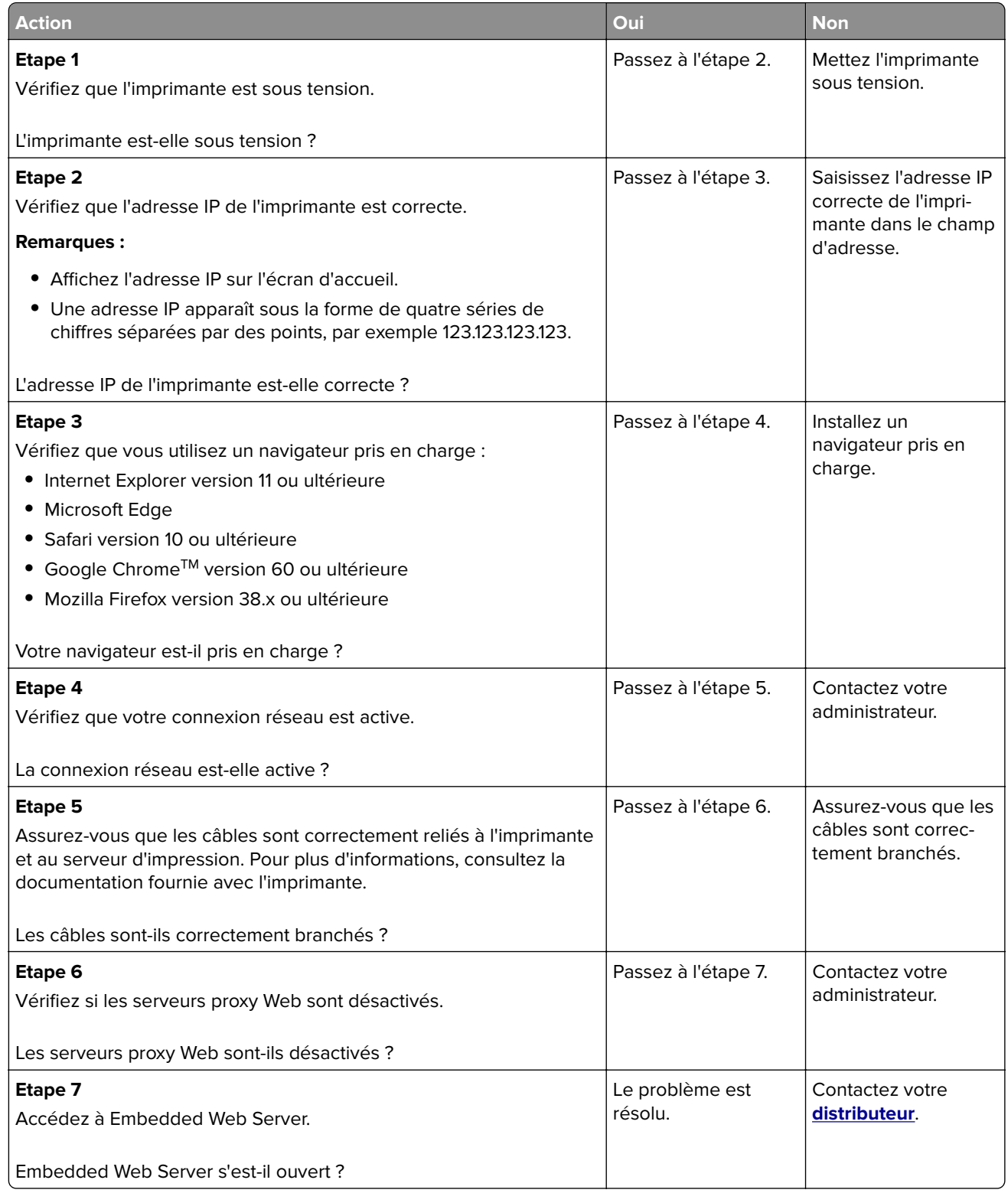

# **Impossible de connecter l'imprimante au réseau Wi-Fi**

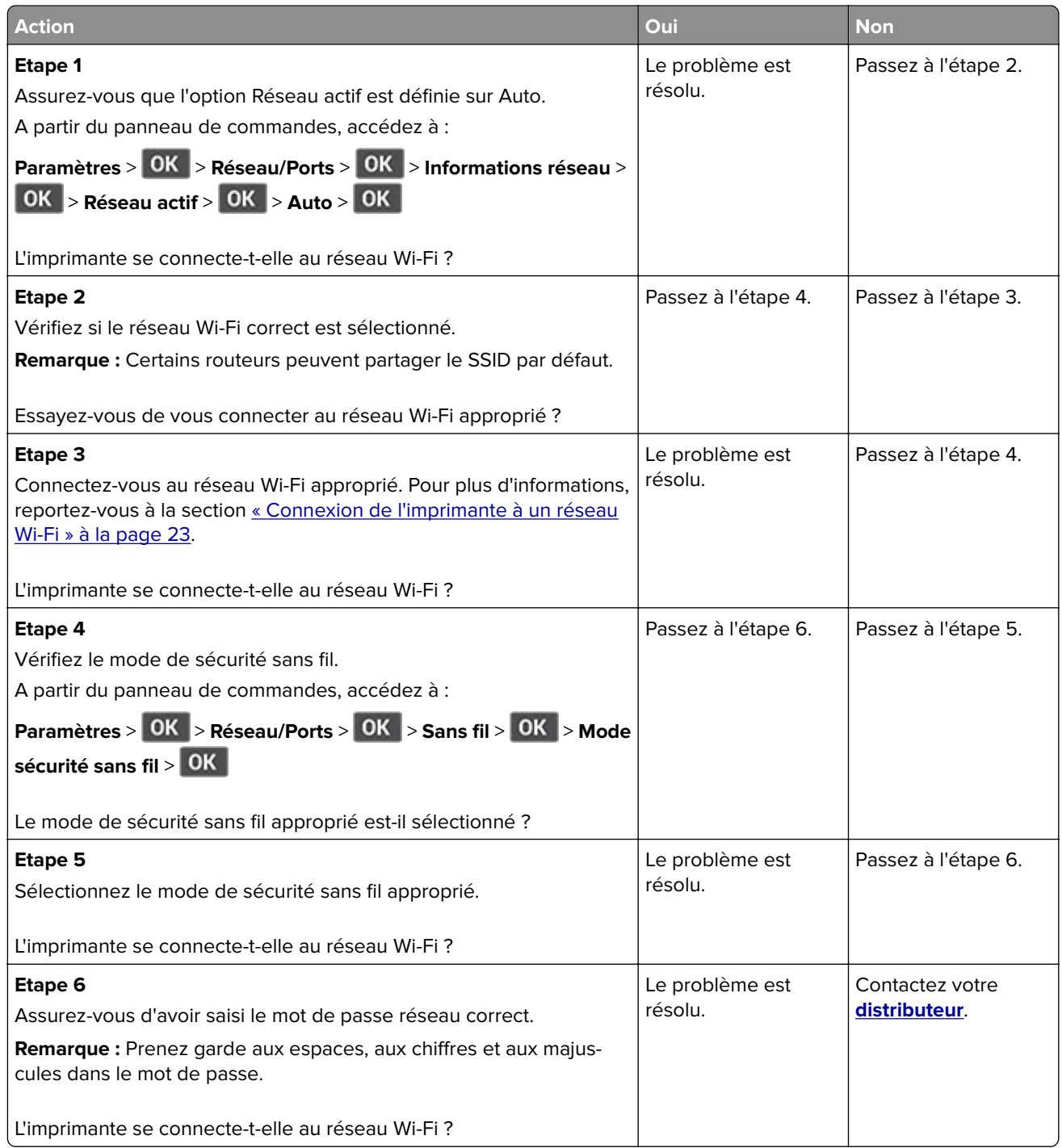

# **Problèmes liés aux consommables**

## **Remplacez la cartouche, zone d'impression inadaptée**

Installez la cartouche de toner appropriée.

## **Fournitures ne venant pas d'un fabricant d'imprimantes**

Une fourniture ou un composant non reconnu a été détecté dans l'imprimante.

Pour un fonctionnement optimal de votre imprimante, installez toujours des consommables et des composants authentiques. L'utilisation de fournitures ou de pièces tierces risque d'affecter les performances, la fiabilité ou la durée de vie de l'imprimante et de ses composants de traitement d'images.

Tous les indicateurs de longévité sont conçus pour fonctionner avec des fournitures et des composants du fabricant de l'imprimante et risquent de fournir des résultats inattendus en cas d'utilisation de fournitures ou de composants tiers. Les composants de traitement d'images utilisés au-delà de la durée de vie prévue risquent d'endommager votre imprimante ou ses composants.

**Avertissement—Danger potentiel :** L'utilisation de fournitures ou de composants tiers peut avoir des conséquences sur la couverture de la garantie. Les dommages causés par l'utilisation de fournitures ou de composants tiers risquent de ne pas être couverts par la garantie.

Pour accepter ces risques et continuer à utiliser des fournitures ou des composants non authentiques dans

votre imprimante, appuyez simultanément sur les touches **X** et **OK** pendant 15 secondes.

Si vous n'acceptez pas ces risques, retirez la fourniture ou le composant tiers de votre imprimante et installez une fourniture ou un composant authentique du fabricant de votre imprimante.

# **Elimination des bourrages**

## **Réduction des risques de bourrage**

#### **Chargez le papier correctement**

**•** Assurez-vous que le papier est chargé bien à plat dans le tiroir.

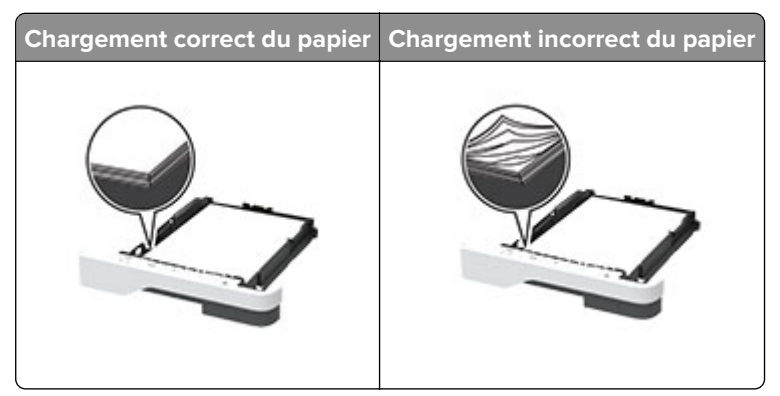

- **•** Ne chargez ou n'enlevez pas un tiroir lorsqu'une impression est en cours.
- **•** Ne chargez pas trop de papier. Assurez-vous que la hauteur de la pile est en dessous du repère de chargement maximal.
<span id="page-108-0"></span>**•** Ne faites pas glisser le papier dans le tiroir. Chargez le papier comme illustré.

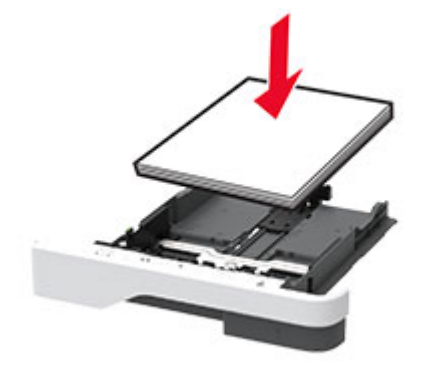

- **•** Assurez-vous que les guides-papier sont correctement positionnés et qu'ils ne sont pas trop serrés contre le papier ou les enveloppes.
- **•** Poussez fermement le tiroir dans l'imprimante une fois le papier chargé.

#### **Utilisez le papier recommandé.**

- **•** Utilisez uniquement les types de papier et de support spéciaux recommandés.
- **•** Ne chargez pas de papier froissé, plié, humide, gondolé ou recourbé.
- **•** Déramez, ventilez et alignez les bords du papier avant de le charger.

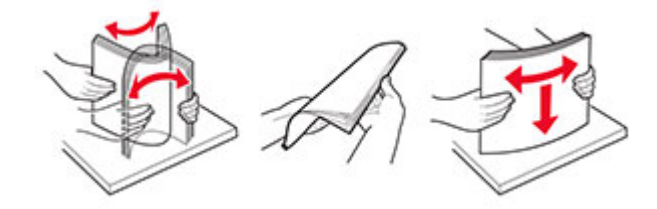

- **•** N'utilisez pas de papier découpé ou rogné manuellement.
- **•** Ne mélangez pas les formats, les grammages ou les types de papier dans un même tiroir.
- **•** Assurez-vous que le format et le type de papier sont définis correctement sur l'ordinateur ou sur le panneau de commandes de l'imprimante.
- **•** Stockez le papier en suivant les recommandations du fabricant.

#### **Identification des zones de bourrage**

#### **Remarques :**

- **•** Lorsque l'option Assistance bourrage papier est définie sur Activé, l'imprimante éjecte automatiquement les pages vierges ou les pages partiellement imprimées dès qu'une page coincée a été dégagée. Vérifiez les pages vierges imprimées.
- **•** Lorsque l'option Correction bourrage est définie sur Activé ou Auto, l'imprimante réimprime les pages coincées.

<span id="page-109-0"></span>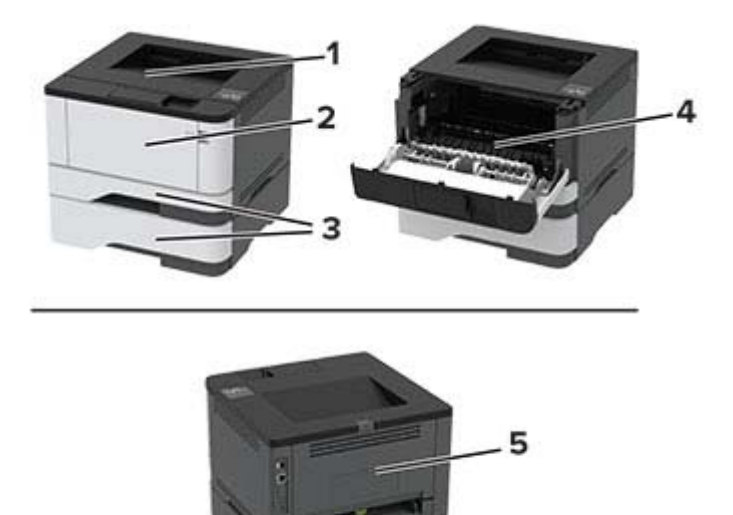

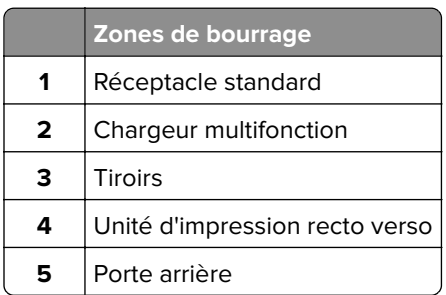

# **Bourrage papier dans le réceptacle standard**

Retirez le papier coincé.

**Remarque :** Assurez-vous qu'il ne reste plus de morceaux de papier.

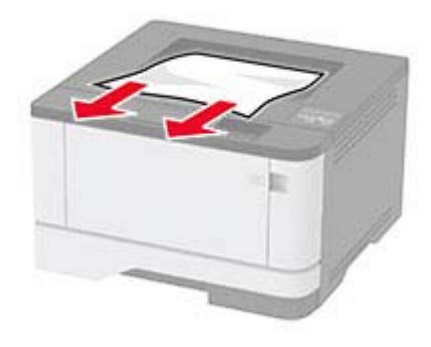

## <span id="page-110-0"></span>**Bourrage papier dans le chargeur multifonction**

**1** Retirez le papier du chargeur multifonction.

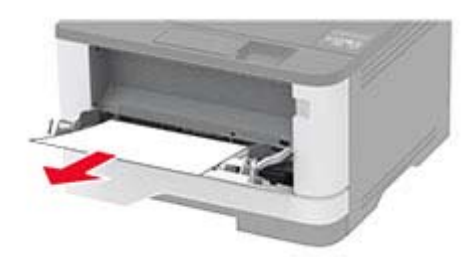

**2** Retirez le papier coincé.

**Remarque :** Assurez-vous qu'il ne reste plus de morceaux de papier.

- **3** Fermez le chargeur multifonction.
- **4** Ouvrez la porte avant.

**Avertissement—Danger potentiel :** Pour éviter les décharges électrostatiques, touchez les parties métalliques exposées du cadre de l'imprimante avant d'accéder ou de toucher aux parties intérieures de l'imprimante.

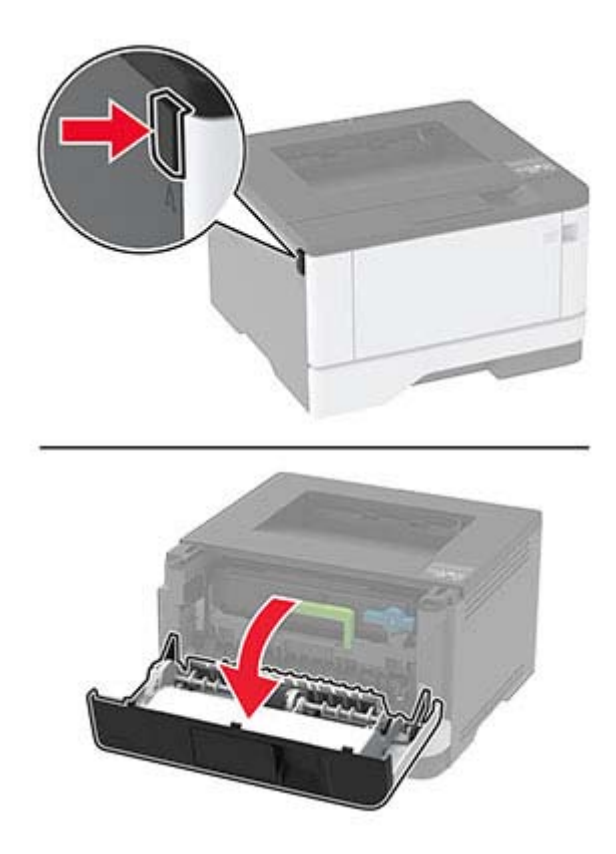

**5** Retirez l'unité de traitement d'images.

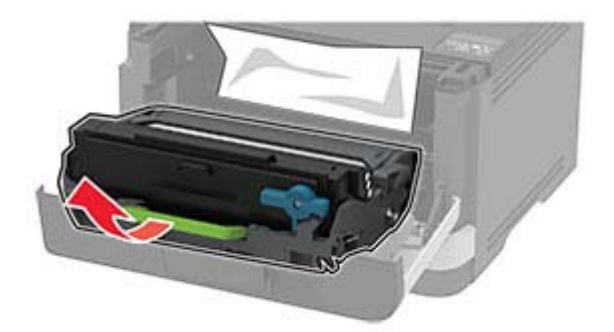

**Avertissement—Danger potentiel :** N'exposez pas l'unité de traitement d'images à la lumière directe pendant plus de 10 minutes. Une exposition prolongée à la lumière pourrait altérer la qualité d'impression.

**Avertissement—Danger potentiel :** Ne touchez pas le tambour du photoconducteur. Vous risqueriez d'altérer la qualité des prochaines tâches.

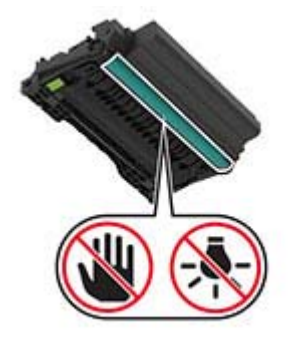

**6** Retirez le papier coincé.

**ATTENTION—SURFACE CHAUDE :** L'intérieur de l'imprimante risque d'être brûlant. Pour réduire le risque de brûlure, laissez la surface ou le composant refroidir avant d'y toucher.

**Remarque :** Assurez-vous qu'il ne reste plus de morceaux de papier.

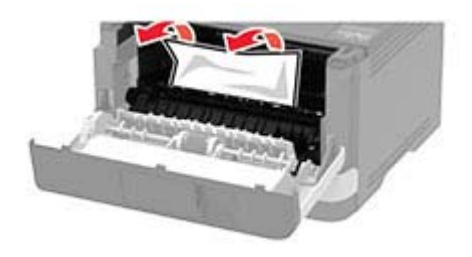

Insérez l'unité de traitement d'images.

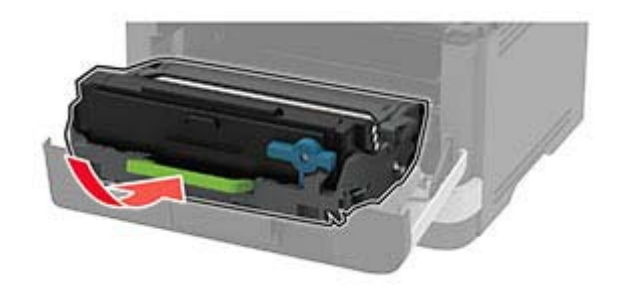

- Fermez la porte.
- Ouvrez le chargeur multifonction.

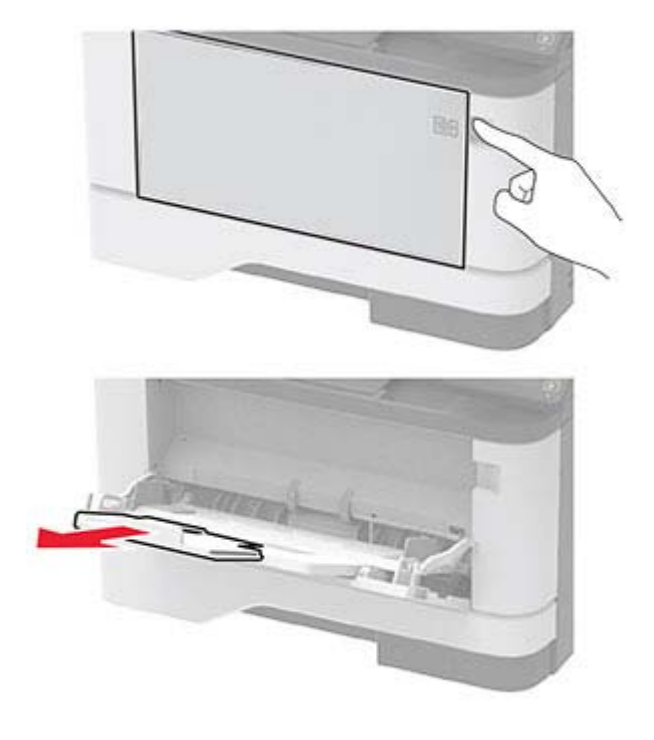

Déramez, ventilez et alignez les bords du papier avant de le charger.

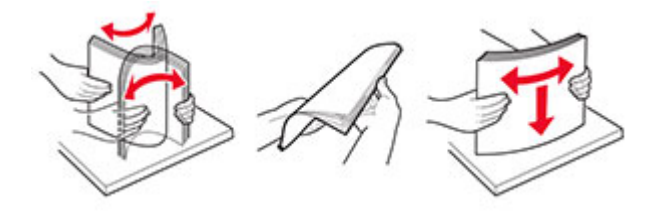

<span id="page-113-0"></span>**11** Rechargez du papier.

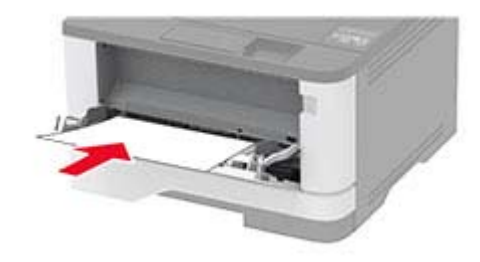

#### **Bourrage papier dans les tiroirs**

**1** Retirez le tiroir.

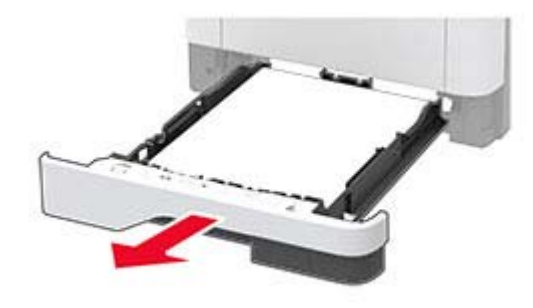

**2** Ouvrez la porte avant.

**Avertissement—Danger potentiel :** Pour éviter les décharges électrostatiques, touchez les parties métalliques exposées du cadre de l'imprimante avant d'accéder ou de toucher aux parties intérieures de l'imprimante.

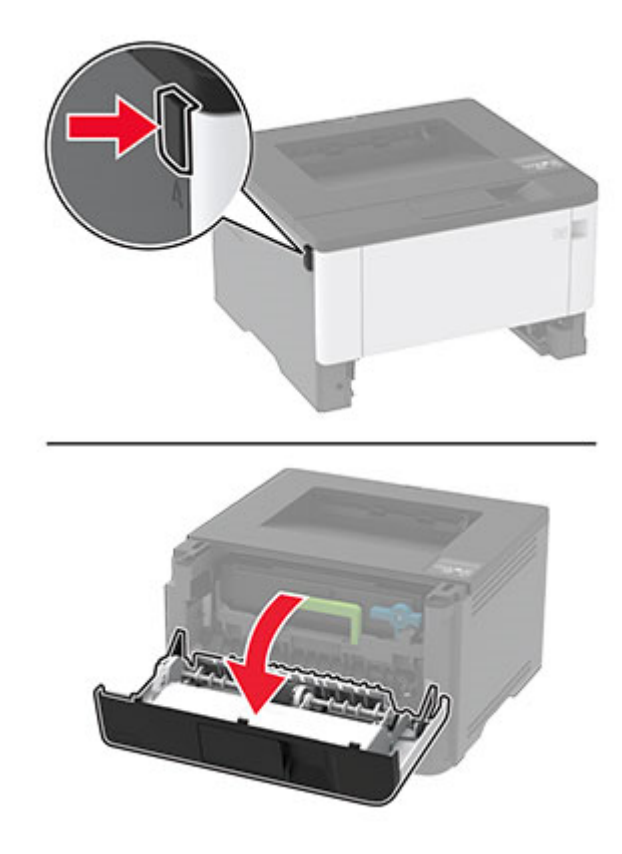

**3** Retirez l'unité de traitement d'images.

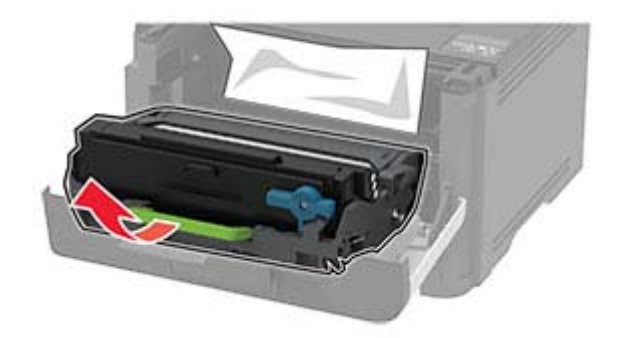

**Avertissement—Danger potentiel :** N'exposez pas l'unité de traitement d'images à la lumière directe pendant plus de 10 minutes. Une exposition prolongée à la lumière pourrait altérer la qualité d'impression.

**Avertissement—Danger potentiel :** Ne touchez pas le tambour du photoconducteur. Vous risqueriez d'altérer la qualité des prochaines tâches.

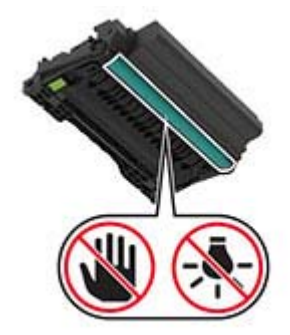

**4** Retirez le papier coincé.

**ATTENTION—SURFACE CHAUDE :** L'intérieur de l'imprimante risque d'être brûlant. Pour réduire le risque de brûlure, laissez la surface ou le composant refroidir avant d'y toucher.

**Remarque :** Assurez-vous qu'il ne reste plus de morceaux de papier.

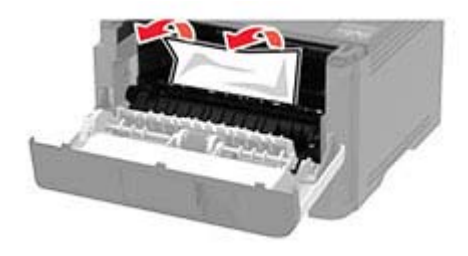

**5** Insérez l'unité de traitement d'images.

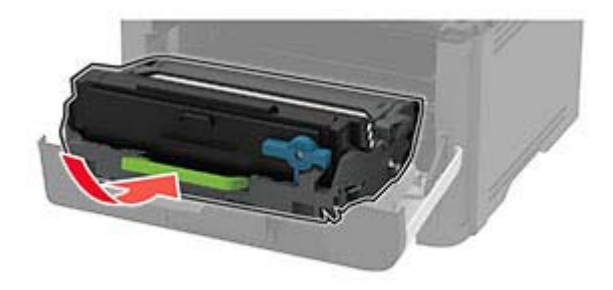

- **6** Fermez la porte avant, puis insérez le tiroir.
- **7** Ouvrez la porte arrière.

**ATTENTION—SURFACE CHAUDE :** L'intérieur de l'imprimante risque d'être brûlant. Pour réduire le risque de brûlure, laissez la surface ou le composant refroidir avant d'y toucher.

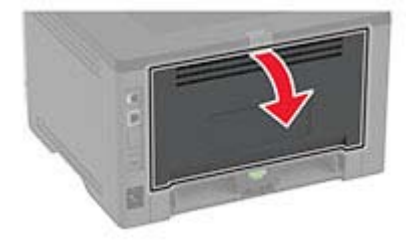

**8** Retirez le papier coincé.

**Remarque :** Assurez-vous qu'il ne reste plus de morceaux de papier.

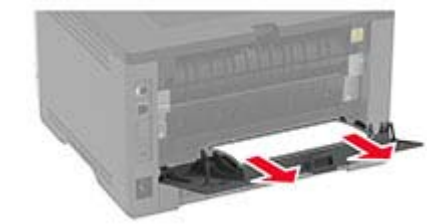

- <span id="page-116-0"></span>**9** Refermez la porte arrière.
- **10** Retirez le tiroir en option.

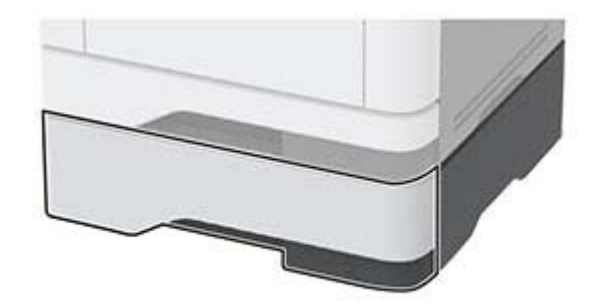

**11** Retirez le papier coincé.

**Remarque :** Assurez-vous qu'il ne reste plus de morceaux de papier.

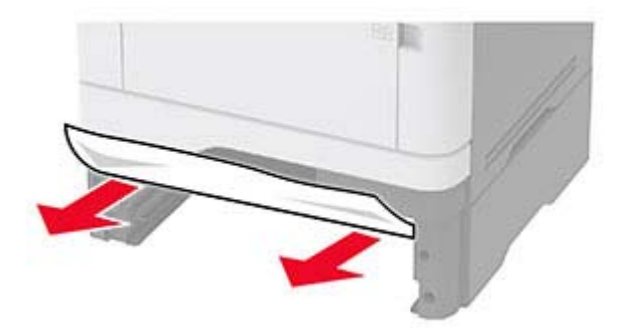

**12** Insérez le tiroir.

#### **Bourrage papier dans l'unité d'impression recto verso**

**1** Ouvrez la porte avant.

**Avertissement—Danger potentiel :** Pour éviter les décharges électrostatiques, touchez les parties métalliques exposées du cadre de l'imprimante avant d'accéder ou de toucher aux parties intérieures de l'imprimante.

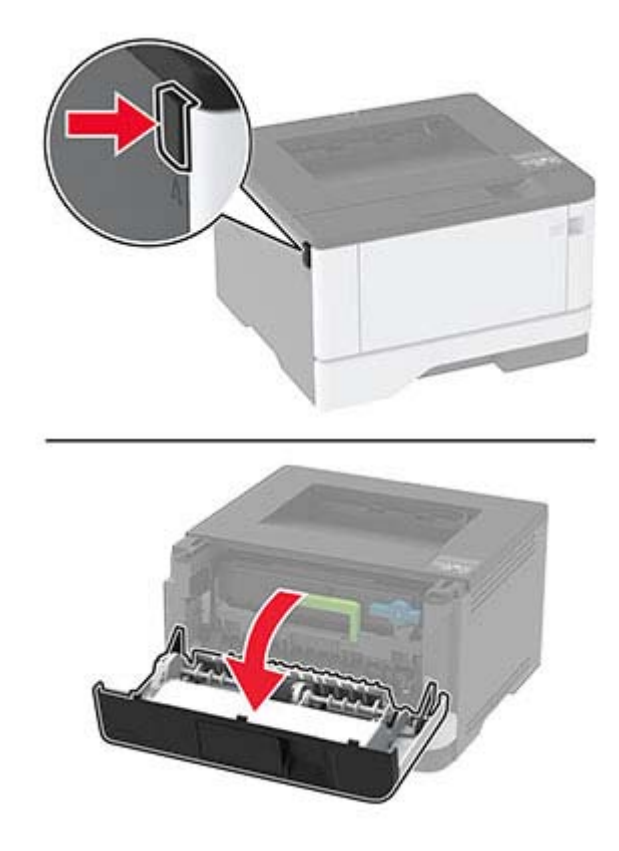

**2** Retirez l'unité de traitement d'images.

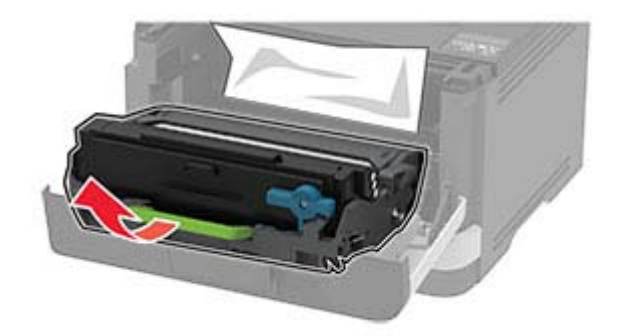

**Avertissement—Danger potentiel :** N'exposez pas l'unité de traitement d'images à la lumière directe pendant plus de 10 minutes. Une exposition prolongée à la lumière pourrait altérer la qualité d'impression.

**Avertissement—Danger potentiel :** Ne touchez pas le tambour du photoconducteur. Vous risqueriez d'altérer la qualité des prochaines tâches.

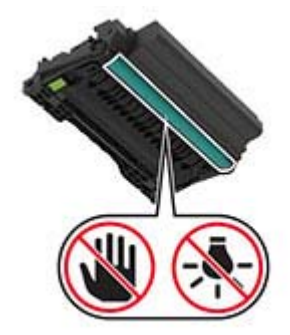

**3** Retirez le papier coincé.

**ATTENTION—SURFACE CHAUDE :** L'intérieur de l'imprimante risque d'être brûlant. Pour réduire le risque de brûlure, laissez la surface ou le composant refroidir avant d'y toucher.

**Remarque :** Assurez-vous qu'il ne reste plus de morceaux de papier.

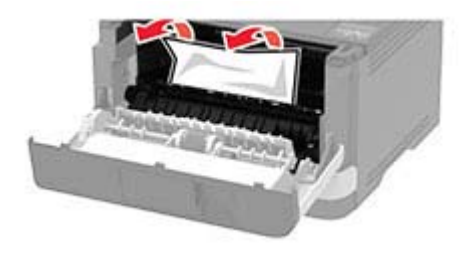

**4** Insérez l'unité de traitement d'images.

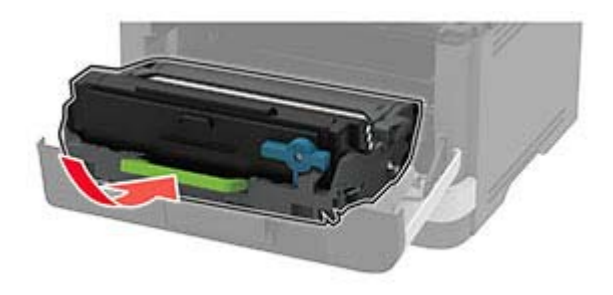

- **5** Fermez la porte.
- **6** Retirez le tiroir.

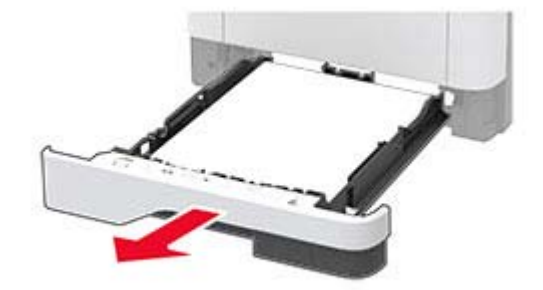

<span id="page-119-0"></span>**7** Appuyez sur le loquet de l'unité d'impression recto verso pour l'ouvrir.

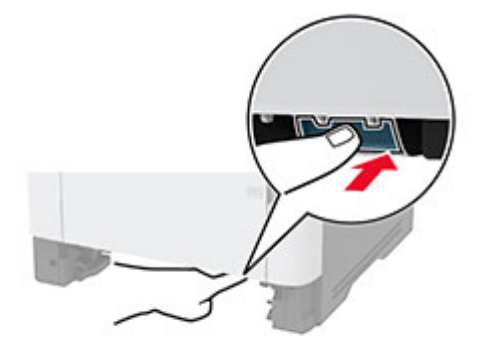

**8** Retirez le papier coincé.

**Remarque :** Assurez-vous qu'il ne reste plus de morceaux de papier.

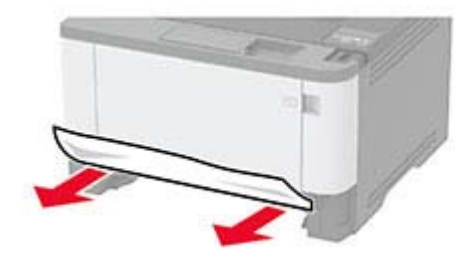

- **9** Refermez l'unité d'impression recto verso.
- **10** Insérez le tiroir.

#### **Bourrage papier derrière la porte arrière**

**1** Ouvrez la porte avant.

**Avertissement—Danger potentiel :** Pour éviter les décharges électrostatiques, touchez les parties métalliques exposées du cadre de l'imprimante avant d'accéder ou de toucher aux parties intérieures de l'imprimante.

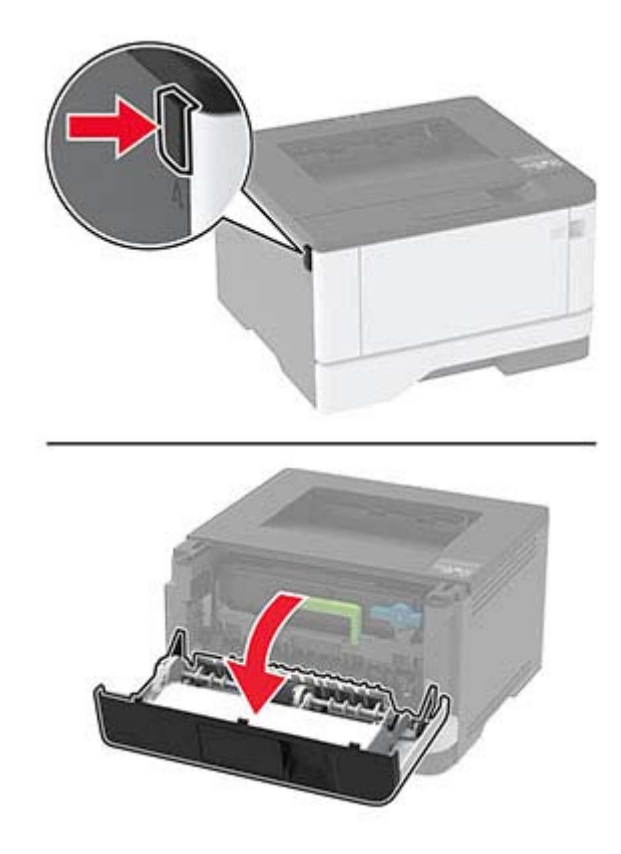

**2** Retirez l'unité de traitement d'images.

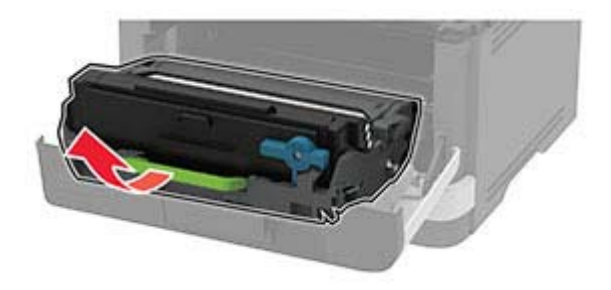

**Avertissement—Danger potentiel :** N'exposez pas l'unité de traitement d'images à la lumière directe pendant plus de 10 minutes. Une exposition prolongée à la lumière pourrait altérer la qualité d'impression.

**Avertissement—Danger potentiel :** Ne touchez pas le tambour du photoconducteur. Vous risqueriez d'altérer la qualité des prochaines tâches.

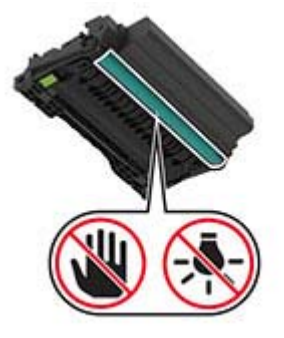

**3** Ouvrez la porte arrière.

**ATTENTION—SURFACE CHAUDE :** L'intérieur de l'imprimante risque d'être brûlant. Pour réduire le risque de brûlure, laissez la surface ou le composant refroidir avant d'y toucher.

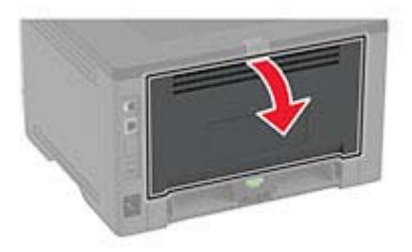

**4** Retirez le papier coincé.

**Remarque :** Assurez-vous qu'il ne reste plus de morceaux de papier.

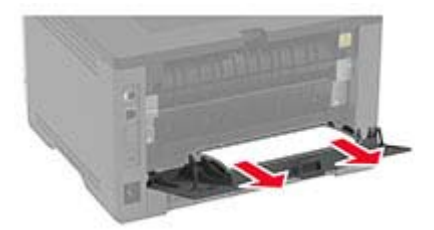

- **5** Refermez la porte arrière.
- **6** Insérez l'unité de traitement d'images.

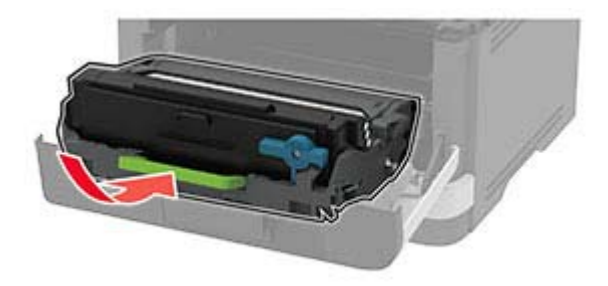

**7** Fermez la porte avant.

# <span id="page-122-0"></span>**Problèmes de chargement du papier**

### **Enveloppe collée pendant l'impression**

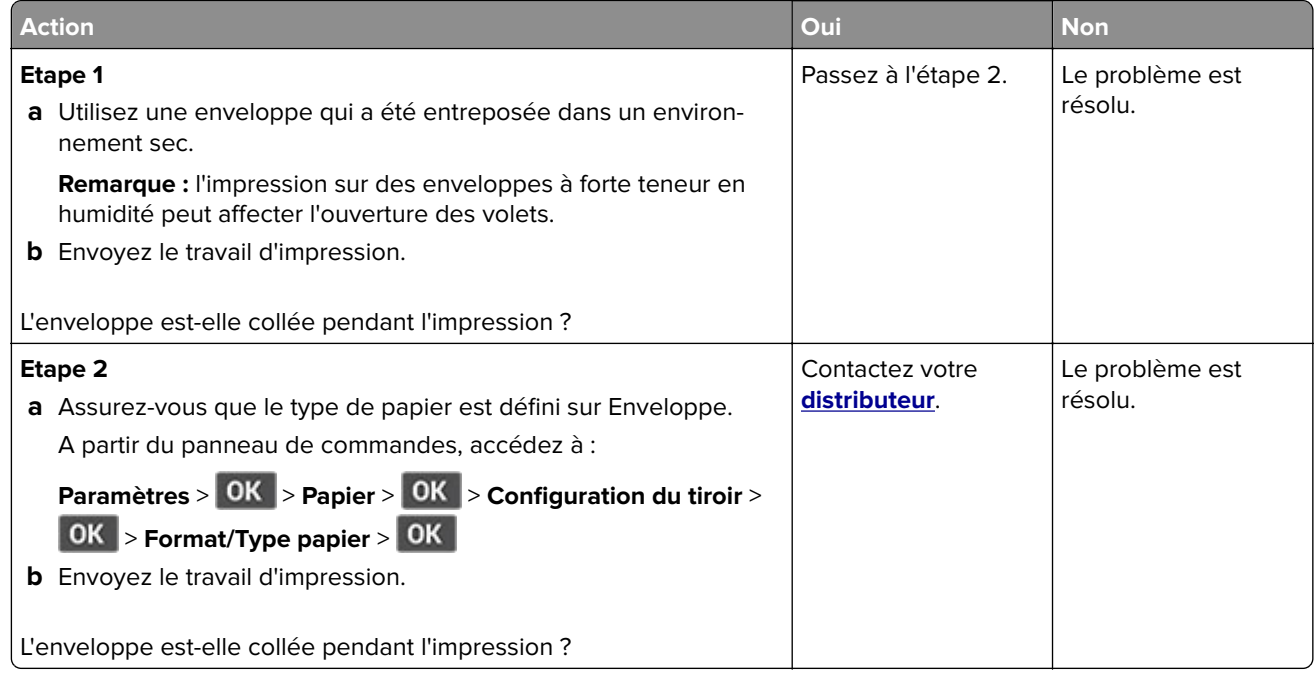

#### **L'impression assemblée ne fonctionne pas**

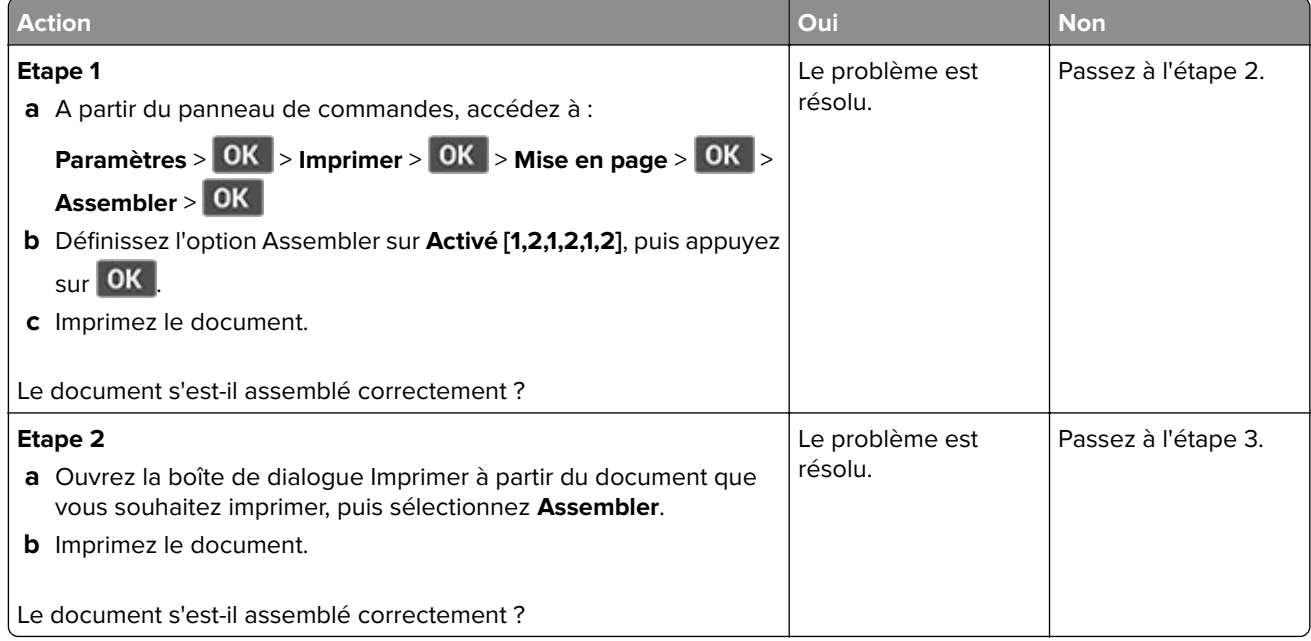

<span id="page-123-0"></span>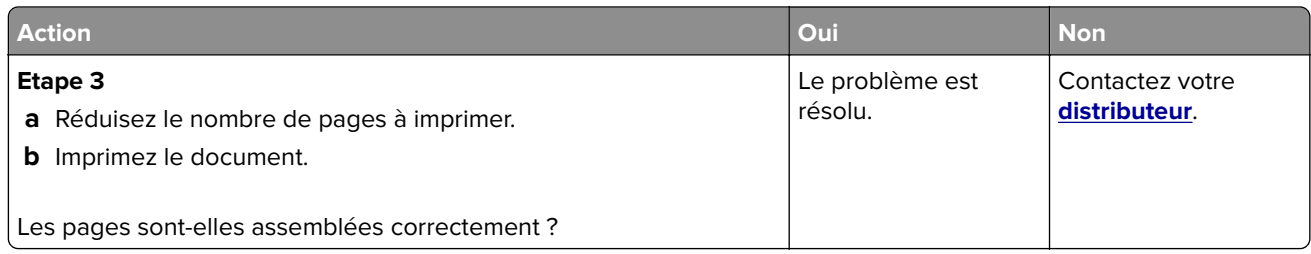

# **La fonction de chaînage des tiroirs ne fonctionne pas**

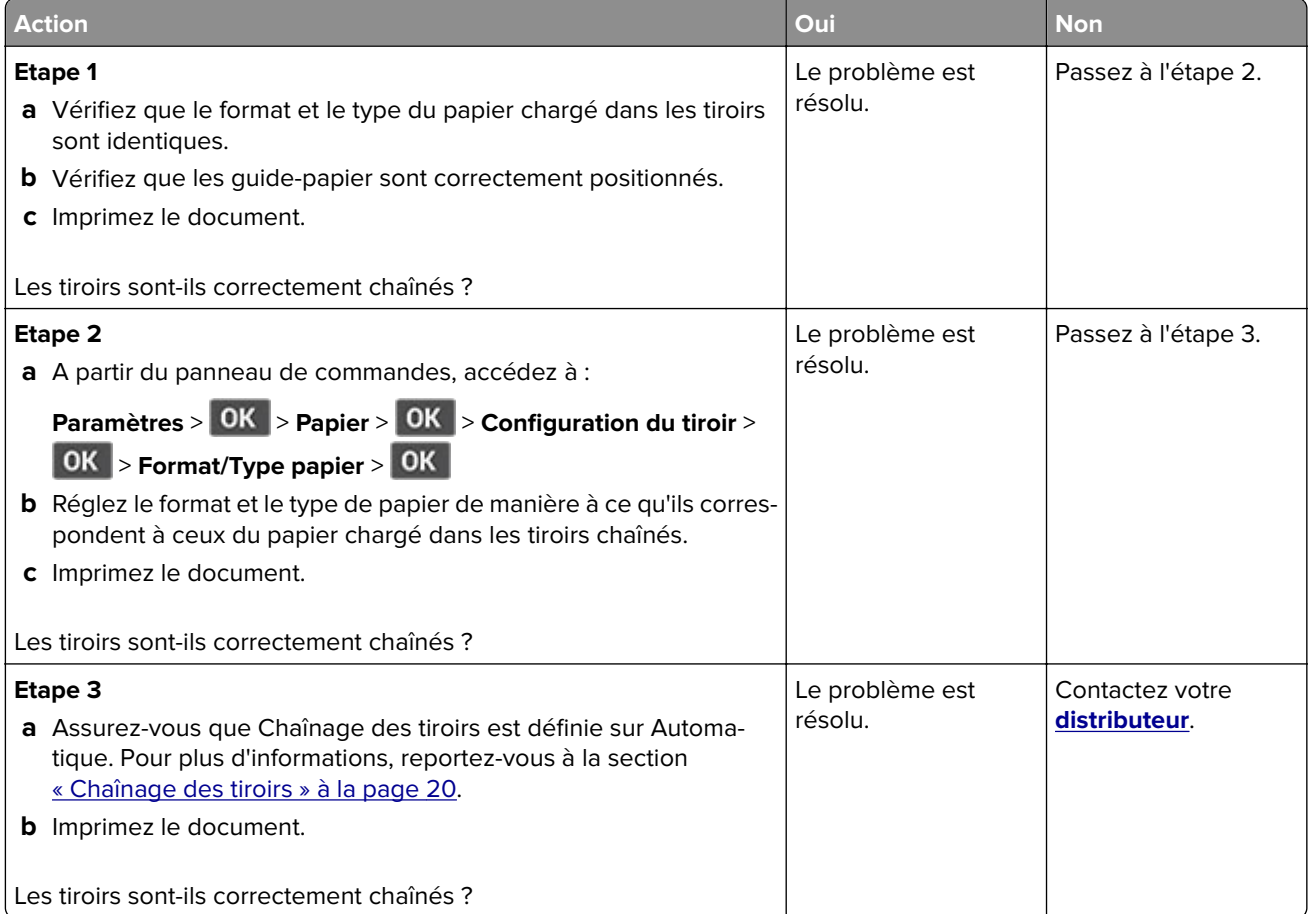

## <span id="page-124-0"></span>**Bourrages papier fréquents**

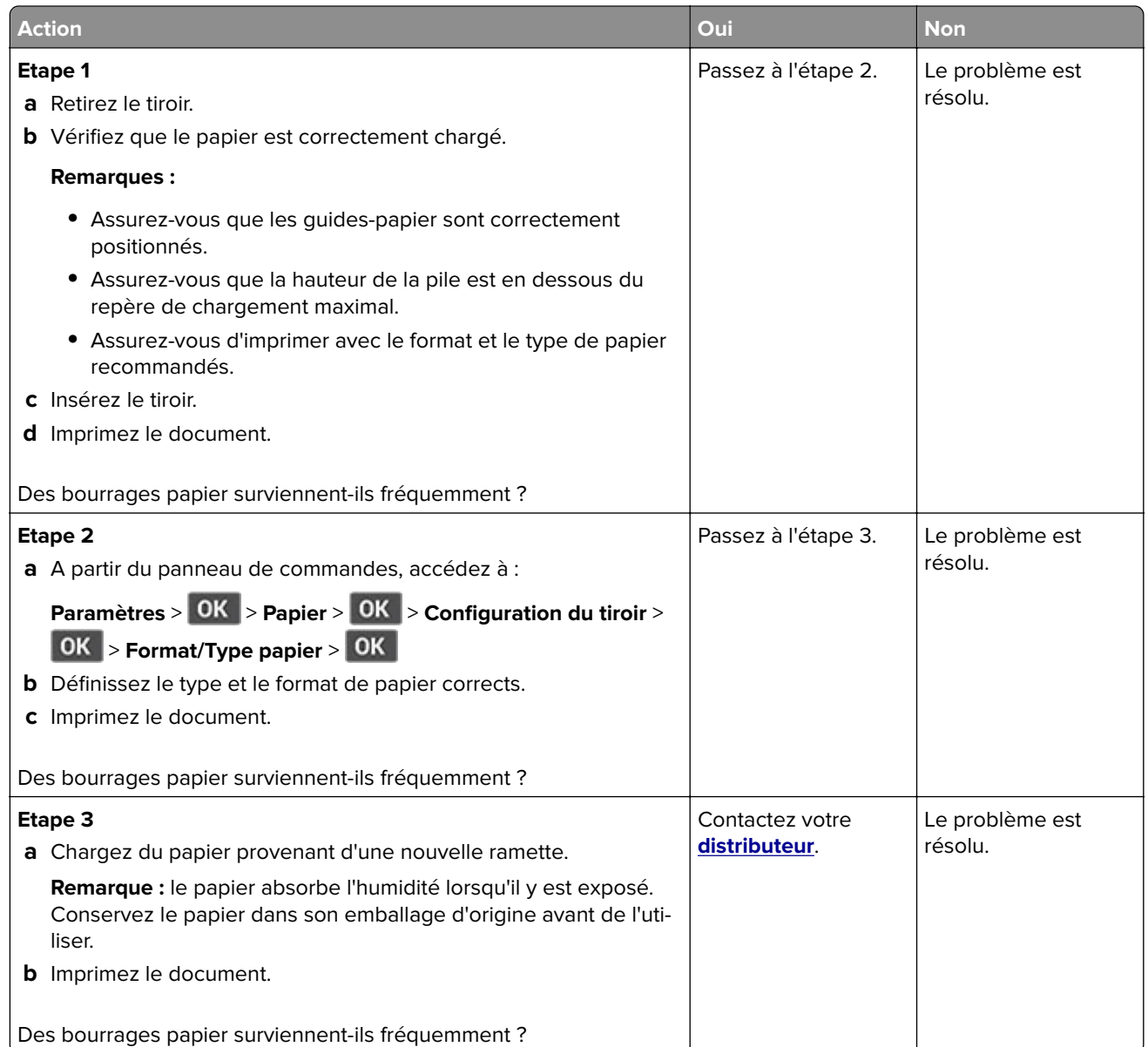

## **Les pages bloquées ne sont pas réimprimées**

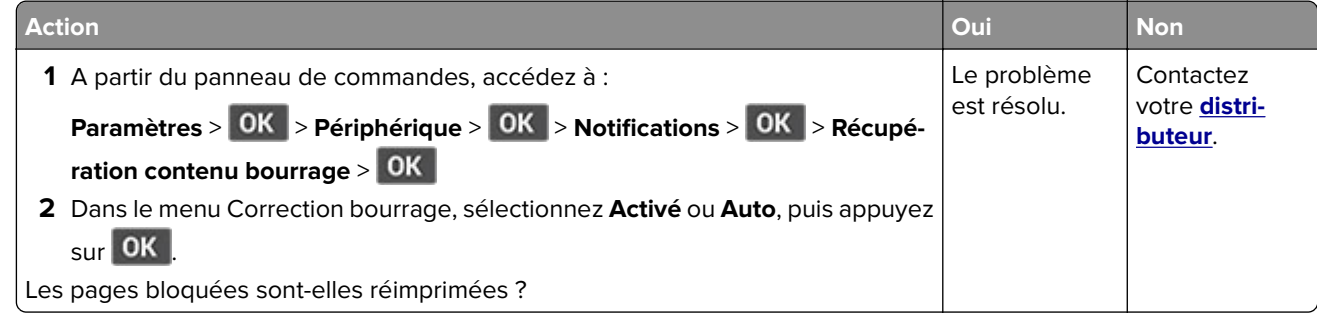

# <span id="page-125-0"></span>**Contacter votre revendeur**

Avant de contacter votre revendeur, assurez-vous de disposer des informations suivantes :

- **•** Problème de l'imprimante
- **•** Message d'erreur
- **•** Type, modèle et numéro de série de l'imprimante

Rendez-vous dans le magasin qui vous a vendu l'imprimante.

# <span id="page-126-0"></span>**Avis**

## **Informations produit**

Nom du produit :

IMPRIMANTE LASER MX-B427PW

Type de machine :

4601

Modèle :

48H

## **Note d'édition**

Novembre 2021

**Le paragraphe suivant ne s'applique pas aux pays dans lesquels lesdites clauses ne sont pas conformes à la législation en vigueur :** LA PRESENTE PUBLICATION EST FOURNIE "TELLE QUELLE", SANS GARANTIE D'AUCUNE SORTE, EXPLICITE OU IMPLICITE, Y COMPRIS, MAIS SANS SE LIMITER AUX GARANTIES IMPLICITES DE COMMERCIABILITE OU DE CONFORMITE A UN USAGE SPECIFIQUE. Certains Etats n'admettent pas la renonciation aux garanties explicites ou implicites pour certaines transactions ; c'est pourquoi il se peut que cette déclaration ne vous concerne pas.

Cette publication peut contenir des imprécisions techniques ou des erreurs typographiques. Des modifications sont périodiquement apportées aux informations contenues dans ce document ; ces modifications seront intégrées dans les éditions ultérieures. Des améliorations ou modifications des produits ou programmes décrits dans cette publication peuvent intervenir à tout moment.

## **Fournitures**

Les fournitures standard de ce produit pouvant être remplacées par l'utilisateur sont les cartouches de toner.

Veillez à utiliser uniquement des cartouches de toner spécifiées SHARP.

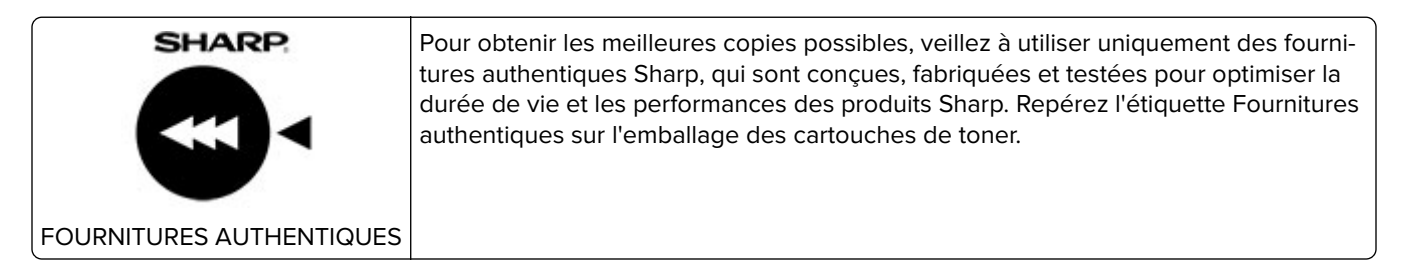

#### **Niveaux d'émission sonore**

Les mesures suivantes ont été effectuées conformément à la norme ISO 7779 et exprimées conformément à la norme ISO 9296.

**Remarque :** Il est possible que certains modes ne s'appliquent pas à votre produit.

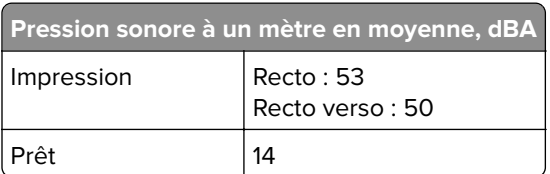

# **Directive WEEE (Déchets issus d'équipements électriques et électroniques)**

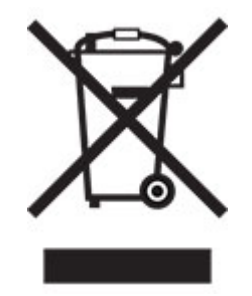

Le logo WEEE indique des procédures et des programmes de recyclage spécifiques aux produits électroniques dans les pays de l'Union Européenne. Nous encourageons le recyclage de nos produits. Pour toute autre question sur les options de recyclage, contactez votre revendeur local.

## **Batterie rechargeable au lithium-ion**

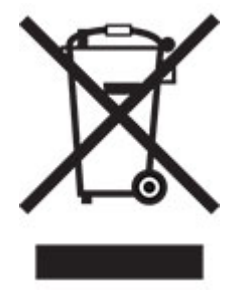

Ce produit peut contenir une batterie rechargeable au lithium-ion, qui ne doit être retirée que par un technicien qualifié. Le symbole de la poubelle barrée signifie que le produit ne doit pas être mis au rebut parmi des déchets non triés ; il doit être envoyé dans des infrastructures de collecte des déchets pour récupération et recyclage. Si la batterie est retirée, ne la jetez pas parmi vos ordures ménagères. Votre communauté locale peut disposer de systèmes de collecte distincts pour les batteries, par exemple un site de dépôt pour le recyclage des batteries. La collecte séparée des batteries usagées permet d'assurer le traitement approprié des déchets, y compris leur réutilisation et recyclage, et d'éviter tout risque d'effets négatifs sur la santé humaine et sur l'environnement. Mettez vos batteries au rebut de manière responsable.

# **Informations sur la mise au rebut à l'intention des utilisateurs privés (ménages)**

#### **Informations sur la mise au rebut de cet équipement et de ses piles**

SI VOUS VOULEZ METTRE AU REBUT CET ÉQUIPEMENT, N'UTILISEZ PAS LA POUBELLE ORDINAIRE ! NE LES BRÛLEZ PAS DANS UNE CHEMINÉE !

Les équipements électriques et électroniques usagés ainsi que les batteries devraient toujours être collectés et traités SÉPARÉMENT conformément à la loi en vigueur.

La collecte sélective permet un traitement respectueux de l'environnement et le recyclage des matériaux. Elle minimise également la quantité de déchets mise en traitement ultime. Une MISE AU REBUT INCORRECTE peut être nuisible pour la santé humaine et l'environnement en raison de certaines substances ! Déposez l'ÉQUIPEMENT USAGÉ dans une déchetterie, souvent gérée par la municipalité, si disponible. L'équipement contient une PILE qui ne peut pas être ôtée par l'utilisateur. Pour remplacer la batterie, contactez votre revendeur.

Si vous avez le moindre doute, contactez les autorités locales ou votre revendeur pour obtenir des informations sur les procédures correctes de mise au rebut.

POUR LES UTILISATEURS SE TROUVANT DANS L'UNION EUROPÉENNE ET DANS QUELQUES AUTRES PAYS COMME LA NORVÈGE ET LA SUISSE : votre participation à la collecte sélective est encadrée par la loi.

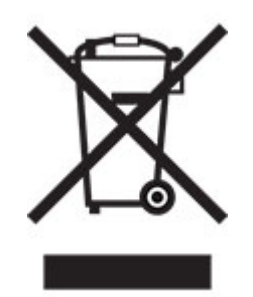

Les utilisateurs de PRODUITS MÉNAGERS doivent utiliser des points de collecte existants pour les équipements usagés. La collecte est gratuite.

Le symbole ci-dessus apparaît sur les équipements électriques et électroniques et sur les piles (ou leurs emballages) afin de rappeler aux utilisateurs qu'il faut les collecter séparément. Si l'équipement a été utilisé PROFESSIONNELLEMENT, contactez votre revendeur SHARP qui vous informera de la procédure existante. Vous pourrez être facturé pour les dépenses résultant de cette collecte. Les petits équipements ou les faibles quantités d'équipements peuvent être collectés par votre déchèterie. Pour l'Espagne : contactez le système de collecte établi ou votre collectivité locale pour la collecte de vos produits usagés.

#### **Recyclage des cartouches d'impression usagées**

Les cartouches usagées, ainsi que les autres consommables intégrés aux imprimantes et systèmes multifonction Sharp, ont été conçus pour être recyclés et valorisés, conformément aux exigences locales. Nous vous invitons à contacter un organisme spécialisé dans le retraitement des déchets (ex. entreprise de recyclage). Pour toute question sur les programmes de collecte et de recyclage des déchets Sharp, consultez notre site internet **[www.sharp.eu](http://www.sharp.eu)**.

## <span id="page-129-0"></span>**Certification Ange bleu**

Pour les photocopieurs/imprimantes multifonction Sharp certifiés par le label environnemental allemand l'Ange bleu, veuillez trouver davantage d'informations sur les sites Web de nos sociétés de distribution nationales respectives : **<http://www.sharp.eu>**

## **Avis relatif à l'électricité statique**

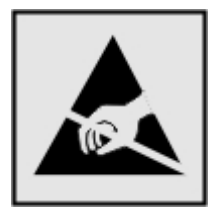

Ce symbole identifie les pièces sensibles à l'électricité statique. Ne touchez pas les zones à proximité de ces symboles sans avoir d'abord touché une surface métallique à distance de ceux-ci.

Pour éviter les décharges électrostatiques lors de l'exécution de tâches de maintenance, comme la suppression des bourrages papier ou le remplacement des fournitures, touchez les parties métalliques exposées du cadre de l'imprimante avant d'accéder ou de toucher aux parties intérieures de l'imprimante, même si le symbole n'est pas présent.

## **ENERGY STAR**

Tout produit portant l'étiquette ENERGY STAR® (sur le produit ou sur un écran de démarrage) est certifié conforme aux exigences de la norme ENERGY STAR définie par l'EPA (Environmental Protection Agency) au moment de sa fabrication.

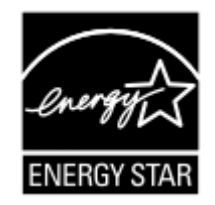

#### **Informations de température**

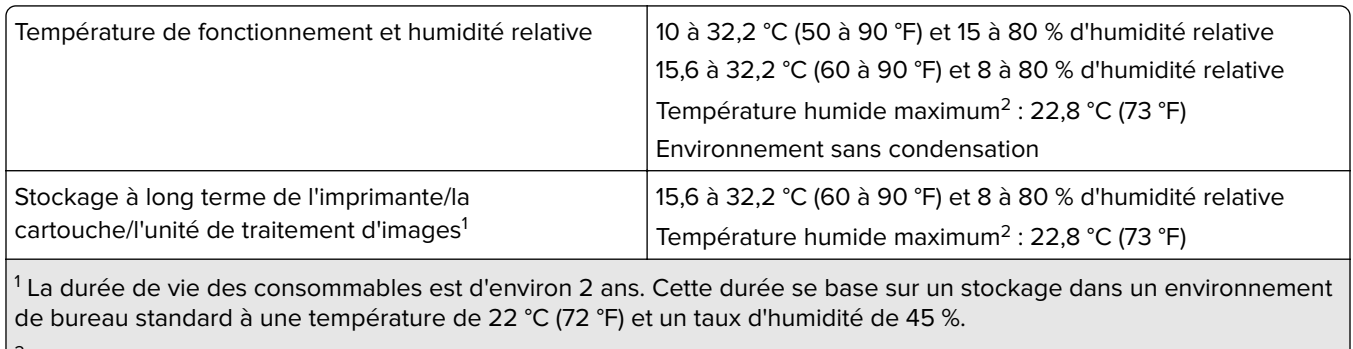

 $^2$  La température humide maximale est déterminée par la température de l'air et l'humidité relative.

<span id="page-130-0"></span>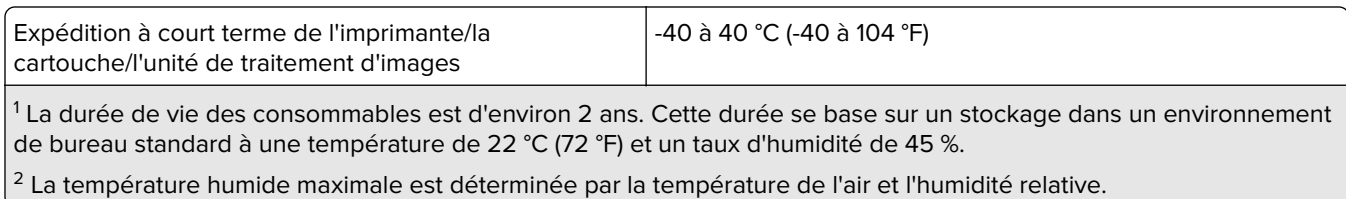

## **Avis relatif à l'utilisation du laser**

Cette imprimante est certifiée conforme aux exigences de la réglementation des Etats-Unis relative aux produits laser de classe I (1) (DHHS 21 CFR, Chapitre I, Sous-chapitre J). Pour les autres pays, elle est certifiée conforme aux exigences des normes CEI 60825-1:2014 relatives aux produits laser de classe I.

Les produits laser de classe I ne sont pas considérés comme dangereux. Le système laser ainsi que l'imprimante ont été conçus de manière à ce que personne ne soit jamais exposé à des radiations laser dépassant le niveau de classe I dans le cadre d'un fonctionnement normal, de l'entretien par l'utilisateur ou de la maintenance. L'imprimante dispose d'un ensemble de têtes d'impression non réparable contenant un laser doté des caractéristiques suivantes :

Classe : IIIb (3b) AlGaInP

Puissance de sortie nominale (milliwatts) : 25

Longueur d'onde (nanomètres) : 775-800

#### **Consommation d'électricité**

#### **Consommation électrique du produit**

Le tableau ci-dessous donne des détails sur les caractéristiques de consommation électrique du produit.

**Remarque :** Il est possible que certains modes ne s'appliquent pas à votre produit.

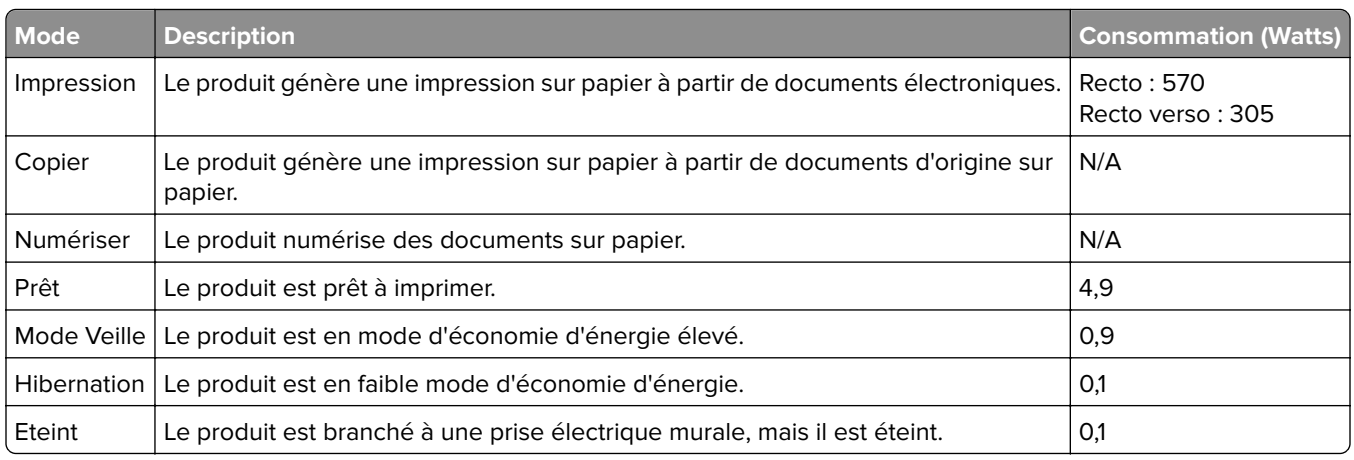

Les niveaux de consommation indiqués dans le tableau précédent représentent des mesures effectuées sur une durée d'utilisation moyenne. Une consommation électrique instantanée peut donner un résultat supérieur à la moyenne.

#### <span id="page-131-0"></span>**Mode Veille**

Ce produit est doté d'un mode d'économie d'énergie appelé mode Veille. Le mode Veille économise l'énergie en réduisant la consommation électrique pendant de longues périodes d'inactivité. Le mode Veille se déclenche automatiquement lorsque ce produit n'est pas utilisé pendant une certaine période appelée délai de mise en veille.

Délai de mise en veille par défaut pour ce produit (en minutes) : 15

Les menus de configuration de l'imprimante permettent de modifier le délai de mise en veille de 1 à 120 minutes. Si la vitesse d'impression est inférieure ou égale à 30 pages par minute, vous pouvez définir le délai jusqu'à 60 minutes uniquement. L'attribution d'une valeur faible au délai de mise en veille permet de réduire la consommation d'énergie, mais peut augmenter le temps de réponse du produit. Par contre, si la valeur est élevée, le temps de réponse du produit est rapide mais celui-ci utilise plus d'énergie.

#### **Mode Hibernation**

Ce produit est doté d'un mode de fonctionnement à très faible consommation d'énergie appelé Mode Hibernation. Lorsque le mode Hibernation est activé, tous les autres systèmes et périphériques sont mis hors tension en toute sécurité.

Vous pouvez passer en mode Hibernation des façons suivantes :

- **•** Utilisation de l'option Fin de l'hibernation
- **•** Utilisation des modes de programmation de l'alimentation

La fin de l'hibernation est définie sur la valeur standard pour ce produit dans tous les pays et régions. 3 jours

La durée entre le traitement d'un travail d'impression et le passage de l'imprimante en mode Hibernation peut être réglée entre une heure et un mois.

#### **Remarques sur les équipements d'imagerie homologués par l'EPEAT :**

- **•** Le niveau d'alimentation en veille se produit en mode Hibernation ou Hors fonction.
- **•** Le produit s'éteint automatiquement à un niveau d'alimentation en veille inférieur ou égal à 1 W. La fonction de mise en veille automatique (Hibernation ou Hors fonction) doit être activée lors de l'expédition du produit.

#### **Mode de désactivation**

Si ce produit est en mode de désactivation (consommation minime de courant), vous pouvez complètement l'éteindre en débranchant le cordon d'alimentation de la prise de courant.

#### **Utilisation d'énergie totale**

Il est parfois utile d'estimer la consommation totale d'énergie de votre imprimante. Etant donné que les mesures de consommation d'énergie électrique sont exprimées en Watts, la consommation d'électricité doit être multipliée par la durée que le produit passe dans chaque mode pour calculer l'utilisation d'énergie. L'utilisation d'énergie totale du produit est la somme de l'utilisation d'énergie de chaque mode.

#### <span id="page-132-0"></span>**Informations relatives à l'environnement**

**Veuillez lire attentivement cette section. Les informations qu'elle contient vous aideront non seulement à réduire votre impact sur l'environnement mais également à réduire vos coûts.**

#### **Economie de papier**

- **1** La fonction d'impression recto verso automatisée permet d'imprimer automatiquement sur les deux faces du papier sans avoir à retourner les feuilles manuellement. Si l'imprimante est équipée de la fonction d'impression recto verso automatisée, configurez les paramètres d'impression de votre ordinateur pour imprimer automatiquement en recto verso. Veillez à utiliser la fonction d'impression recto verso automatique de cette imprimante autant que possible.
- **2** En effectuant vos impressions sur du papier recyclé ou du papier fin de 64 g/m<sup>2</sup> conforme à la norme EN12281:2002 et autres normes de qualité similaires, vous pouvez réduire l'impact sur l'environnement.

#### **Economie d'énergie**

Le programme ENERGY STAR® est basé sur la volonté de promouvoir le développement et l'achat de modèles consommant peu d'énergie, afin de contribuer à réduire l'impact environnemental. Les produits qui répondent aux rigoureuses exigences du programme ENERGY STAR en termes de bénéfices environnementaux et de consommation d'énergie présentent le logo ENERGY STAR s'ils sont enregistrés auprès d'un programme ENERGY STAR.

#### **Avis de réglementation pour les produits sans fil**

Cette section contient les informations réglementaires qui s'appliquent uniquement aux modèles sans fil.

Si vous ne parvenez pas à déterminer si votre modèle est un modèle sans fil, rendez-vous sur notre site Web.

#### **Avis sur les composants modulaires**

Les modèles sans fil comprennent le composant modulaire suivant :

Type/numéro de modèle réglementaire LEX-M08-001 ; ID FCC :IYLLEXM08001 ; IC :2376A-LEXM08001

Pour déterminer quels composants modulaires sont installés dans votre produit, reportez-vous à l'étiquetage sur votre produit.

## **Exposition aux radiations de fréquences radio**

Le courant de sortie rayonné de cet appareil est bien inférieur aux limites d'exposition aux fréquences radio définies par la FCC et les autres organismes de réglementation. Au minimum 20 cm (8 pouces) doivent séparer l'antenne de toute personne pour que cet appareil réponde aux exigences d'exposition aux fréquences radio de la FCC et d'autres organismes de réglementation.

## **Innovation, Science and Economic Development Canada**

This device complies with Innovation, Science and Economic Development Canada license-exempt RSS standards. Operation is subject to the following two conditions: (1) this device may not cause interference, and (2) this device must accept any interference, including interference that may cause undesired operation of the device.

#### **Innovation, Sciences et Développement économique Canada**

Cet appareil est conforme aux normes RSS exemptes de licence d'Innovation, Sciences et Développement économique Canada. Son fonctionnement est soumis aux deux conditions suivantes : (1) cet appareil ne doit pas causer d'interférences et (2) il doit accepter toutes les interférences, y compris les celles qui peuvent entraîner un fonctionnement indésirable.

#### **Avis de conformité aux directives de la Communauté européenne (CE)**

Ce produit est conforme aux exigences de sécurité de la directive 2014/53/UE du Conseil de la Communauté européenne relative au rapprochement et à l'harmonisation des législations des Etats membres concernant les appareils radio.

Une déclaration de conformité aux exigences des directives est disponible sur :

https://www.sharp.eu/documents-of-conformity

La conformité du produit est indiquée par le marquage CE :

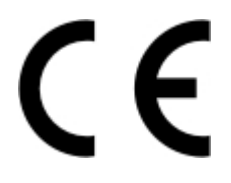

#### **Déclaration de l'Union européenne et d'autres pays concernant les bandes de fréquences de fonctionnement et la puissance maximale des radiofréquences pour l'émetteur radio**

Cet équipement radio émet dans la bande de 2,4 GHz (2,412 à 2,472 GHz) dans l'Union Européenne. La puissance (EIRP) de sortie maximale de l'émetteur, incluant le gain de l'antenne, est ≤ 20 dBm.

# **Innovation, Science and Economic Development Canada compliance**

#### **statement**

This Class B digital apparatus meets all requirements of the Canadian Interference-Causing Equipment Standard ICES-003.

## **Avis de conformité aux normes de l'Innovation, Sciences et**

#### **Développement économique Canada**

Cet appareil numérique de classe B est conforme aux exigences de la norme canadienne relative aux équipements pouvant causer des interférences NMB-003.

## **Avis de conformité aux directives de la Communauté européenne (CE)**

Ce produit est conforme aux exigences de protection énoncées par les directives 2014/30/EU, 2014/35/EU, 2009/125/EC et 2011/65/EU (modifiée par 2015/863/EU) du Conseil européen sur le rapprochement et l'harmonisation des lois des Etats membres concernant la compatibilité électromagnétique et la sécurité des équipements électriques conçus pour être utilisés sous certaines limites de tension et sur des appareils radio et de télécommunication ainsi que l'éco-conception de produits consommant de l'énergie.

Ce produit est conforme aux limites de classe B EN 55032 et aux exigences de sécurité EN 62368-1.

## **United Kingdom (UK) conformity**

This product is in conformity with the protection requirements of the Electromagnetic Compatibility Regulations 2016, the Electrical Equipment (Safety) Regulations 2016, the Ecodesign for Energy-Related Products and Energy Information (Amendment) (EU Exit) Regulations 2019, and the Restriction of the Use of Certain Hazardous Substances in Electrical and Electronic Equipment Regulations 2012.

This product satisfies the Class B limits of BS EN 55032 and safety requirements of BS EN 62368-1.

# **Index**

#### **A**

à partir du panneau de commandes [7](#page-6-0) activation de Wi-Fi Direct [25](#page-24-0) affichage de rapports [67](#page-66-0) AirPrint utilisation [30](#page-29-0) ajout d'imprimantes sur un ordinateur [21](#page-20-0) ajout des options internes pilote d'impression [23](#page-22-0) ajout des options matérielles pilote d'impression [23](#page-22-0) alertes par courrier électronique configuration [66](#page-65-0) annulation d'un travail d'impression à partir de l'ordinateur [33](#page-32-0) à partir du panneau de commandes de l'imprimante [33](#page-32-0) annulation du chaînage des tiroirs [20](#page-19-0) avis [127](#page-126-0)[, 131](#page-130-0), [132](#page-131-0)[, 133](#page-132-0) avis FCC [133](#page-132-0) avis relatifs aux émissions [127,](#page-126-0) [133](#page-132-0)

#### **B**

bourrage papier dans les tiroirs [114](#page-113-0) derrière la porte d'accès arrière [120](#page-119-0) bourrage papier dans l'unité d'impression recto verso [117](#page-116-0) bourrage papier dans le chargeur multifonction [111](#page-110-0) bourrages réduction des risques [108](#page-107-0) bourrages papier emplacement [109](#page-108-0) réduction des risques [108](#page-107-0) bourrages papier fréquents [125](#page-124-0) bourrages papier, élimination dans le réceptacle standard [110](#page-109-0) bourrages, élimination dans le réceptacle standard [110](#page-109-0)

#### **C**

caractéristiques du papier [8](#page-7-0) cartouche de toner commande [67](#page-66-0) remplacement [67](#page-66-0) chaînage des tiroirs [20](#page-19-0) chargement d'enveloppes dans le chargeur multifonction [19](#page-18-0) chargement des tiroirs [17](#page-16-0) chargement du papier à en-tête dans le chargeur multifonction [19](#page-18-0) chargeur multifonction chargement [19](#page-18-0) choix d'un emplacement pour l'imprimante [14](#page-13-0) commande de consommables cartouche de toner [67](#page-66-0) unité de traitement d'images [67](#page-66-0) compteurs d'utilisation des consommables réinitialisation [78](#page-77-0) configuration de l'imprimante [7](#page-6-0) configuration de Wi-Fi Direct [25](#page-24-0) configuration des alertes par email [66](#page-65-0) configuration des notifications de consommables [66](#page-65-0) configuration des paramètres papier Universel [17](#page-16-0) connectivité de l'imprimante vérification [26](#page-25-0) connexion à un réseau sans fil utilisation de la méthode Bouton de commande [24](#page-23-0) utilisation de la méthode PIN [24](#page-23-0) connexion d'un ordinateur à l'imprimante [26](#page-25-0) connexion de l'imprimante à un réseau sans fil [23](#page-22-0) connexion des câbles [15](#page-14-0) connexion du périphérique mobile vers l'imprimante [25](#page-24-0) consignes de sécurité [5,](#page-4-0) [6](#page-5-0)

Consommable ne venant pas d'un fabricant d'imprimantes [108](#page-107-0) consommables économie [82](#page-81-0) contacter votre distributeur [126](#page-125-0)

#### **D**

déclaration relative à la volatilité [29](#page-28-0) définition du format de papier [16](#page-15-0) définition du type de papier [16](#page-15-0) dépannage impossible d'ouvrir Embedded Web Server [106](#page-105-0) impossible de connecter l'imprimante au réseau Wi-Fi [107](#page-106-0) l'imprimante ne répond pas [105](#page-104-0) problèmes de qualité d'impression [84](#page-83-0) dépannage de la qualité d'impression bandes noires verticales [98](#page-97-0) bandes pâles horizontales [97](#page-96-0) bandes pâles verticales [97](#page-96-0) défaillances répétées [100](#page-99-0) effacement du toner [96](#page-95-0) images ou textes coupés [95](#page-94-0) impression claire [90](#page-89-0) impression déformée [94](#page-93-0) impression inclinée sur la page [94](#page-93-0) impression sombre [85](#page-84-0) le fond des impressions est gris [89](#page-88-0) les traits fins ne sont pas imprimés correctement [87](#page-86-0) lignes blanches verticales [98](#page-97-0) lignes ou traînées noires verticales [99](#page-98-0) pages blanches [85](#page-84-0) pages de couleur unie [95](#page-94-0) pages vierges [85](#page-84-0) papier froissé ou plié [88](#page-87-0) papier recourbé [93](#page-92-0) taches et points sur l'impression [92](#page-91-0)

traînées noires verticales et images manquantes [99](#page-98-0) dépannage, impression bourrages papier fréquents [125](#page-124-0) enveloppe collée pendant l'impression [123](#page-122-0) impression lente [103](#page-102-0) l'impression assemblée ne fonctionne pas [123](#page-122-0) les documents confidentiels et suspendus ne s'impriment pas [101](#page-100-0) les pages bloquées ne sont pas réimprimées [125](#page-124-0) les travaux d'impression ne s'impriment pas [100](#page-99-0) marges incorrectes [90](#page-89-0) dépannage, qualité d'impression bandes noires verticales [98](#page-97-0) bandes pâles horizontales [97](#page-96-0) bandes pâles verticales [97](#page-96-0) défaillances répétées [100](#page-99-0) effacement du toner [96](#page-95-0) images ou textes coupés [95](#page-94-0) impression claire [90](#page-89-0) impression déformée [94](#page-93-0) impression inclinée sur la page [94](#page-93-0) impression sombre [85](#page-84-0) le fond des impressions est gris [89](#page-88-0) les traits fins ne sont pas imprimés correctement [87](#page-86-0) lignes blanches verticales [98](#page-97-0) lignes ou traînées noires verticales [99](#page-98-0) pages blanches [85](#page-84-0) pages de couleur unie [95](#page-94-0) pages vierges [85](#page-84-0) papier froissé ou plié [88](#page-87-0) papier recourbé [93](#page-92-0) taches et points sur l'impression [92](#page-91-0) traînées noires verticales et images manquantes [99](#page-98-0) déplacement de l'imprimante [14](#page-13-0), [82](#page-81-0) désactivation du réseau Wi-Fi [26](#page-25-0) distributeur contacter [126](#page-125-0) documents, impression à partir d'un ordinateur [30](#page-29-0)

#### **E**

économie des consommables [82](#page-81-0) effacement de la mémoire de l'imprimante [28](#page-27-0) élimination des bourrages dans l'unité d'impression recto verso [117](#page-116-0) dans le chargeur multifonction [111](#page-110-0) dans les tiroirs [114](#page-113-0) derrière la porte d'accès arrière [120](#page-119-0) emplacement du logement de sécurité [28](#page-27-0) enveloppe collée pendant l'impression [123](#page-122-0) état de l'imprimante [8](#page-7-0) exemples de polices impression [33](#page-32-0) exportation d'un fichier de configuration à partir d'Embedded Web Server [22](#page-21-0)

## **F**

formats de papier pris en charge [11](#page-10-0) formulaires préimprimés sélection [10](#page-9-0)

#### **G**

grammages de papiers pris en charge [13](#page-12-0) grammages des supports, pris en charge [13](#page-12-0)

#### **H**

humidité autour de l'imprimante [130](#page-129-0)

#### **I**

identification des zones de bourrage [109](#page-108-0) importation d'un fichier de configuration à partir d'Embedded Web Server [22](#page-21-0) impossible d'ouvrir Embedded Web Server [106](#page-105-0)

impossible de connecter l'imprimante au réseau Wi-Fi [107](#page-106-0) impression à l'aide de Wi-Fi Direct [31](#page-30-0) à partir d'un ordinateur [30](#page-29-0) à partir d'un périphérique mobile [30](#page-29-0), [31](#page-30-0) différer les travaux d'impression [32](#page-31-0) exemples de polices [33](#page-32-0) Page de configuration du réseau [26](#page-25-0) Page des paramètres de menus [27](#page-26-0) répéter les travaux d'impression [32](#page-31-0) travaux d'impression confidentielle [32](#page-31-0) travaux suspendus [32](#page-31-0) vérification des travaux d'impression [32](#page-31-0) impression à partir d'un ordinateur [30](#page-29-0) impression déformée [94](#page-93-0) impression depuis un tiroir inapproprié [102](#page-101-0) impression inclinée sur la page [94](#page-93-0) impression lente [103](#page-102-0) impression sur du papier inapproprié [102](#page-101-0) impression tachetée [92](#page-91-0) impression, dépannage bourrages papier fréquents [125](#page-124-0) enveloppe collée pendant l'impression [123](#page-122-0) impression depuis un tiroir inapproprié [102](#page-101-0) impression lente [103](#page-102-0) impression sur du papier inapproprié [102](#page-101-0) l'impression assemblée ne fonctionne pas [123](#page-122-0) la fonction de chaînage des tiroirs ne fonctionne pas [124](#page-123-0) les documents confidentiels et suspendus ne s'impriment pas [101](#page-100-0) les pages bloquées ne sont pas réimprimées [125](#page-124-0) les travaux d'impression ne s'impriment pas [100](#page-99-0)

marges incorrectes [90](#page-89-0) problèmes de qualité d'impression [84](#page-83-0) imprimante choix d'un emplacement [14](#page-13-0) espace minimum [14](#page-13-0) transport [83](#page-82-0) insertion de séparateurs [33](#page-32-0) installation de tiroirs [16](#page-15-0) installation du logiciel de l'imprimante [20](#page-19-0) installation du pilote d'impression [20](#page-19-0) intensité toner réglage [34](#page-33-0)

#### **L**

l'impression assemblée ne fonctionne pas [123](#page-122-0) l'imprimante ne répond pas [105](#page-104-0) la fonction de chaînage des tiroirs ne fonctionne pas [124](#page-123-0) les documents confidentiels ne s'impriment pas [101](#page-100-0) les documents suspendus ne s'impriment pas [101](#page-100-0) les pages bloquées ne sont pas réimprimées [125](#page-124-0) les traits fins ne sont pas imprimés correctement [87](#page-86-0) lignes blanches [98](#page-97-0) lignes noires verticales sur les impressions [99](#page-98-0) localisation des zones de bourrage [109](#page-108-0) logement de sécurité recherche [28](#page-27-0) logiciel de l'imprimante installation [20](#page-19-0)

#### **M**

mémoire types installés sur l'imprimante [29](#page-28-0) mémoire de l'imprimante effacement [28](#page-27-0) mémoire non volatile [29](#page-28-0) effacement [28](#page-27-0) mémoire volatile [29](#page-28-0) effacement [28](#page-27-0)

menu 802.1x [58](#page-57-0) A propos de cette imprimante [42](#page-41-0) Collecte données anonymes [39](#page-38-0) Comptes locaux [61](#page-60-0) Configuration [44](#page-43-0) Configuration des impressions confidentielles [63](#page-62-0) Configuration du tiroir [47](#page-46-0) Configuration générale [48](#page-47-0) Configuration LPD [58](#page-57-0) Dépannage [65](#page-64-0) Divers [64](#page-63-0) Effacement hors service [42](#page-41-0) Effacer fichiers données temporaires [64](#page-63-0) Ethernet [53](#page-52-0) Gestion de certificats [62](#page-61-0) Gestion de l'alimentation électrique [38](#page-37-0) Image [46](#page-45-0) Impression [65](#page-64-0) Informations réseau [49](#page-48-0) IPSec [57](#page-56-0) Menu Config [40](#page-39-0) Mise en page [42](#page-41-0) Mode Eco [36](#page-35-0) Notifications [37](#page-36-0) Page des paramètres de menus [64](#page-63-0) Panneau de commandes à distance [37](#page-36-0) Paramètres HTTP/FTP [59](#page-58-0) PCL [45](#page-44-0) Périphérique [64](#page-63-0) PostScript [45](#page-44-0) Préférences [35](#page-34-0) Public [61](#page-60-0) Qualité [44](#page-43-0) Réseau [65](#page-64-0) Restaurer les paramètres usine [39](#page-38-0) Restreindre l'accès au réseau externe [60](#page-59-0) Restrictions de connexion [62](#page-61-0) Sans fil [50](#page-49-0) SNMP [56](#page-55-0) TCP/IP [54](#page-53-0) Types de supports [49](#page-48-0) USB [59](#page-58-0)

Wi-Fi Direct [52](#page-51-0) menus de l'imprimante [35](#page-34-0) messages de l'imprimante Consommable ne venant pas d'un fabricant d'imprimantes [108](#page-107-0) Remplacez la cartouche, zone d'impression inadaptée [107](#page-106-0) méthode Bouton de commande [24](#page-23-0) méthode Numéro d'identification personnel [24](#page-23-0) microcode, mise à jour [22](#page-21-0) mise à jour du microcode [22](#page-21-0) mode Hibernation configuration [82](#page-81-0) mode Veille configuration [82](#page-81-0) modes d'économie d'énergie configuration [82](#page-81-0)

#### **N**

nettoyage intérieur de l'imprimante [78](#page-77-0) partie externe de l'imprimante [78](#page-77-0) nettoyage de l'ensemble des rouleaux de saisie [79](#page-78-0) nettoyage de l'imprimante [78](#page-77-0) niveaux du volume sonore [127](#page-126-0) notifications de consommables configuration [66](#page-65-0)

#### **O**

options internes, ajout pilote d'impression [23](#page-22-0) options matérielles tiroirs [16](#page-15-0) options matérielles, ajout pilote d'impression [23](#page-22-0) ordinateur connexion à l'imprimante [26](#page-25-0)

#### **P**

Page des paramètres de menus impression [27](#page-26-0) Pages de test de qualité d'impression [65](#page-64-0) panneau de commandes utilisation [7](#page-6-0)

papier déconseillé [9](#page-8-0) formulaires préimprimés [10](#page-9-0) papier à en-tête [10](#page-9-0) sélection [8](#page-7-0) papier à en-tête sélection [10](#page-9-0) papier froissé [88](#page-87-0) papier plié [88](#page-87-0) papier recourbé [93](#page-92-0) papier Universel configuration des paramètres [17](#page-16-0) paramètres de l'imprimante restauration des paramètres usine [28](#page-27-0) paramètres environnementaux [82](#page-81-0) paramètres usine par défaut restauration [28](#page-27-0) périphérique mobile connexion à l'imprimante [25](#page-24-0) impression depuis [30,](#page-29-0) [31](#page-30-0) pièces et consommables état, vérification [66](#page-65-0) pièces et consommables authentiques [67](#page-66-0) pilote d'impression installation [20](#page-19-0) options matérielles, ajout [23](#page-22-0) points sur l'impression [92](#page-91-0) port Ethernet [15](#page-14-0) port USB de l'imprimante [15](#page-14-0) ports d'imprimante [15](#page-14-0) prévention des risques de bourrage papier [108](#page-107-0) prise du câble d'alimentation [15](#page-14-0) problèmes de qualité d'impression [84](#page-83-0)

#### **R**

rapports de l'imprimante affichage [67](#page-66-0) recommandations relatives au papier [8](#page-7-0) réglage de l'intensité du toner [34](#page-33-0) réinitialisation des compteurs d'utilisation des consommables [78](#page-77-0)

remplacement des consommables cartouche de toner [67](#page-66-0) unité de traitement d'images [70](#page-69-0) remplacement des pièces rouleau de saisie [73](#page-72-0) rouleau séparateur du tiroir [77](#page-76-0) tiroir [73](#page-72-0) Remplacez la cartouche, zone d'impression inadaptée [107](#page-106-0) réseau sans fil [23](#page-22-0) connexion de l'imprimante au [23](#page-22-0) Wi-Fi Protected Setup [24](#page-23-0) réseau Wi-Fi désactivation [26](#page-25-0) retrait de papier coincé dans l'unité d'impression recto verso [117](#page-116-0) dans le chargeur multifonction [111](#page-110-0) dans les tiroirs [114](#page-113-0) derrière la porte d'accès arrière [120](#page-119-0) rouleau de saisie nettoyage [79](#page-78-0) remplacement [73](#page-72-0) rouleau séparateur du tiroir remplacement [77](#page-76-0)

## **S**

séparateurs insertion [33](#page-32-0) stockage du papier [10](#page-9-0)

## **T**

température ambiante de l'imprimante [130](#page-129-0) tiroirs annulation du chaînage [20](#page-19-0) chaînage [20](#page-19-0) chargement [17](#page-16-0) installation [16](#page-15-0) remplacement [73](#page-72-0) traînées noires verticales sur les impressions [99](#page-98-0) transport de l'imprimante [83](#page-82-0) travail d'impression annulation à partir de l'ordinateur [33](#page-32-0)

annulation à partir du panneau de commandes de l'imprimante [33](#page-32-0) travaux d'impression confidentielle configuration [31](#page-30-0) travaux d'impression non imprimés [100](#page-99-0) types de papier pris en charge [12](#page-11-0) types de papier, pris en charge [12](#page-11-0)

#### **U**

unité de traitement d'images commande [67](#page-66-0) remplacement [70](#page-69-0)

#### **V**

vérification de l'état de l'imprimante pièces et consommables [66](#page-65-0) volatilité déclaration [29](#page-28-0) voyant présentation de l'état [8](#page-7-0)

## **W**

Wi-Fi Direct activation [25](#page-24-0) configuration [25](#page-24-0) impression à partir d'un périphérique mobile [31](#page-30-0) Wi-Fi Protected Setup réseau sans fil [24](#page-23-0)